# e나라도움 (보조사업자) 교육 교재

2018.5

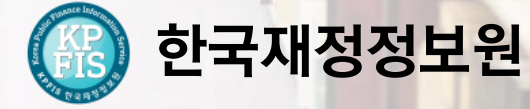

– 교재의 내용 및 화면은 기능개선에 의해 실제 화면과 다를 수 있습니다.

- 최신 교재 및 상세 매뉴얼은 e나라도움 홈페이지 내 [사용자매뉴얼]을 참고하시기 바랍니다

2018년 e나라도움 교육 교재 e나라도움 2. 사용자 정보 관리 --------------------------------21 3. 소속기관을 등록하지 않은 보조사업자 등록 -----------22 회원가입 5. 기관권한관리자 권한승인 --------------------------26

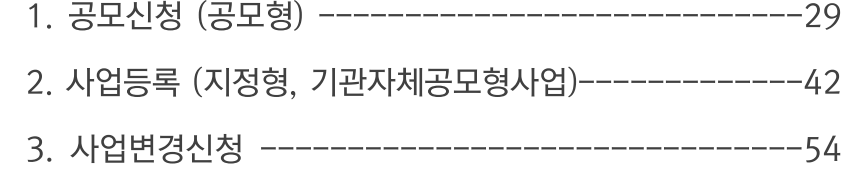

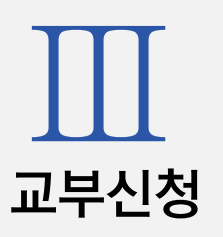

사업수행관리

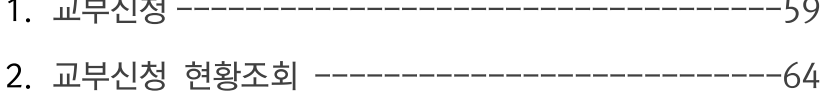

IV

계약관리

- 교재의 내용 및 화면은 기능개선에 의해 실제 화면과 다를 수 있습니다.

- 최신 교재 및 상세 매뉴얼은 e나라도움 홈페이지 내 [사용자매뉴얼]을 참고하시기 바랍니댜

2018년 e나라도움 교육 교재

 $\bullet$ 

●

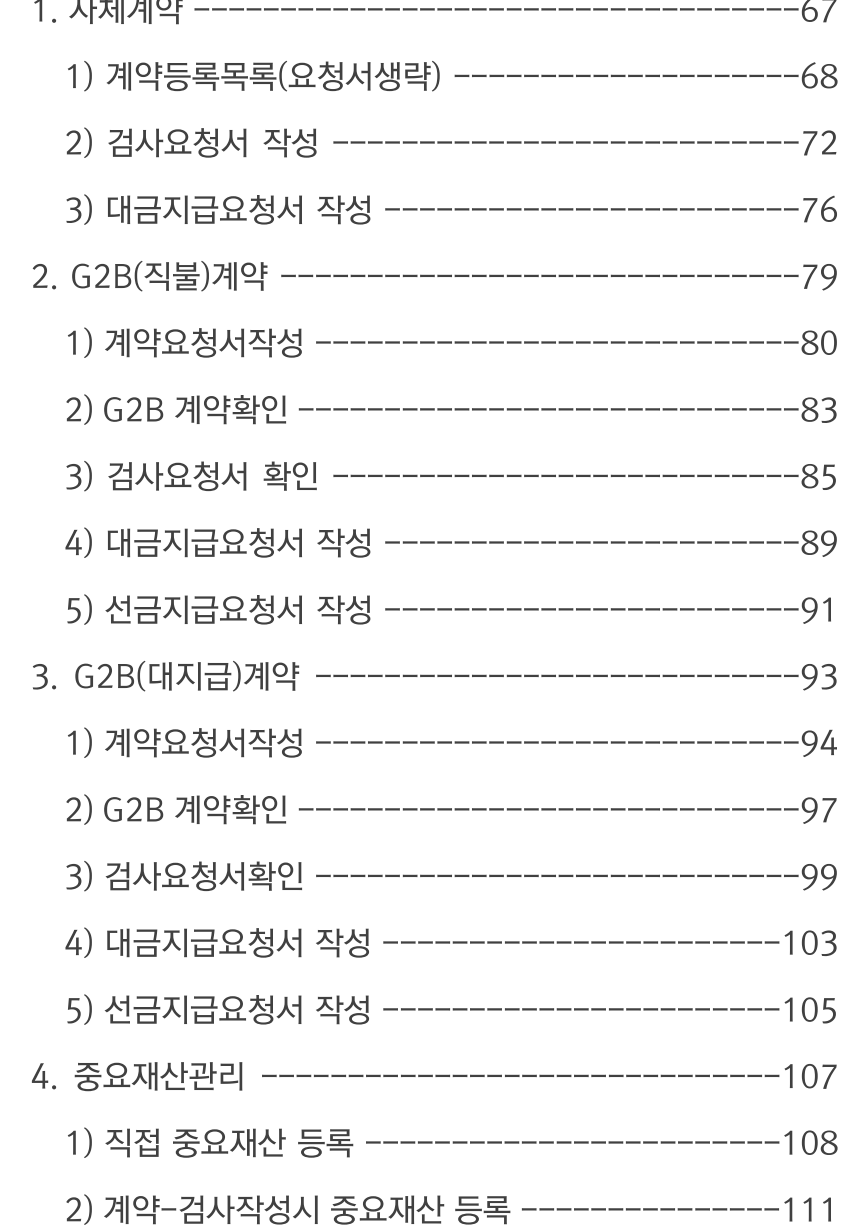

집행관리

- 교재의 내용 및 화면은 기능개선에 의해 실제 화면과 다를 수 있습니다.

- 최신 교재 및 상세 매뉴얼은 e나라도움 홈페이지 내 [사용자매뉴얼]을 참고하시기 바랍니댜

#### 2018년 e나라도움 교육 교재

 $\bullet$ 

●

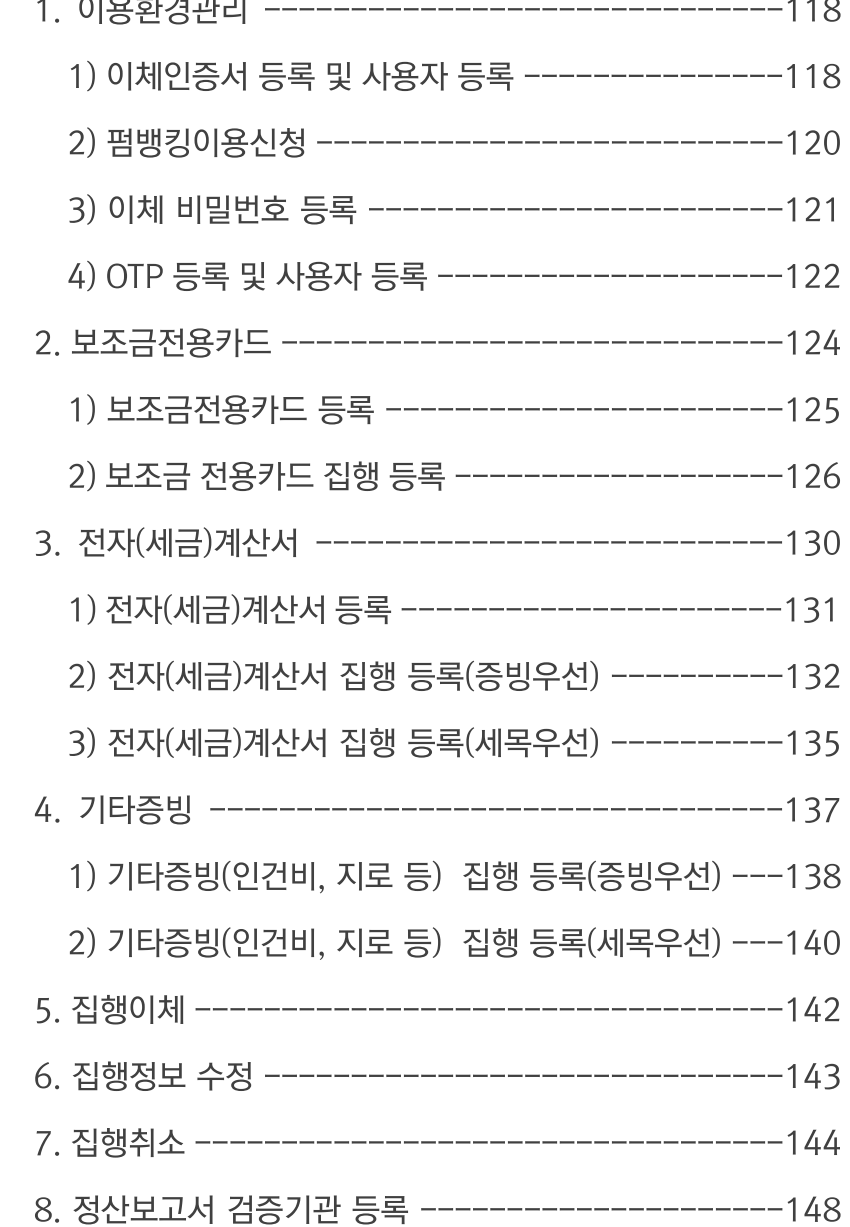

- 교재의 내용 및 화면은 기능개선에 의해 실제 화면과 다를 수 있습니다.

- 최신 교재 및 상세 매뉴얼은 e나라도움 홈페이지 내 [사용자매뉴얼]을 참고하시기 바랍니댜

#### 2018년 e나라도움 교육 교재

 $\bullet$ 

●

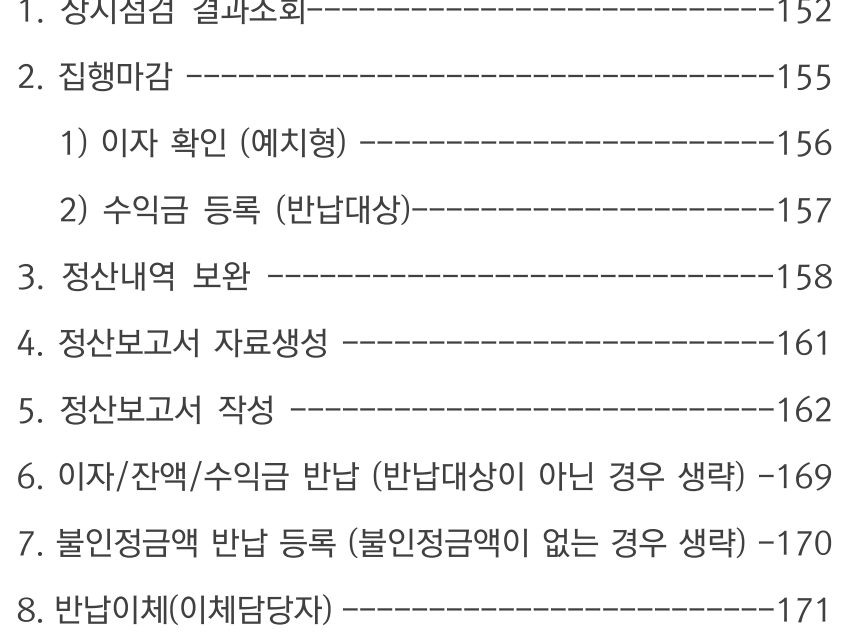

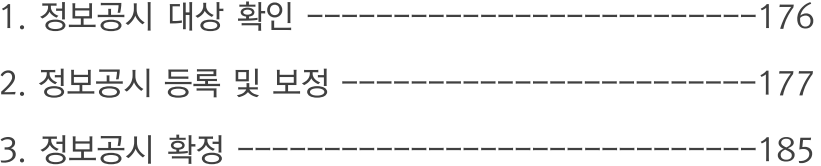

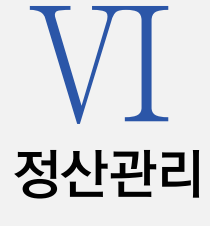

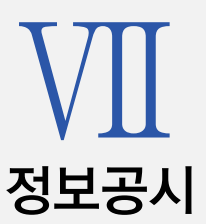

2018년 e나라도움 교육 교재

구축목적

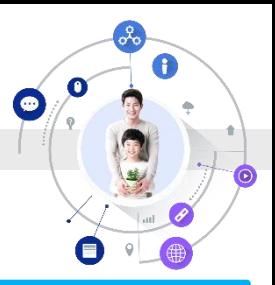

국고보조금 全 처리과정을 시스템으로 관리하여 보조사업을 원활하게 수행하고 보조금 중복 · 부정수급을 방지 (보조금법 제26조의2)

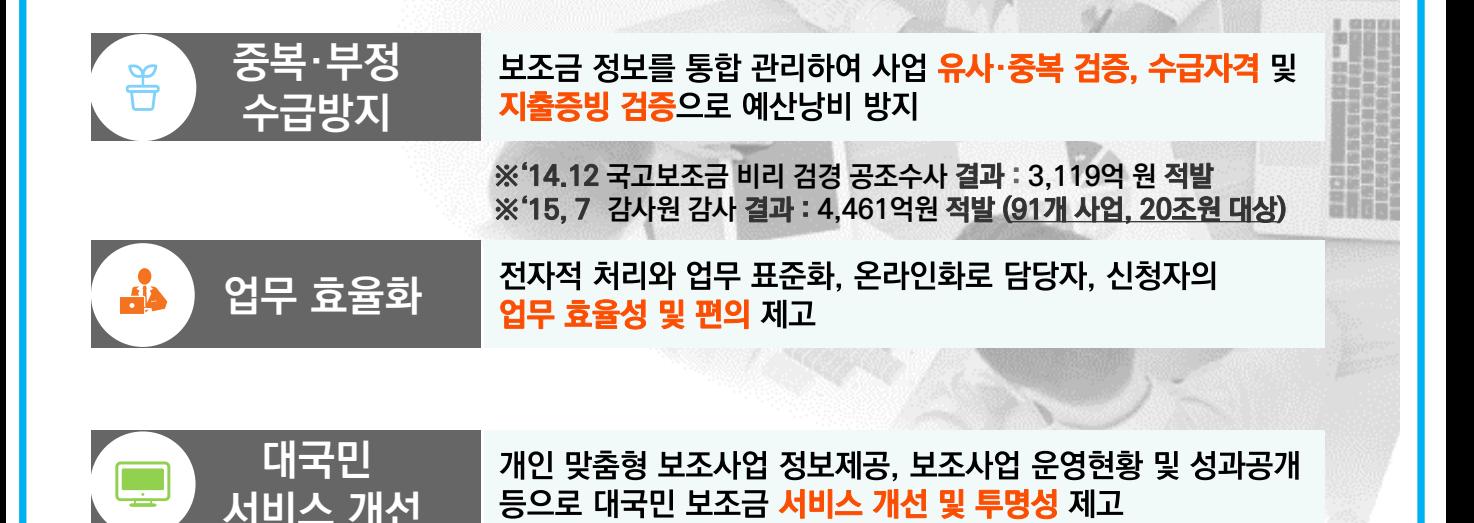

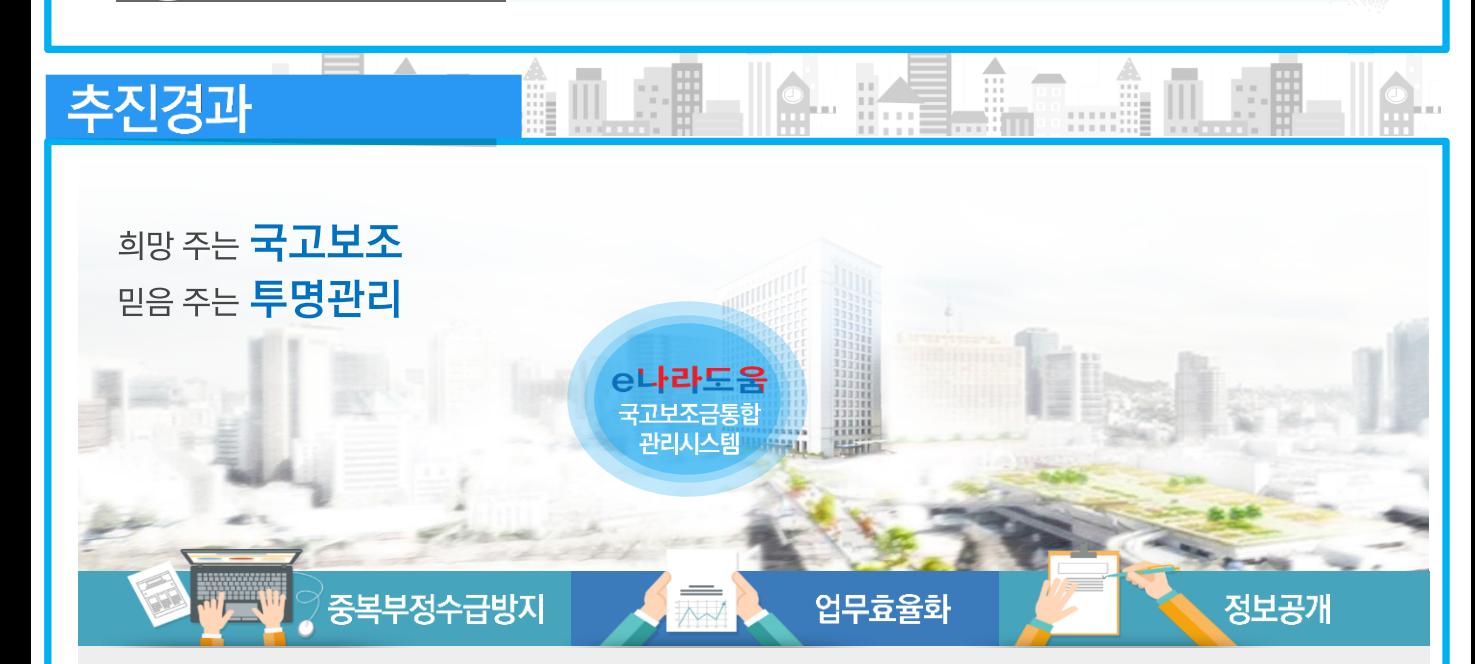

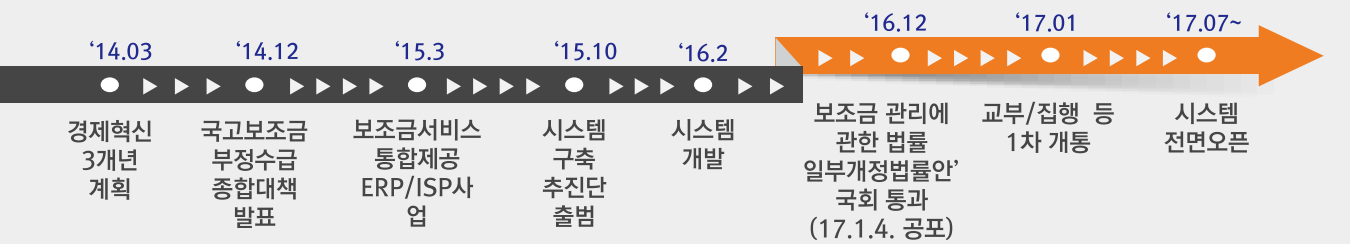

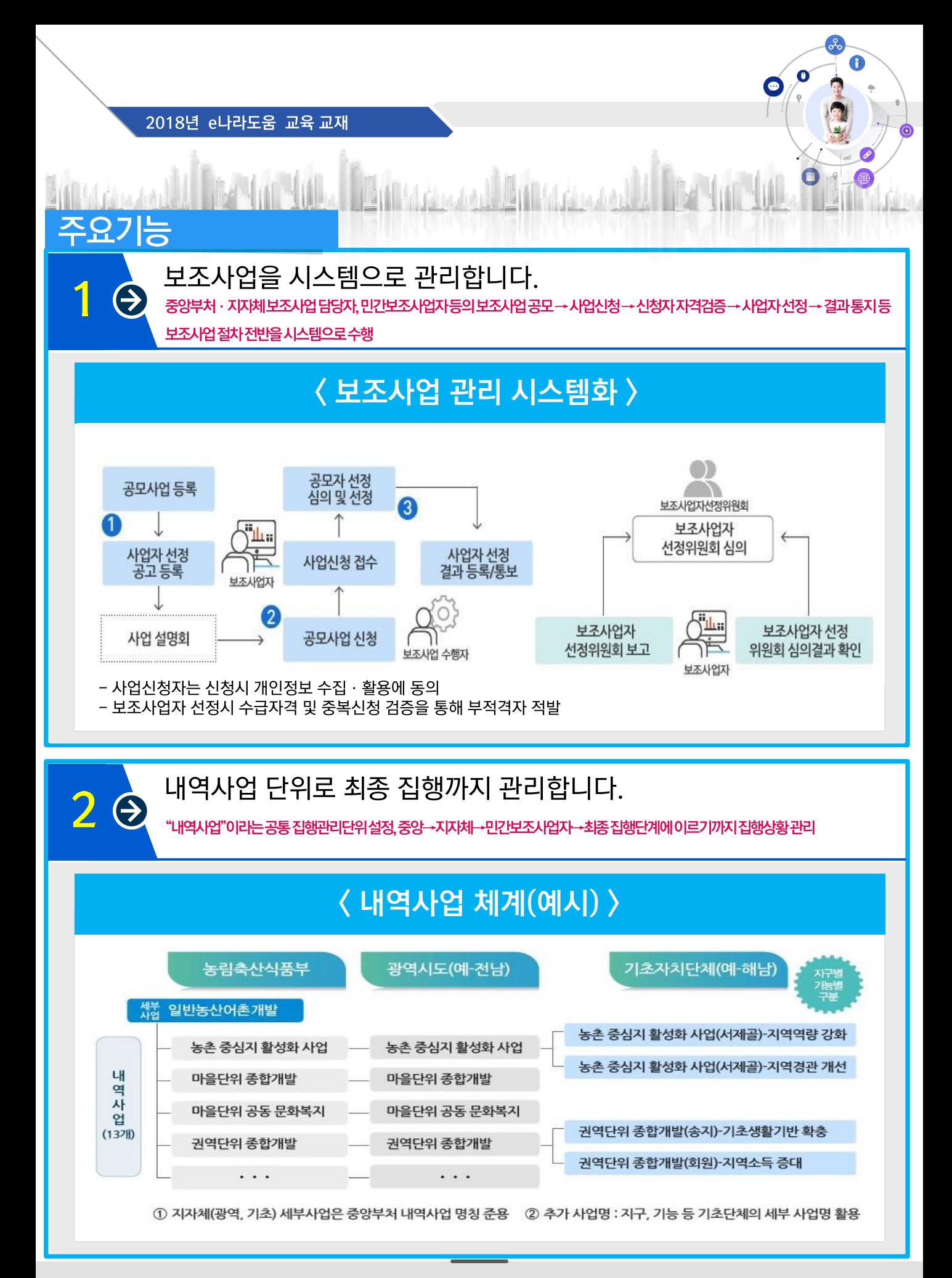

6

#### 2018년 e나라도움 교육 교재

주요기능

3

맞춤형 서비스 제공을 위해 사업별 속성정보를 이렇게 관리합니다.  $\bigodot$ 

By Och Charles La March Charles

 $\alpha$ A

O

(®

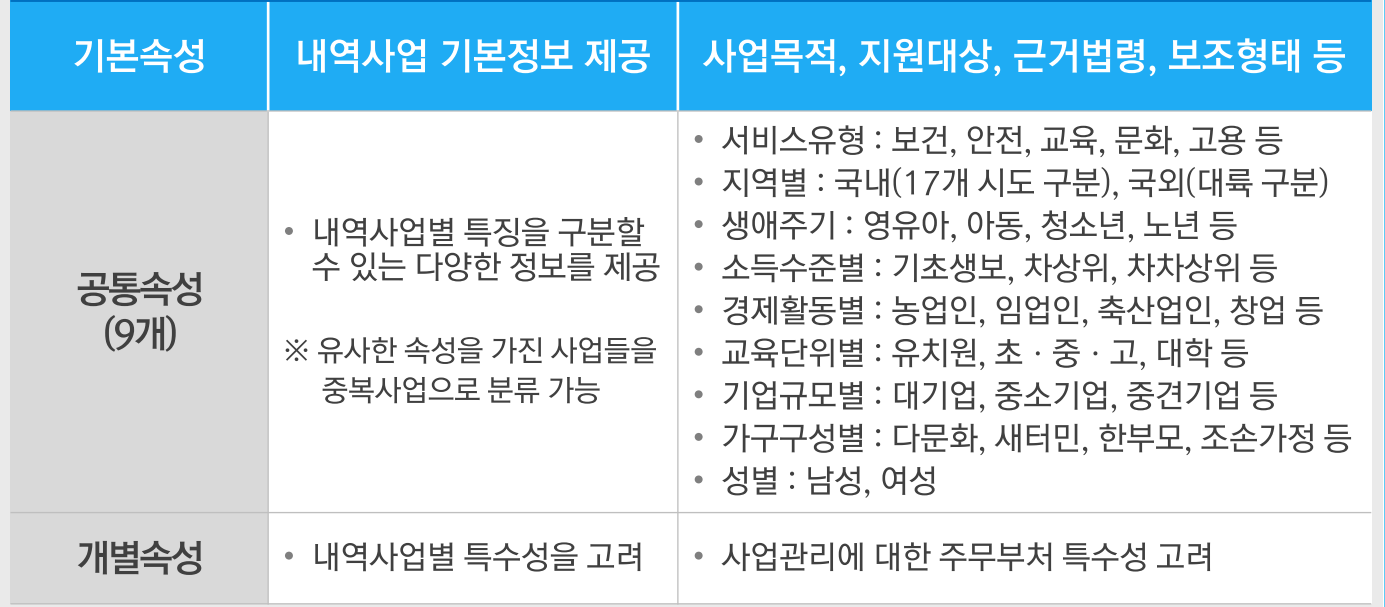

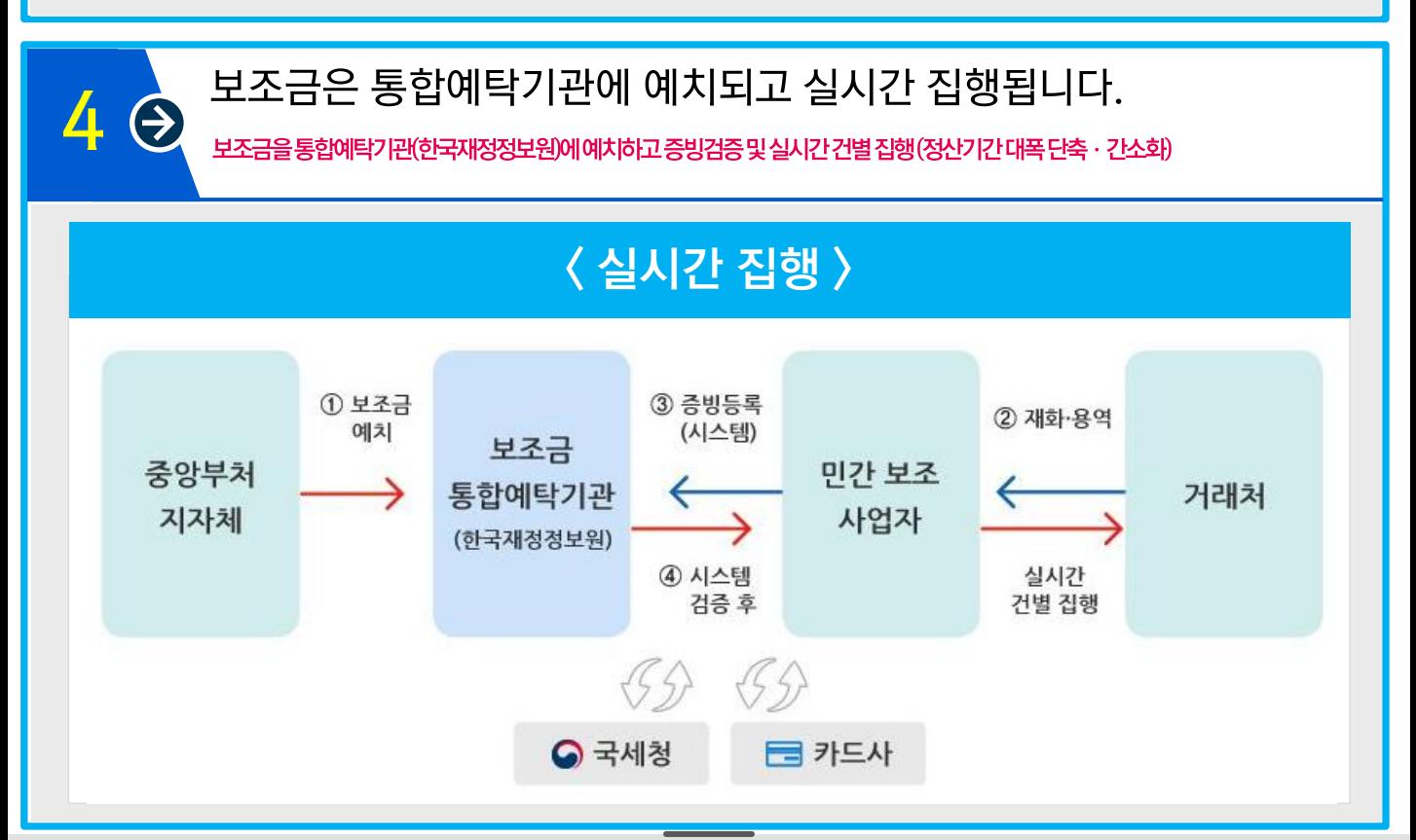

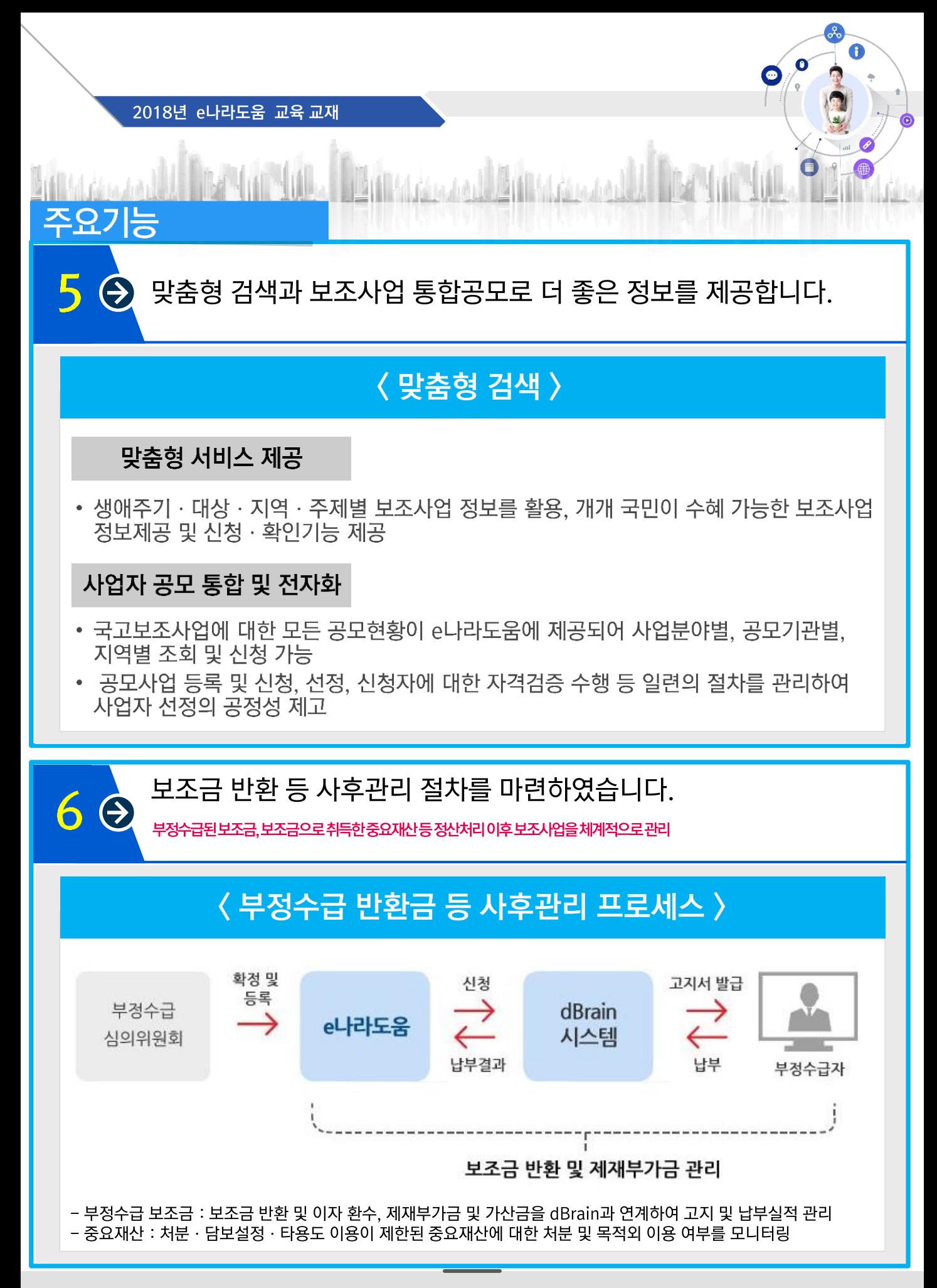

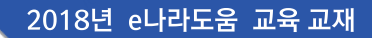

#### 보조사업 단계별로 촘촘하게 검증하여 중복 · 부정 수급을 방지합니다.  $\left( \bigtriangledown \right)$

A

#### 신청단계에서 검증합니다.

- 보조사업별로 속성정보를 활용하여 유사 · 중복사업 검증
- 무자격자의 수급을 방지하기 위한 수혜 자격 검증

#### 집행단계에서 검증합니다.

- 가격 부풀리기를 방지하기 위한 가격 적정성 검증
- 중복수급 검증

주요기능

- 보조사업자가 2개 이상 신청사례 검증, 사업자 · 수급자가 2개 이상 수행 · 수급사례 검증 • 부정 의심 거래 집중 관리를 위한 부정징후 모니터링 검증
- 국세청 · 금융기관 등과 연계하여 거래증빙 검증(전자세금계산서 · 신용카드 등)

#### 사후단계에서 한번 더 검증합니다.

• 보조금으로 취득한 재산의 목적 외 이용 방지 등을 위해 대법원, 국세청 등과 연계 모니터링하여 검증

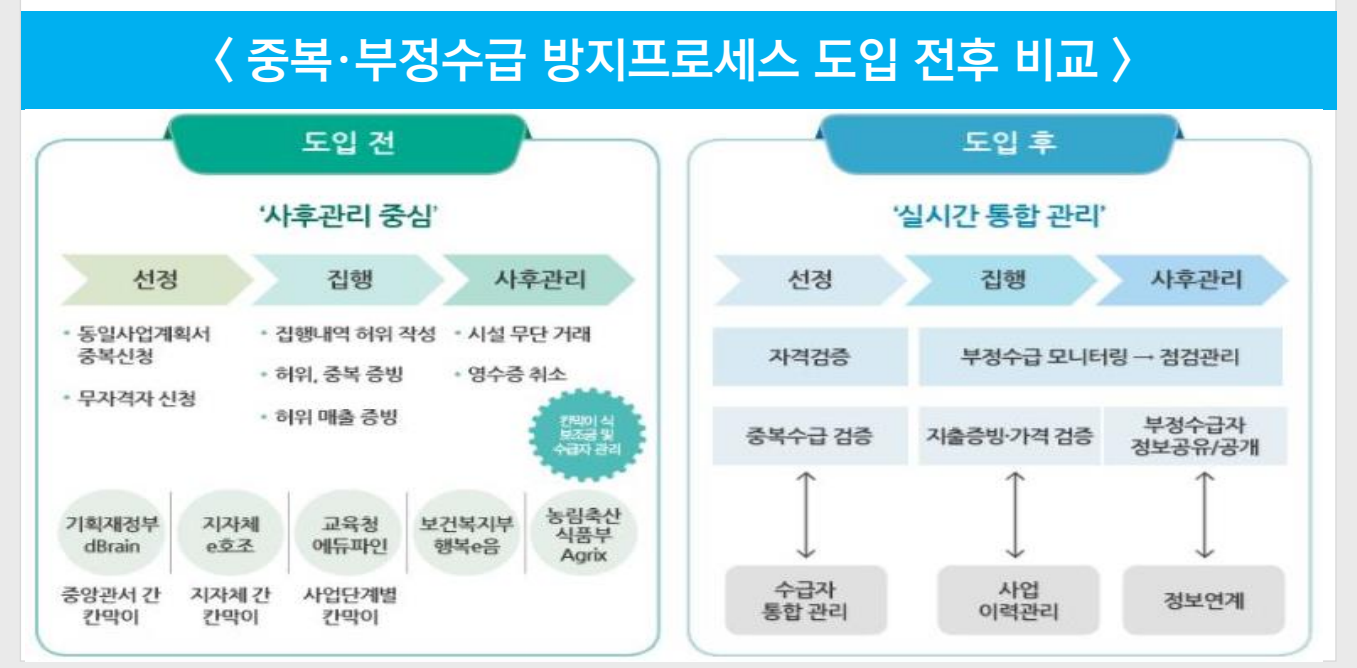

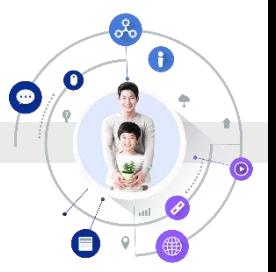

2018년 e나라도움 교육 교재

⊙ e나라도움 업무흐름도 I

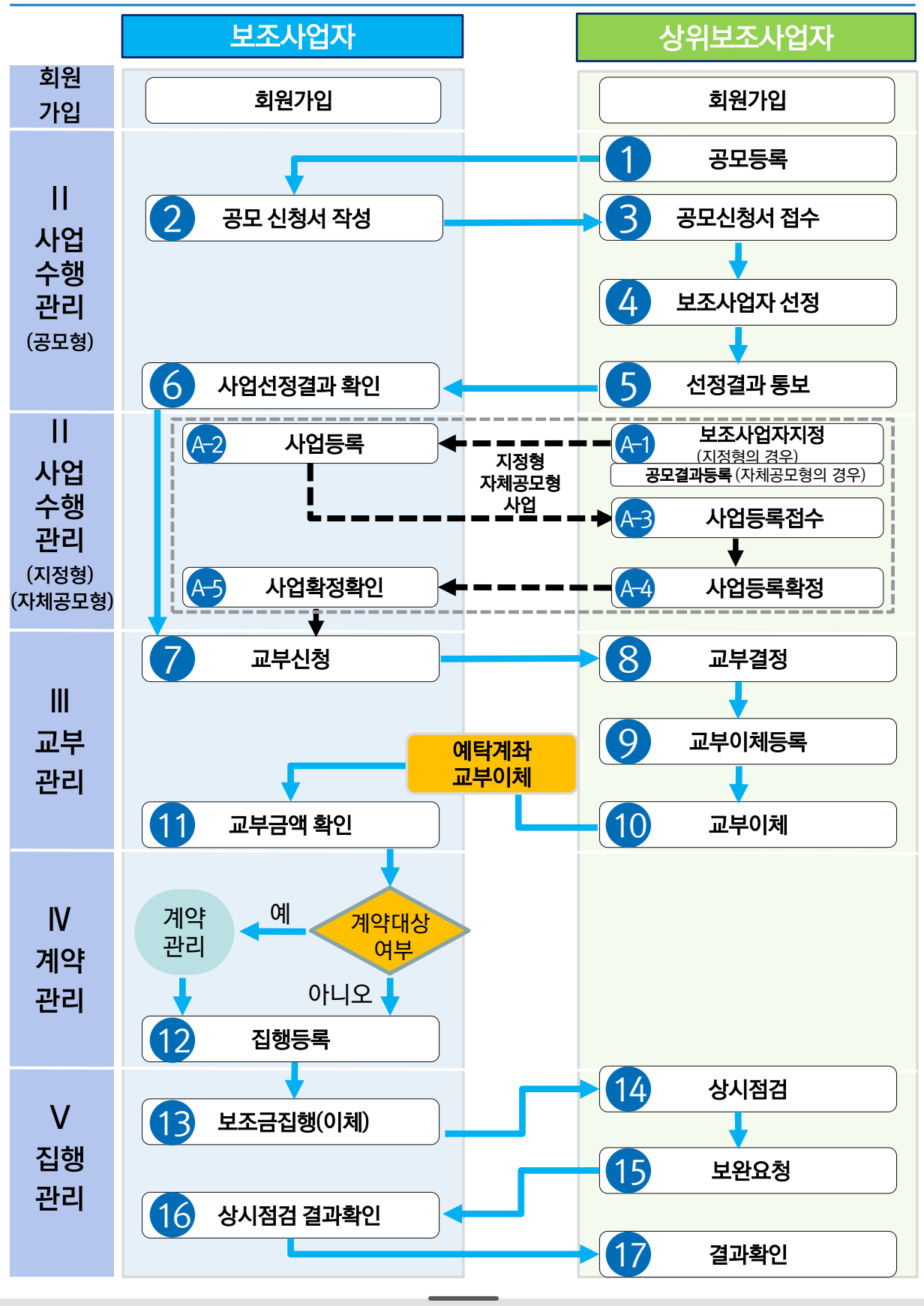

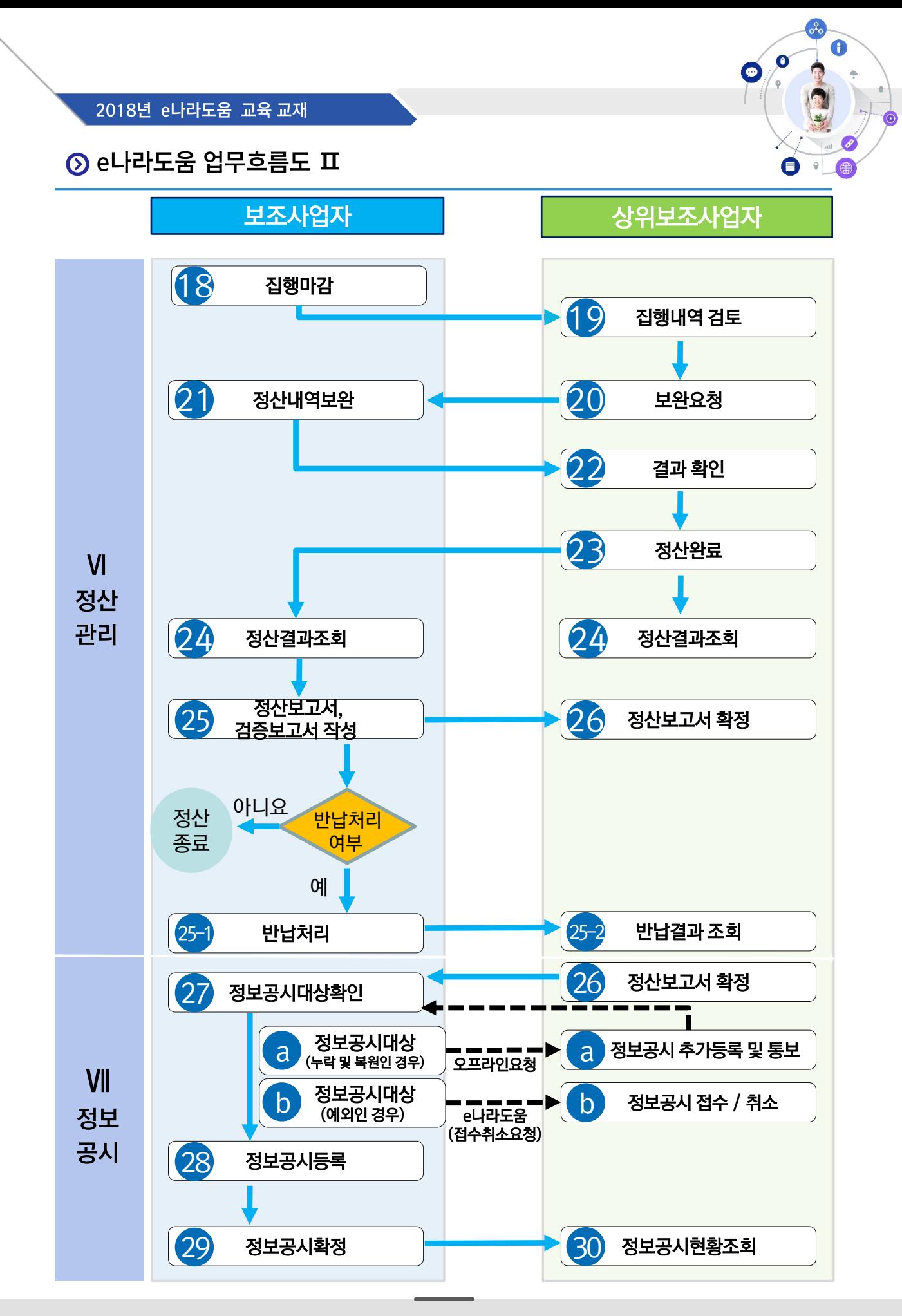

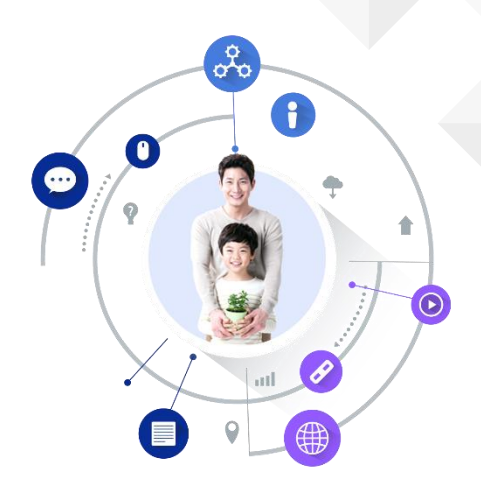

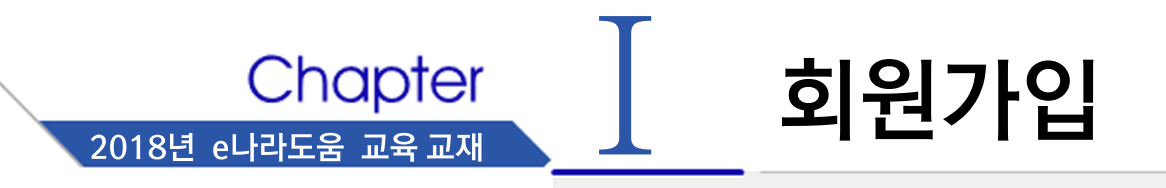

- 1. 사용자 등록
- 2. 사용자 정보 관리
- 3. 소속기관을 등록하지 않은 보조사업자 등록
- 4. 권한요청
- 5. 기관권한관리자 권한승인

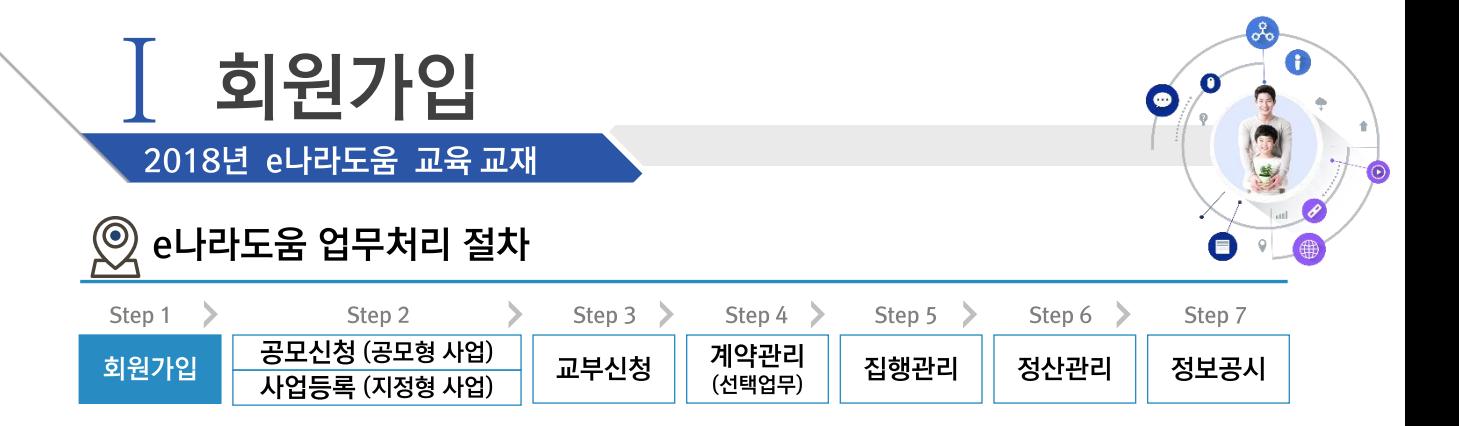

#### ※ 회원가입 업무흐름

경로

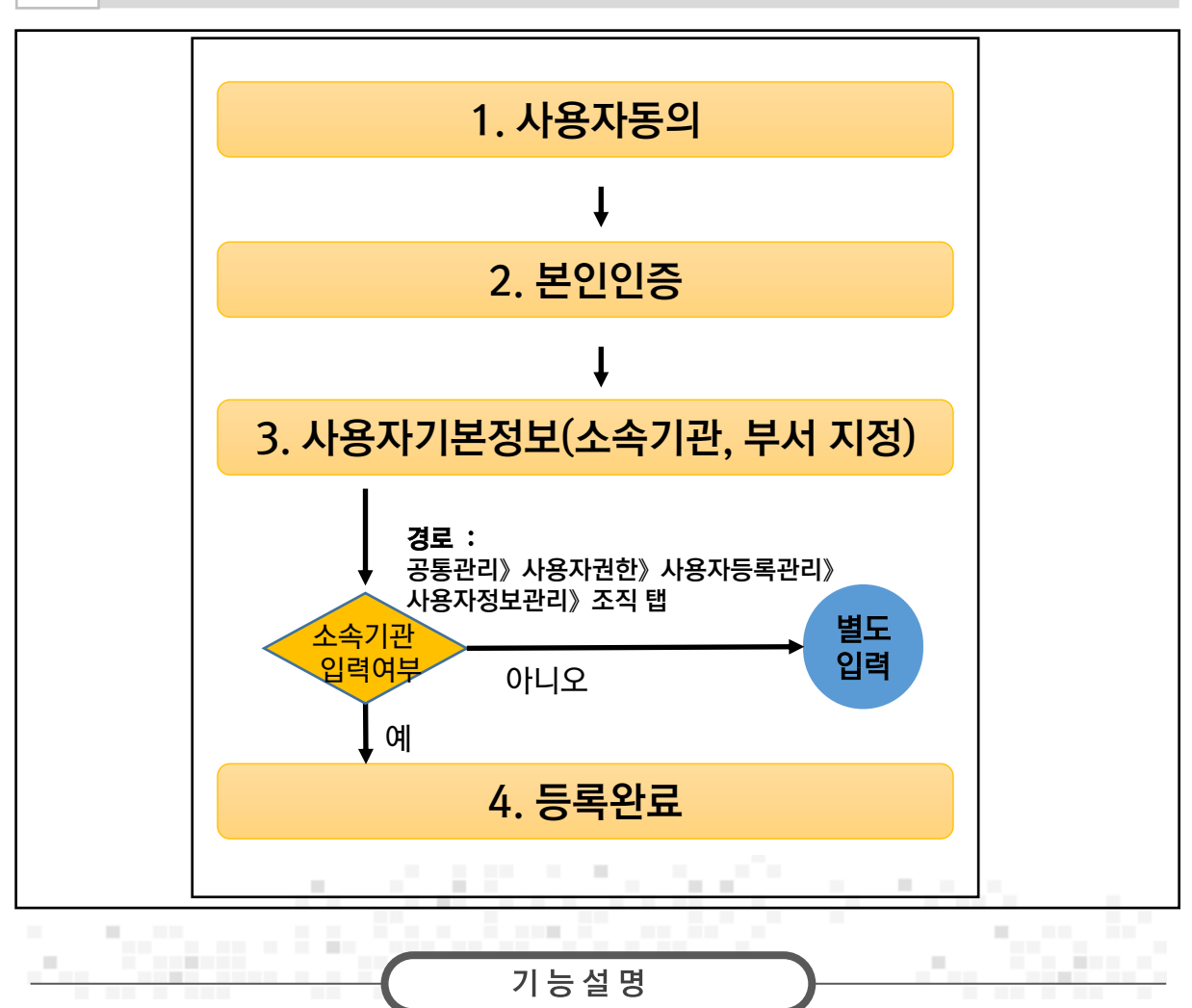

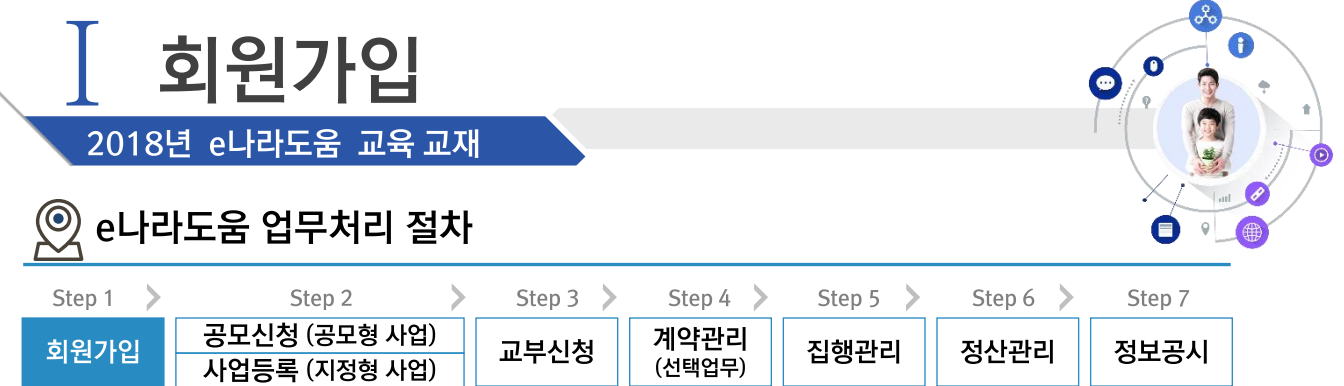

#### 1. 사용자 등록

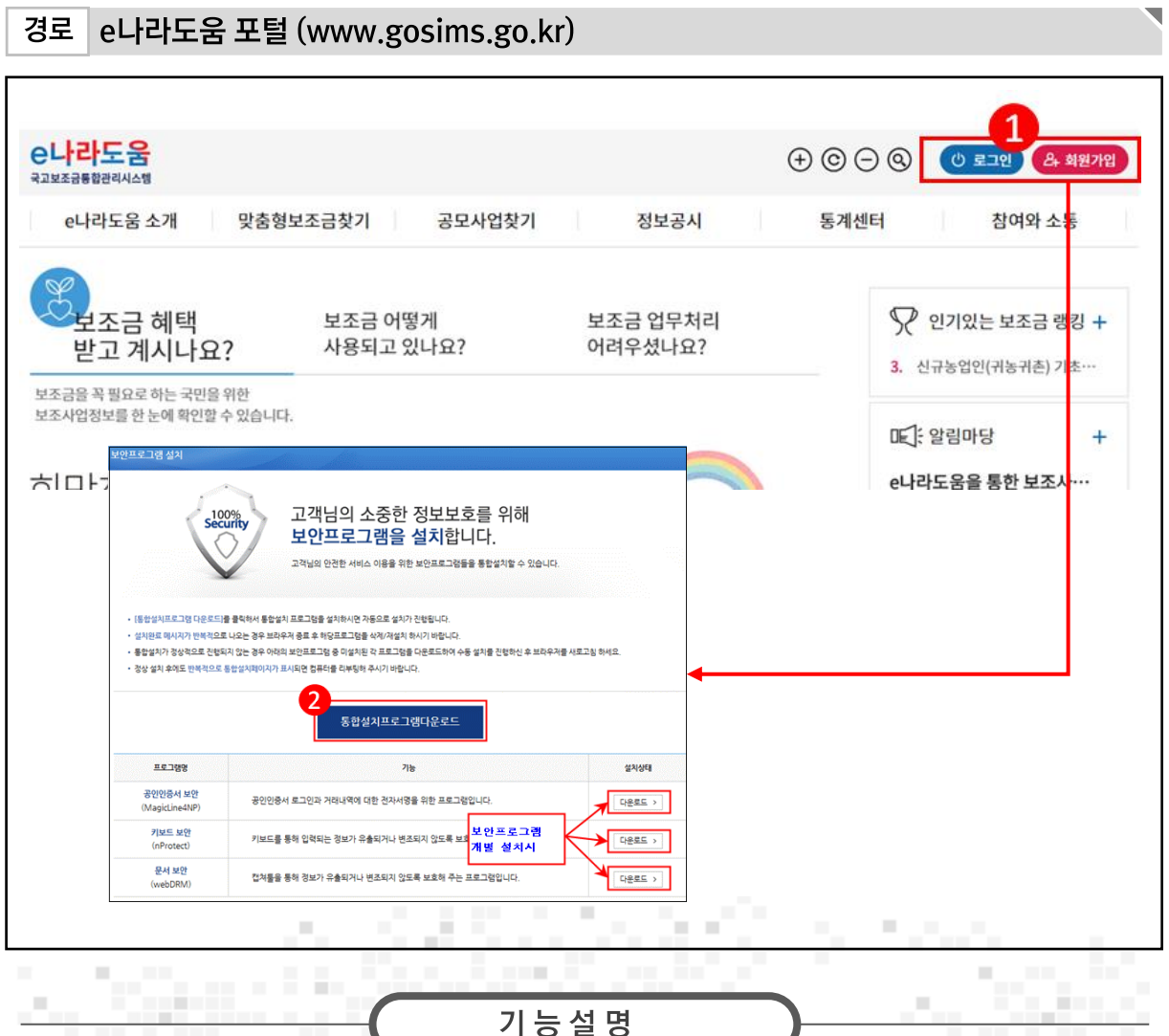

① 홈페이지에 접속 후 우측 상단의 [회원가입] 메뉴를 클릭한다

② 사용자는 [통합설치프로그램다운로드] 버튼을 클릭하여 공인인증서 보안, 키보드 보안,

문서보안 등 세가지 보안프로그램을 설치한다.

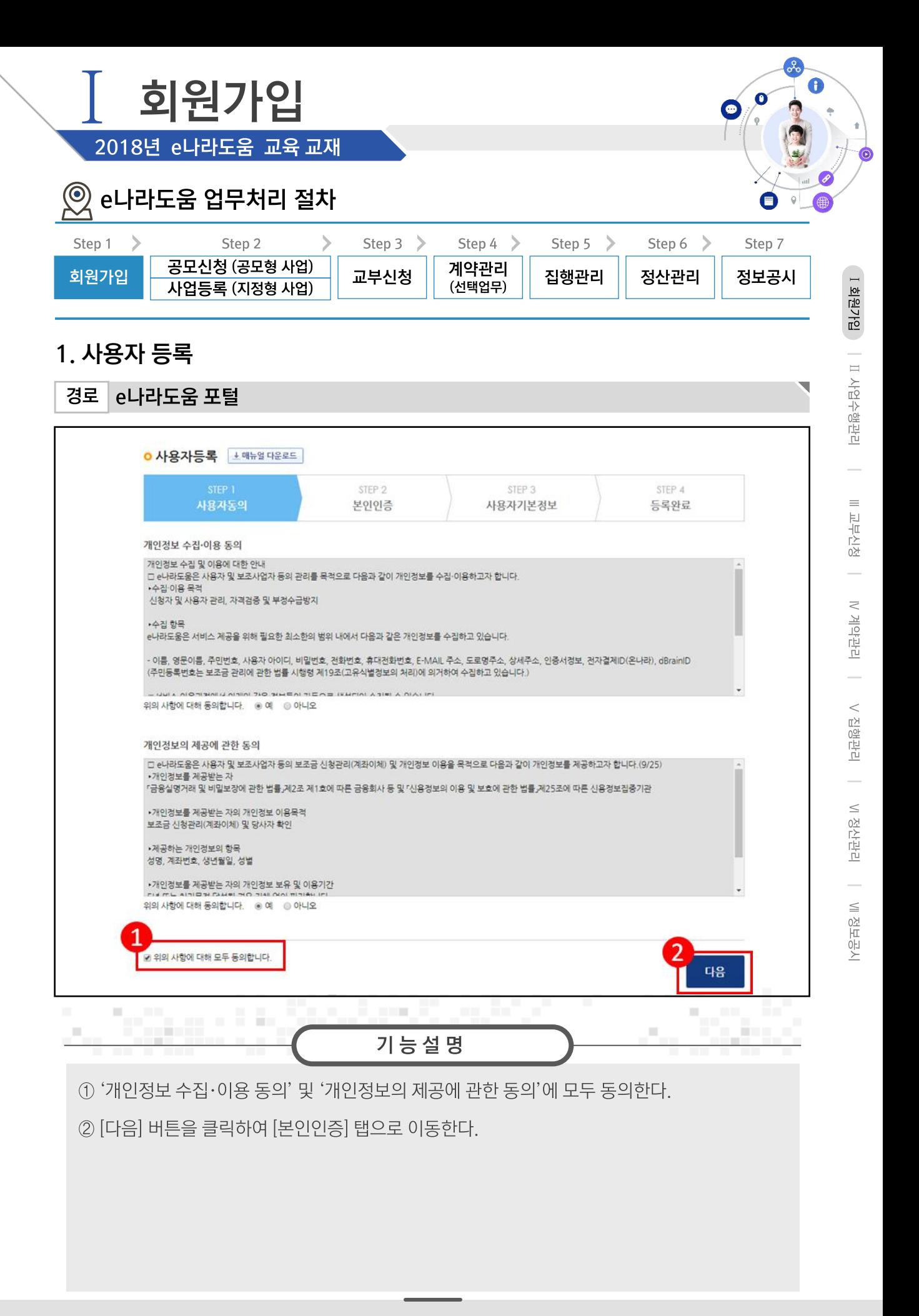

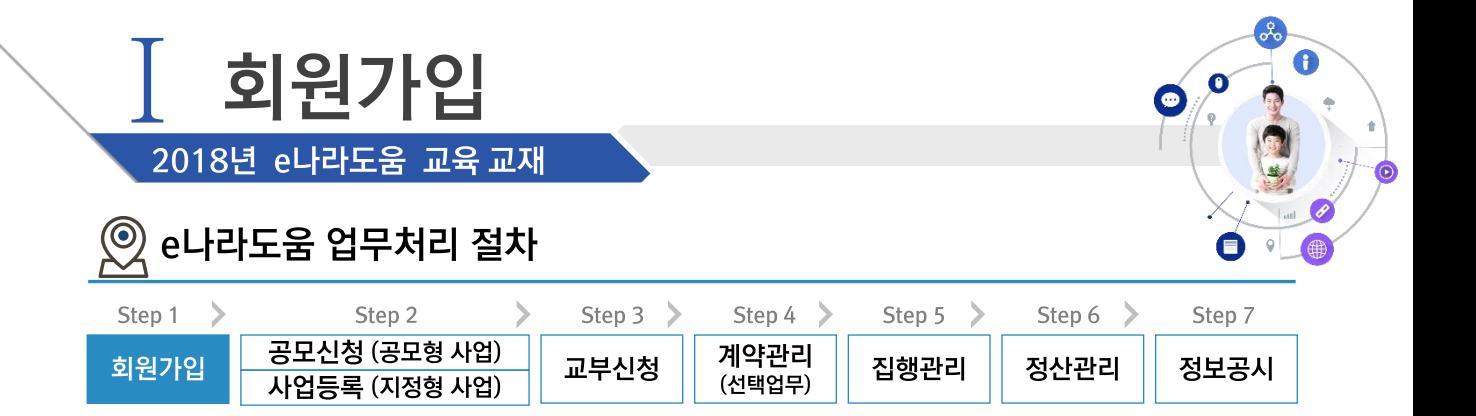

#### 1. 사용자 등록

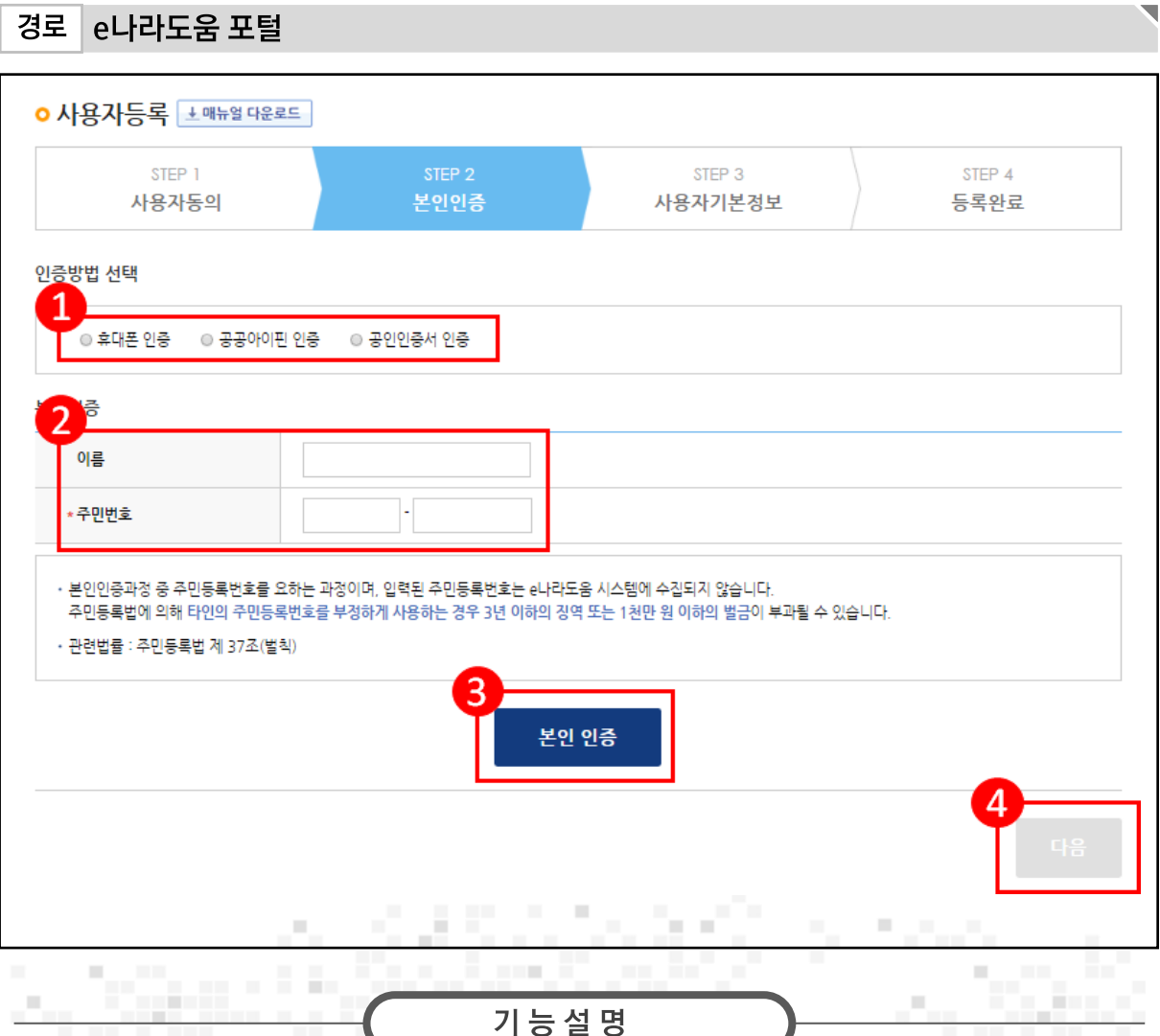

1 사용자는 '휴대폰 인증', '공공아이핀 인증', '공인인증서 인증' 중에 하나의 인증방법을 선택한다.

② '휴대폰 인증', '공공아이핀 인증'은 '이름'만 입력하고, '공인인증서 인증'은 '이름', '주민번호'를 입력한다.

- 3 [본인 인증] 버튼을 클릭한다
- 4 [다음] 버튼을 클릭하여 [사용자 기본정보] 탭으로 이동한다.

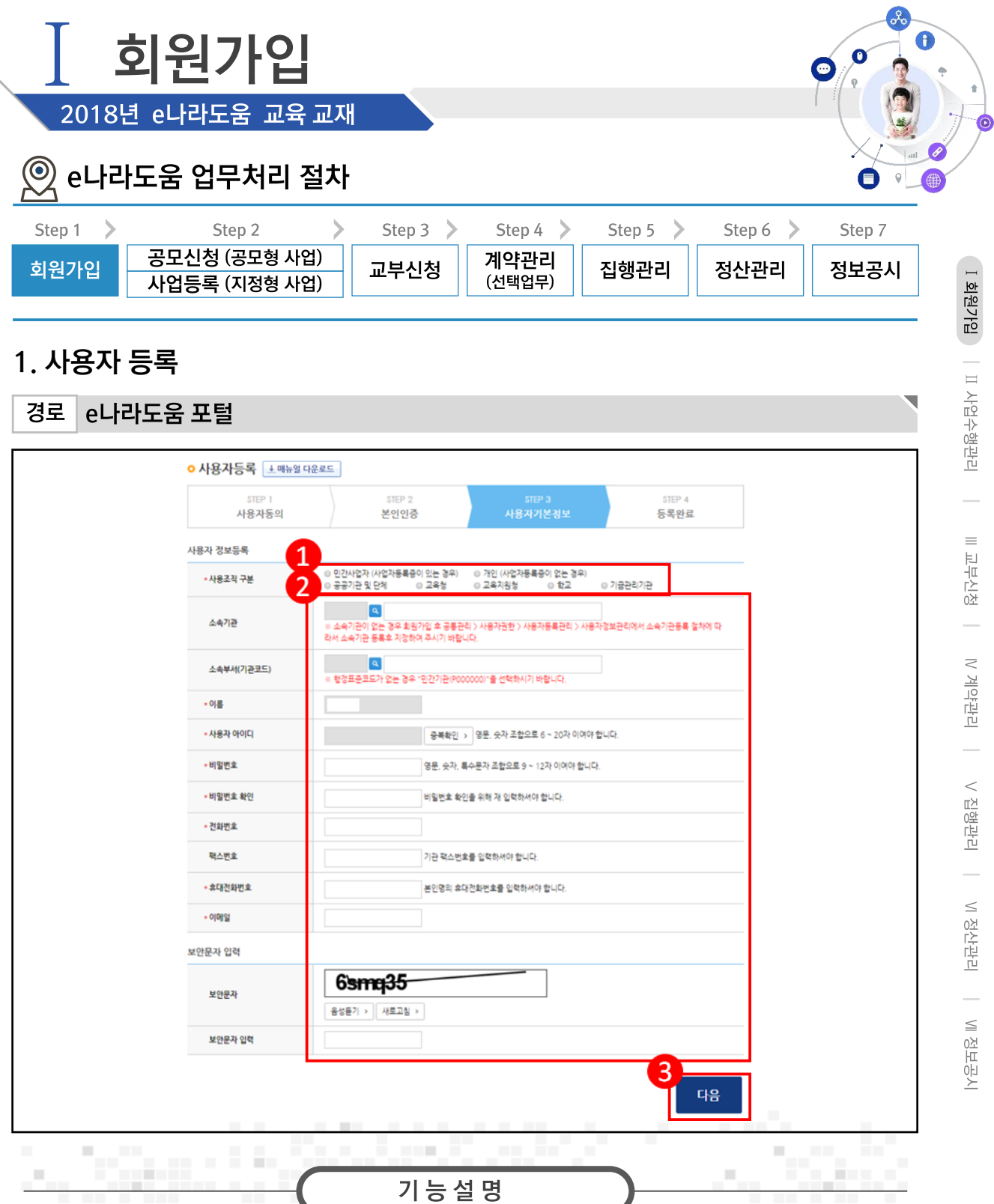

- 1 ⊙ 사용자 정보등록 항목의 '사용조직구분'을 사용자의 기관유형에 맞게 선택한다.
- ② '소속기관' 및 '소속부서(기관코드)'를 선택하고 '사용자 아이디', '비밀번호' 등 필수 입력항목을 모두 입력한 후 [다음] 버튼을 클릭한다. 다만, 소속기관정보를 생략한 경우 회원가입 완료 후 소속기관정보를 추가 입력해야 한다.

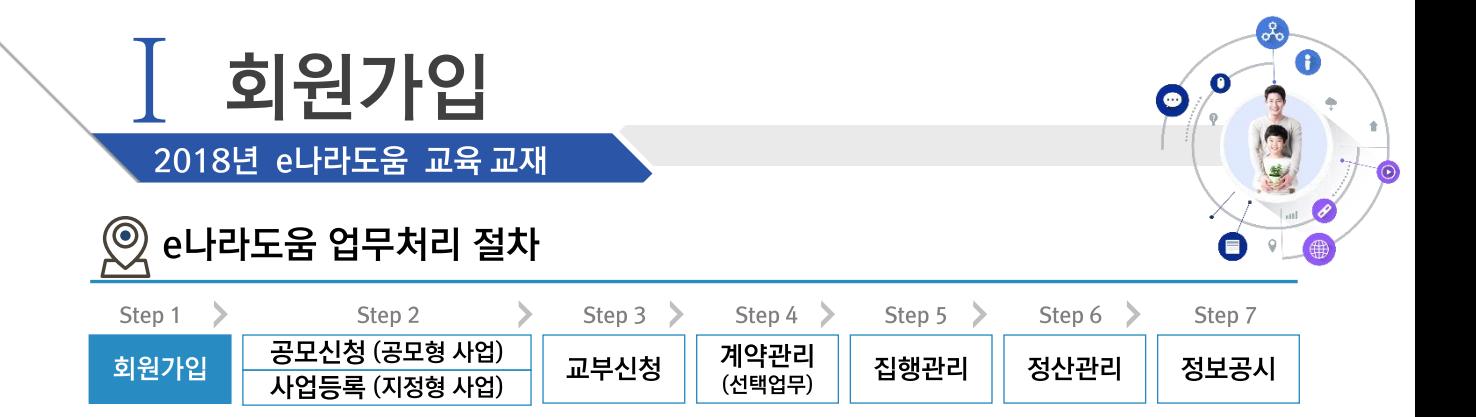

#### 1. 사용자 등록

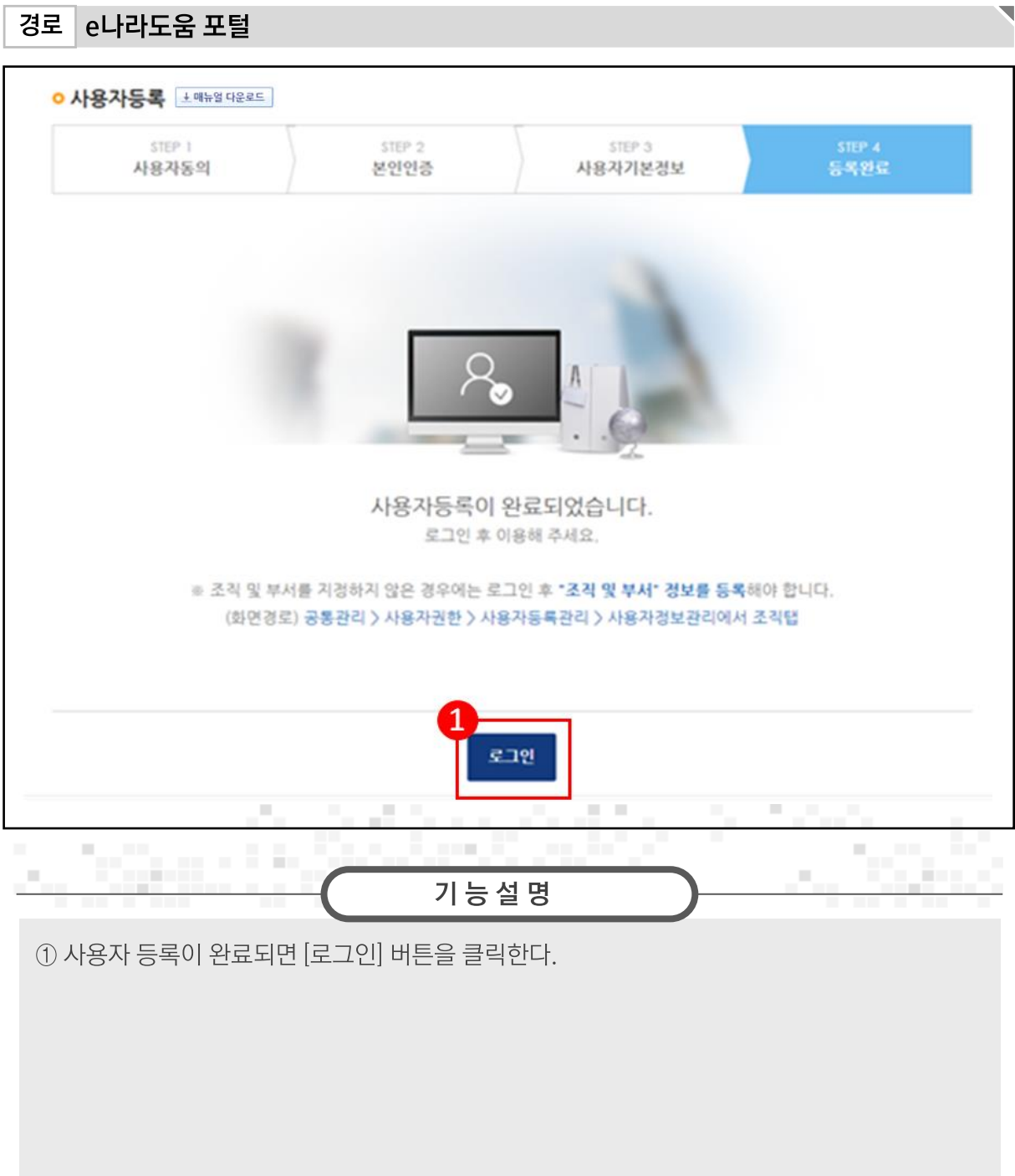

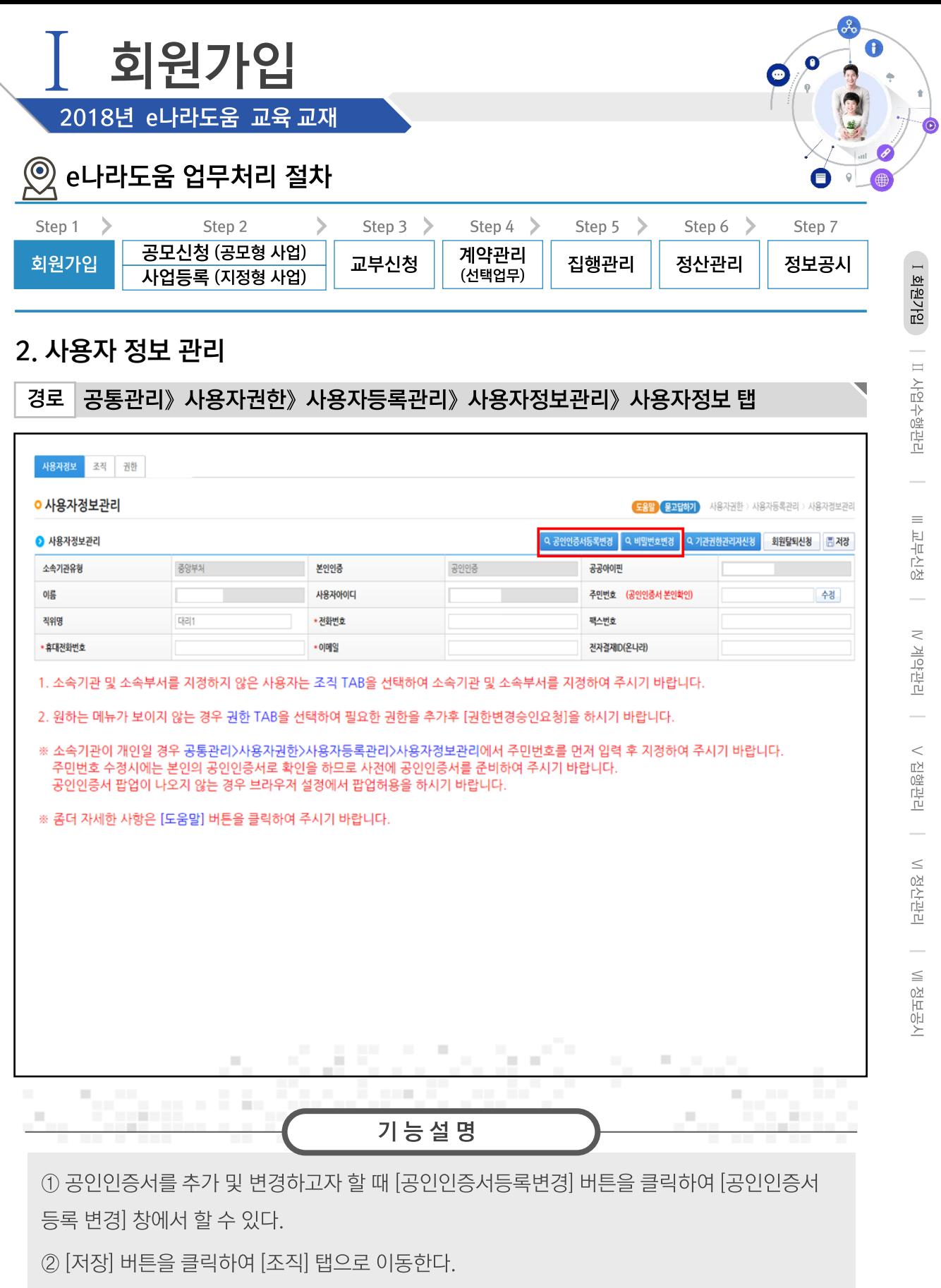

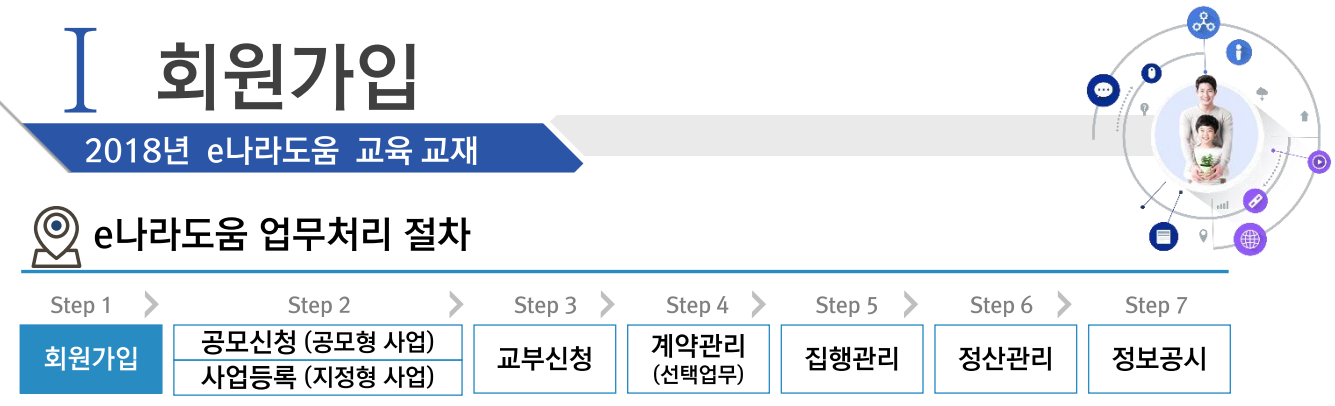

## 3. 소속기관을 등록하지 않은 보조사업자 등록

경로 공통관리》사용자권한》사용자등록관리》사용자정보관리》조직 탭

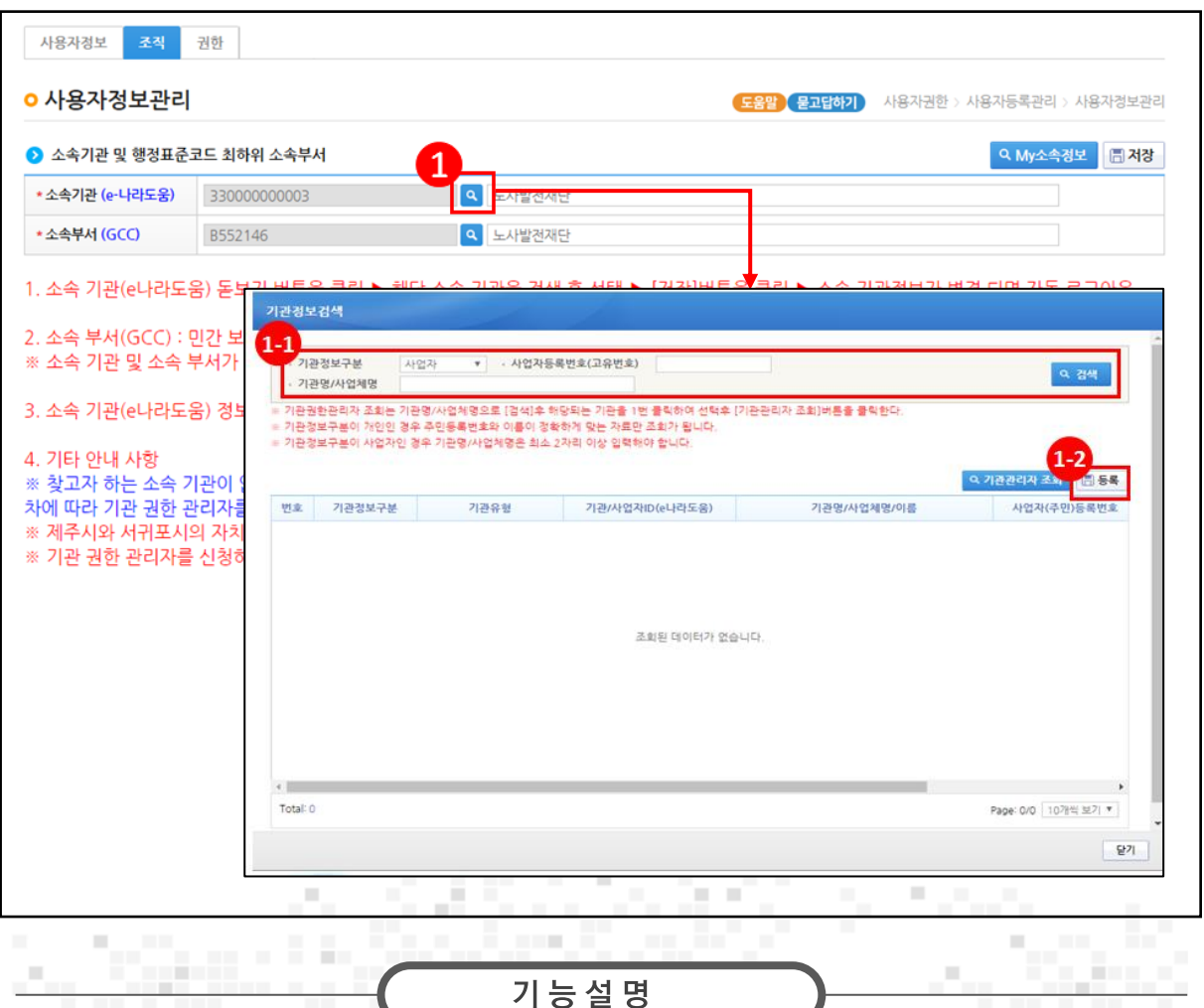

① 소속기관을 등록하기 위해 소속기관의 [돋보기] 버튼을 클릭하여 [기관정보검색]창을 띄운다.  $\bigcirc$  검색조건을 입력한 후, [검색] 버튼을 클릭하여 소속기관이 조회되면 소속기관을 선택한다 (3) 소속기관이 검색이 안 되는 보조사업자는 [등록] 버튼을 클릭해서 다음장의 상세 소속기관등록 방법을 참고한다.

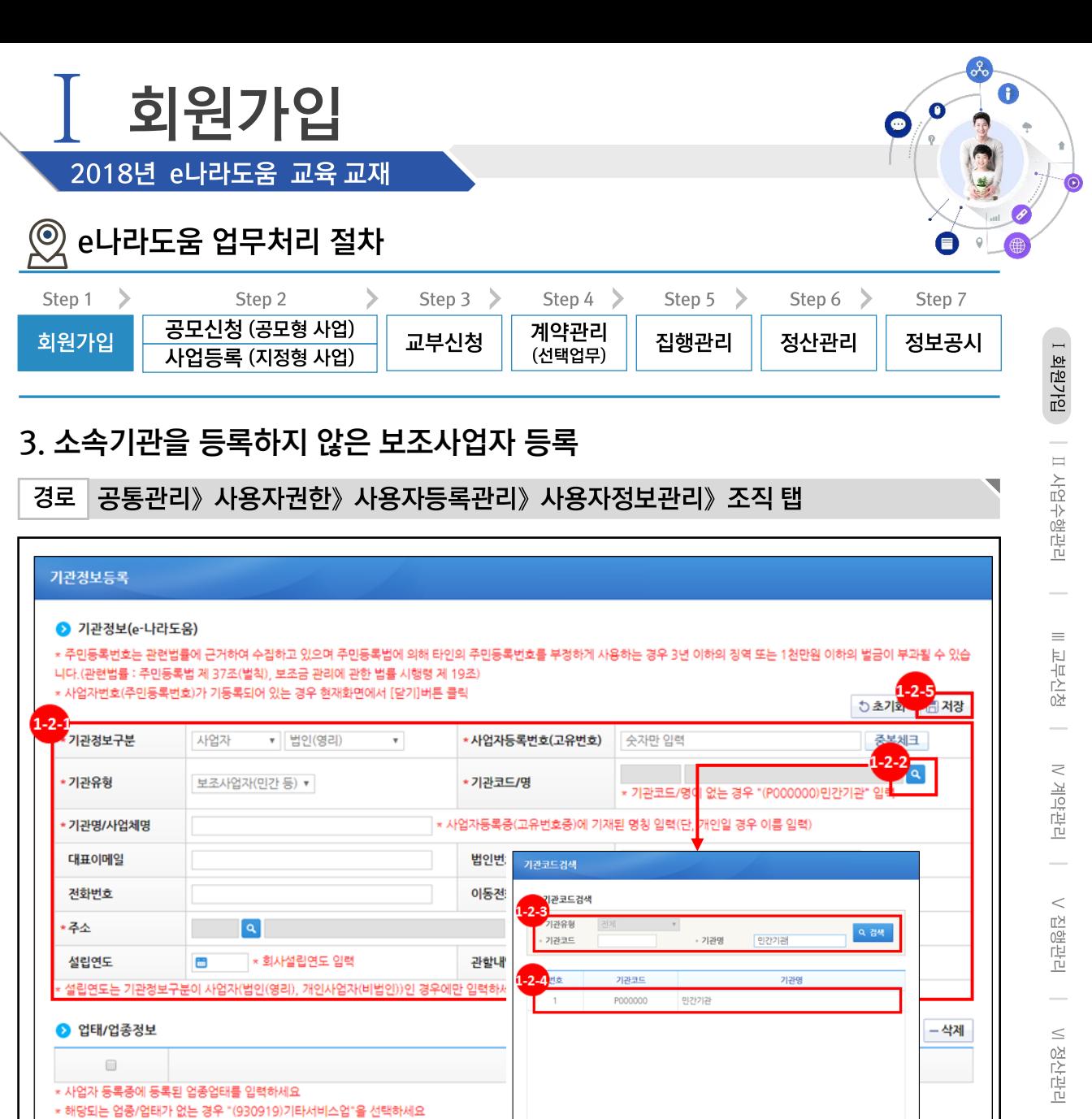

(2) '기관정보구분'에서 사업자는 '사업자'를 선택하고' 기관코드/명'에서 [돋보기] 버튼을 클릭하여 해당 기관을 선택한다. ('기관정보구분'에서 개인은 '개인'을 선택하고 '기관코드/명'은 '(P000000)민간기관'으로 자동 선택된다.) 단, 전화번호는 필수 입력

기능설명

Total: 12

∭정보공시

닫기

üн.

Page: 1/1 10개씩 보기 ▼

I.

 $\boxed{27}$ 

(22) 기관코드를 등록하기 위해 '기관코드/명'의 [돋보기] 버튼을 클릭하여 창을 띄운다.

**STORY** 

(2) 검색조건을 선택한 후, [검색] 버튼을 클릭한다. (2) 기관코드를 선택한다.

H

×

m.

×

m

J.

(2) 2기관정보 항목의 내용을 모두 입력 후 [저장] 버튼을 클릭하여 [권한] 탭으로 이동한다.

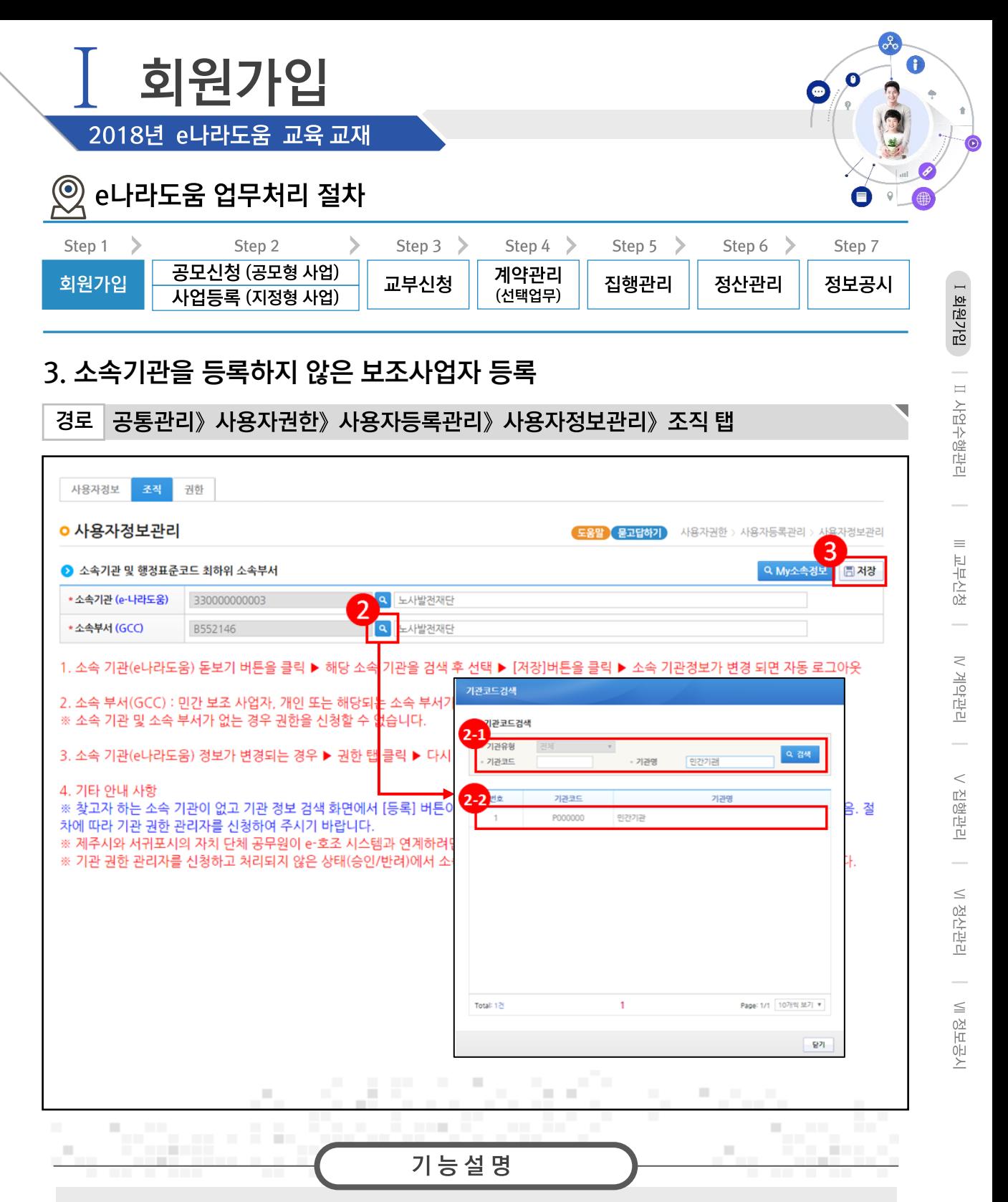

② 소속부서를 등록하기 위해 소속부서의 [돋보기] 버튼을 클릭하여 [기관코드 검색]창을 띄운다.

② 기관코드가 있는 기관은 '기관명'을 입력한 후, [검색] 버튼을 클릭하여 소속기관이 조회되면 소속부서를 선택한다. 단, 기관코드가 없는 민간기관은 '민간기관'을 입력한다.

22) '민간기관'을 더블클릭한다.

③ [저장] 버튼을 클릭 후 [권한] 탭으로 이동한다.

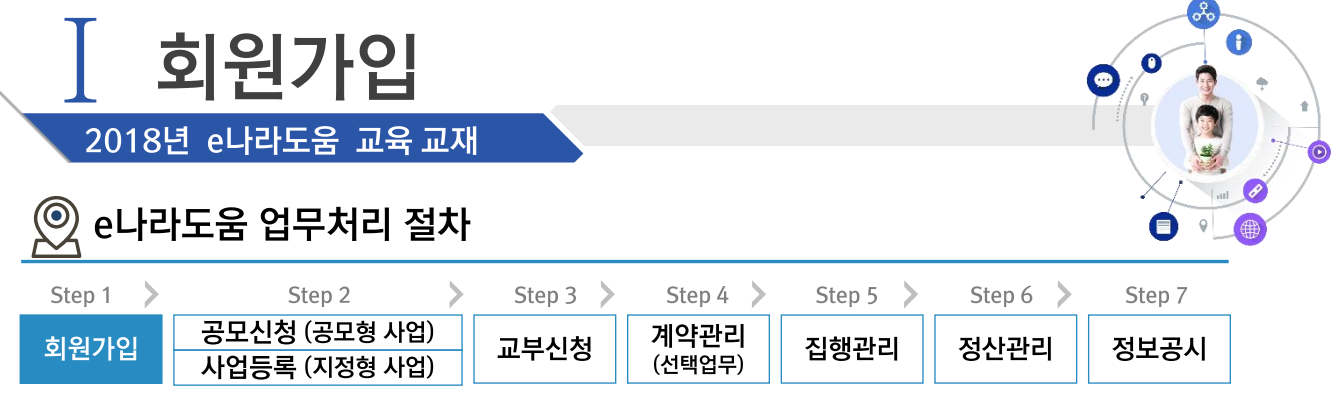

### 4. 권한요청

#### 경로 공통관리》사용자권한》사용자등록관리》사용자정보관리》권한 탭

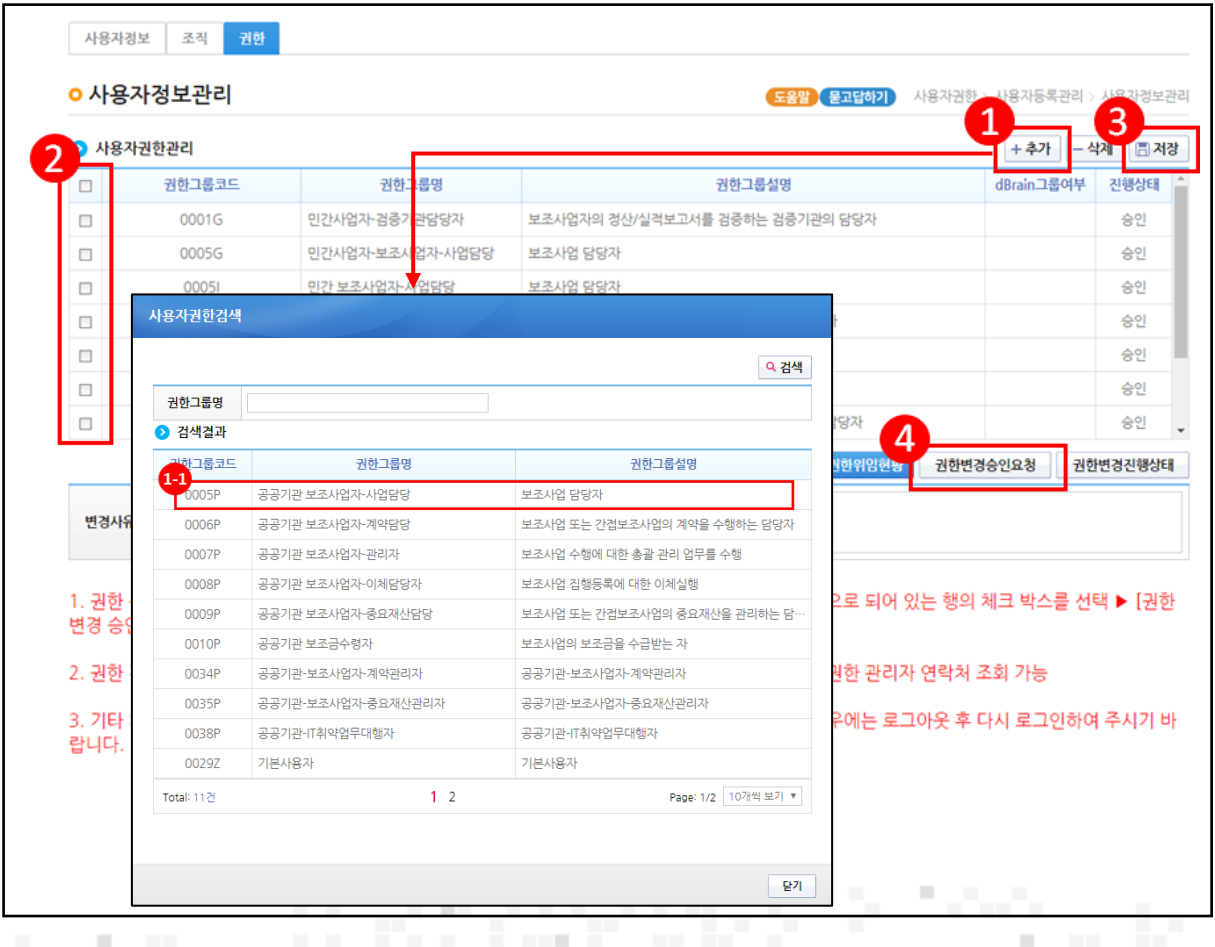

① 기관권한관리자에게 권한을 신청할 경우 [추가] 버튼을 클릭한다.

(4) [사용자권한검색] 팝업창에서 권한을 선택한다.

2 승인받을 권한을 체크한다.

3 [저장] 버튼을 클릭한다.

4 [권한변경승인요청] 버튼을 클릭하여 기관권한관리자에게 권한을 요청한다. 사업의 유형에 따라서 공모형은 [공모현황] 메뉴로, 지정형이나 자체공모형은 [사업등록] 메뉴로 이동한다.

기능설명

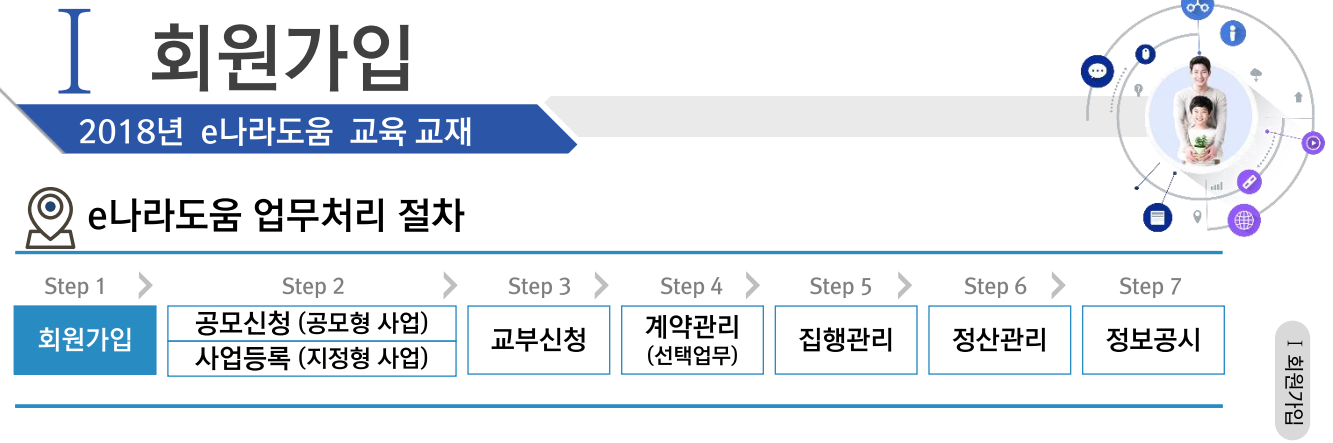

## 5. 기관권한관리자 권한승인

경로 공통관리》사용자권한》사용자권한관리》기관권한승인관리

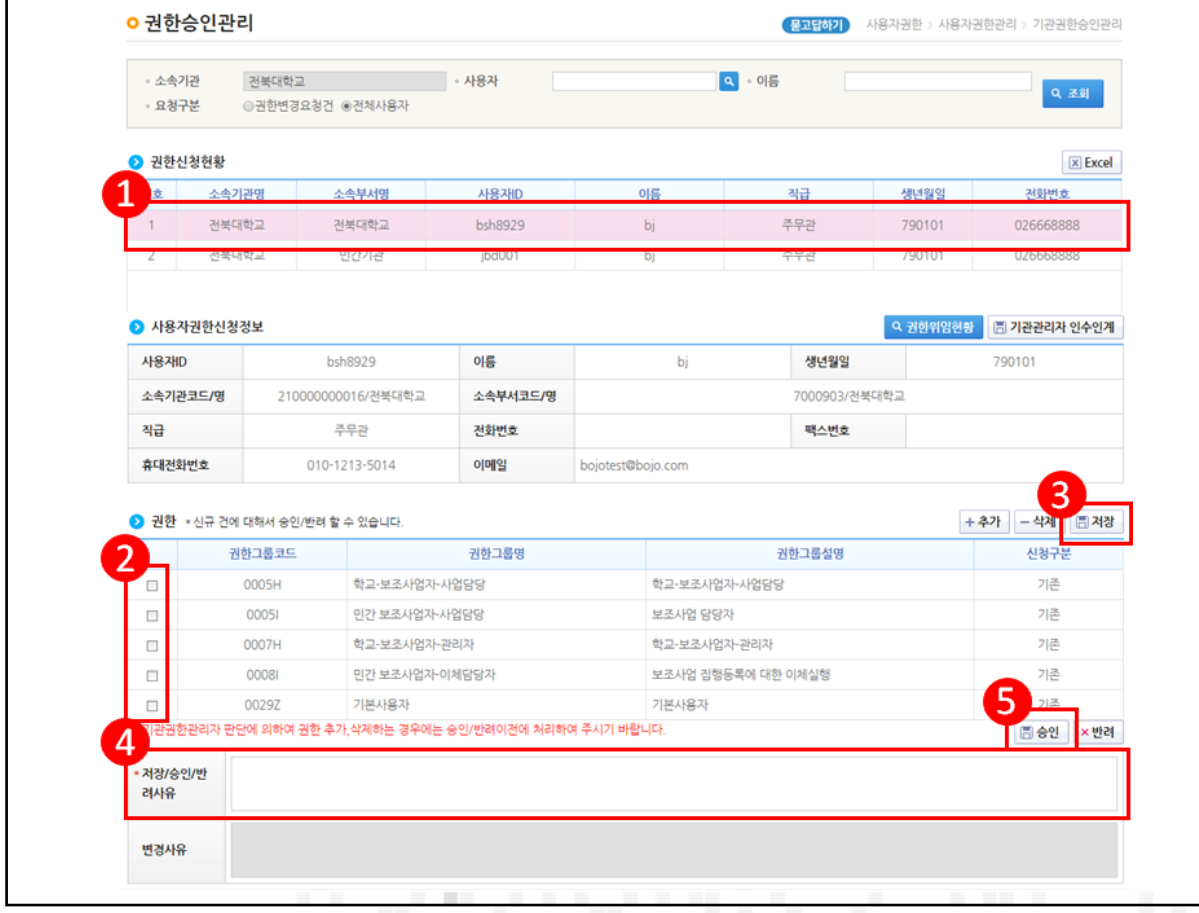

- 1) 기관권한관리자는 권한 요청한 사용자를 선택한다.
- ② 승인처리 할 권한(체크박스)을 선택한다.

÷.

3 [저장] 버튼을 클릭한다.

п

- 4 저장/승인/반려사유를 입력한다.
- 5 [승인] 버튼을 클릭하여 권한을 부여한다.

÷.

Robert Miller, Mar

기능설명

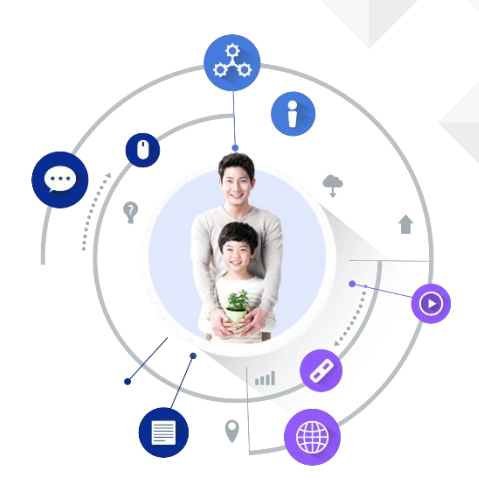

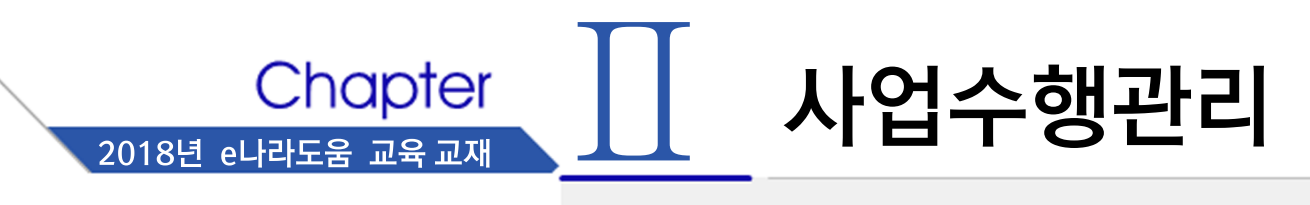

- 공모신청 (공모형)  $1.$
- $2.$ 사업등록 (지정형, 기관자체공모형사업)
- $3.$ 사업변경신청

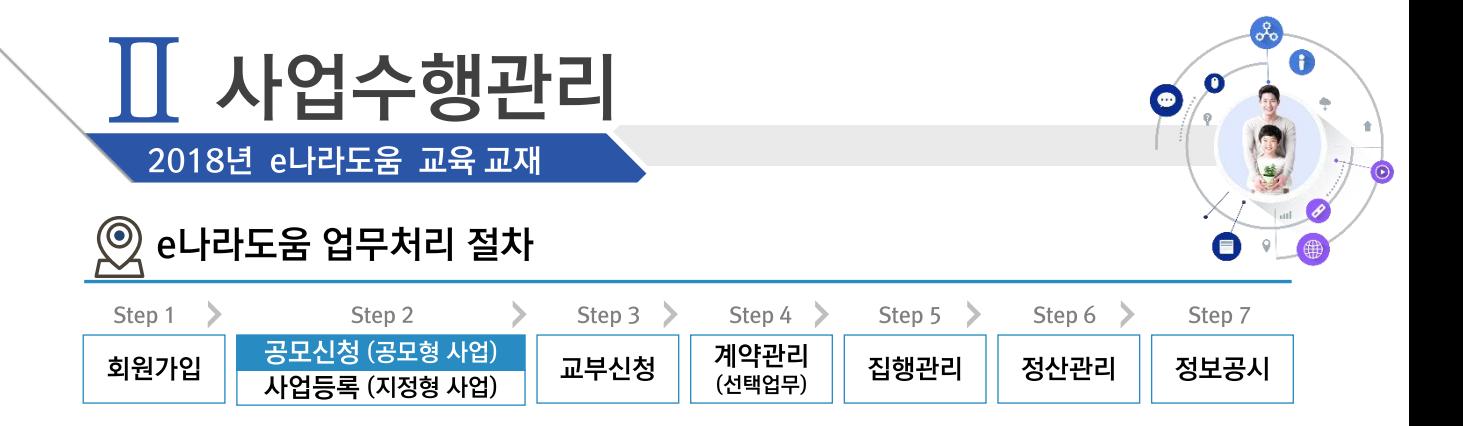

#### ※ 공모신청 (공모형사업) 업무흐름

경로

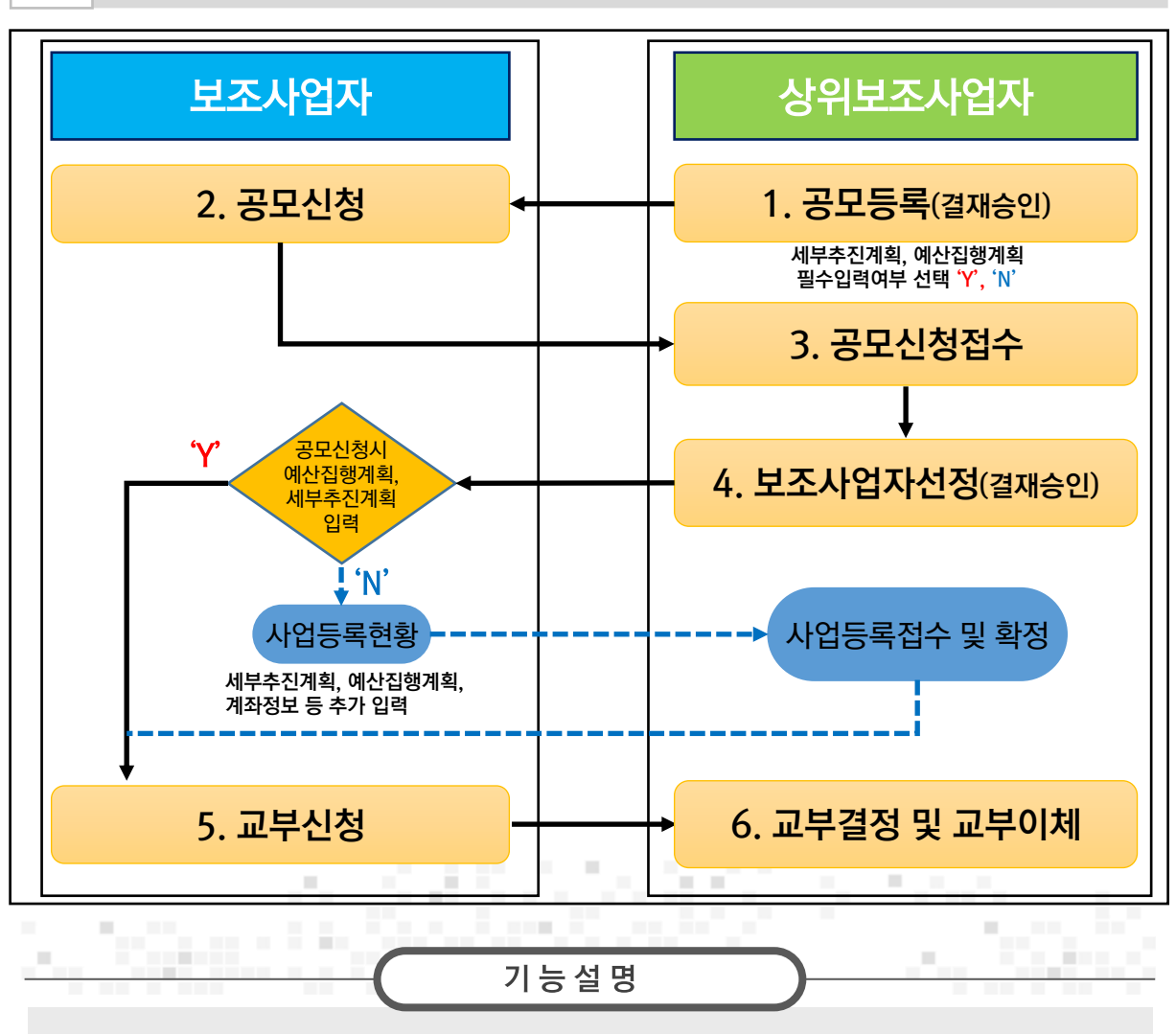

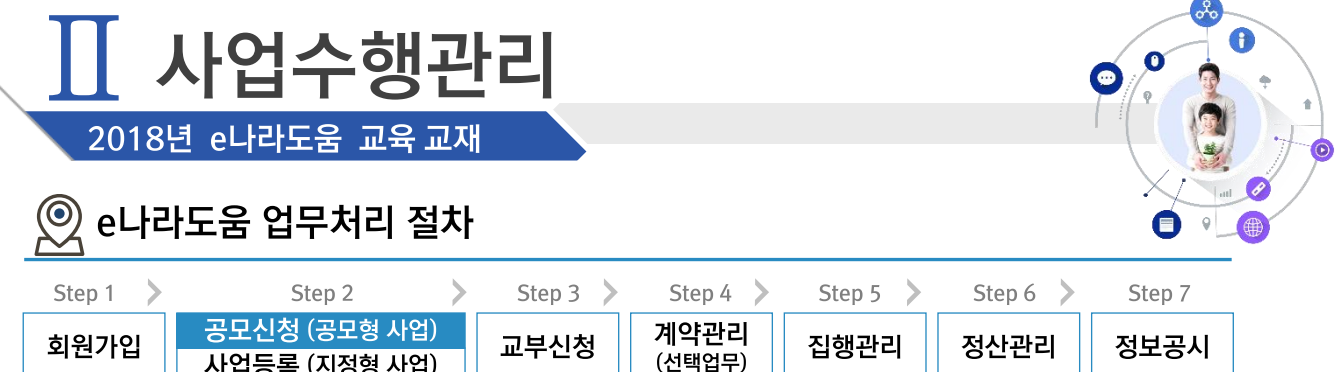

# 1. 공모신청 (공모형)

경로 사업수행관리》신청관리》사업신청관리》공모현황

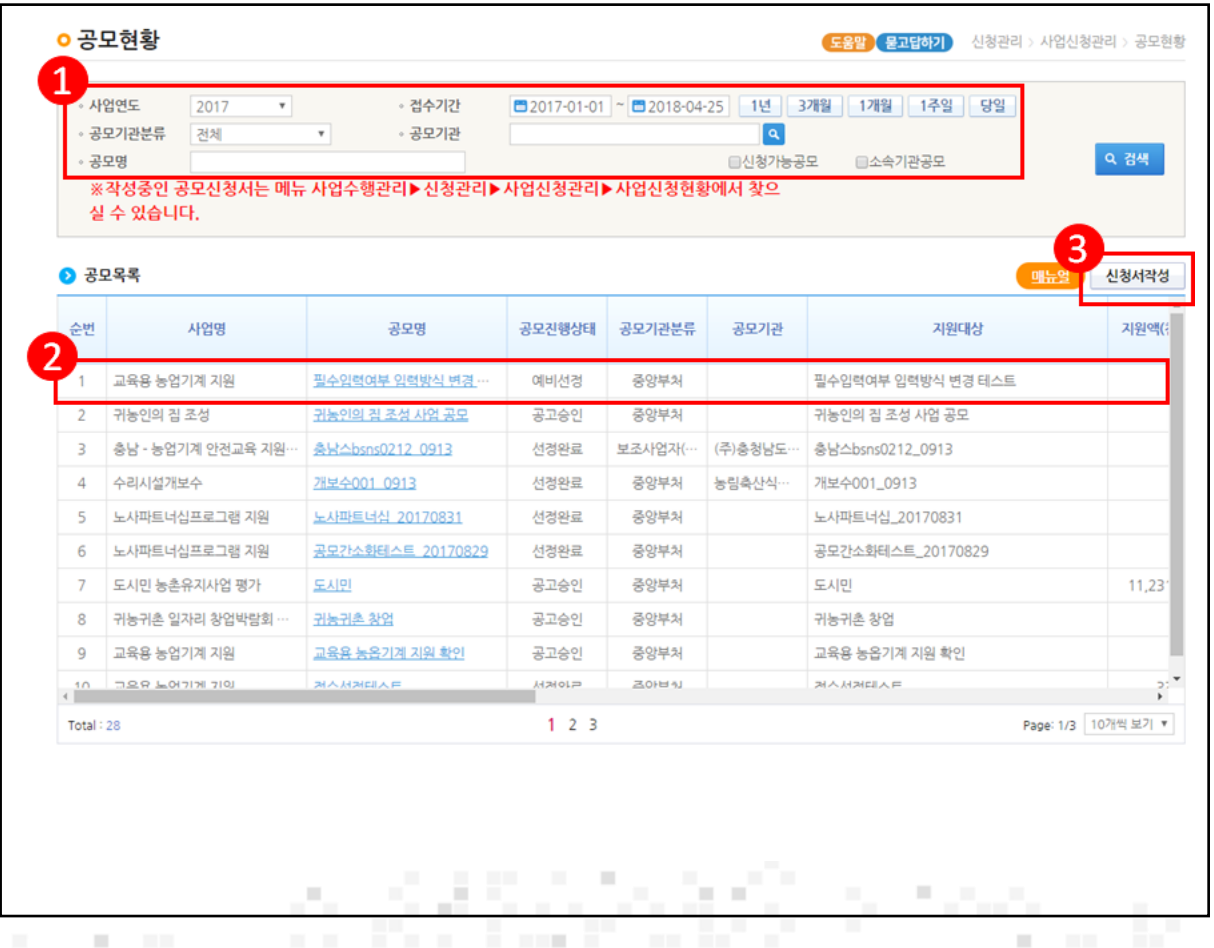

in Bru

1 e나라도움에 등록된 공모사업을 조회한다.

н.,

2 • 공모목록 항목의 공모사업을 선택한다.

③ [신청서 작성] 버튼을 클릭하여 [사업신청서작성] 화면으로 이동한다.

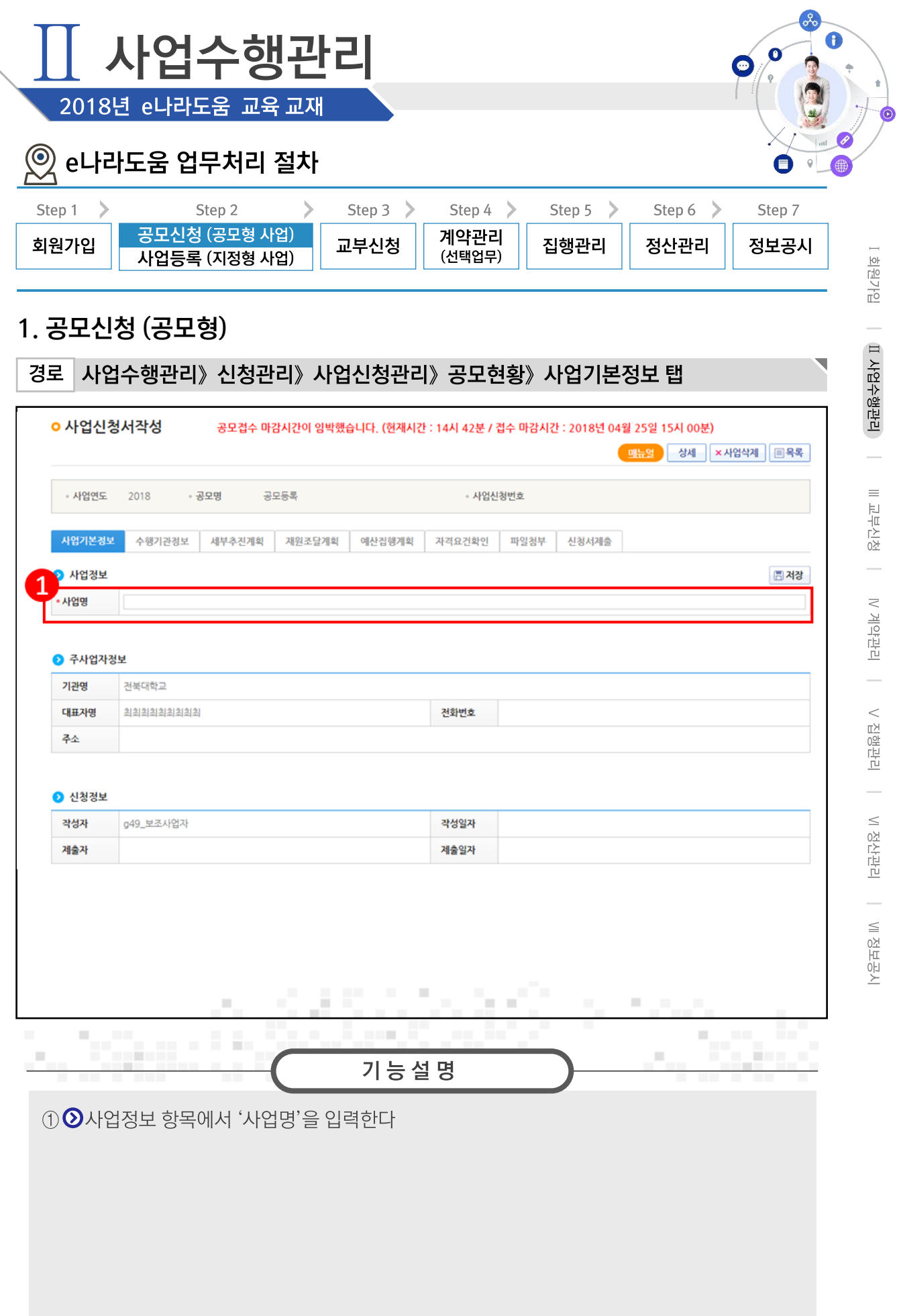

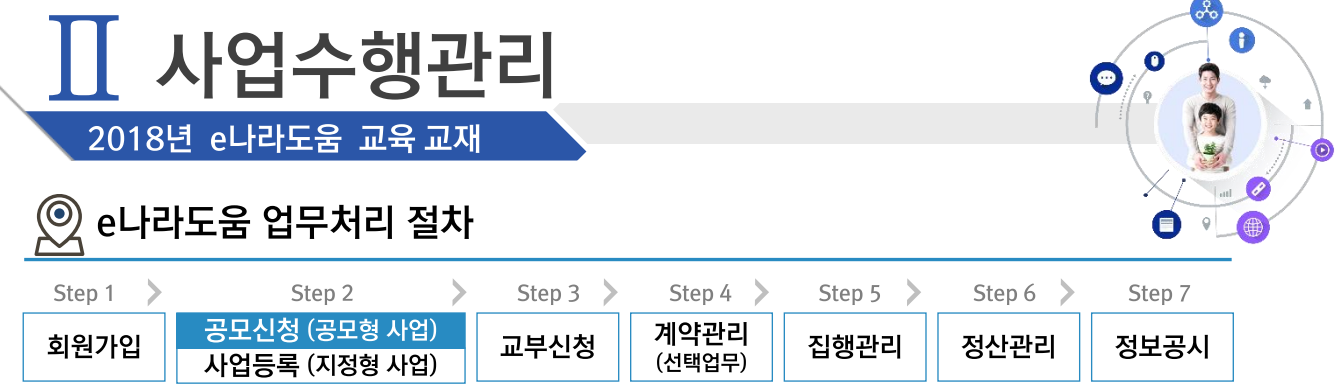

## 1. 공모신청 (공모형)

경로 사업수행관리》신청관리》사업신청관리》공모현황》사업기본정보 탭

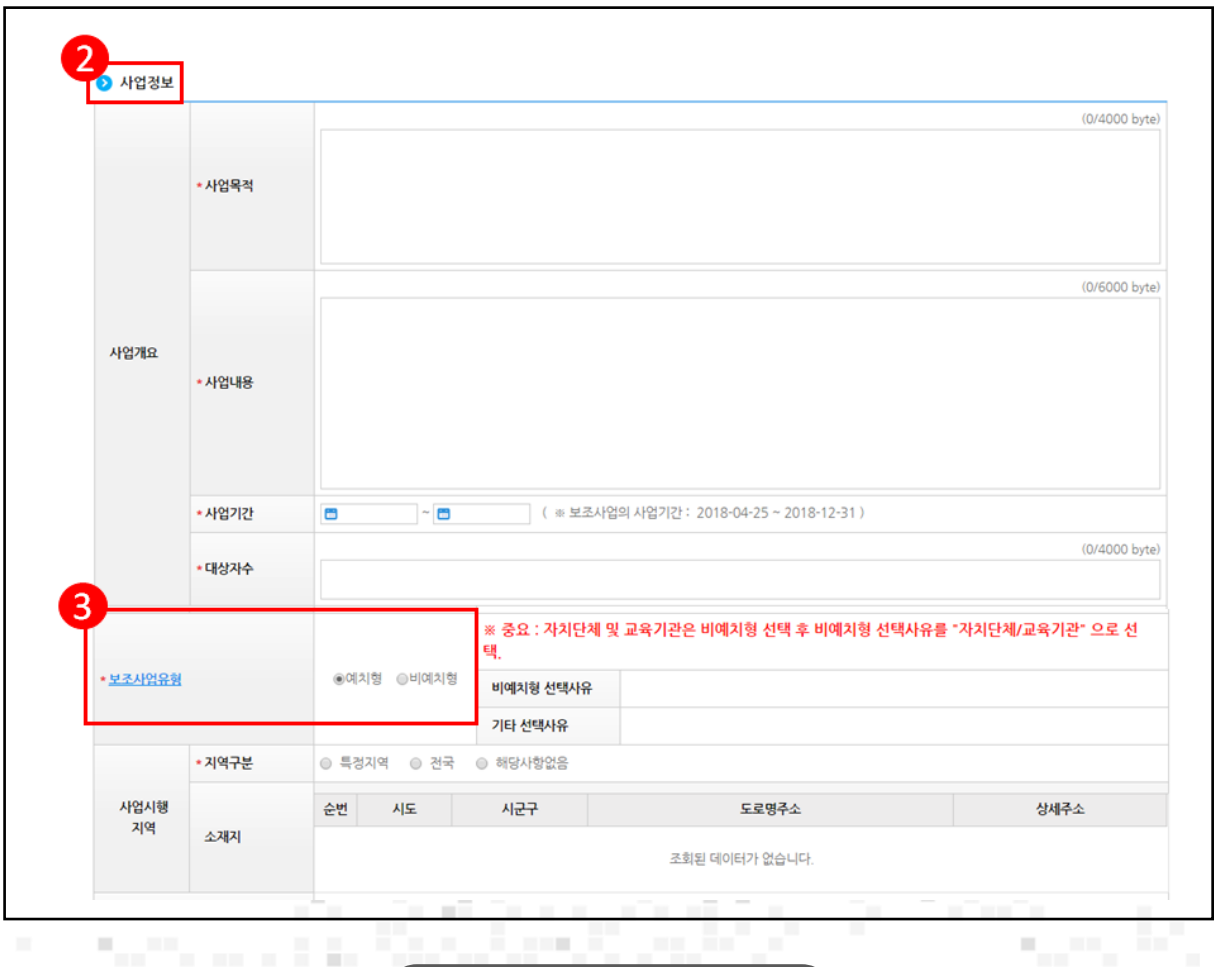

2 2 사업정보 항목에서 '사업목적', '사업내용', '사업기간' 등을 입력하고, [저장] 버튼을 클릭하여 [수행기관정보] 탭으로 이동한다.

기능설명

⑫ '보조사업유형'을 '예치형', '비예치형'으로 선택한다.

- 예치형 : 보조금을 예탁계좌로 교부받아 e나라도움을 통해 집행등록 및 이체까지 진행한다

- 비예치형 : 보조금을 보조사업자의 보조금계좌로 교부받아 e나라도움에서 집행등록만 진행하 고 이체는 직접 은행 및 인터넷뱅킹을 통해 이체 처리한다.

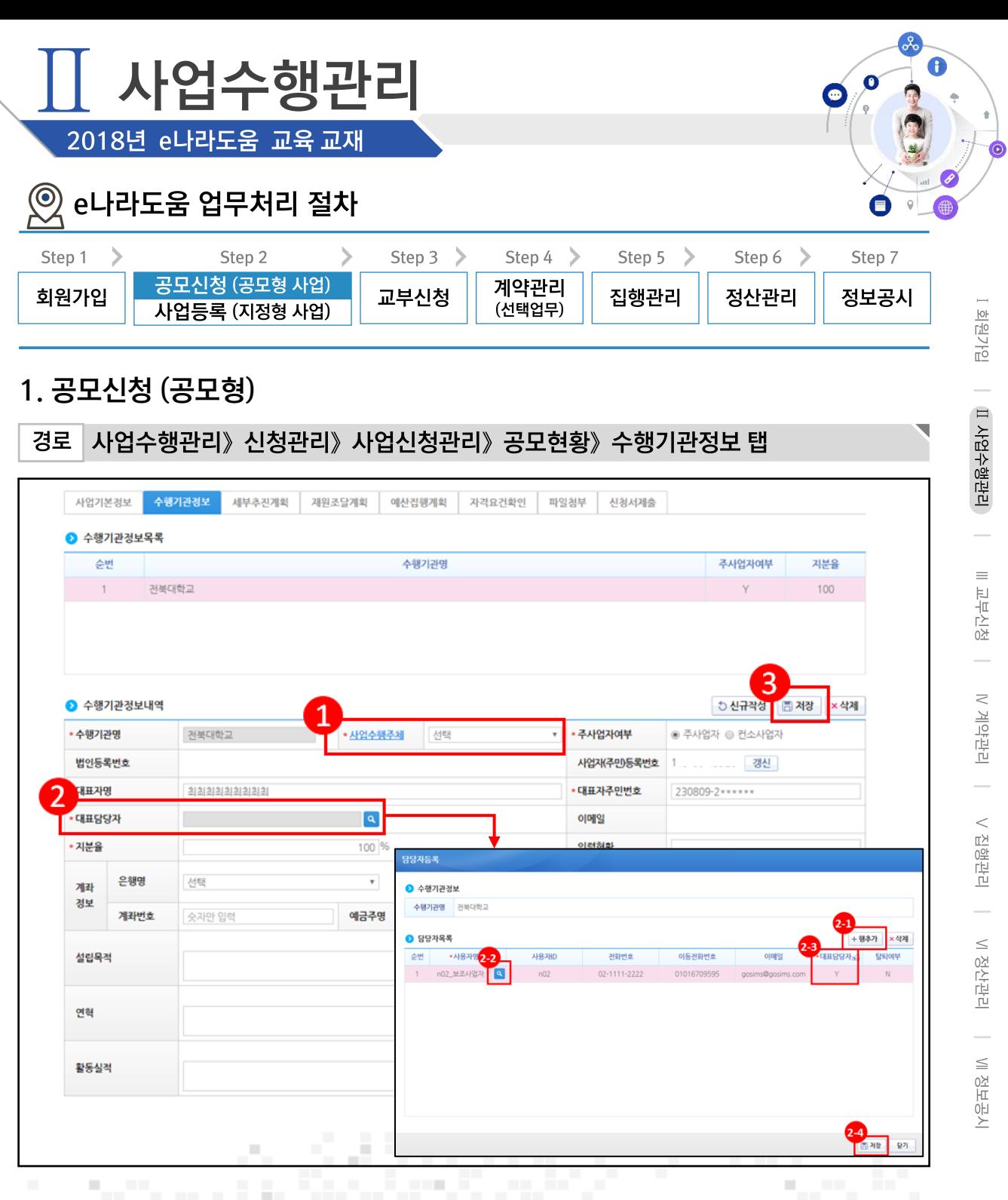

① 2수행기관정보내역 항목에 보조사업자의 수행기관 정보를 입력한다.

② '대표담당자'의 [돋보기] 버튼을 클릭하여 [담당자등록] 창을 띄운다.

2 [행추가] 버튼을 클릭하여 행을 추가한다.

and the state of

29 '사용자명'의 [돋보기] 버튼을 클릭하여 사업을 수행하는 보조사업담당자를 모두 등록한다.

기능설명

- 23 '대표담당자'는 보조사업담당자 중 대표1명을 'Y' 로 선택한다.
- 24 [저장] 버튼을 클릭한다. 3 [저장] 버튼을 클릭하여 [세부추진 계획] 탭으로 이동한다.

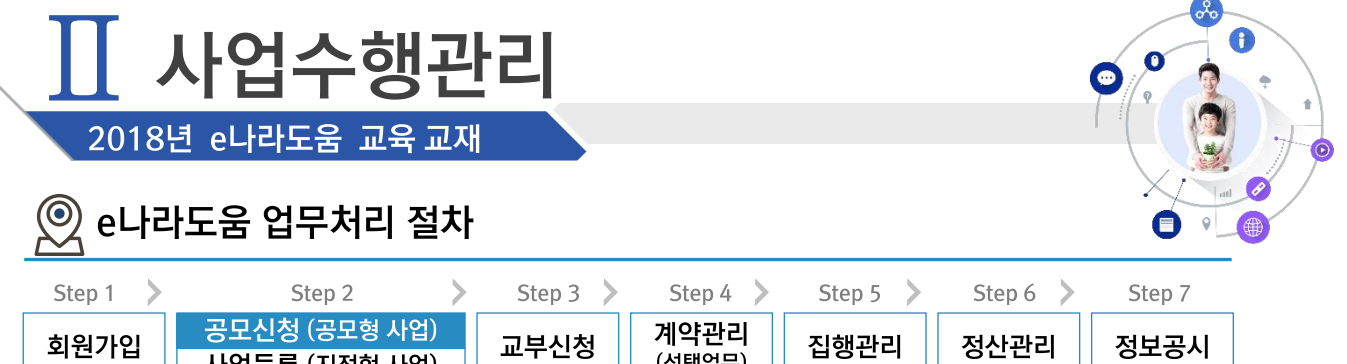

...<br>(선택업무)

## 1. 공모신청 (공모형)

사업등록 (지정형 사업)

#### 사업수행관리》신청관리》사업신청관리》공모현황》세부추진계획 탭 경로

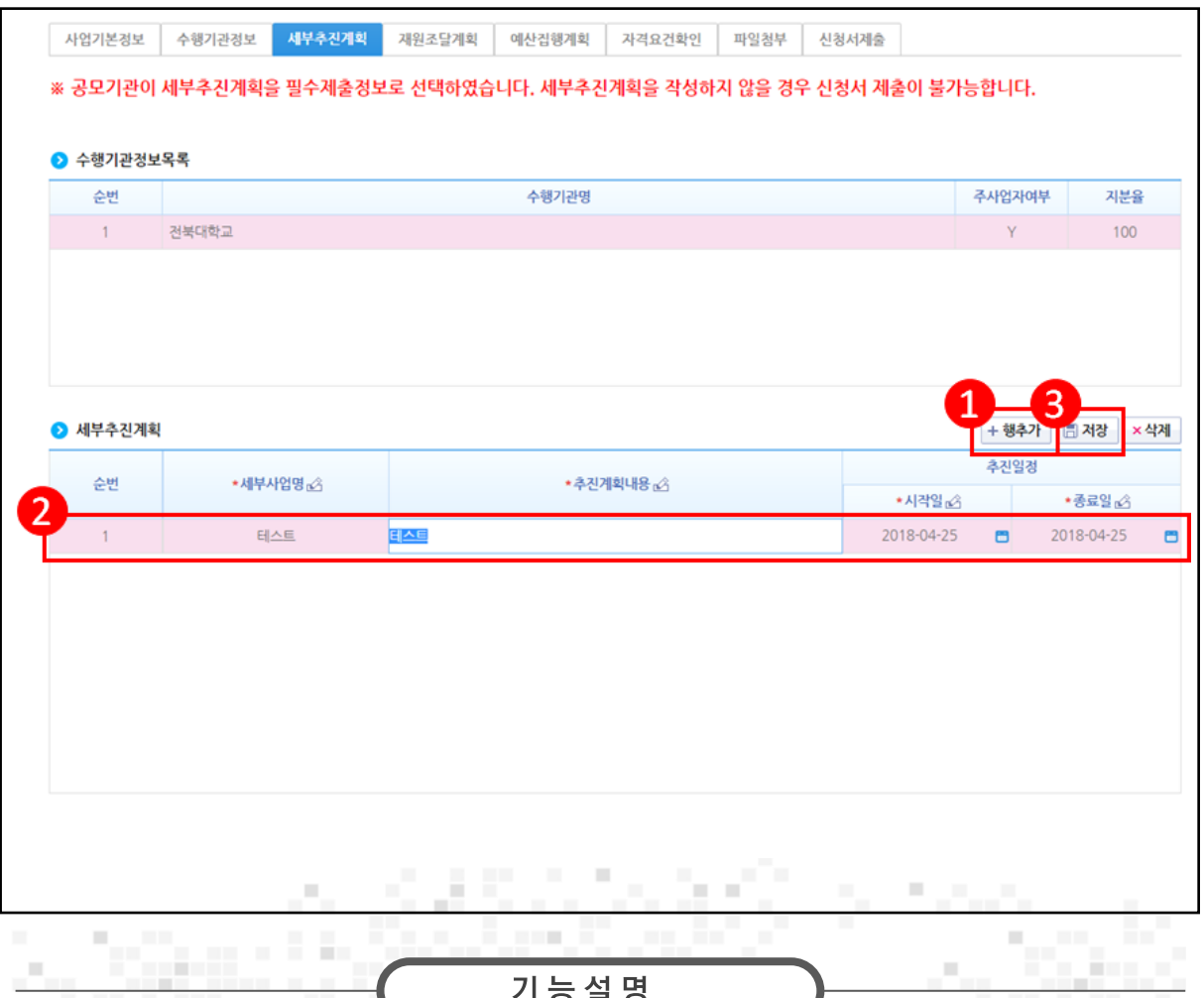

1 [행추가] 버튼을 클릭한다.

② ⑦세부추진계획 항목에 '세부사업명', '추진계획내용'을 입력하고 '시작일', '종료일'을 선택 한다.

3 [저장] 버튼을 클릭하여 [재원조달계획] 탭으로 이동한다.

※ 상위보조사업자가 공모간소화 기능을 적용한 경우 [세부추진계획] 탭과 [예산집행계획] 탭은 선정된 이후 [사업등록현황] 메뉴에서 작성한다.
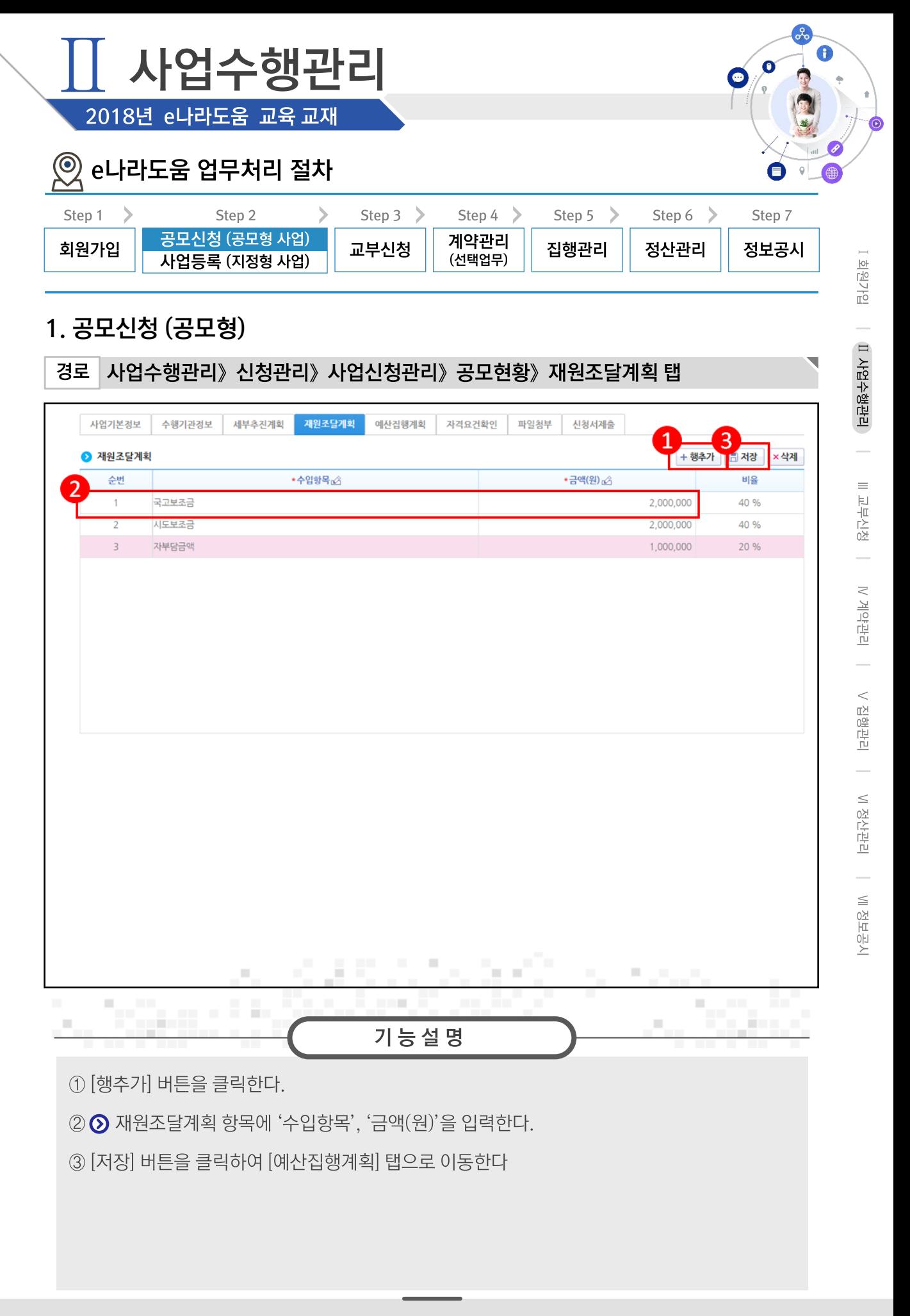

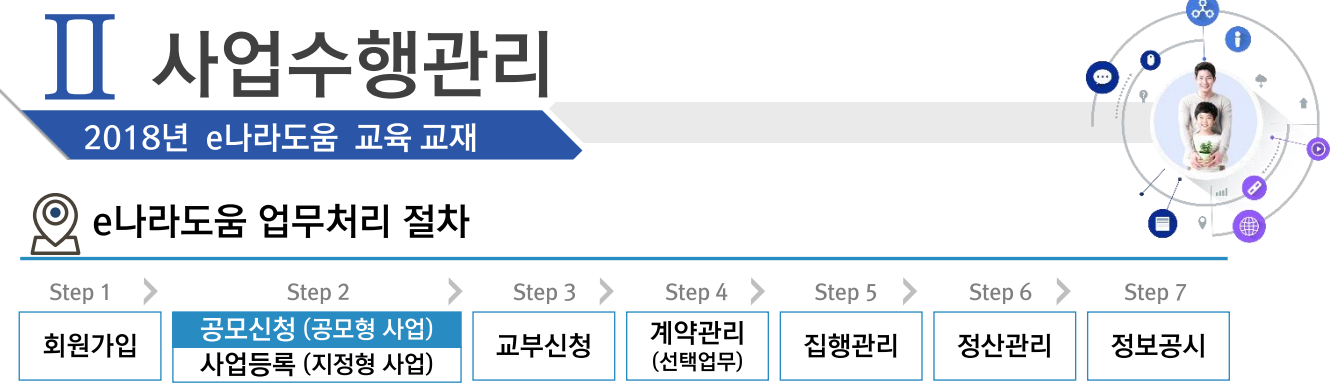

## 1. 공모신청 (공모형)

#### 경로 사업수행관리》신청관리》사업신청관리》공모현황》예산집행계획 탭

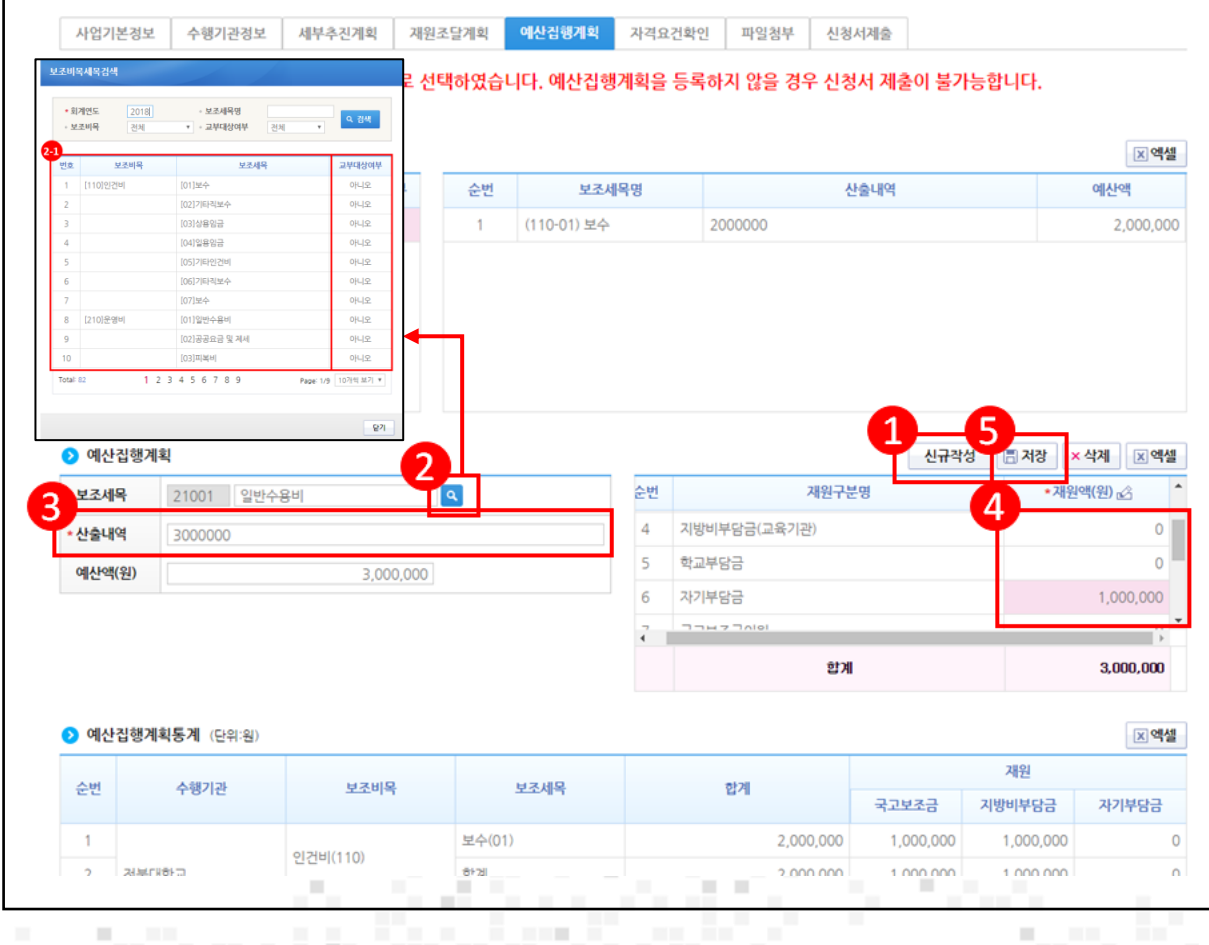

기능설명

n Bu

- ① 2 예산집행계획 항목의 [신규작성] 버튼을 클릭한다.
- ② '보조세목'의 [돋보기] 버튼을 클릭한다.
- 2) 집행할 보조세목을 더블 클릭한다.

---

٥.,

- ③⊙예산집행계획 항목의 '산출내역'을 입력하면 '예산액(원)'이 자동으로 입력된다.
- 4 보조세목의 예산액(원)을 재원별로 '재원액(원)'에 입력한다.
- 5 [저장] 버튼을 클릭하여 [자격요건확인] 탭으로 이동한다.

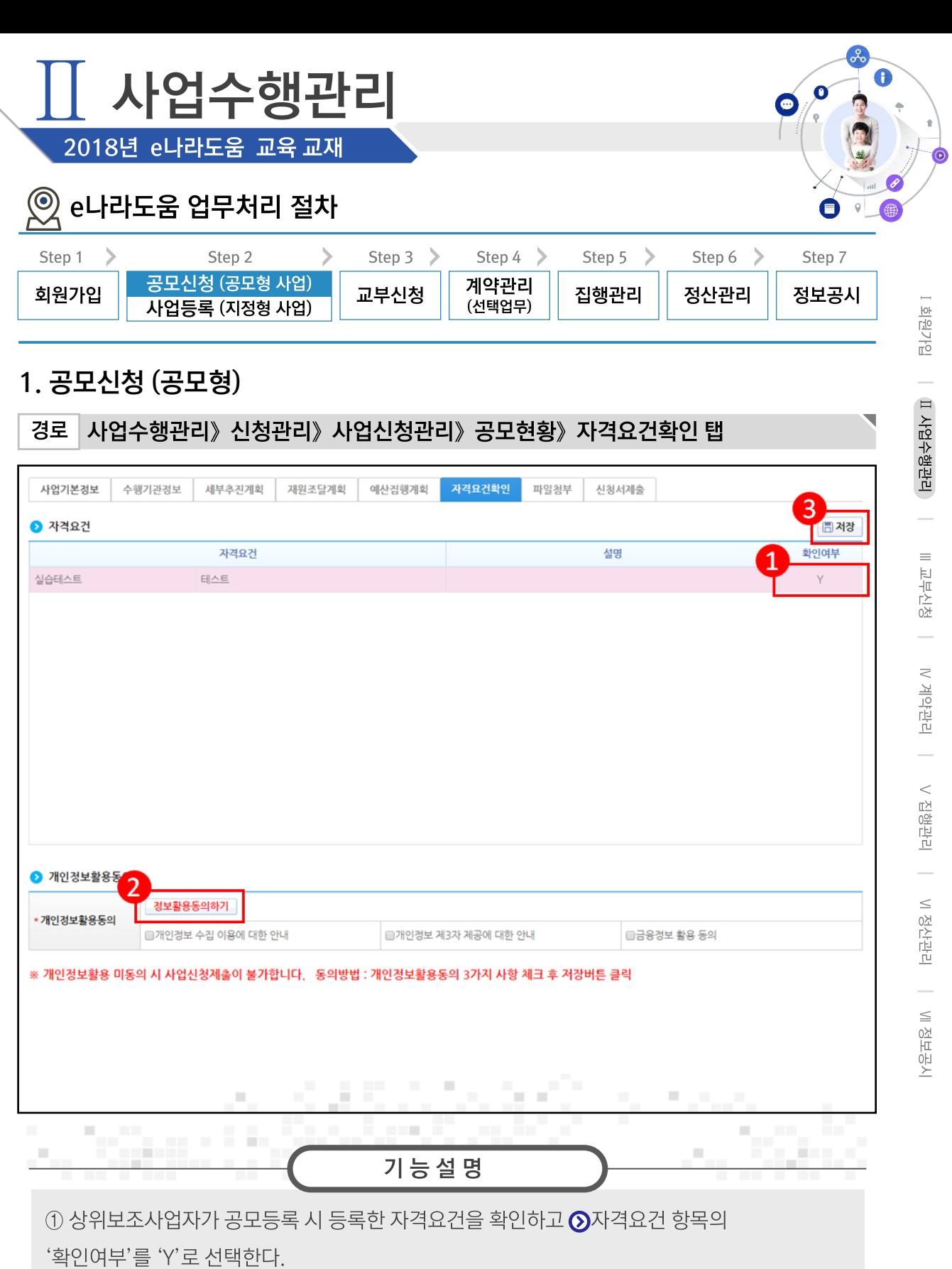

② [정보활용동의사항] 버튼을 클릭하여 '개인정보 처리방침 동의사항'을 전체 동의한다.

3 [저장] 버튼을 클릭하여 [파일첨부] 탭으로 이동한다.

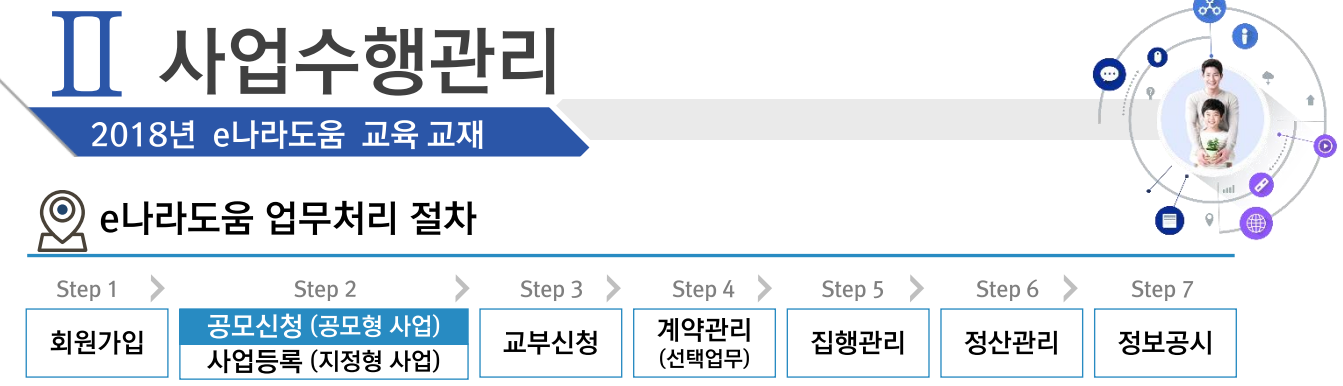

## 1. 공모신청 (공모형)

경로 사업수행관리》신청관리》사업신청관리》공모현황》파일첨부 탭

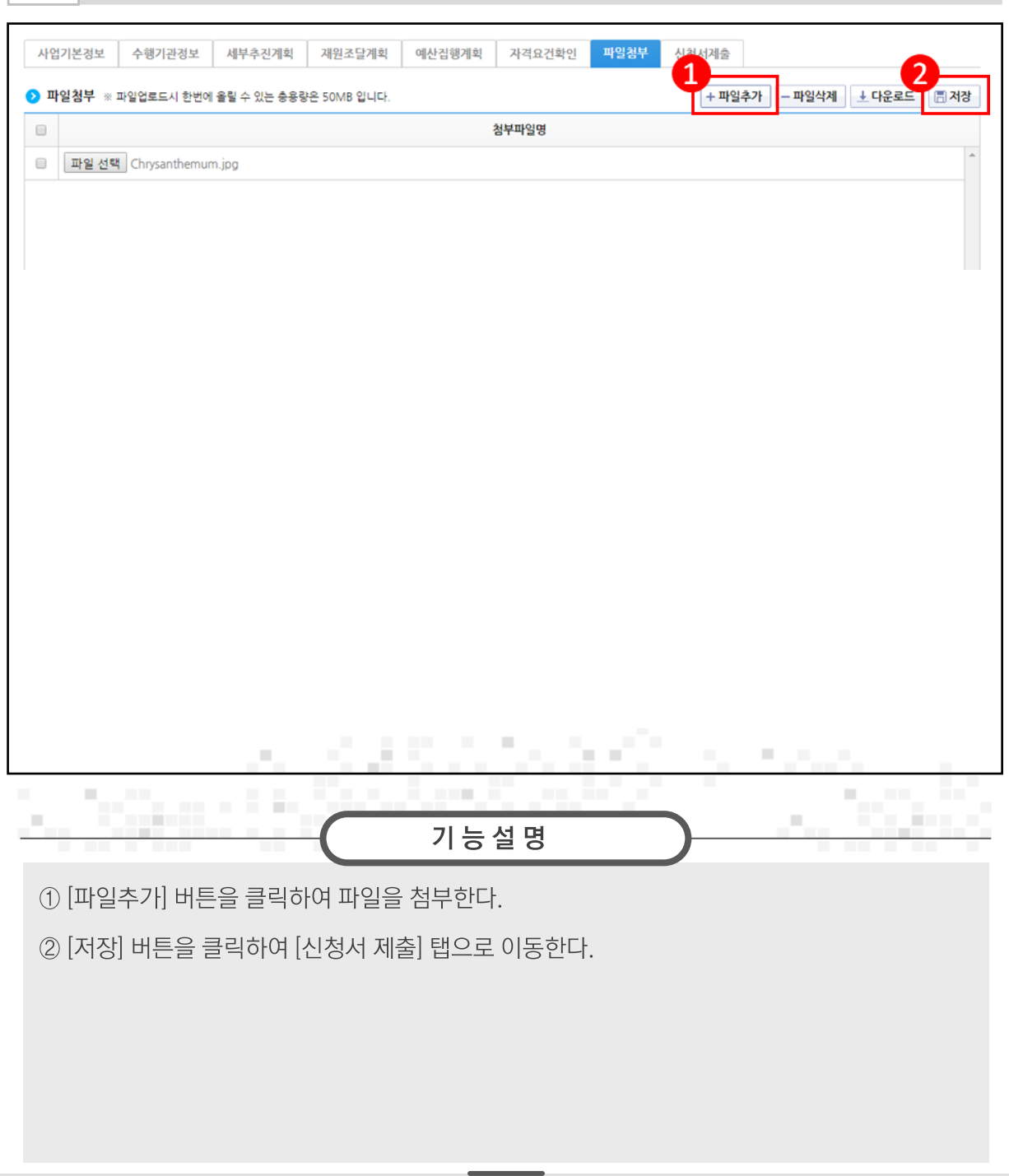

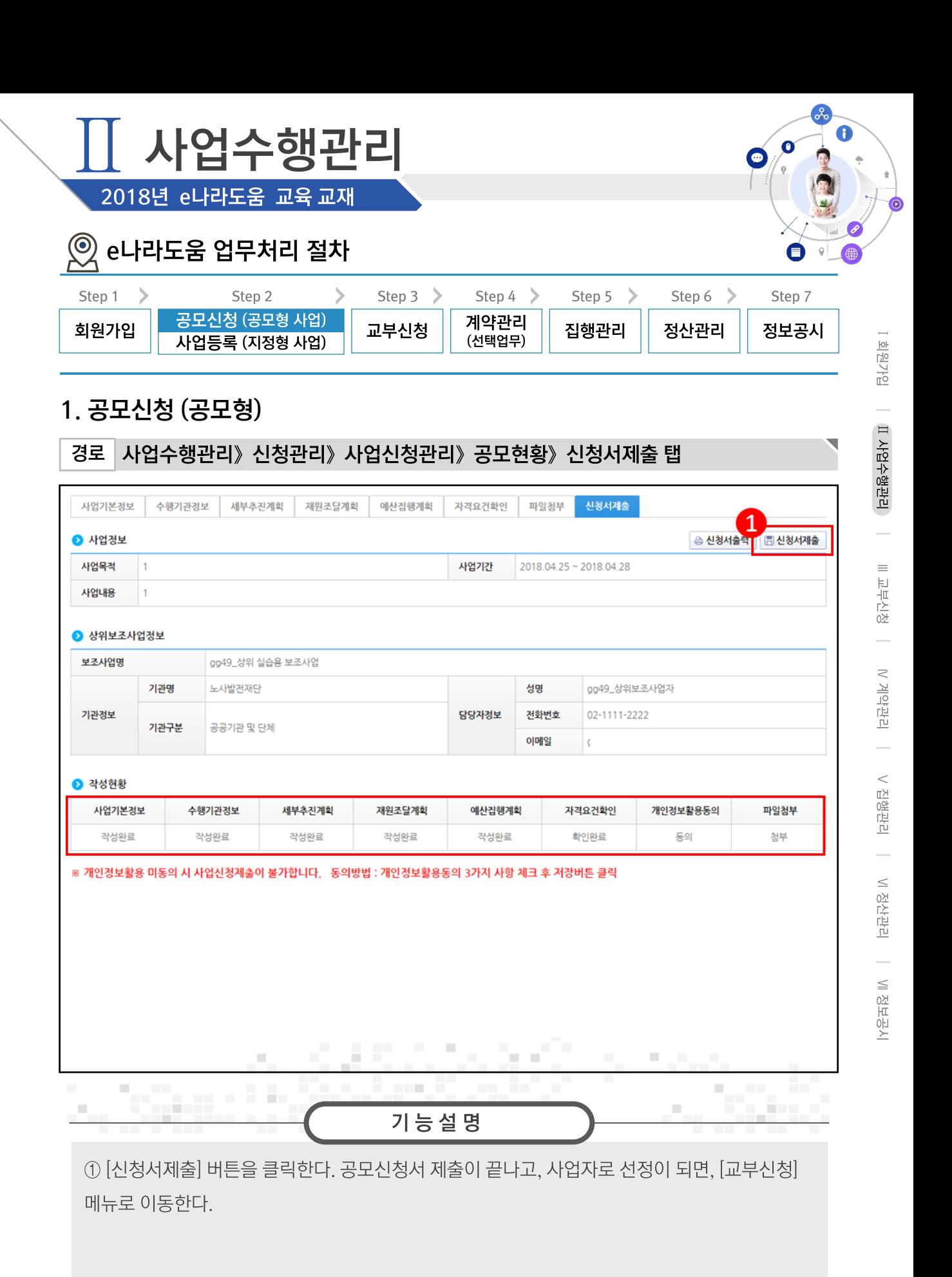

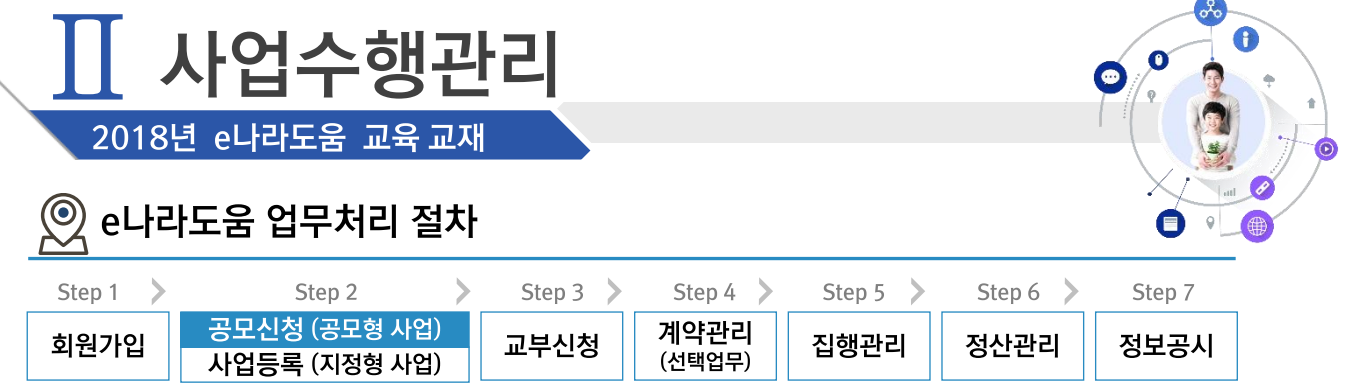

# 1. 공모신청 (공모형)

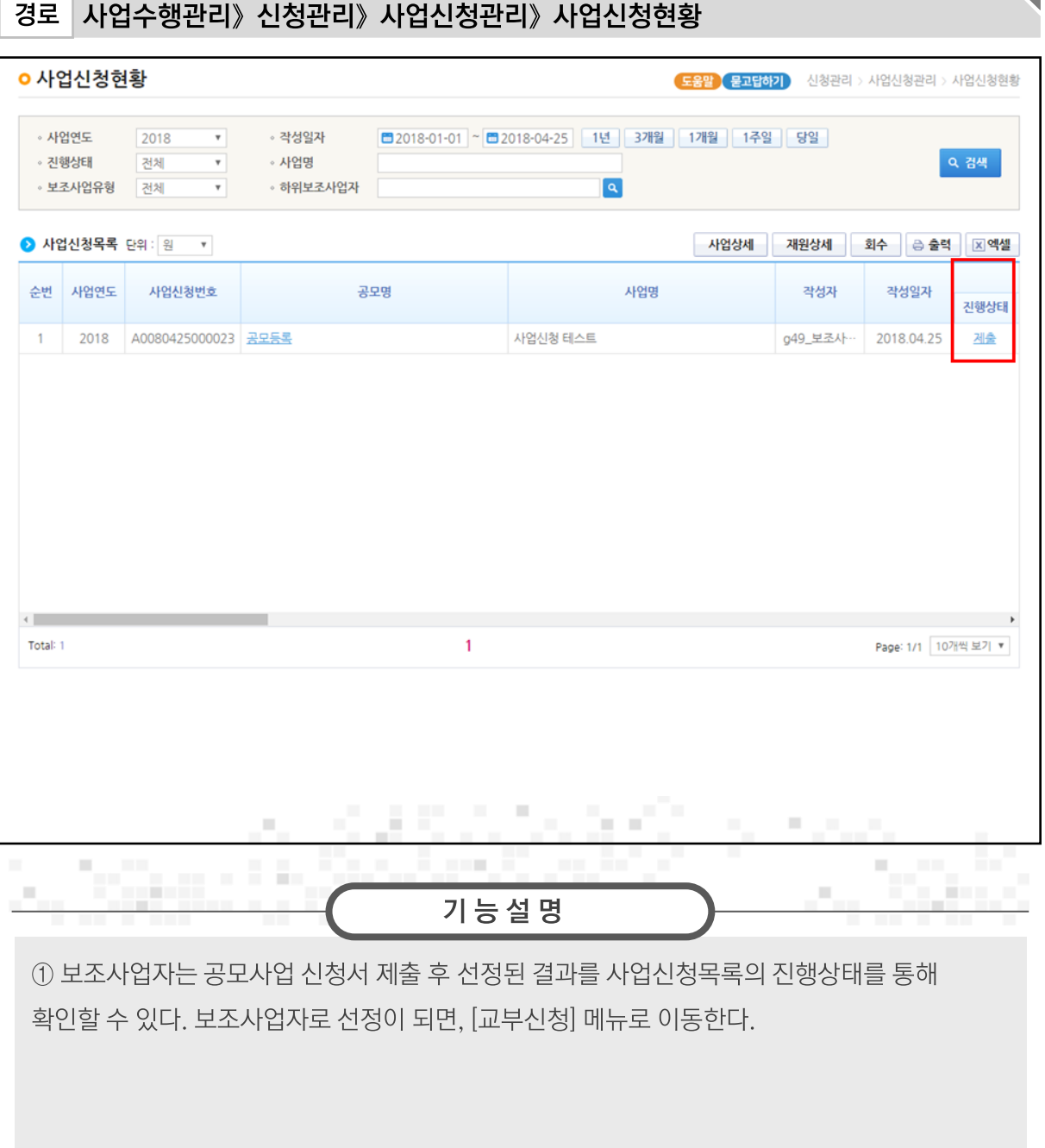

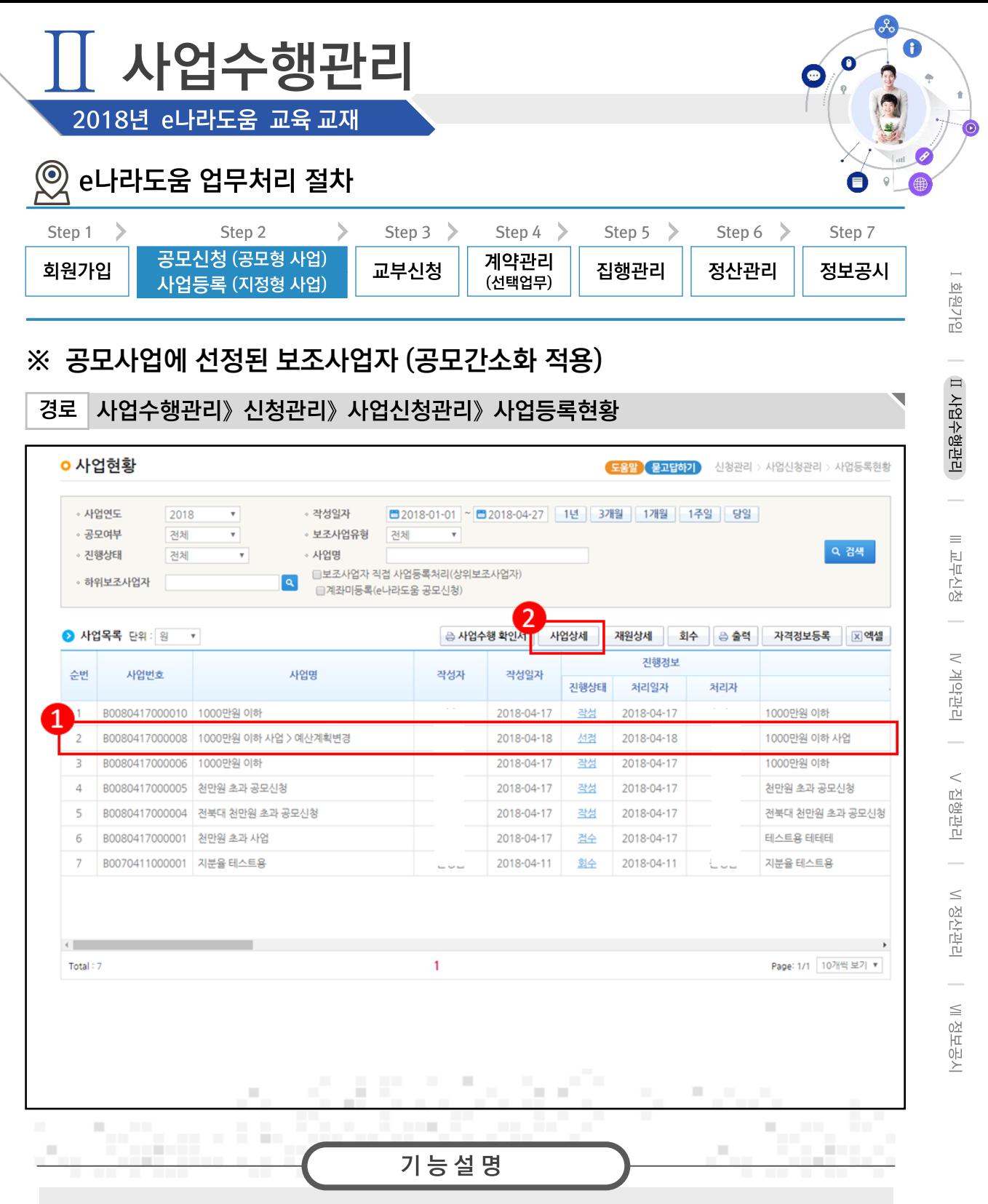

① 선정된 사업을 ◎ 사업목록 항목에서 선정된 사업을 클릭한다.

② [사업상세] 버튼을 클릭하여 [사업등록] 화면으로 이동한다.

- 보조사업자는 입력하지 않은 '계좌정보', '세부추진계획', '예산집행계획'을 입력한 후,

상위보조사업자에게 제출하여 확정 받은 이후 교부신청서를 작성할 수 있다.

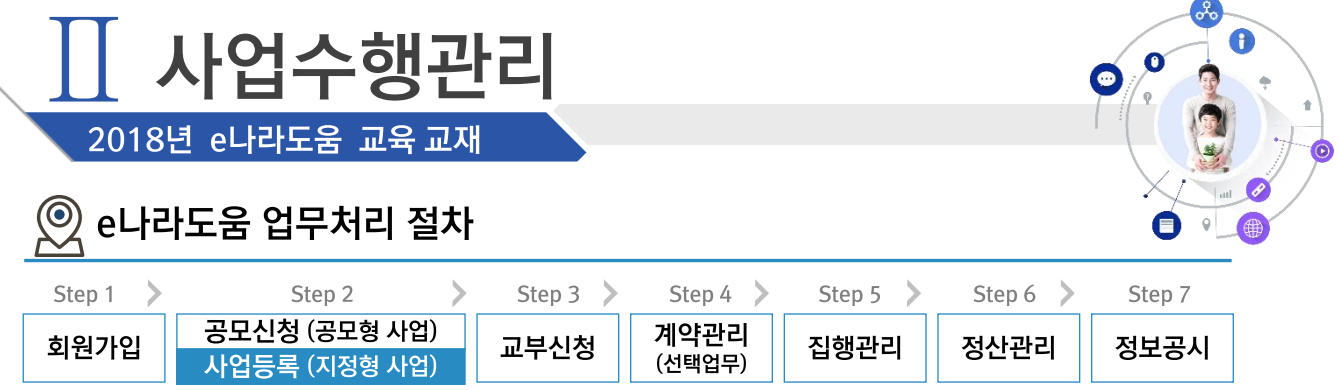

## ※ 사업등록 (지정형 , 기관자체공모형사업 ) 업무흐름

경로

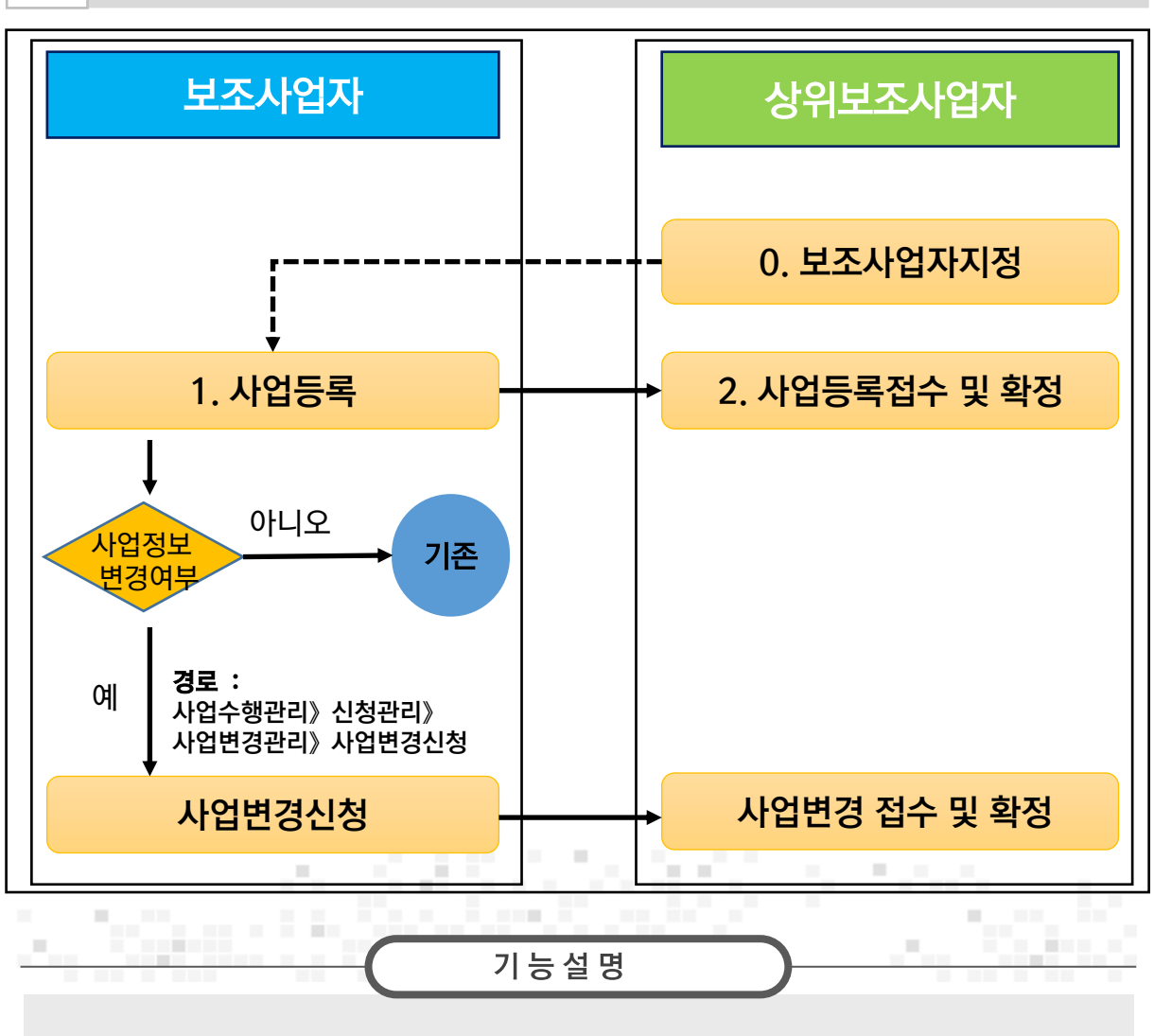

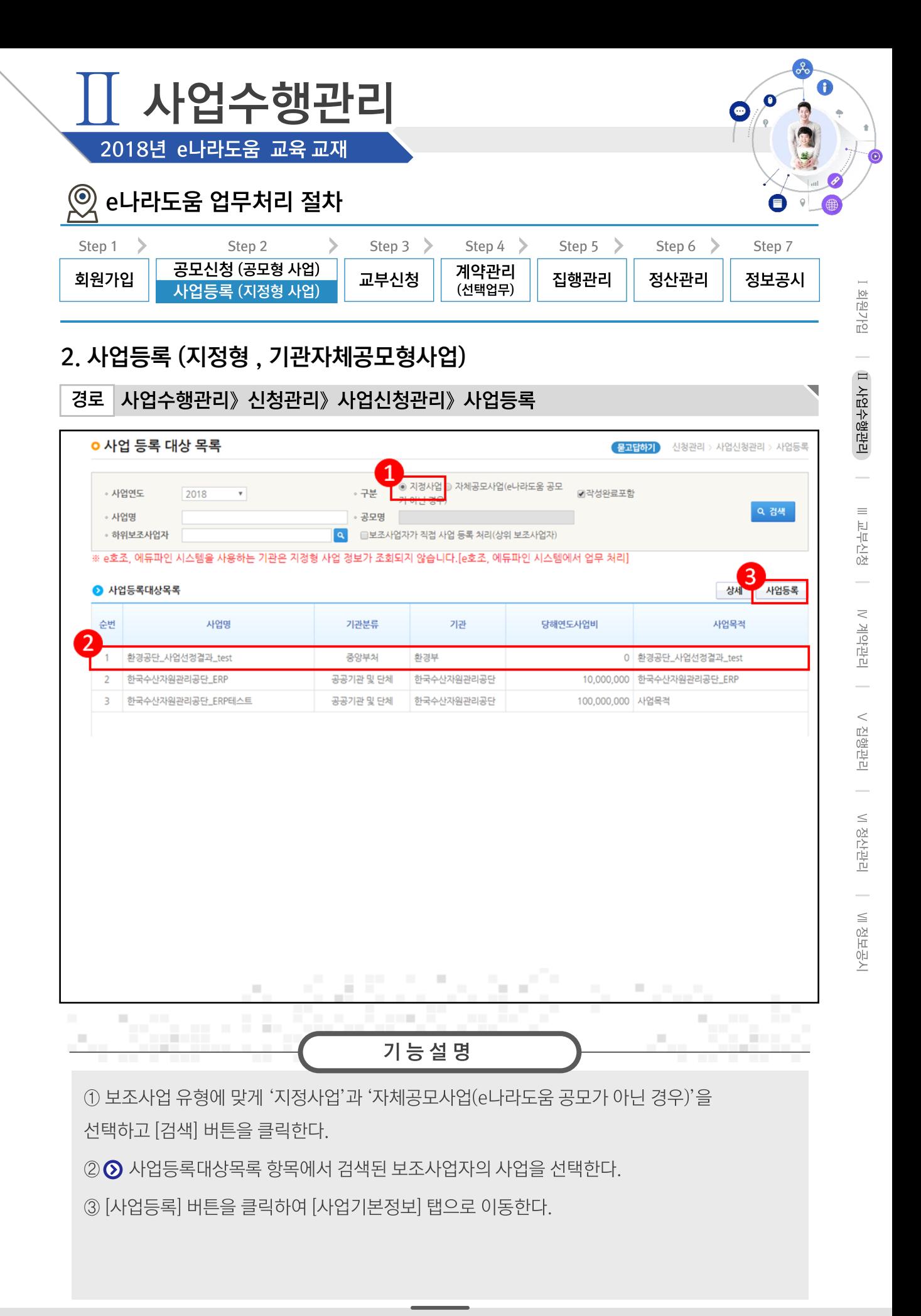

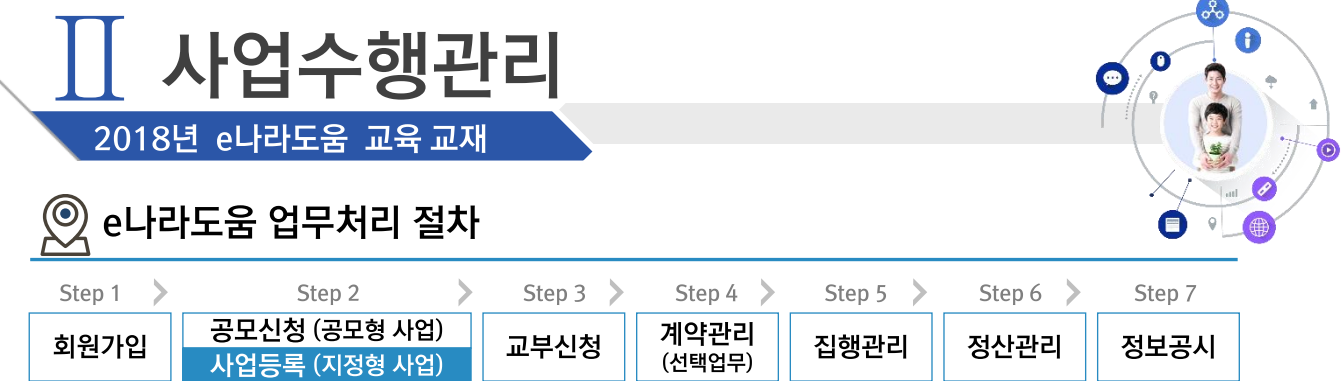

## 2. 사업등록 (지정형, 기관자체공모형사업)

경로 사업수행관리》신청관리》사업신청관리》사업등록》사업기본정보 탭

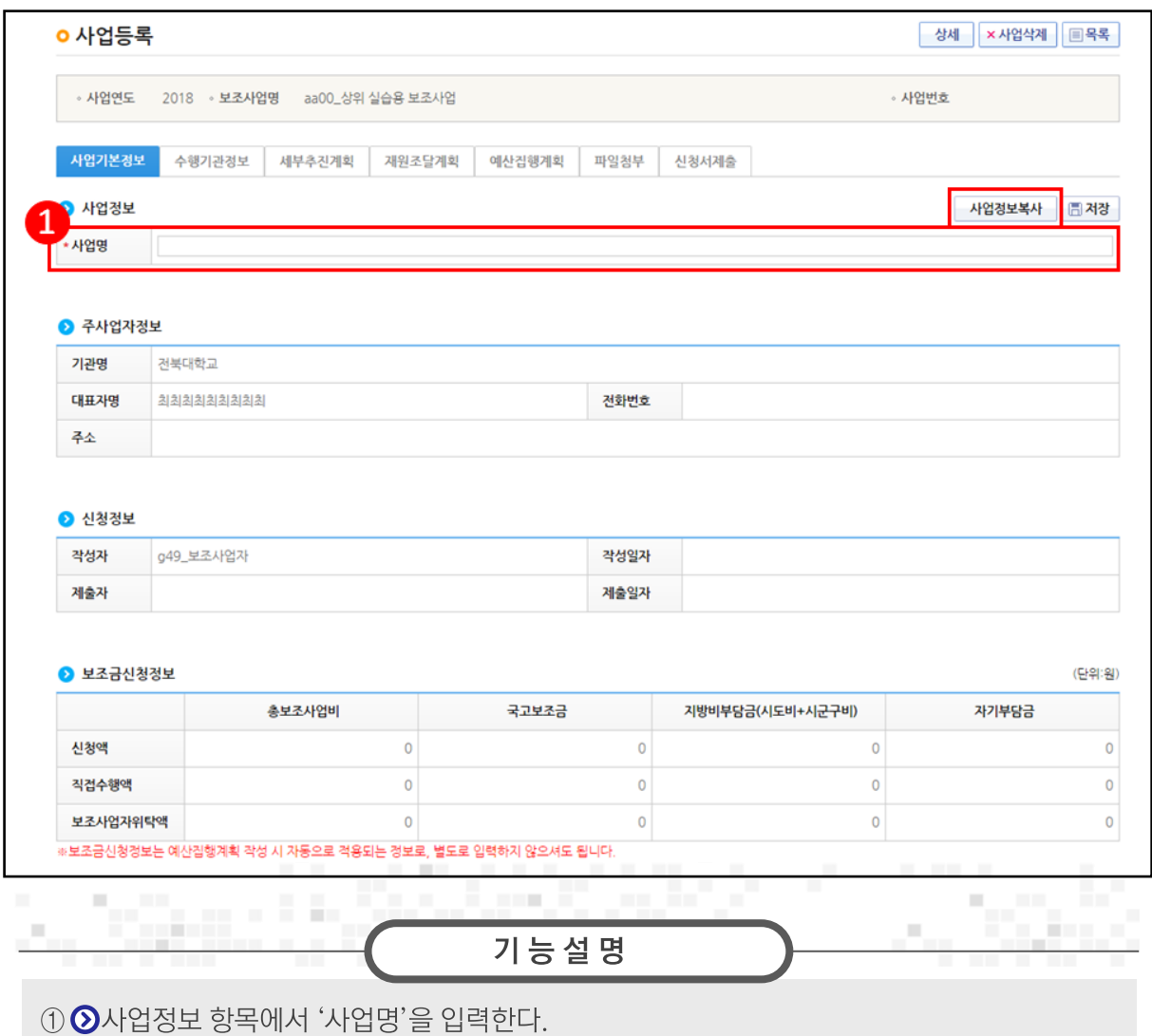

사업정보복사 : 기존에 작성 완료된 사업등록 건을 복사하는 기능으로, 기 작성 완료된 건이 있어야 복사가 가능하다.

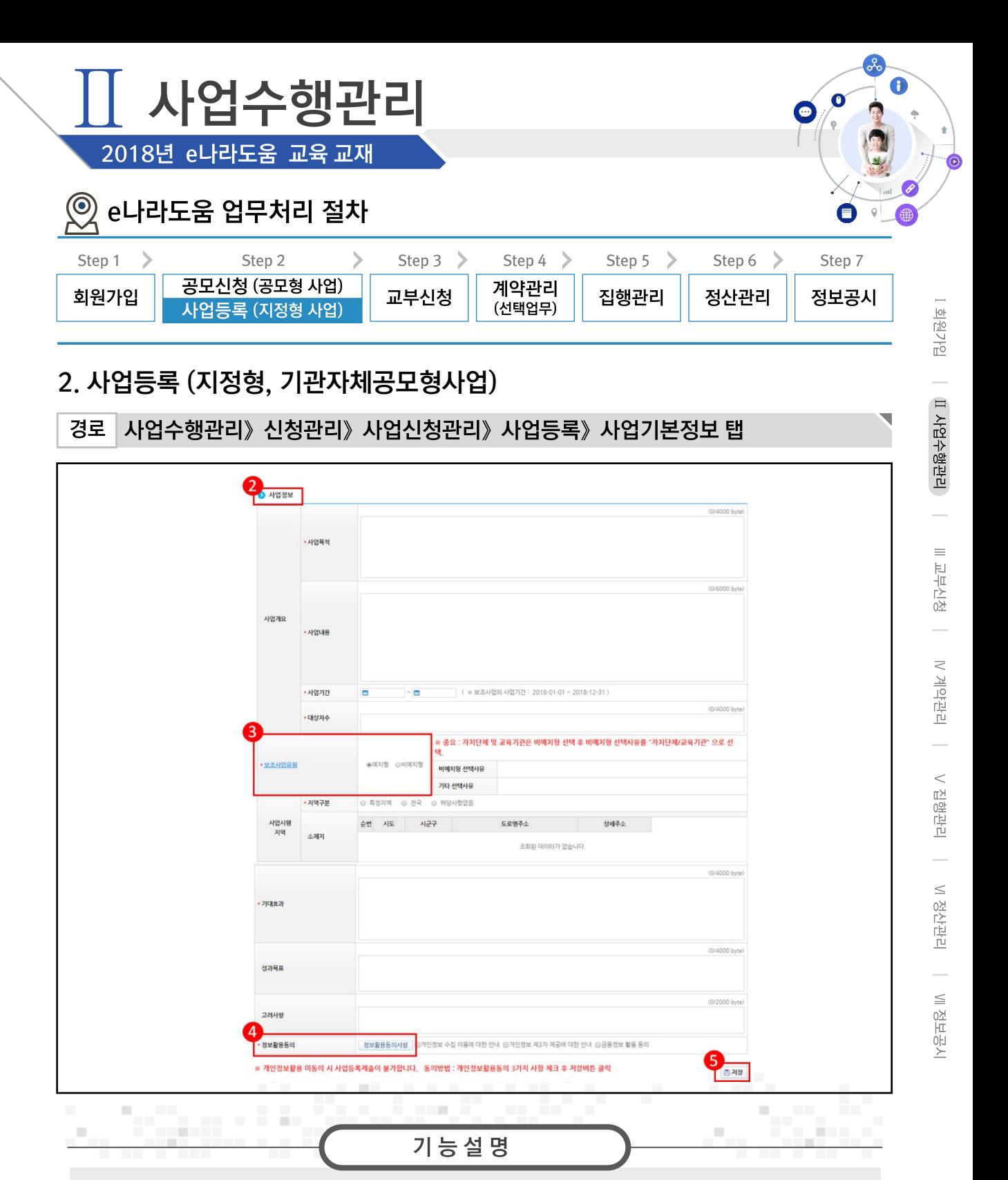

2 2 사업정보 항목에서 '사업목적', '사업내용', '사업기간' 등을 입력하고, [저장] 버튼을 클릭하여 [수행기관정보] 탭으로 이동한다. ③ '보조사업유형'을 '예치형', '비예치형'으로 선택한다. - 예치형 : 보조금을 예탁계좌로 교부받아 e나라도움을 통해 집행등록 및 이체까지 진행한다 - 비예치형 : 보조금을 보조사업자의 보조금계좌로 교부받아 e나라도움에서 집행등록만 진행

하고 이체는 직접 은행 및 인터넷뱅킹을 통해 이체 처리한다.

4 정보활용동의를 전체 동의한다. ⑤ 「저장」 후 「수행기관정보 탭」으로 이동한다.

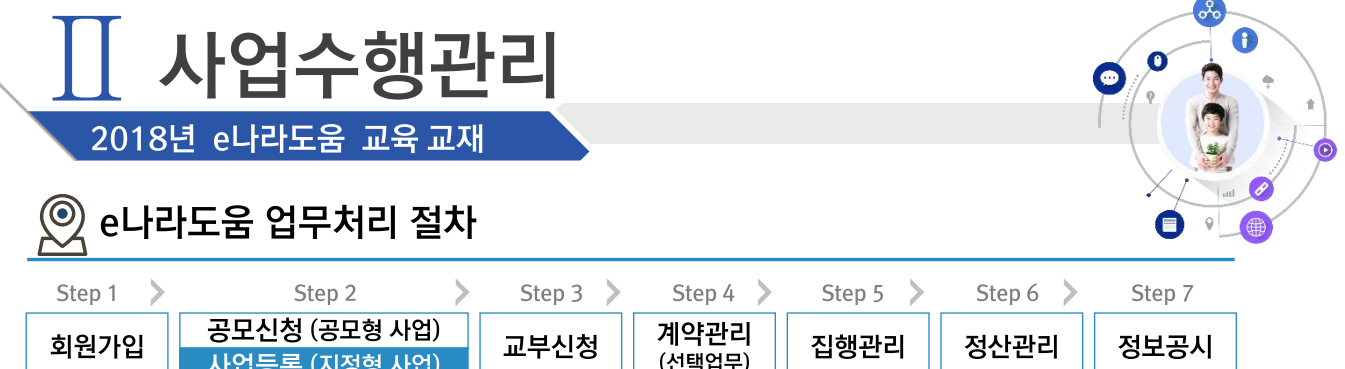

## 2. 사업등록 (지정형, 기관자체공모형사업)

경로 사업수행관리》신청관리》사업신청관리》사업등록》수행기관정보 탭

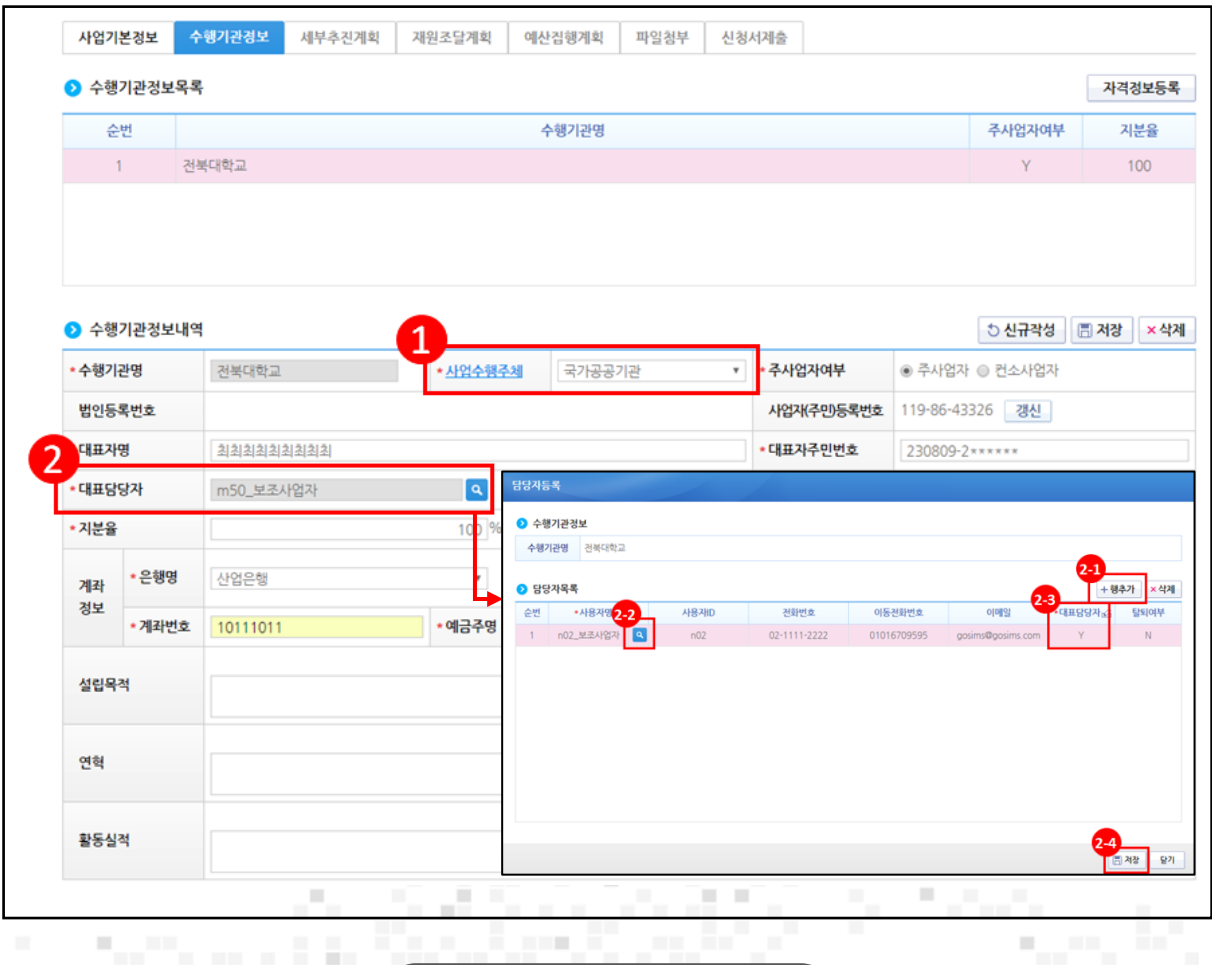

기능설명

- 1 ⊙ 수행기관정보내역 항목에서 보조사업자의 수행기관 정보를 입력한다.
- ② '대표담당자'의 [돋보기] 버튼을 클릭하여 [담당자등록] 창을 띄운다.
- 2 [행추가] 버튼을 클릭하여 행을 추가한다.
- 2 4 '사용자명'의 [돋보기] 버튼을 클릭하여 사업을 수행하는 보조사업담당자 모두 등록한다.
- (23) '대표담당자'에는 보조사업담당자 중 대표1명을 'Y' 로 선택한다.
- (24) [저장] 버튼을 클릭한다.

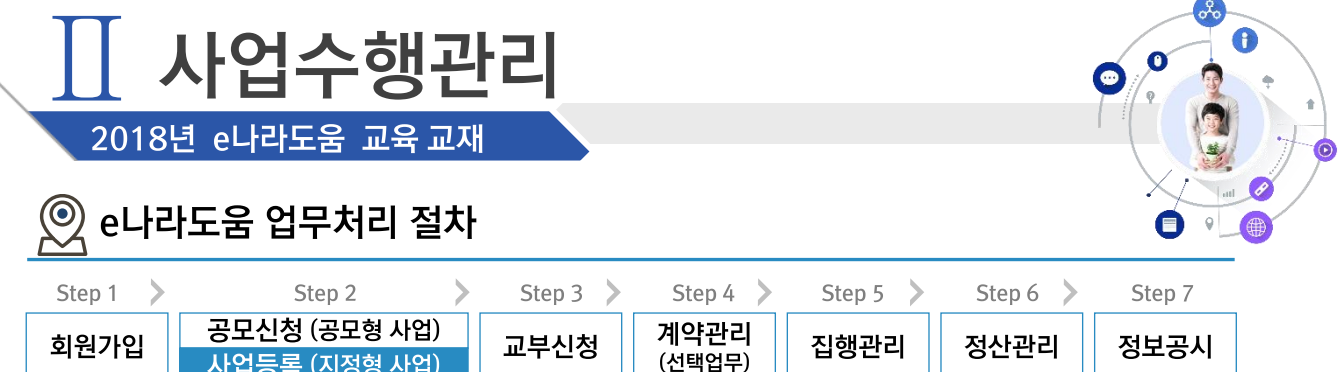

## 2. 사업등록 (지정형, 기관자체공모형사업)

경로 사업수행관리》신청관리》사업신청관리》사업등록》수행기관정보 탭

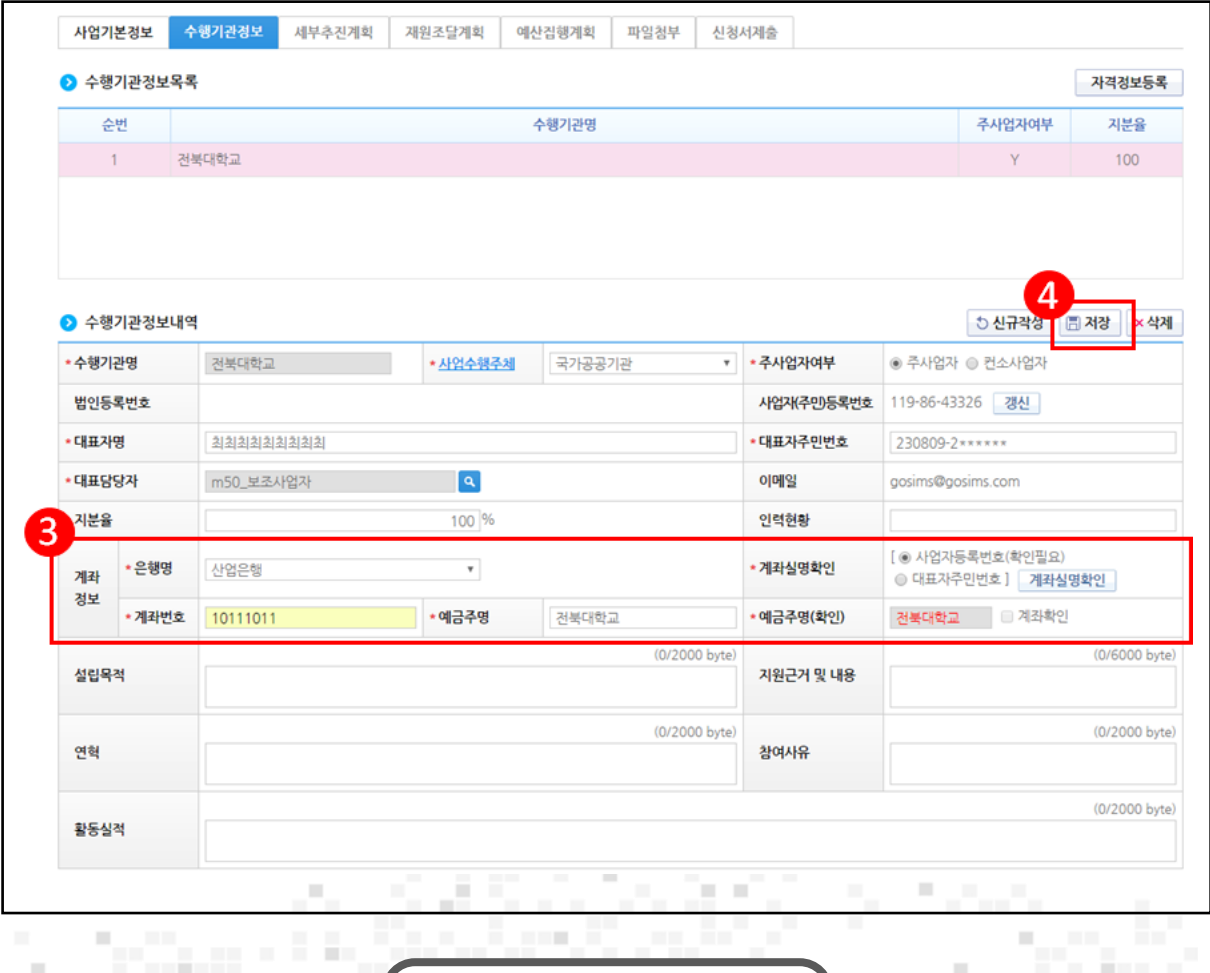

기능설명

3 보조사업자의 보조금계좌정보를 입력한다.

4 [저장] 버튼을 클릭하고 [세부추진계획 탭] 으로 이동한다.

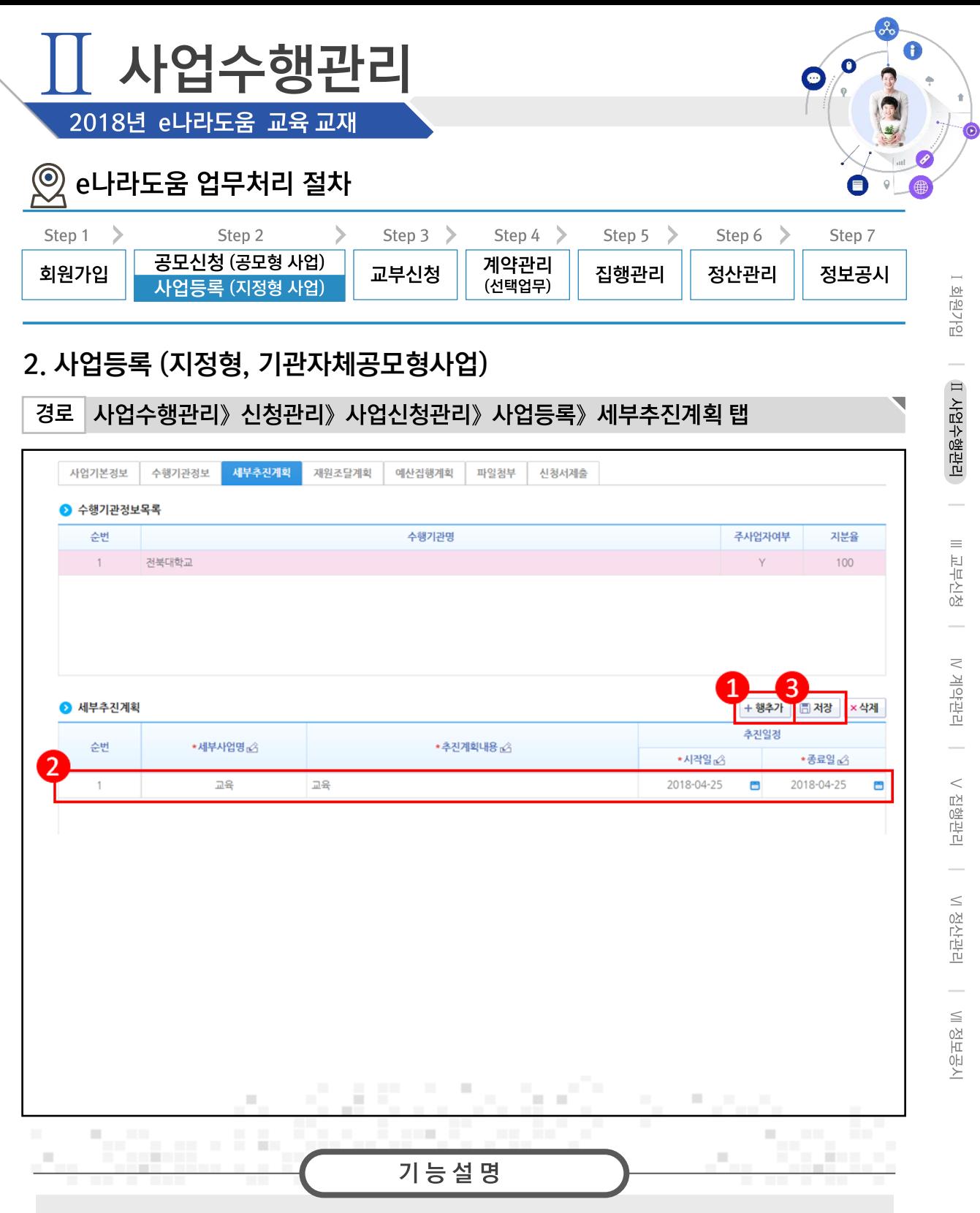

1 [행추가] 버튼을 클릭한다.

② ⊙ 세부추진계획 항목에 '세부사업명', '추진계획내용'을 입력하고 '시작일', '종료일'을 선택 한다.

3 [저장] 버튼을 클릭하여 [재원조달계획] 탭으로 이동한다.

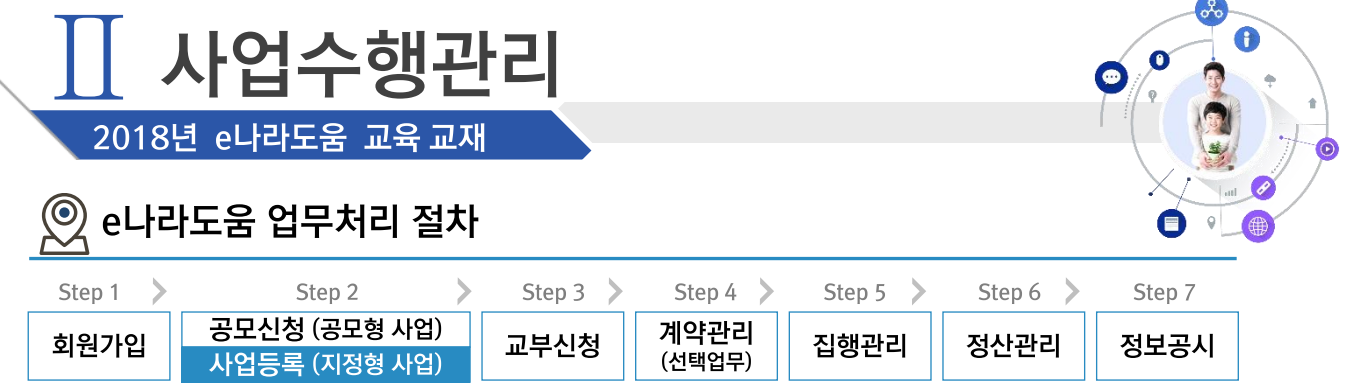

## 2. 사업등록 (지정형, 기관자체공모형사업)

경로 사업수행관리》신청관리》사업신청관리》사업등록》재원조달계획 탭

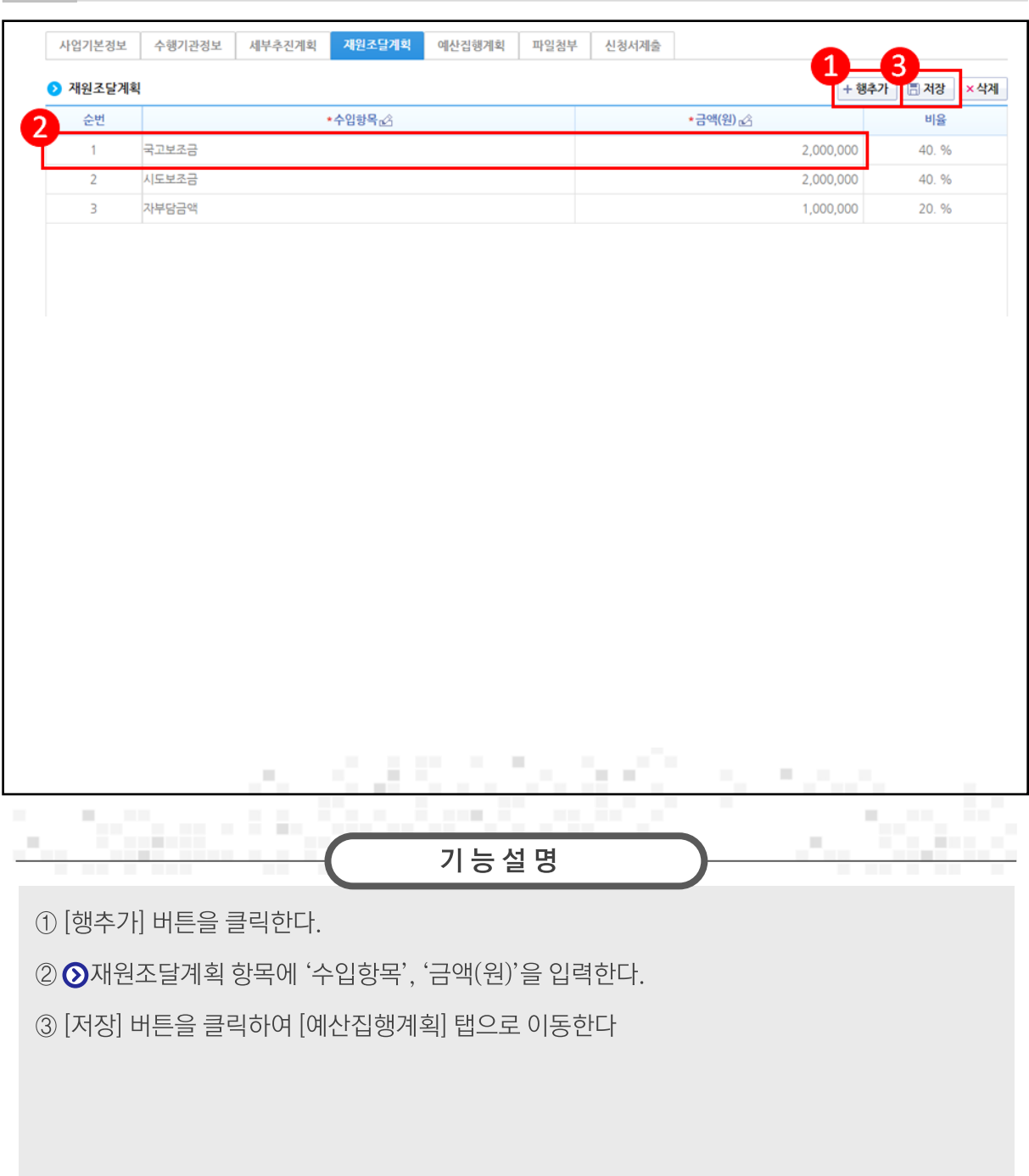

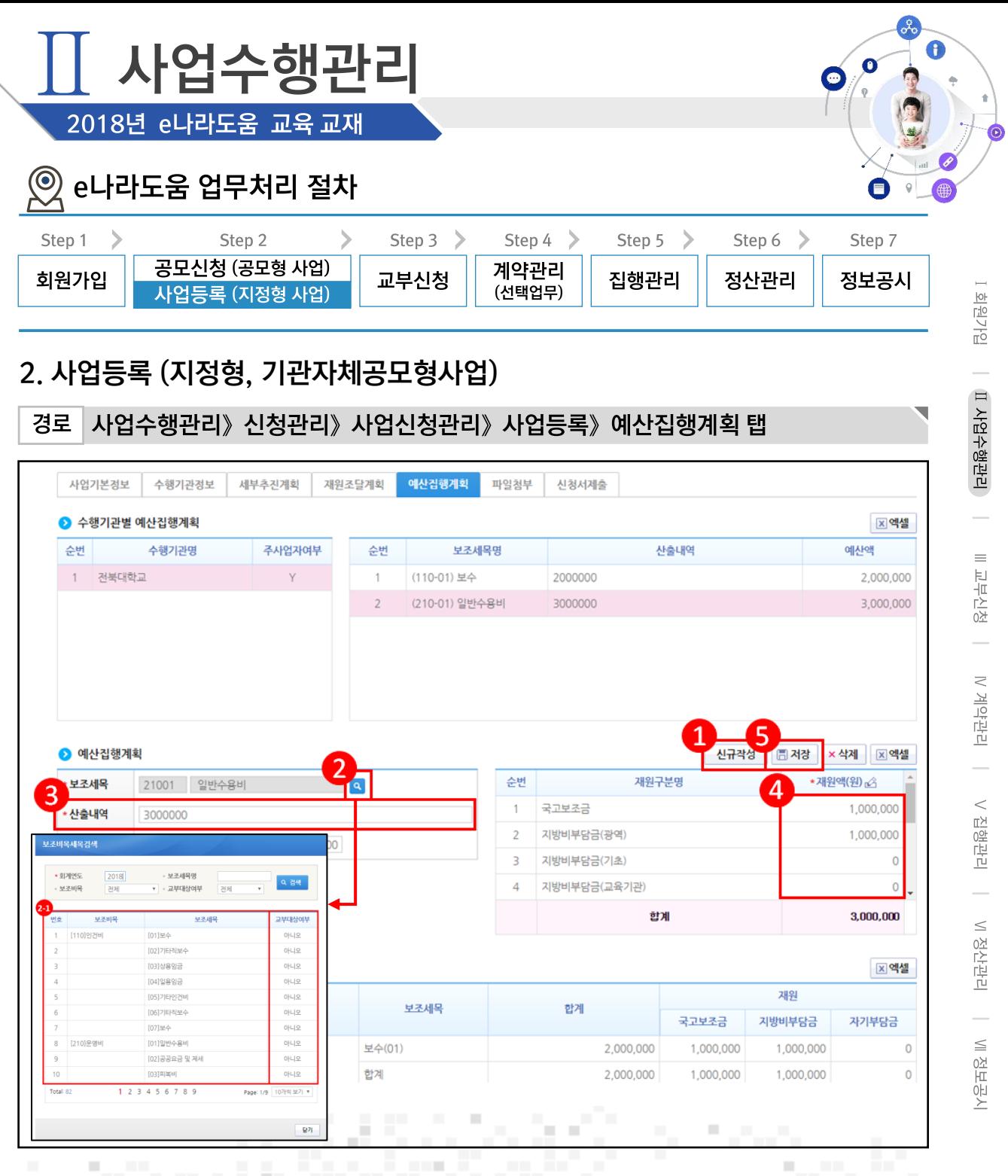

기능설명

31,800

П

- 10 ⊙예산집행계획 항목의 [신규작성] 버튼을 클릭한다.
- ② '보조세목'의 [돋보기] 버튼을 클릭한다.
- 2 집행할 보조세목을 더블 클릭한다.

*<u>PARTICO</u>* 

٥.,

- 3 ⊙ 예산집행계획 항목의 '산출내역'을 입력하면 '예산액(원)'이 자동으로 입력된다.
- 4 보조세목의 예산액(원)을 재원별로 '재원액(원)'에 입력한다.
- 5 [저장] 버튼을 클릭하여 [파일첨부] 탭으로 이동한다.

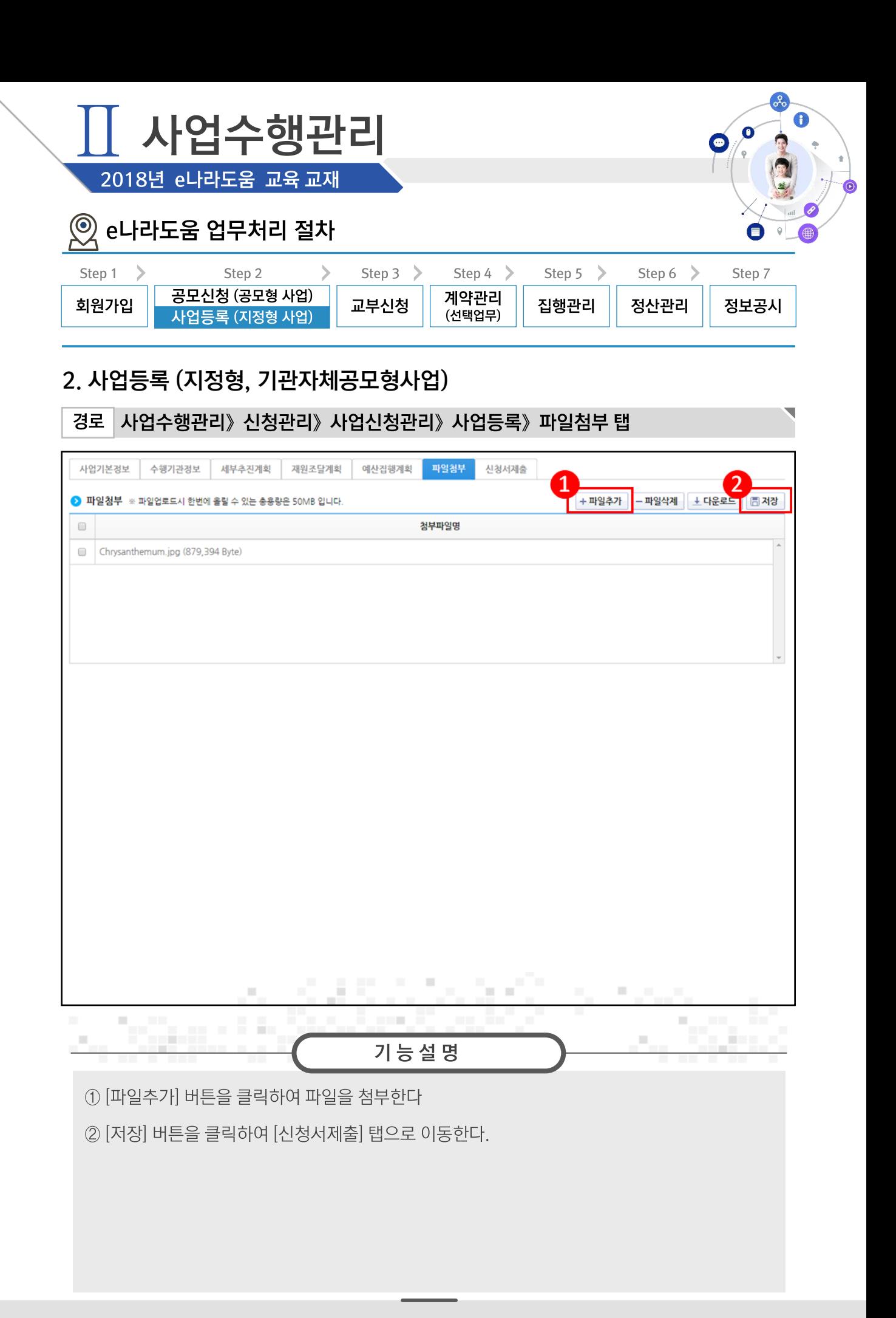

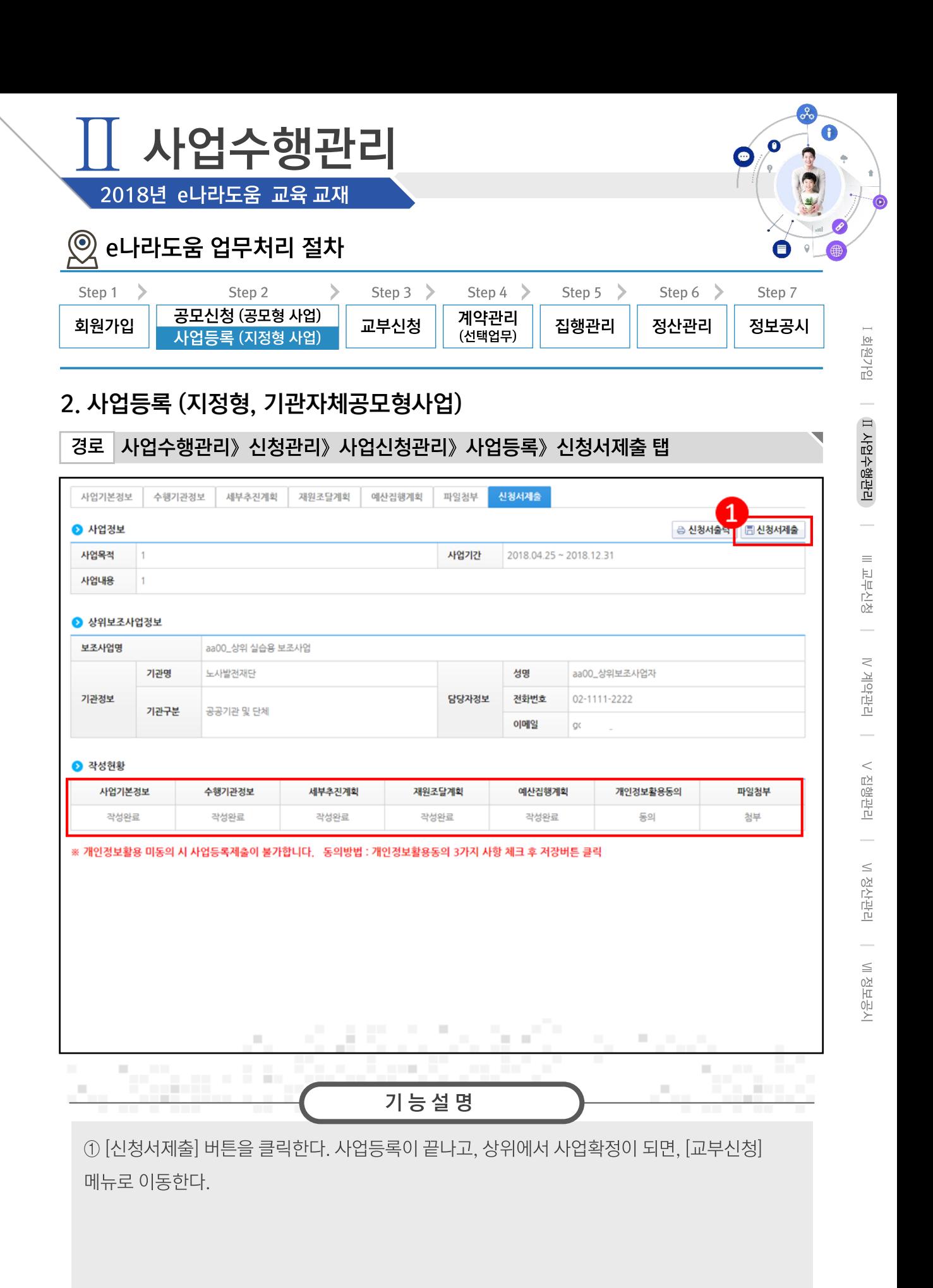

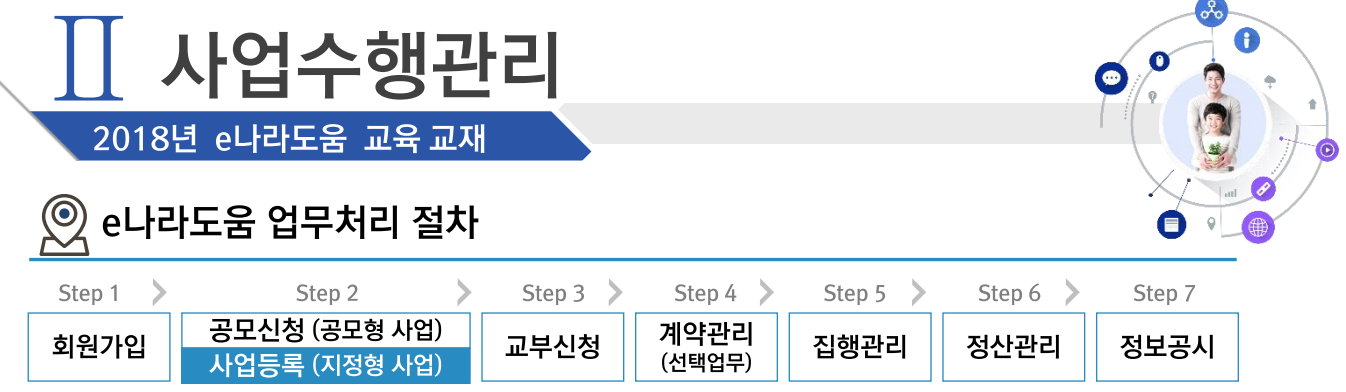

## 2. 사업등록 (지정형, 기관자체공모형사업)

경로 사업수행관리》신청관리》사업신청관리》사업등록현황

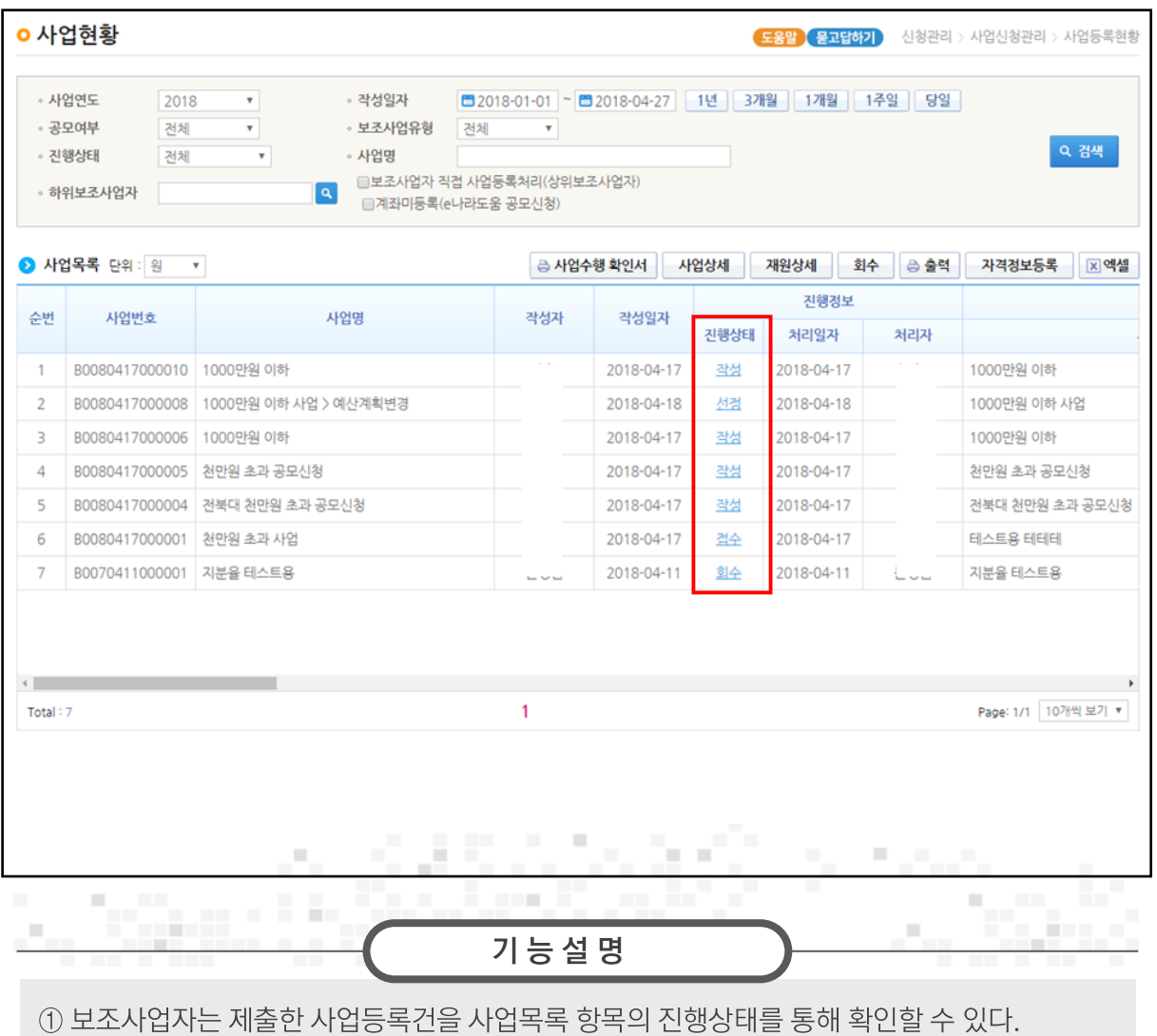

사업등록이 끝나고, 상위에서 사업확정이 되면, [교부신청] 메뉴로 이동한다.

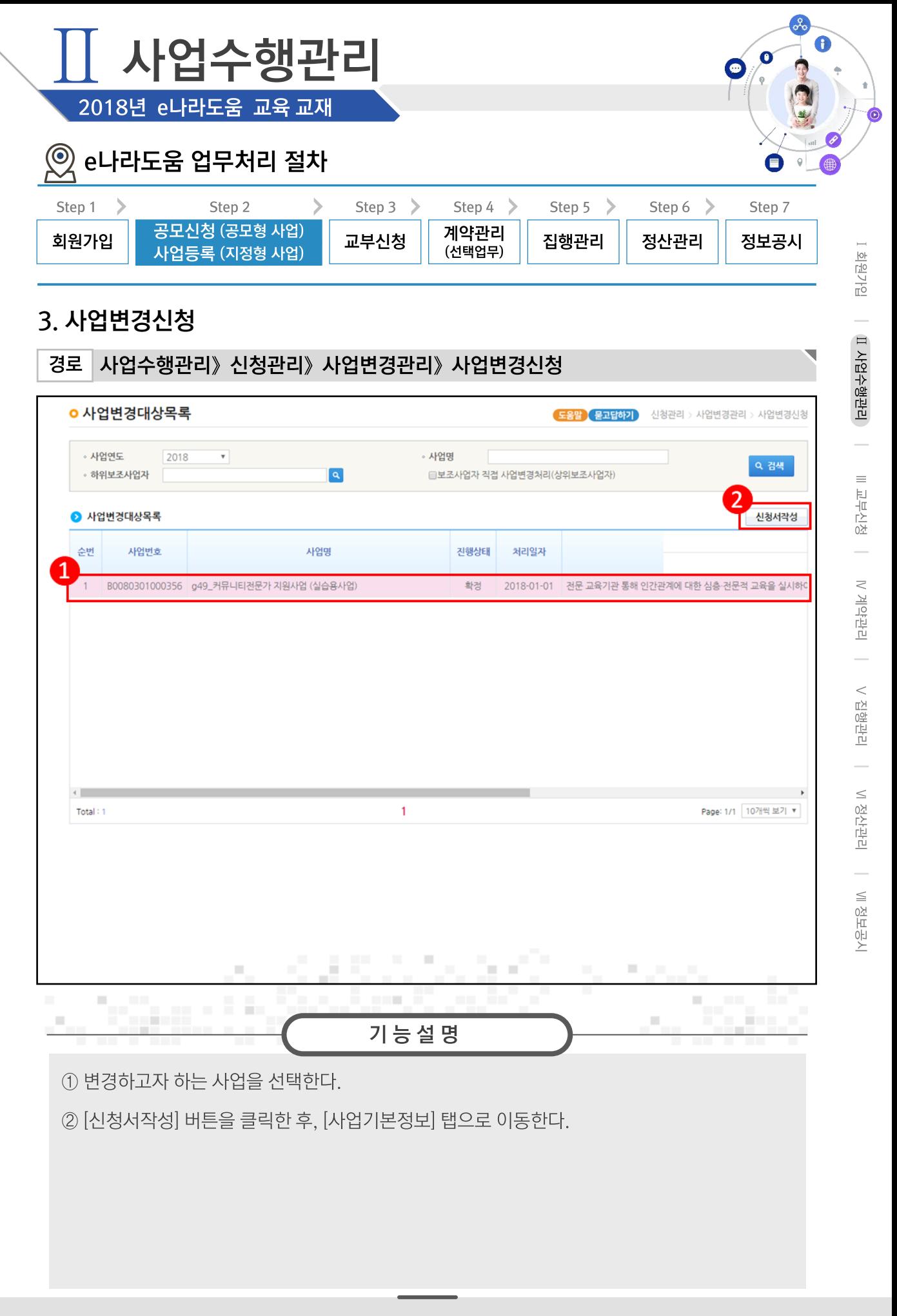

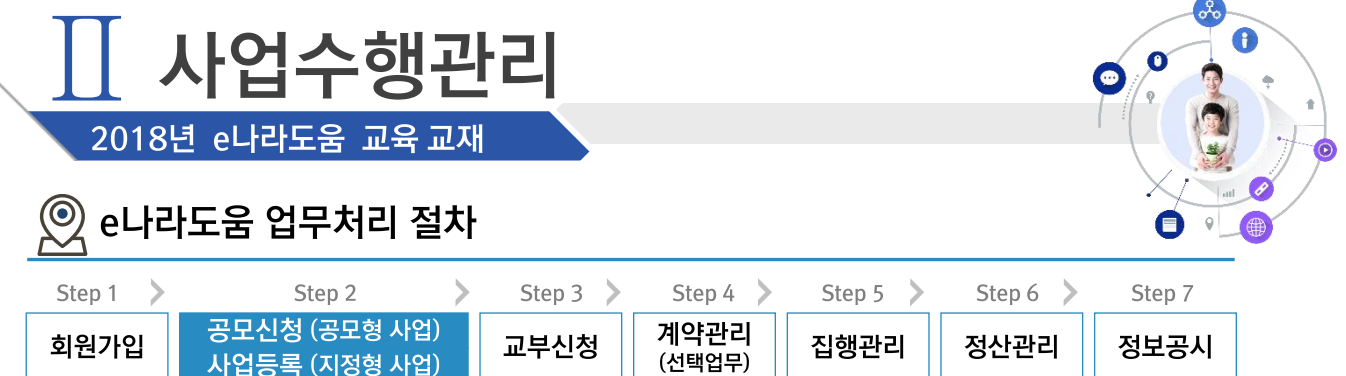

## 3. 사업변경신청

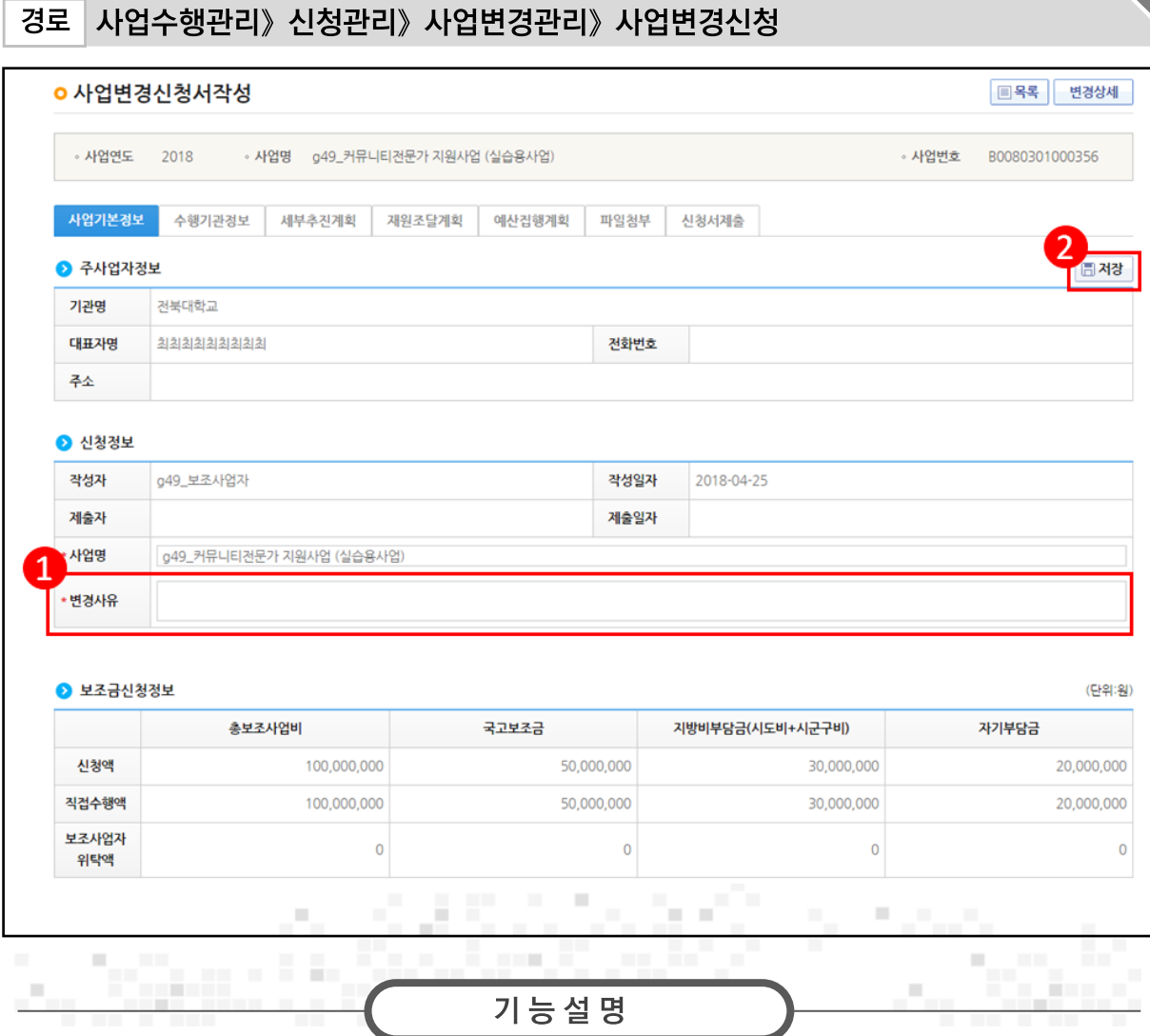

1 [사업기본정보] 탭에서 먼저 '변경사유'를 입력한다.

2 [저장] 버튼을 클릭한다.

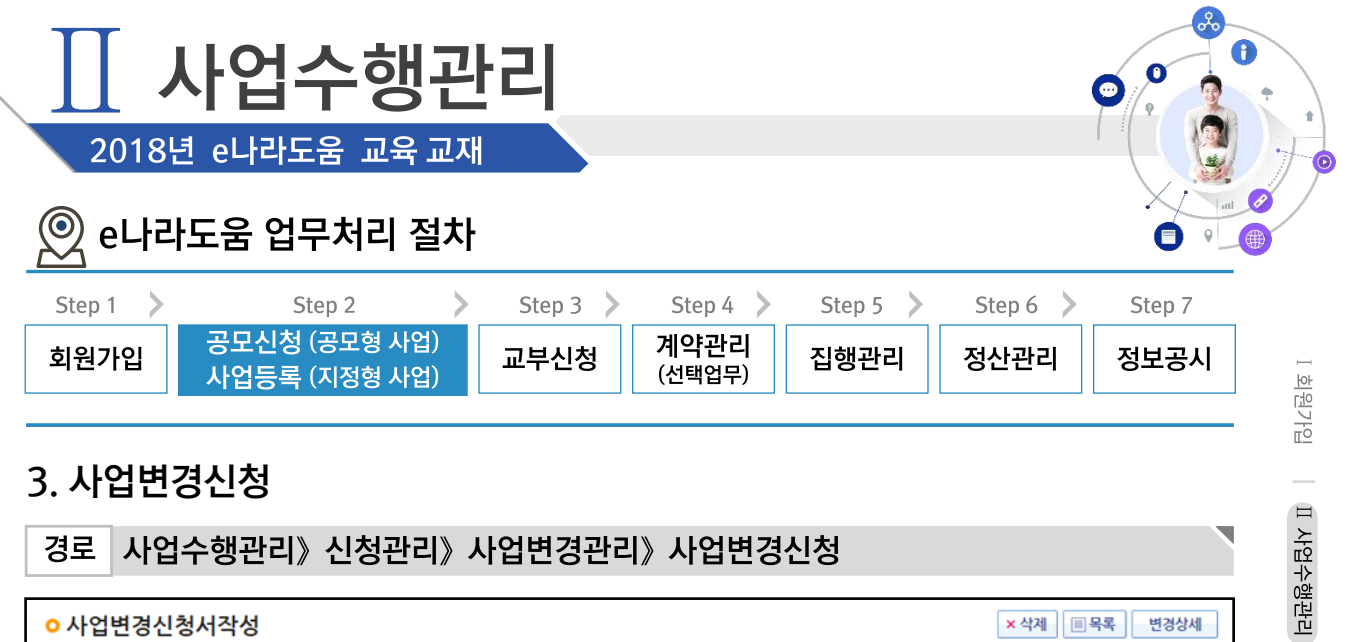

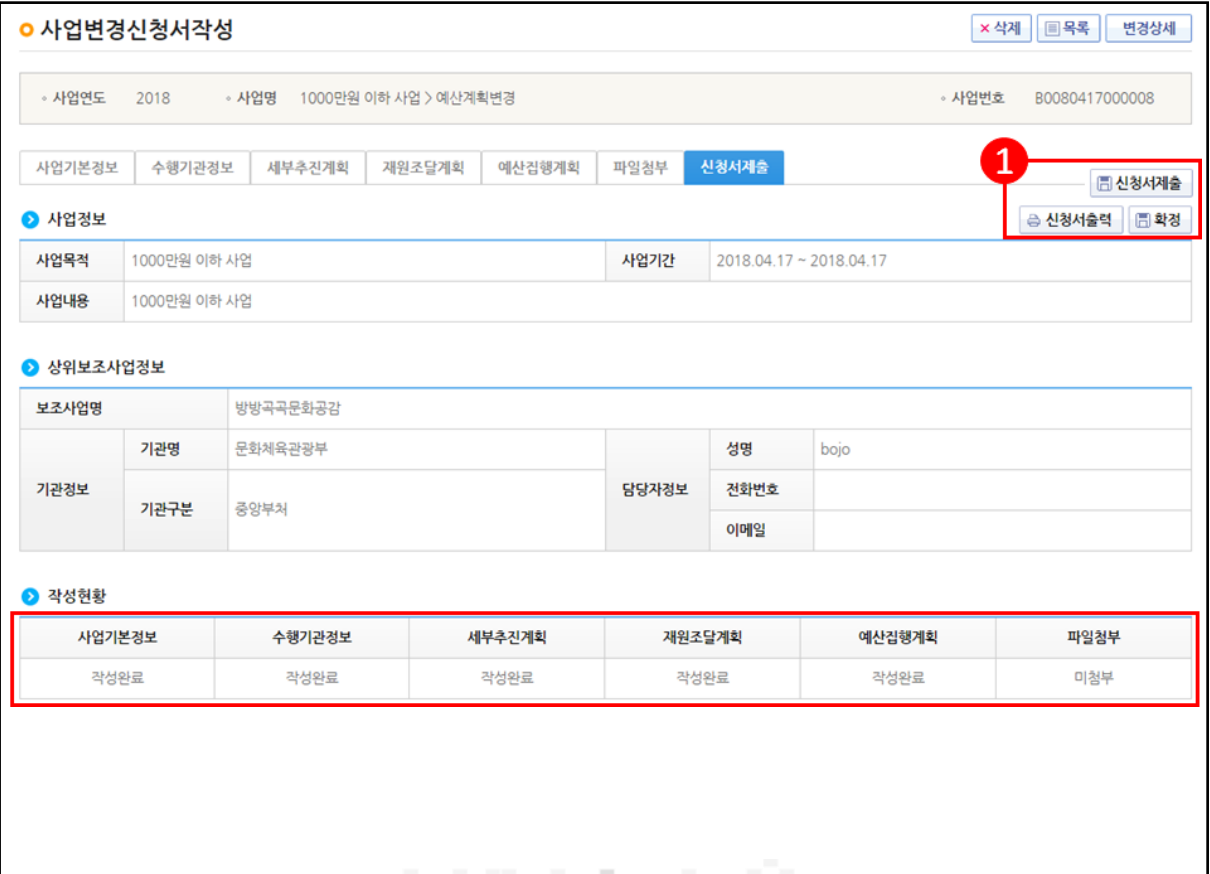

Ⅲ 교부신청 │ Ⅳ 계약관리 │ Ⅴ 집행관리 │ Ⅵ 정산관리 │ Ⅶ 정보공시

기능설명

×

m m

п

П

i.

Ē.

i.

×,

÷.

×

j.

ö,

① 각 탭에서 변경하려고 하는 부분을 변경, 저장한 후 [신청서제출] 탭에서 [신청서제출] 이나 [확정] 버튼을 클릭한다.

※ - 신청서제출 : 보조사업자가 변경한 내용이 상위보조사업자의 승인처리 후 변경된다.

- 확정 : 보조사업자가 변경한 내용이 상위보조사업자의 승인없이 즉각 변경된다.

56

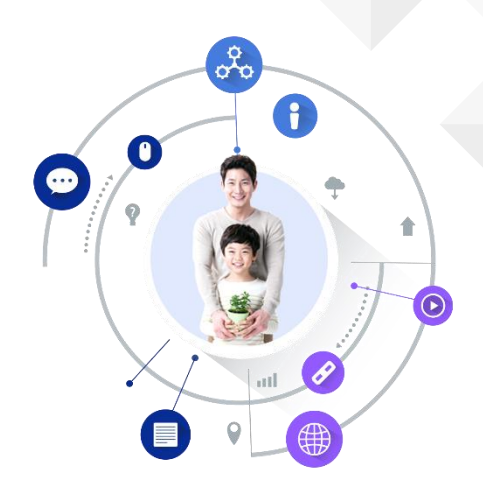

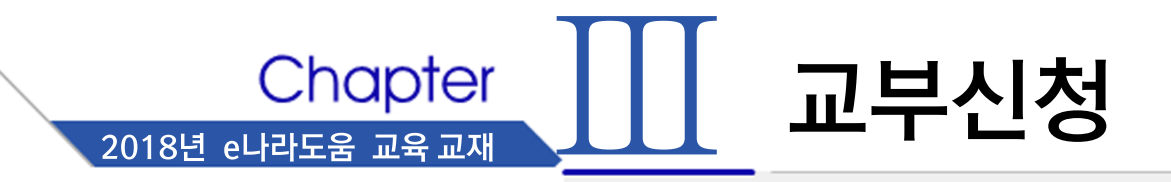

- 교부신청  $1.$
- 2. 교부신청 현황조회

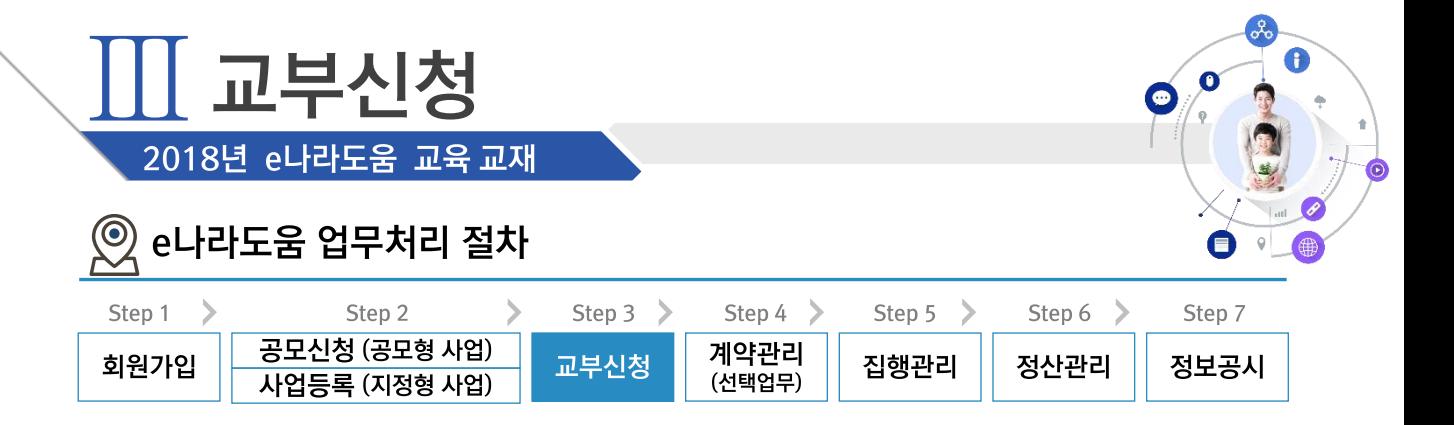

#### ※ 교부신청 업무흐름

경로

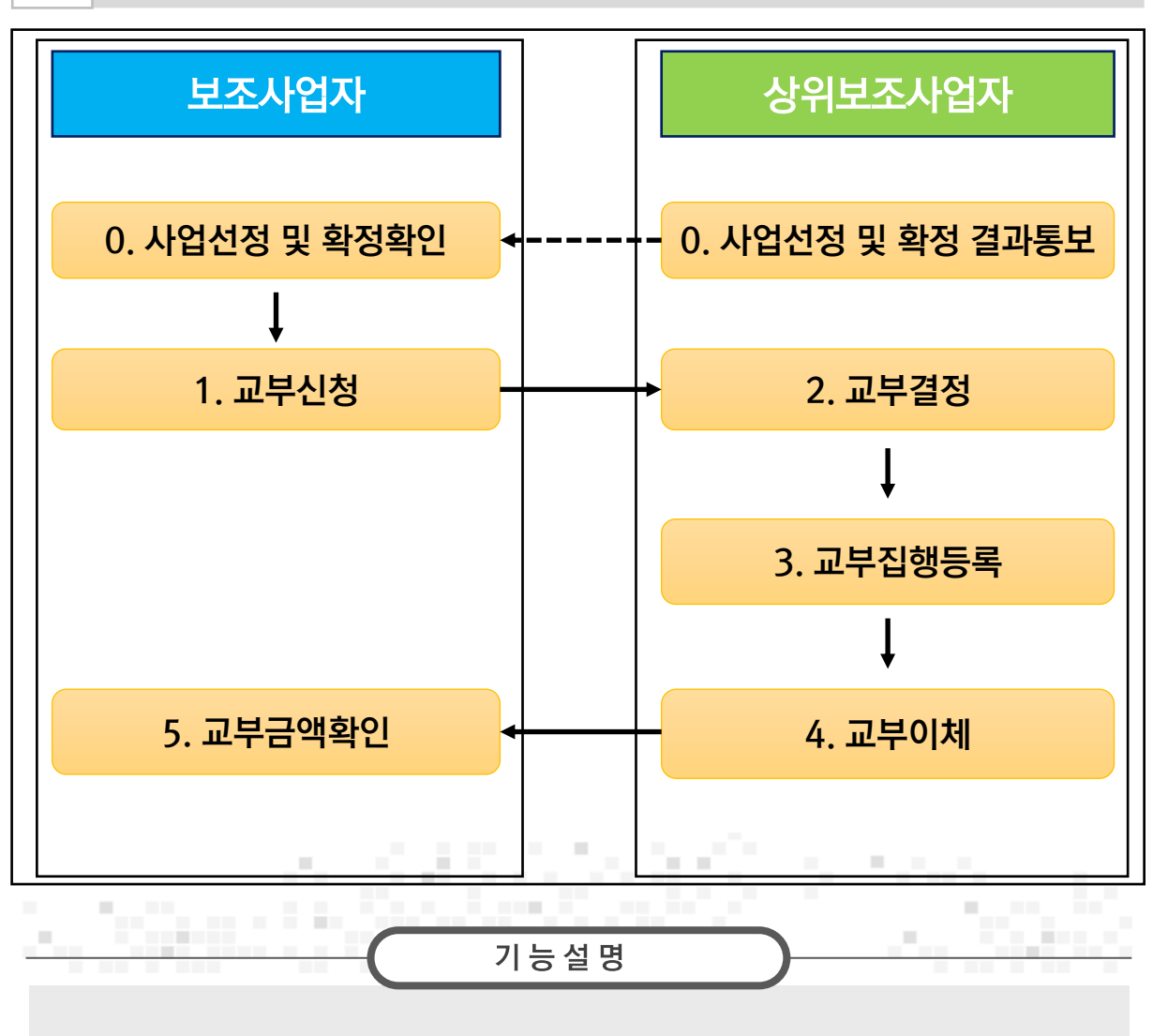

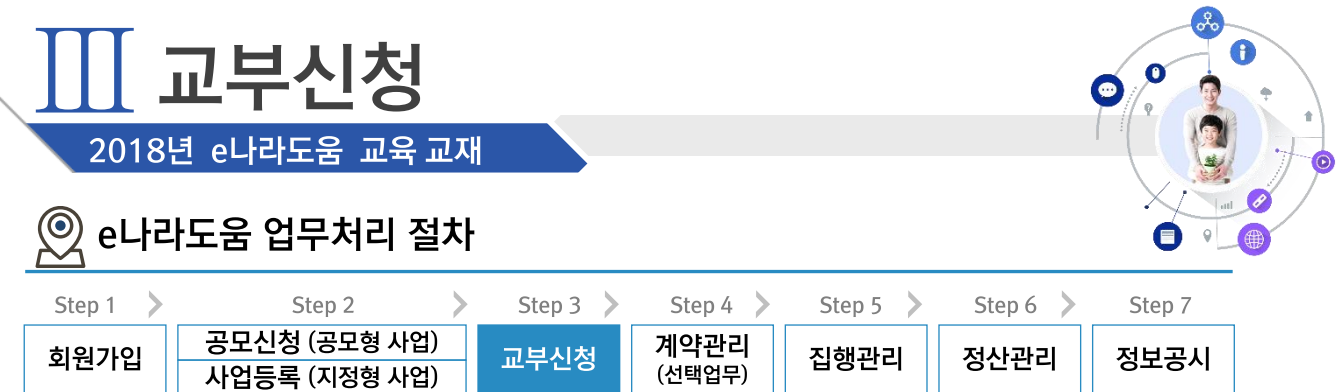

# 1. 교부신청

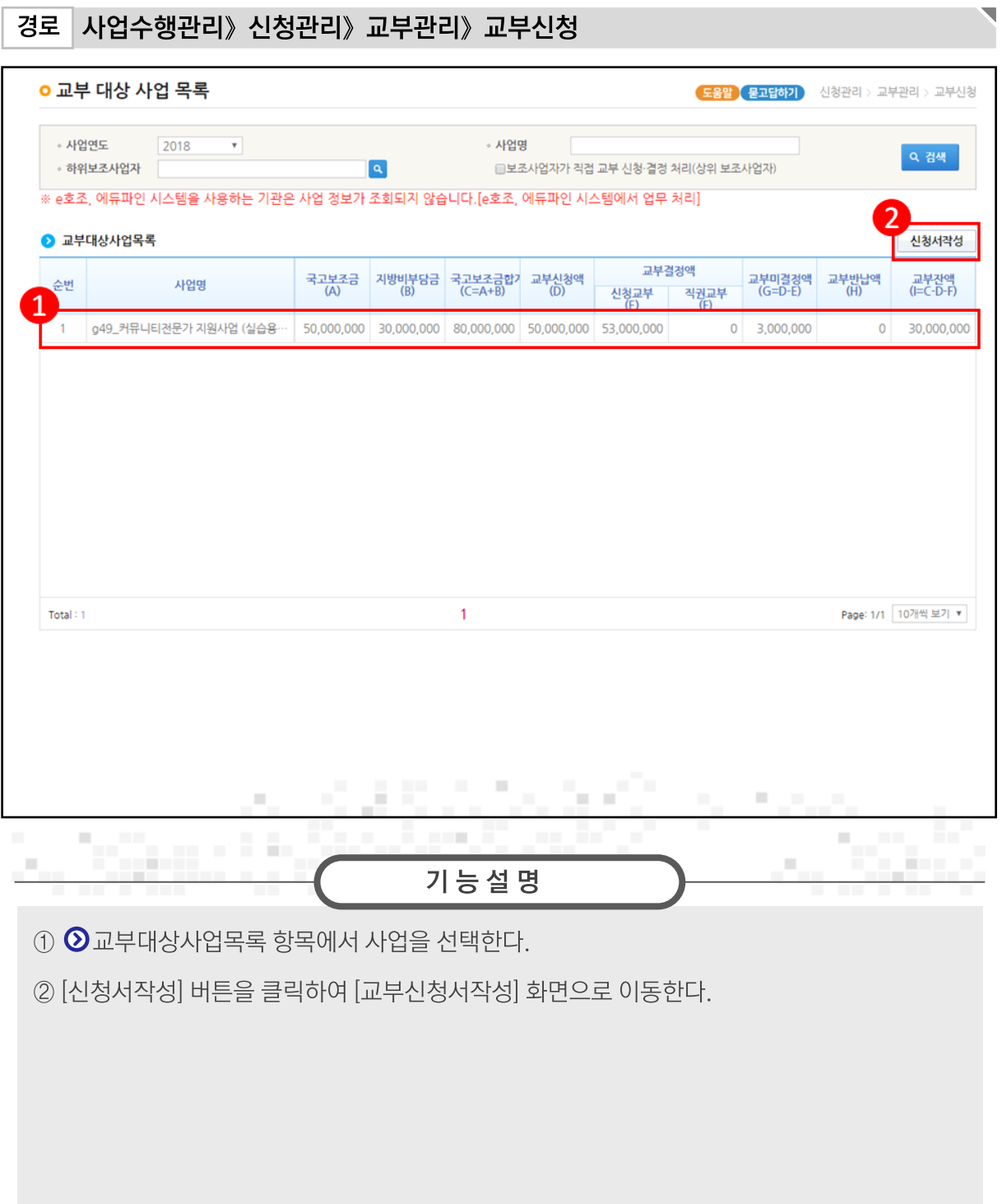

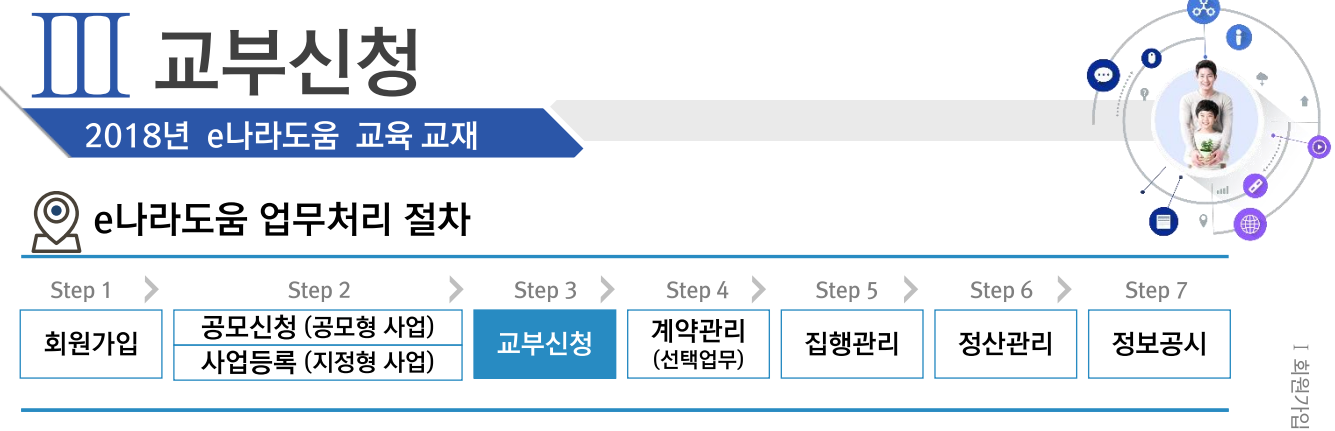

│ Ⅱ 사업수행관리 │

Ⅲ 교부신청

N 계약관리 | V 집행관리 | W 정산관리 | W 정보공시

### 1. 교부신청

경로 사업수행관리》신청관리》교부관리》교부신청》신청개요 탭

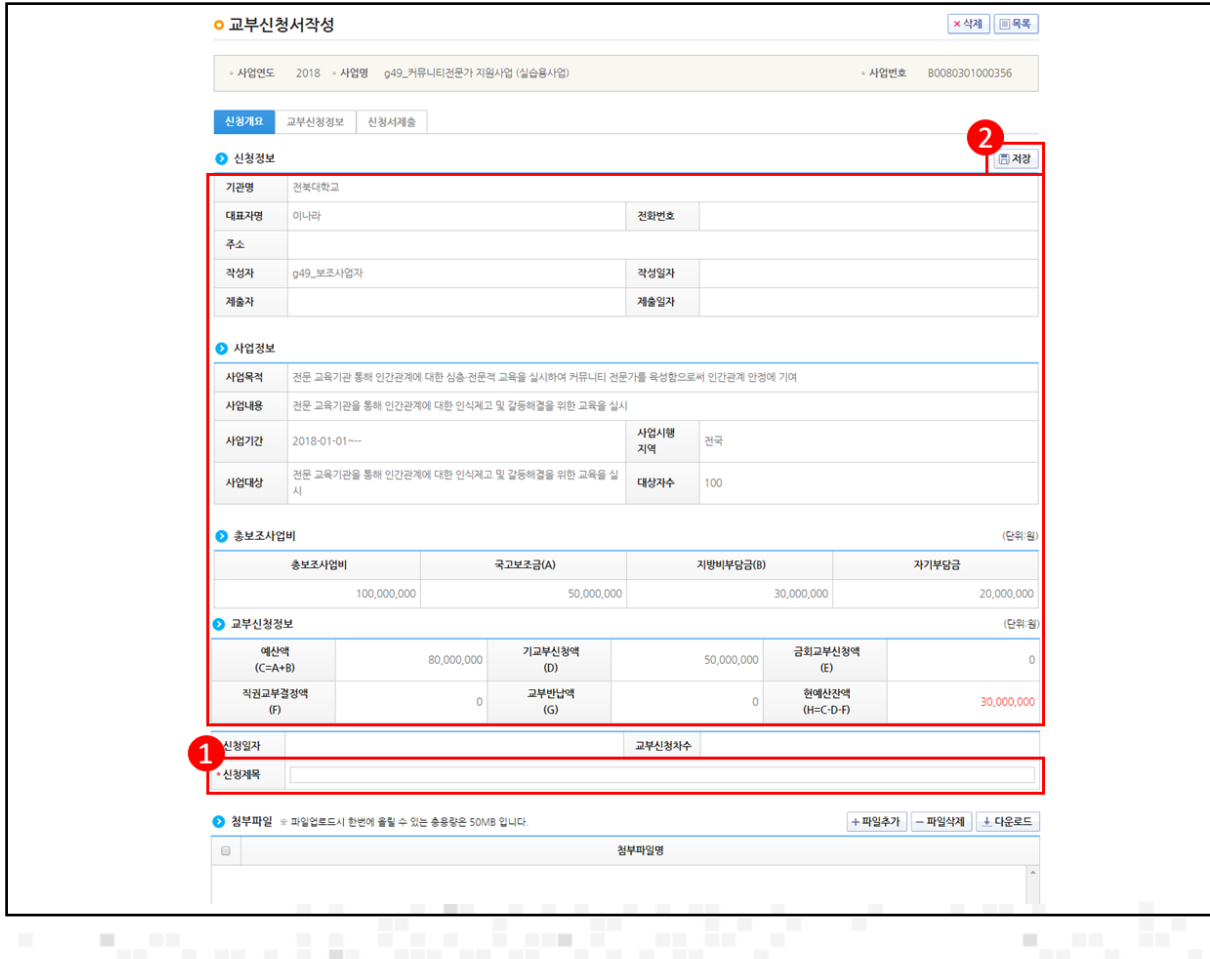

기능설명

ш

**ALC UNIT** 

 $\odot$   $\odot$  교부신청정보 항목의 '신청제목'을 입력한다.

л.

② [저장] 버튼을 클릭하여 [교부신청정보] 탭으로 이동한다.

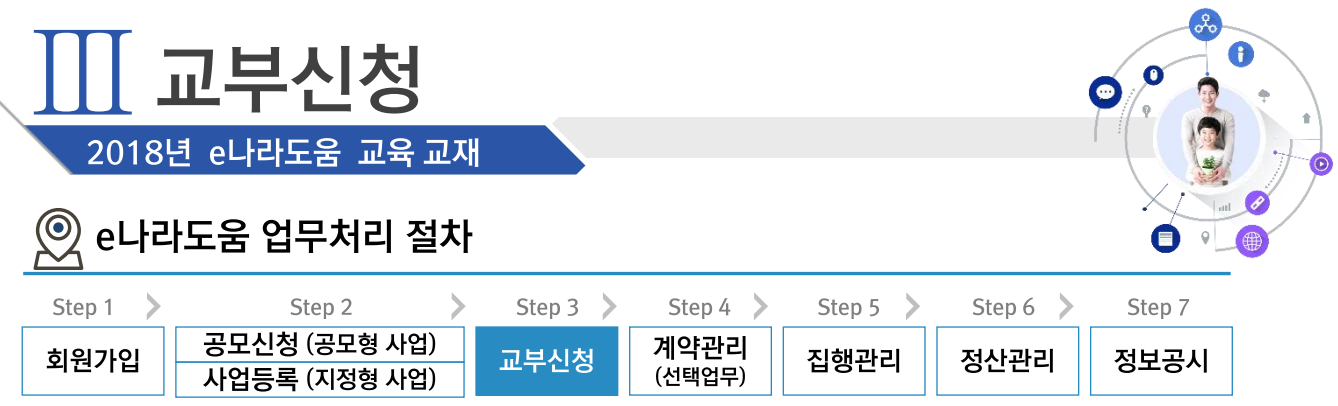

 $\overline{\phantom{0}}$ 

## 1. 교부신청

## 경로 사업수행관리》신청관리》교부관리》교부신청》교부신청정보 탭

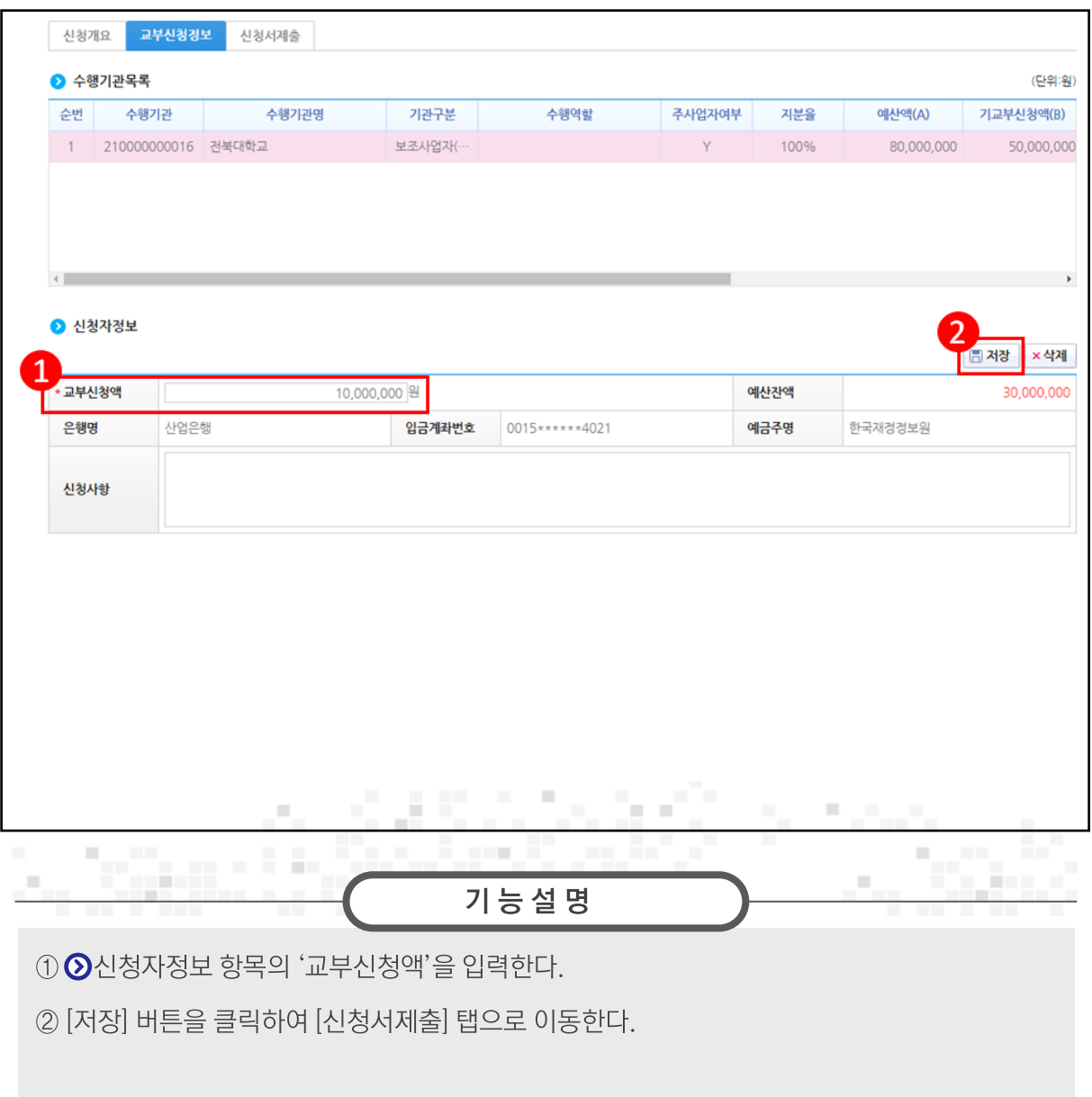

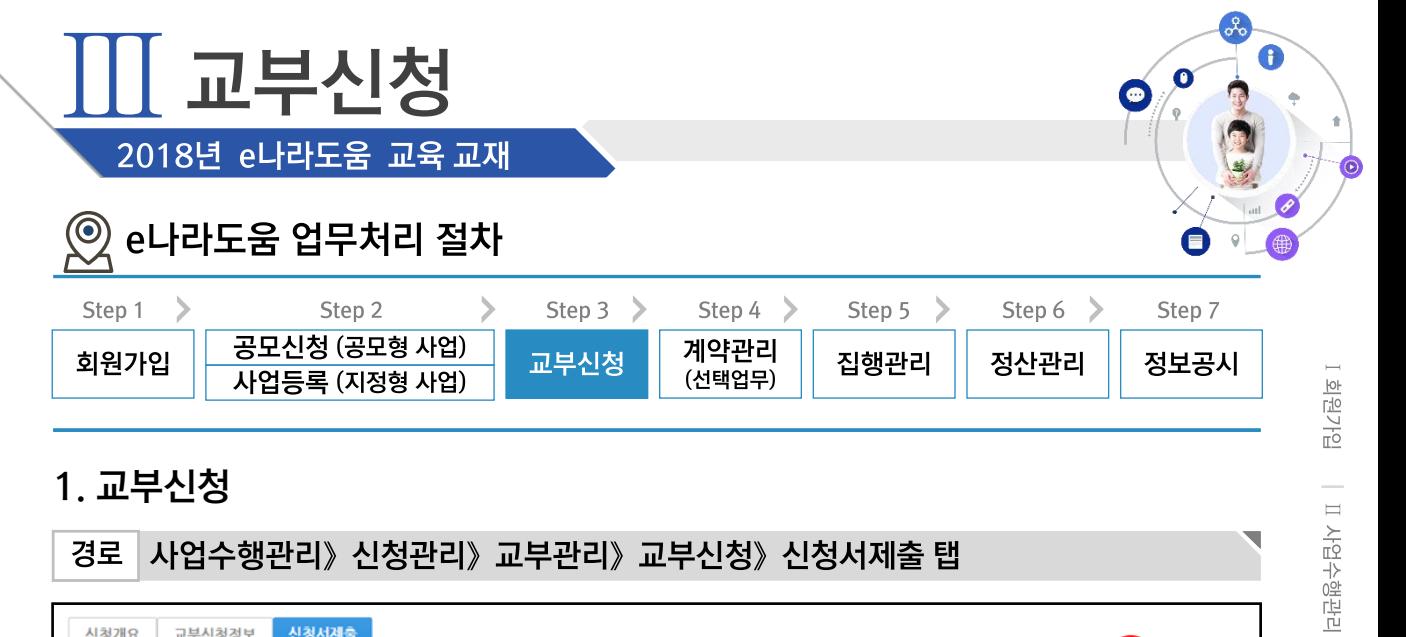

### 1. 교부신청

### 경로 사업수행관리》신청관리》교부관리》교부신청》신청서제출 탭

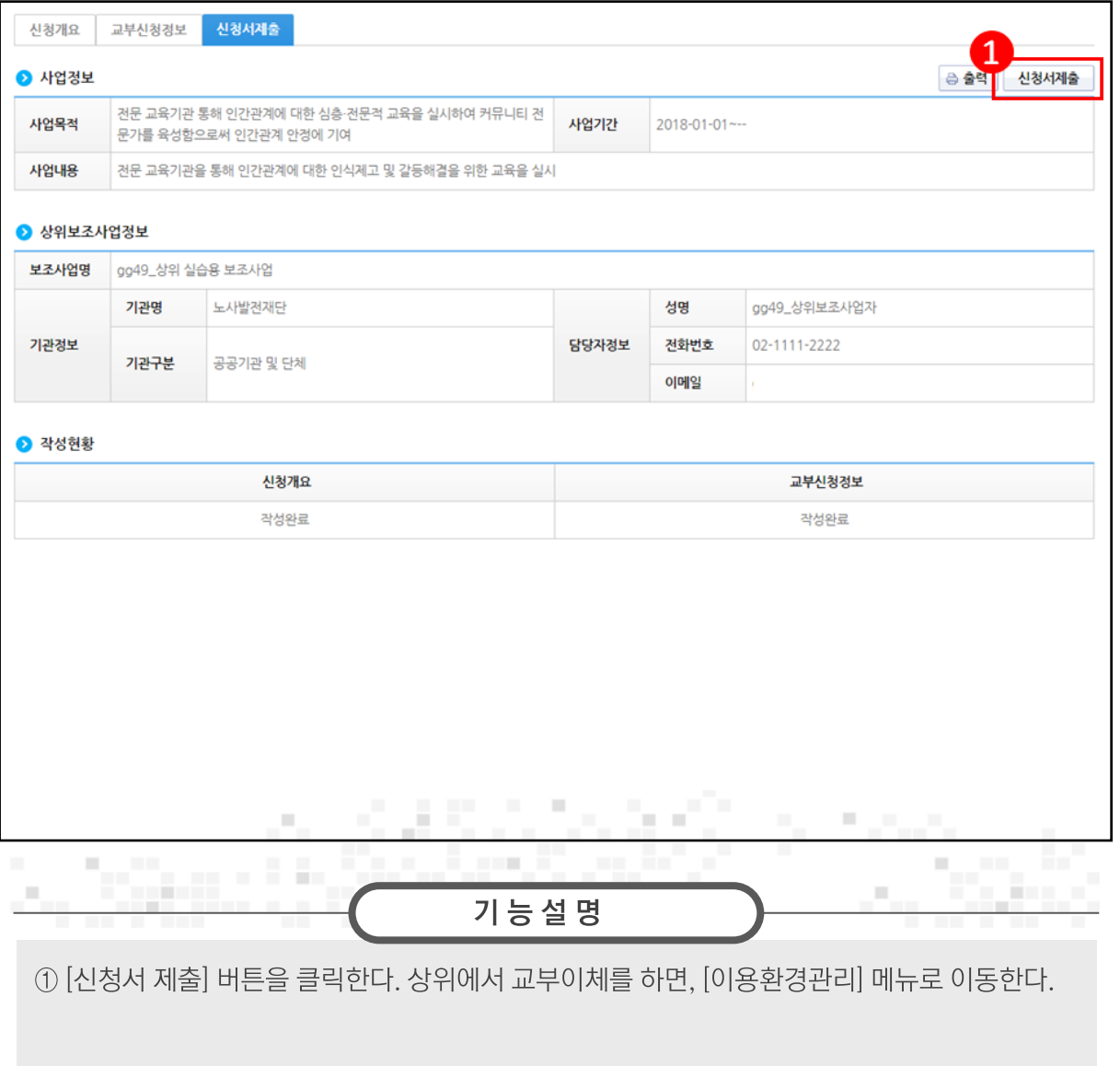

Ⅲ 교부신청

 $\overline{\phantom{0}}$ 

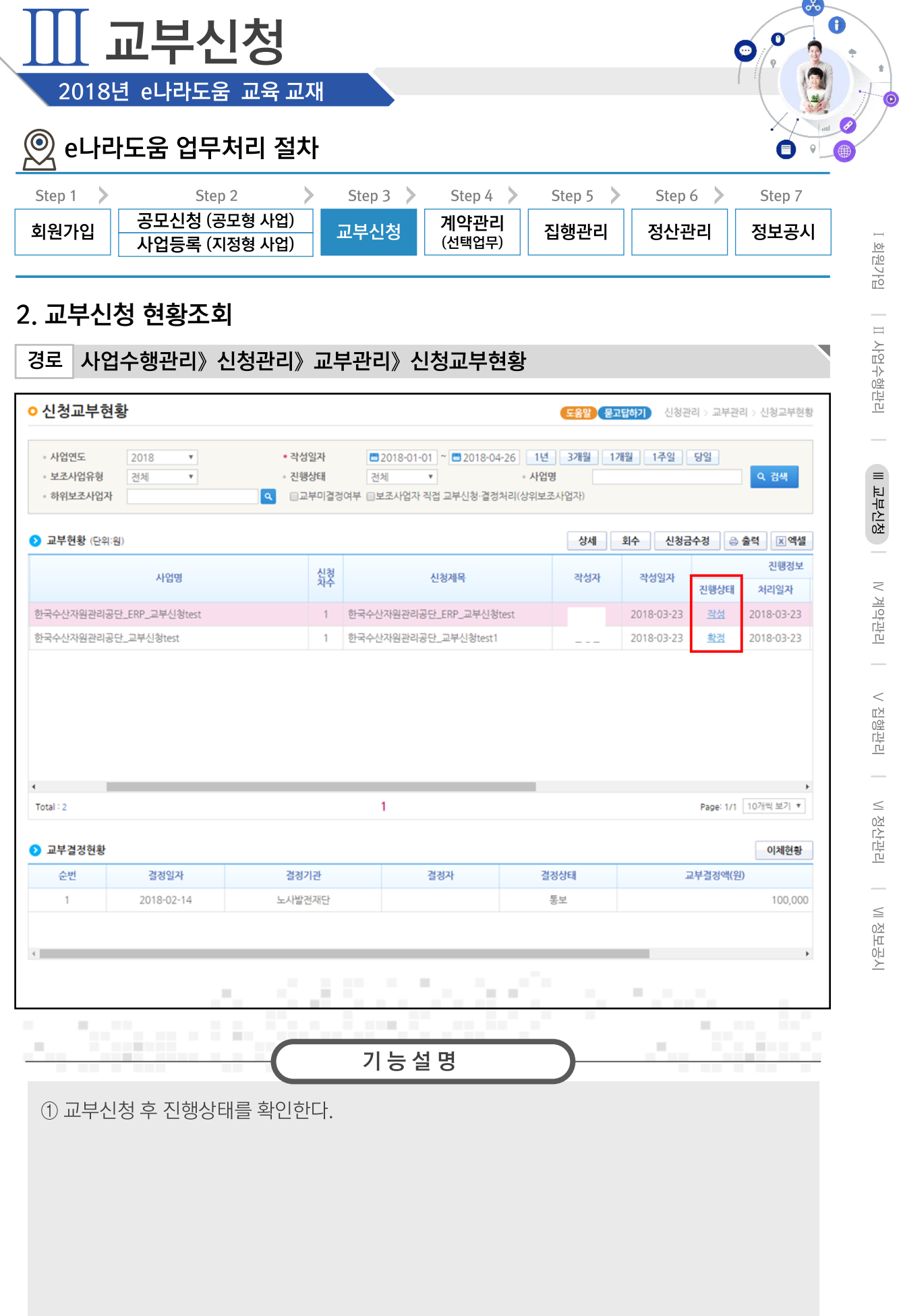

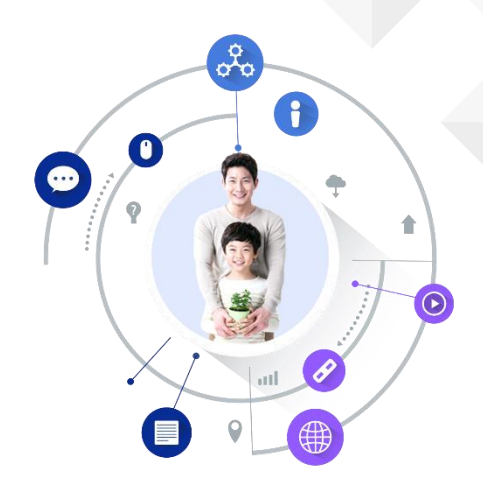

# Chapter 계약관리 2018년 e나라도움 교육 교재

- 1. 자체계약
	- 1) 계약등록목록(요청서생략)
	- 2) 검사요청서 작성
	- 3) 대금지급요청서 작성
- 2. G2B(직불)계약
	- 1) 계약요청서작성
	- 2) G2B 계약확인
	- 3) 검사요청서확인
	- 4) 대금지급요청서 작성
	- 5) 선금지급요청서 작성
- 3. G2B(대지급)계약
	- 1) 계약요청서작성
	- 2) G2B 계약확인
	- 3) 검사요청서확인
	- 4) 대금지급요청서 작성
	- 5) 선금지급요청서 작성
- 4. 중요재산관리
	- 1) 직접 중요재산 등록
	- 2) 계약-검사작성시 중요재산 등록

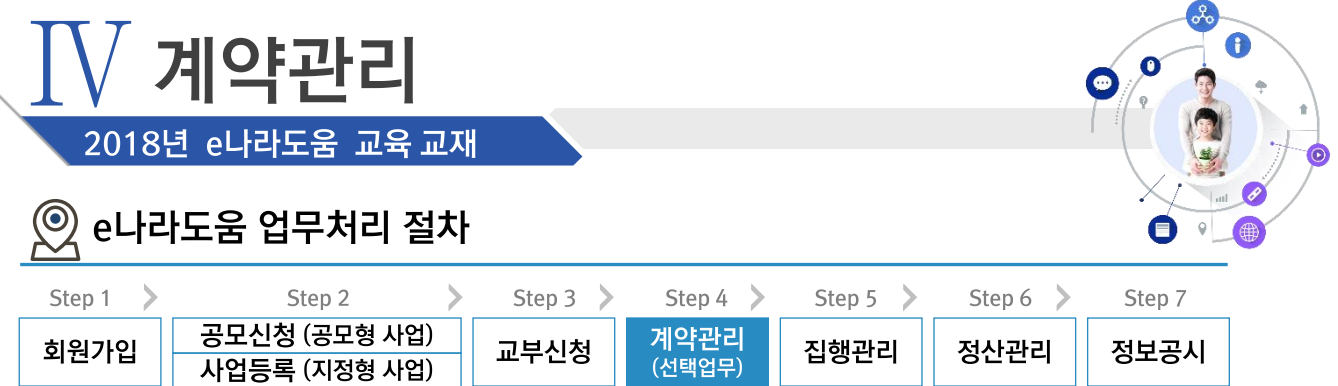

#### ※ 자체계약 업무흐름

경로

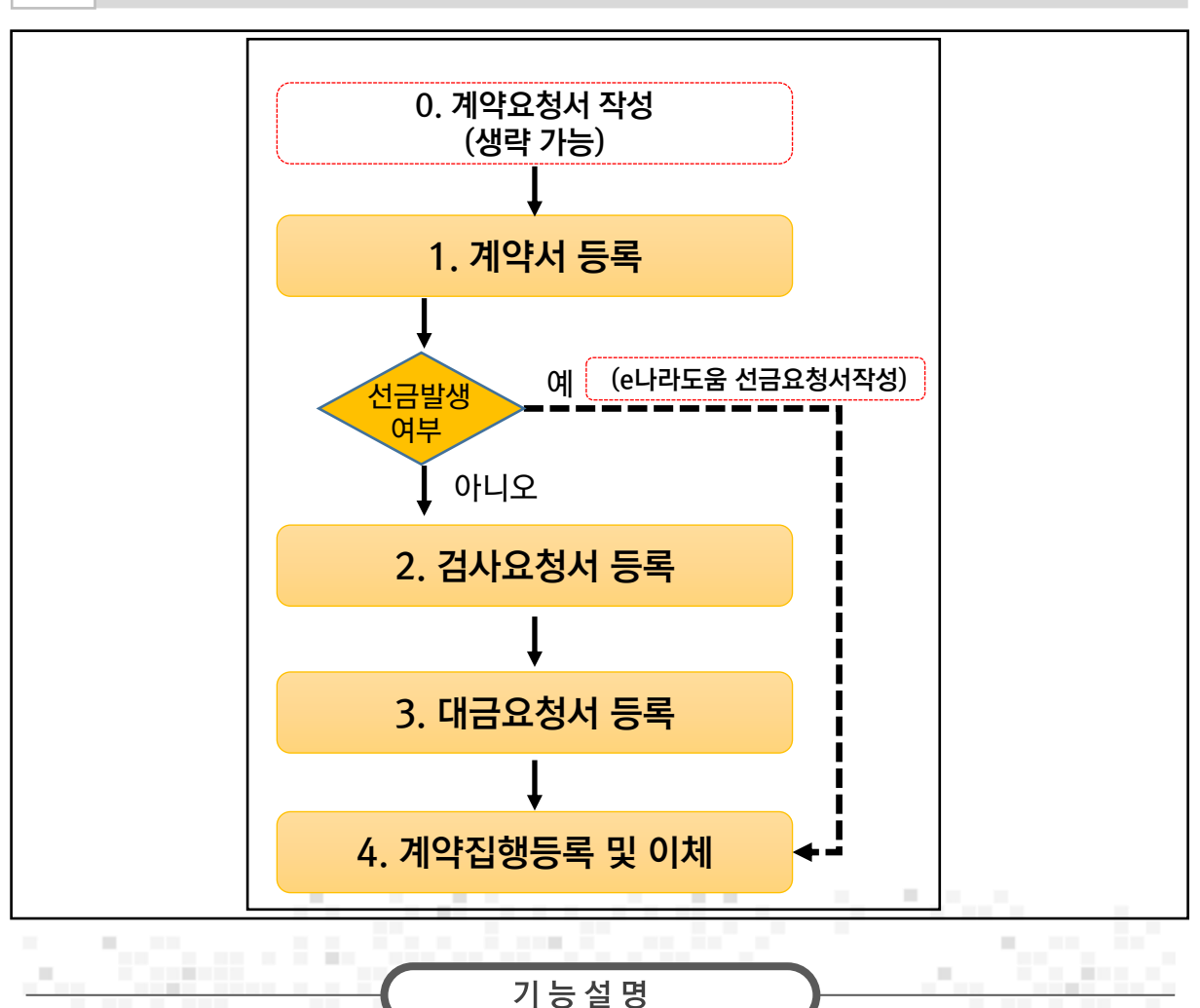

※ 자체계약은 G2B계약 조건에 해당하지 않는 자체적으로 체결 한(계약, 검사요청서, 선금 및 대금요청서) 내용을 e나라도움에서는 (1. 계약서 등록, 2.검사요청서 등록, 3. 대금 요청서 등록) 처리하고 집행등록 화면에서 4. 계약집행등록 및 이체 처리한다.

※ 선금발생시 선금요청서를 작성하고 집행등록화면에서 4.계약집행등록 및 이체 처리한다.

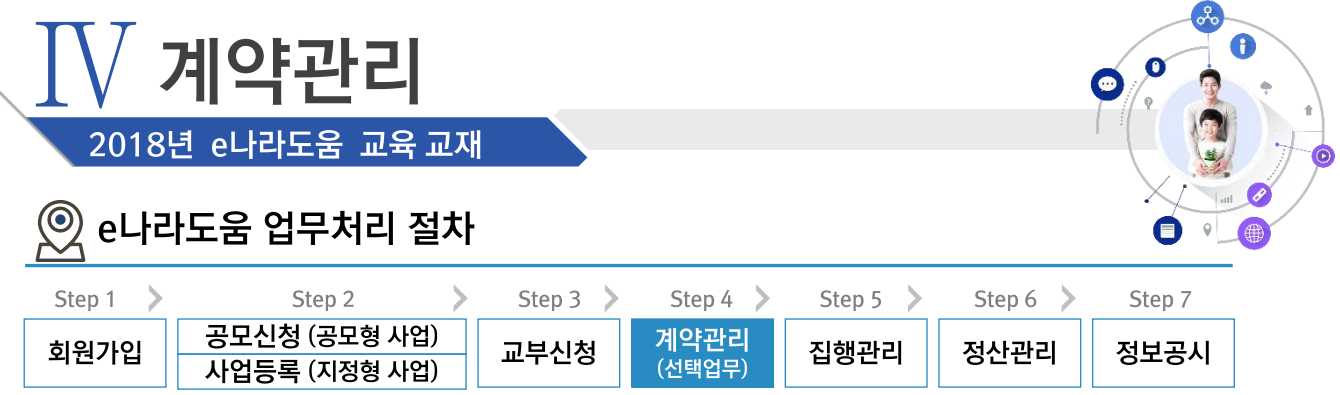

## 1. 자체계약 ≫ 1) 계약등록목록(요청서생략)

경로 사업수행관리》계약관리》계약체결관리》계약등록(자체, 요청서생략)

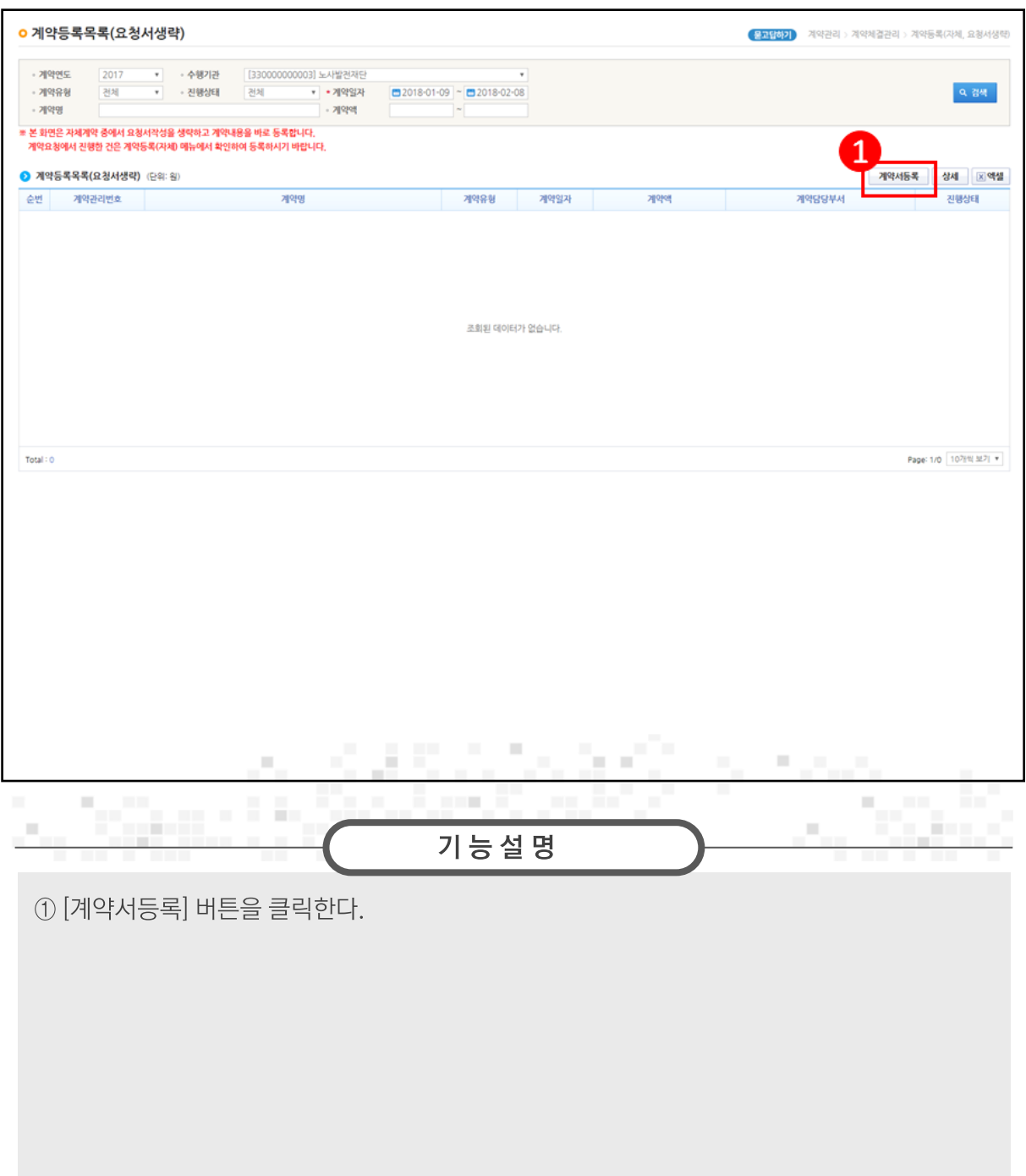

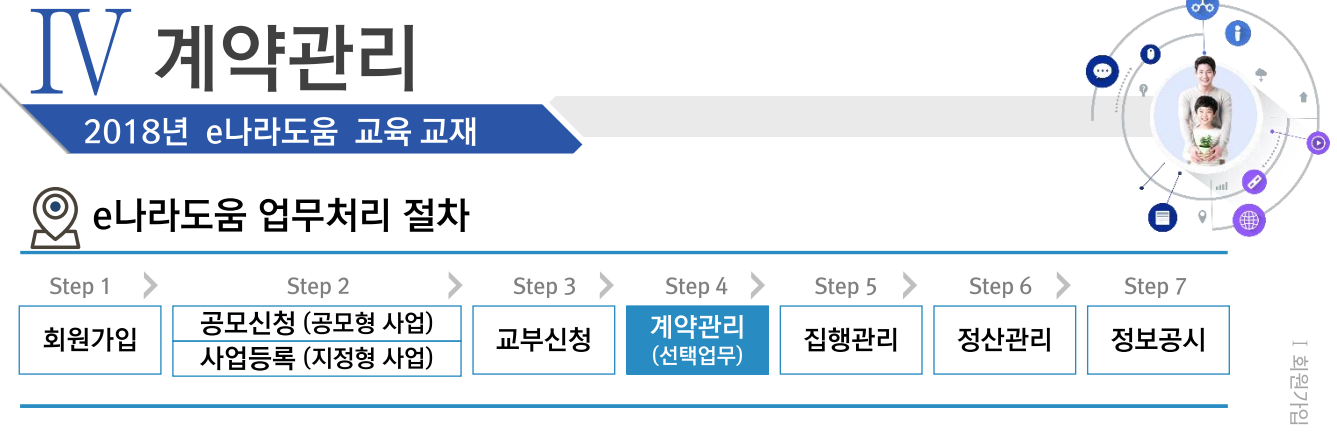

Ⅱ 사업수행관리

Ⅱ 교부신청 │

Ⅳ 계약관리 │ ▽ 집행관리 │ ▽ V정산관리 │ 에정보공시

 $\overline{\phantom{0}}$ 

### 1. 자체계약 > 1) 계약등록목록(요청서생략)

경로 사업수행관리》계약관리》계약체결관리》계약등록(자체, 요청서생략)

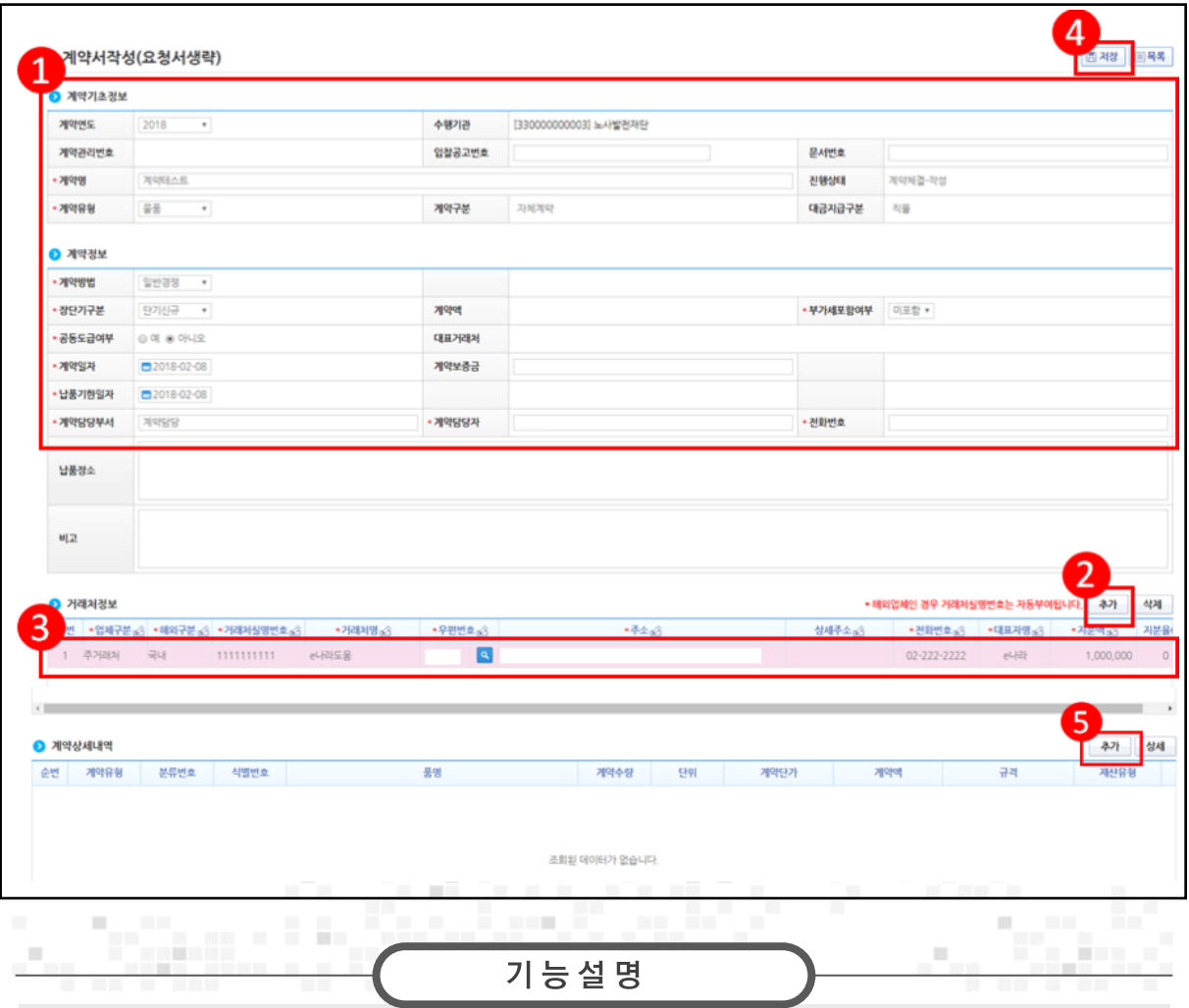

- 1⊙ 계약기초정보, ⊙계약정보,⊙거래처정보항목의 내용을 입력한다.
- 2⊙거래처정보 항목의 [추가] 버튼을 클릭한다.
- 3 거래처 정보를 입력한다.
- 4 [저장] 버튼을 클릭한다.
- 5 ⊙ 계약상세내역 항목의 [추가] 버튼을 클릭한다.

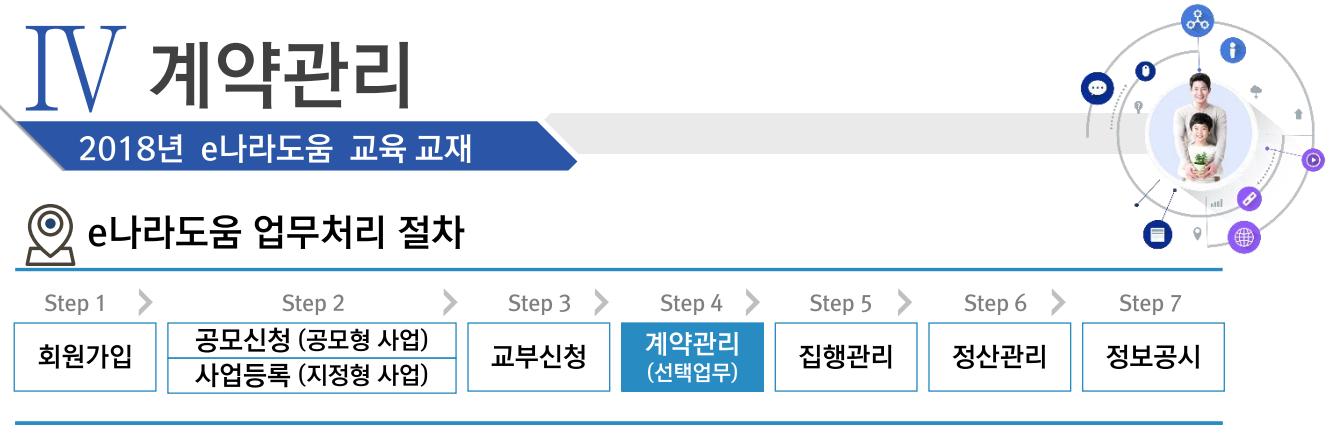

## 1. 자체계약 > 1) 계약등록목록(요청서생략)

경로 사업수행관리》계약관리》계약체결관리》계약등록(자체, 요청서생략)

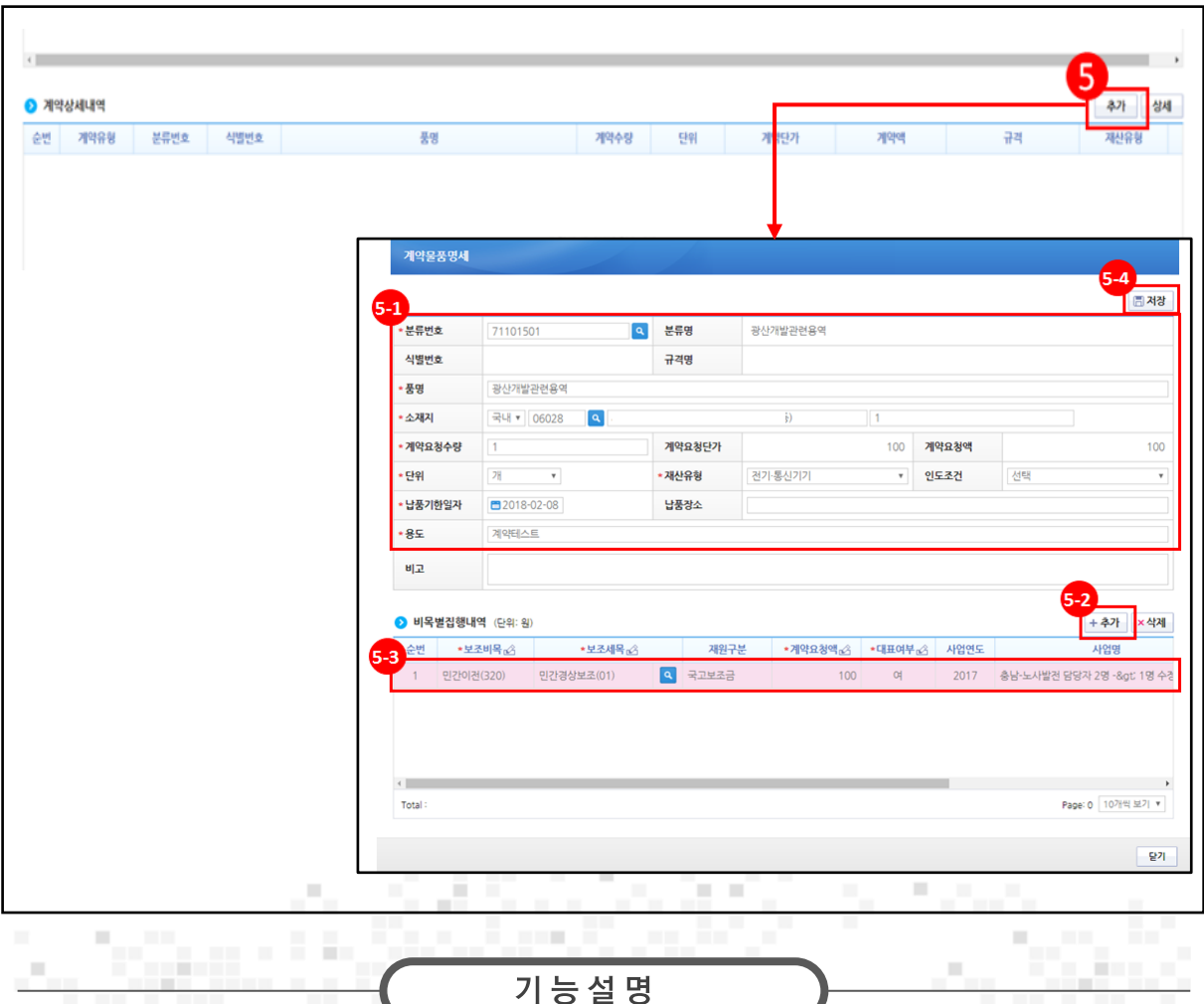

50계약상세내역 항목의 [추가] 버튼을 클릭한다.

6) [계약물품명세] 창에서 내용을 입력한다.

64 [저장] 버튼을 클릭한다.

52) 2 비목별집행내역 항목의 [추가] 버튼을 클릭한다.

53) 2 비목별집행내역 항목의 '보조세목'의 [돋보기] 버튼을 클릭하여 '보조비목', '보조세목',

70

'사업'을 선택하고 '계약요청액', '대표여부' 등을 입력한다.
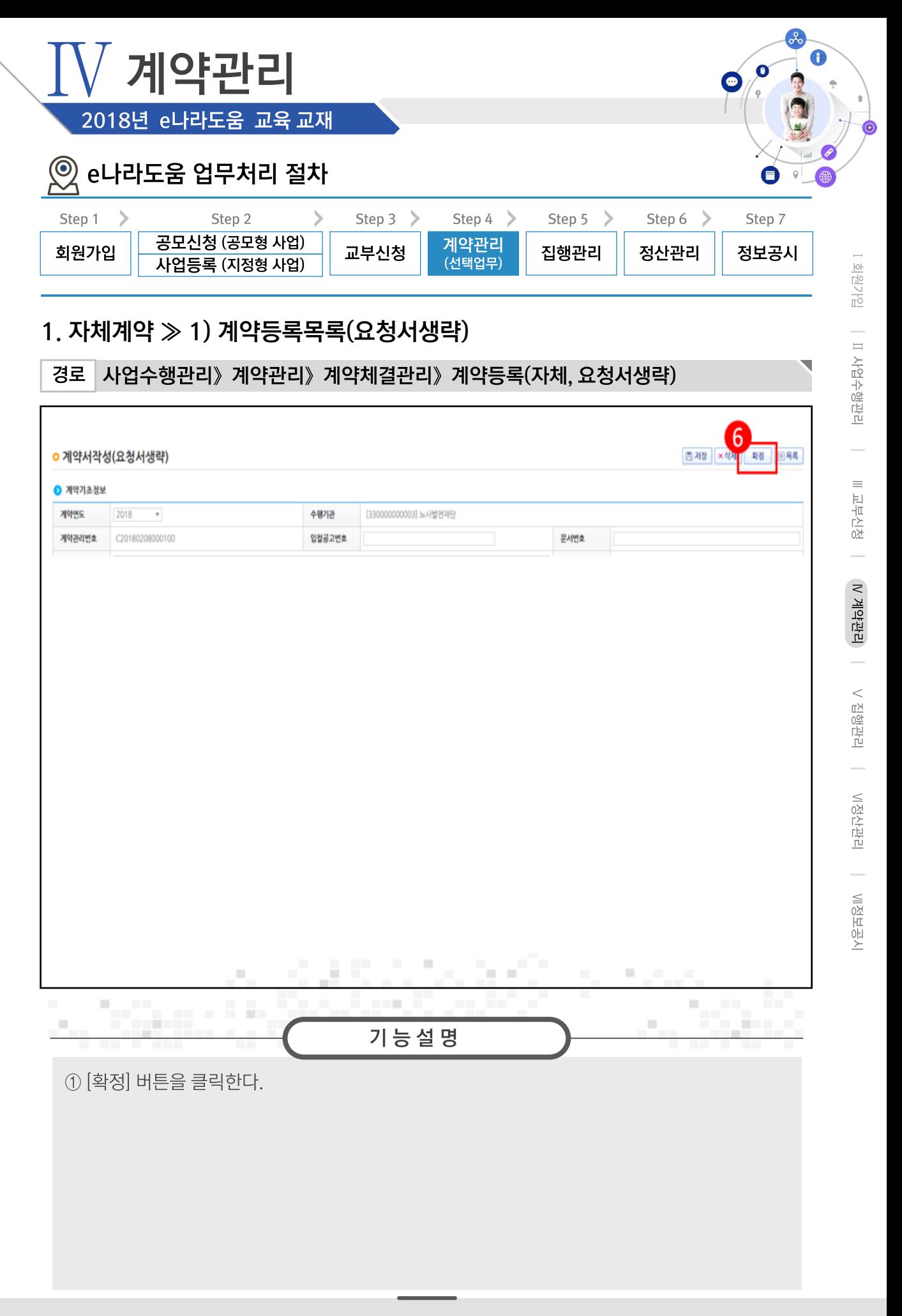

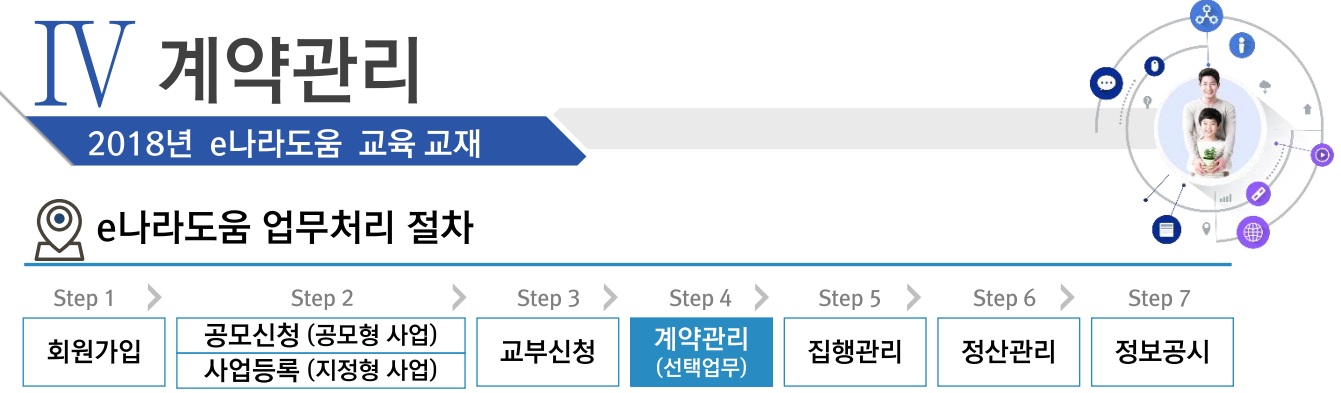

# 1. 자체계약 ≫ 2) 검사요청서 작성

경로 사업수행관리》계약관리》계약검사관리》검사요청

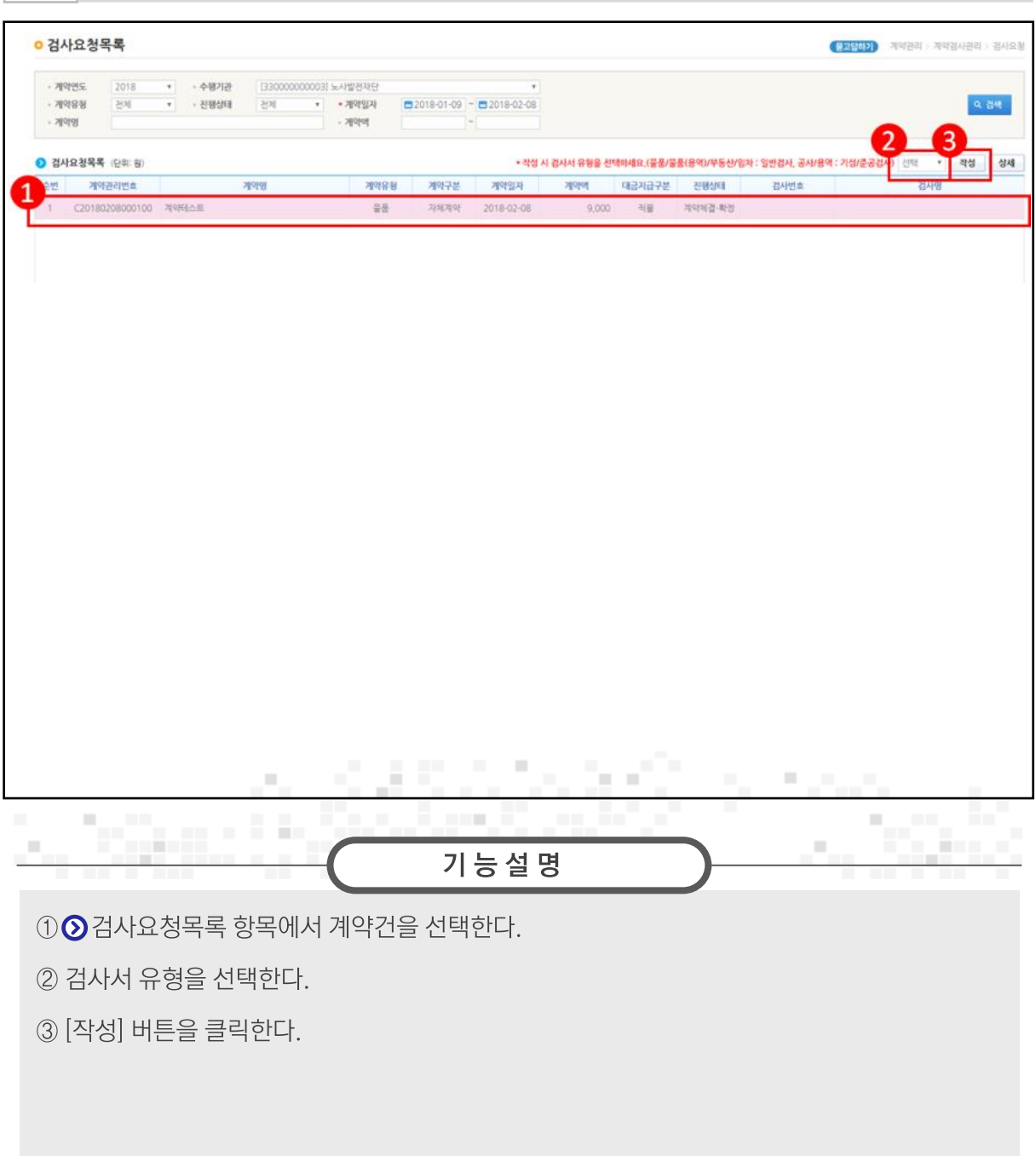

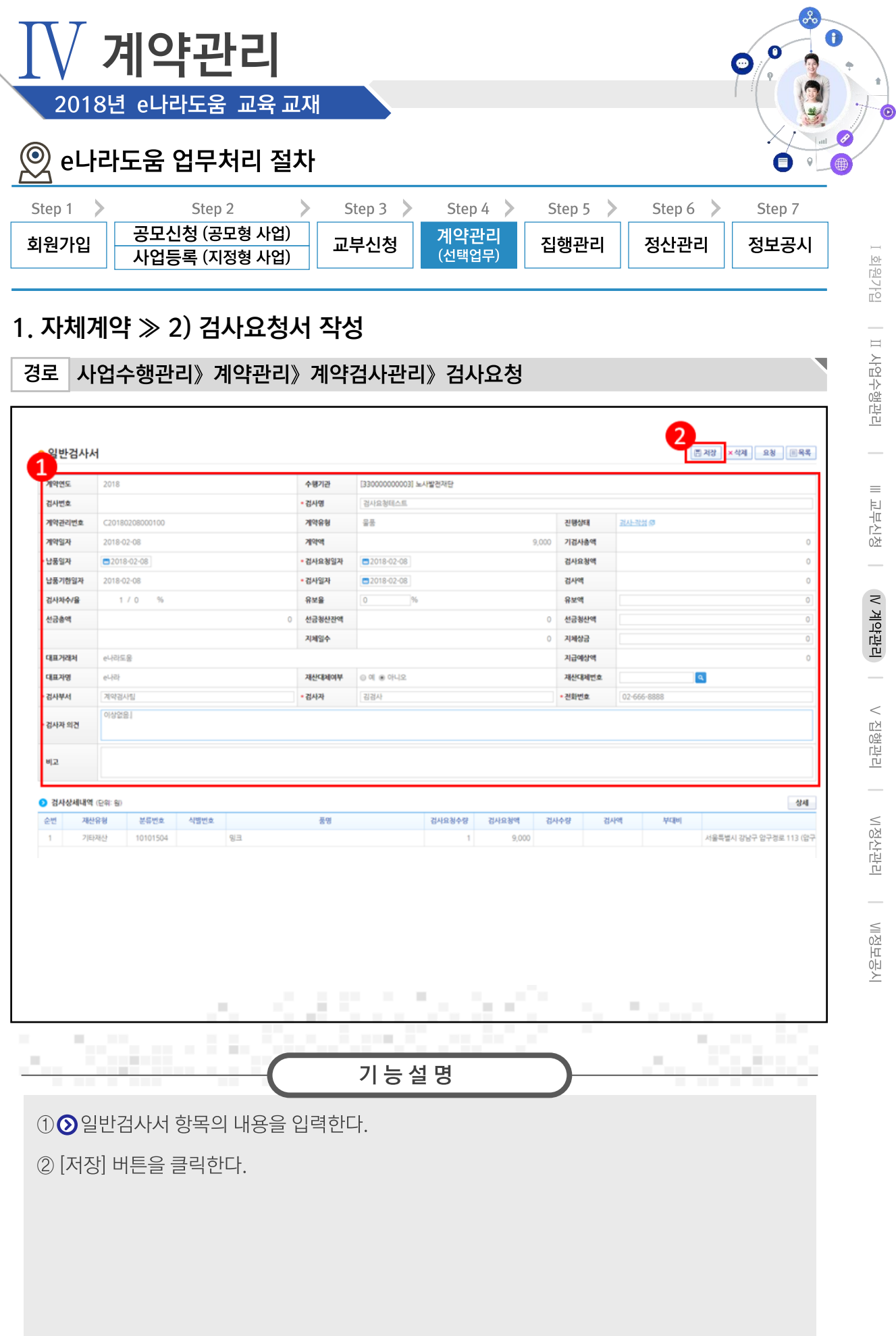

 $73$ 

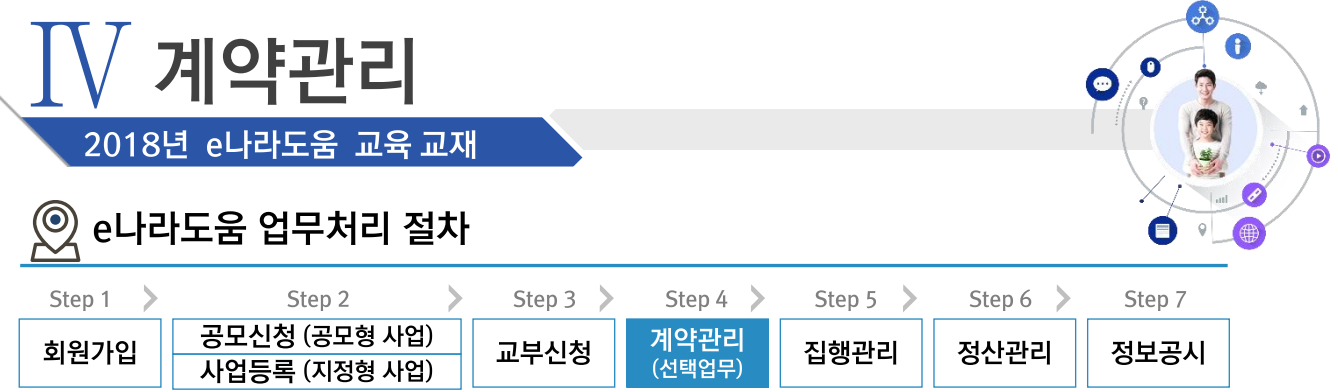

### 1. 자체계약 > 2) 검사요청서 작성

경로 사업수행관리》계약관리》계약검사관리》검사요청

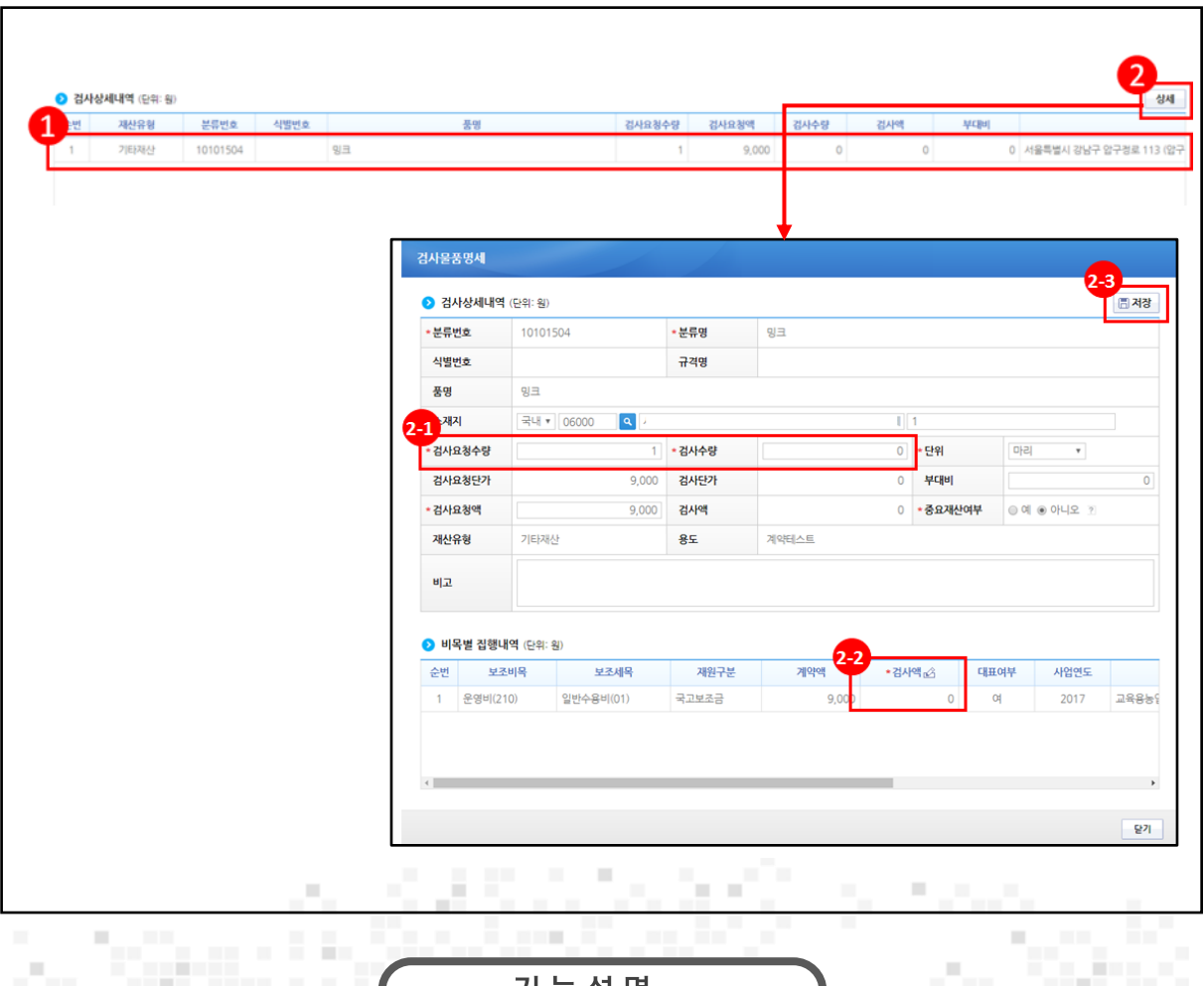

기능설명

1 ⊙ 검사상세내역 항목의 목록을 클릭한다.

2 [상세] 버튼을 클릭한다.

2 [검사물품명세] 창에서 '검사요청수량', '검사수량', '검사요청액'을 입력한다.

22 ⊙비목별 집행내역 항목의 검사액을 입력한다.

23 [저장] 버튼을 클릭한다.

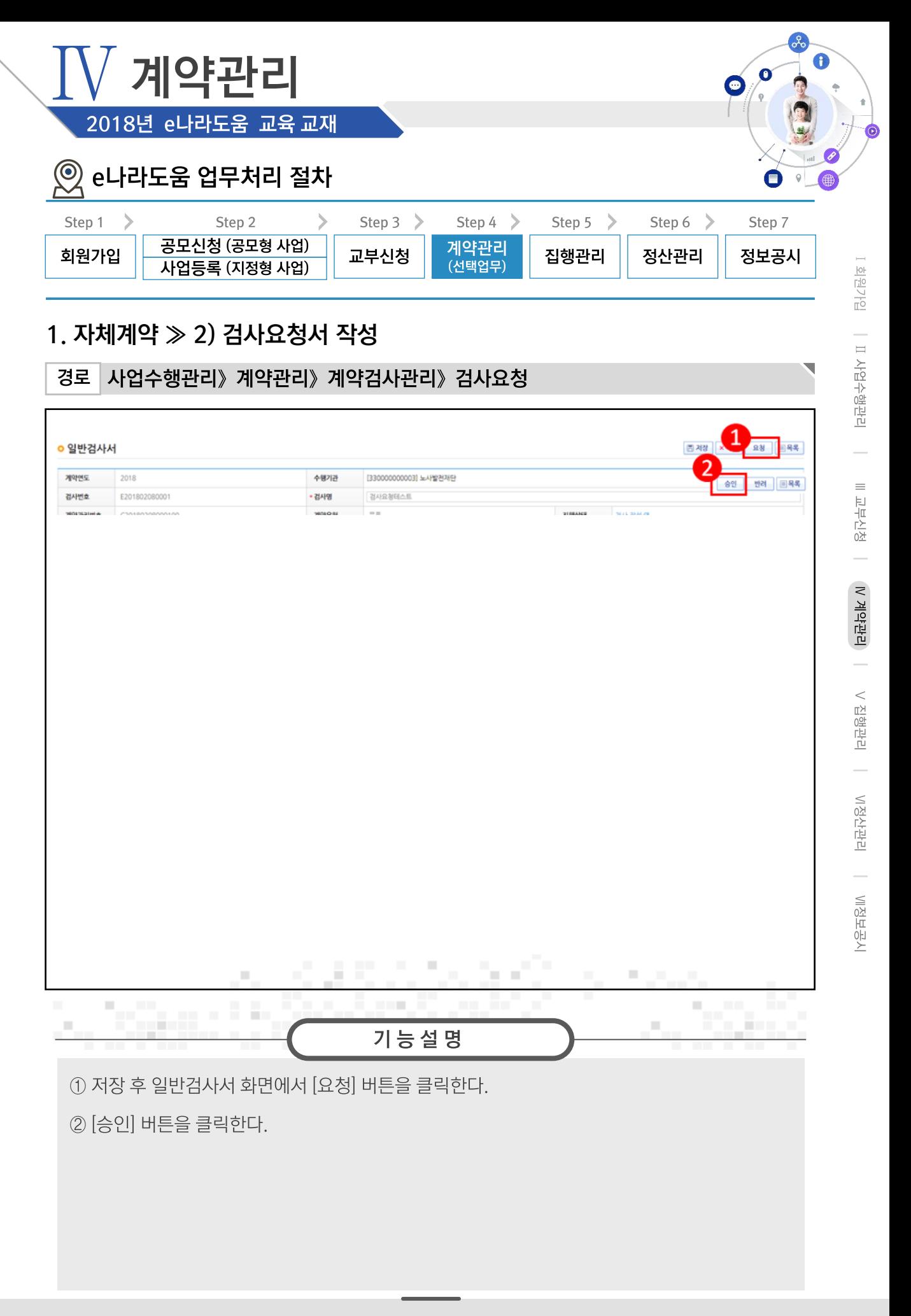

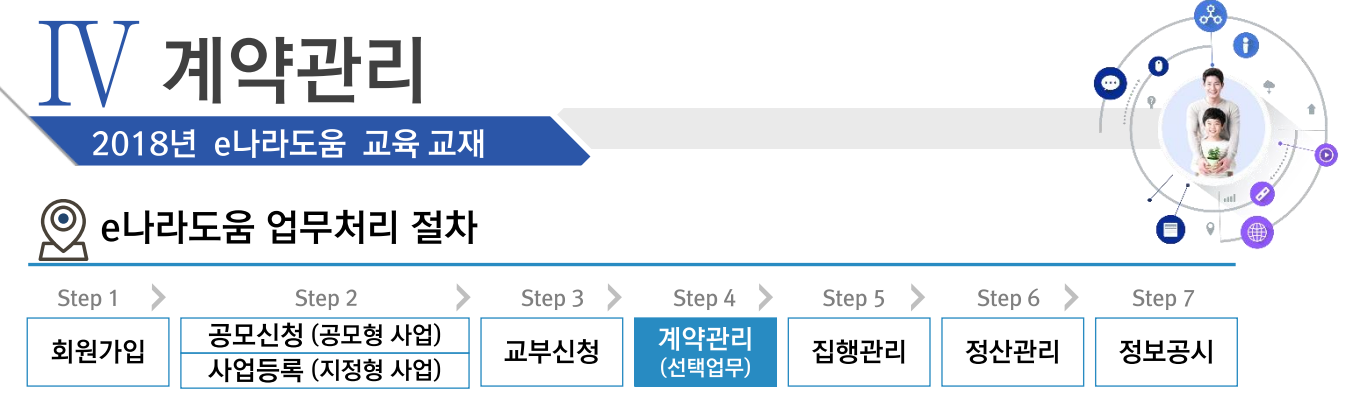

N

# 1. 자체계약 > 3) 대금지급요청서 작성

경로 사업수행관리》계약관리》대금지급관리》대금지급요청

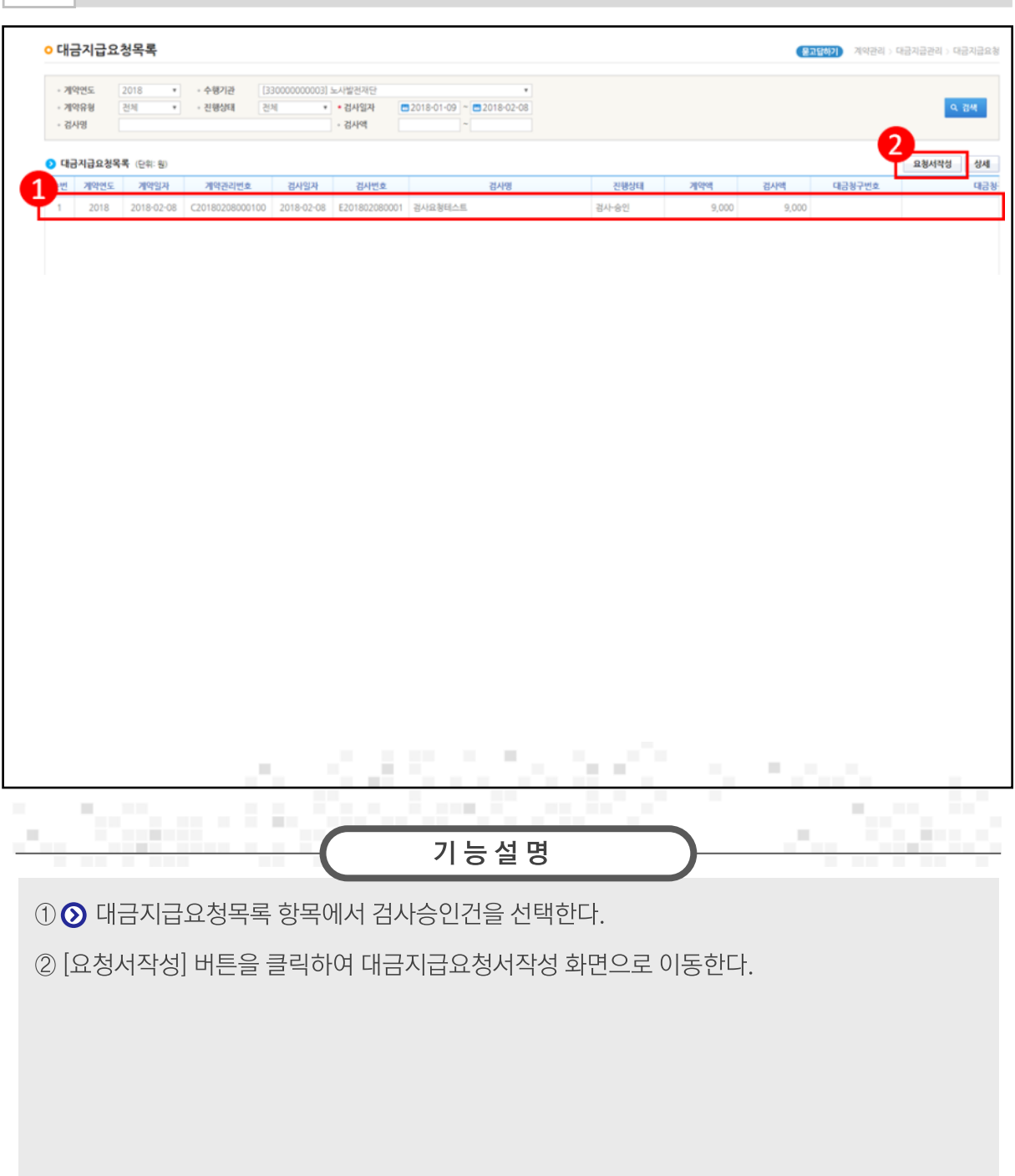

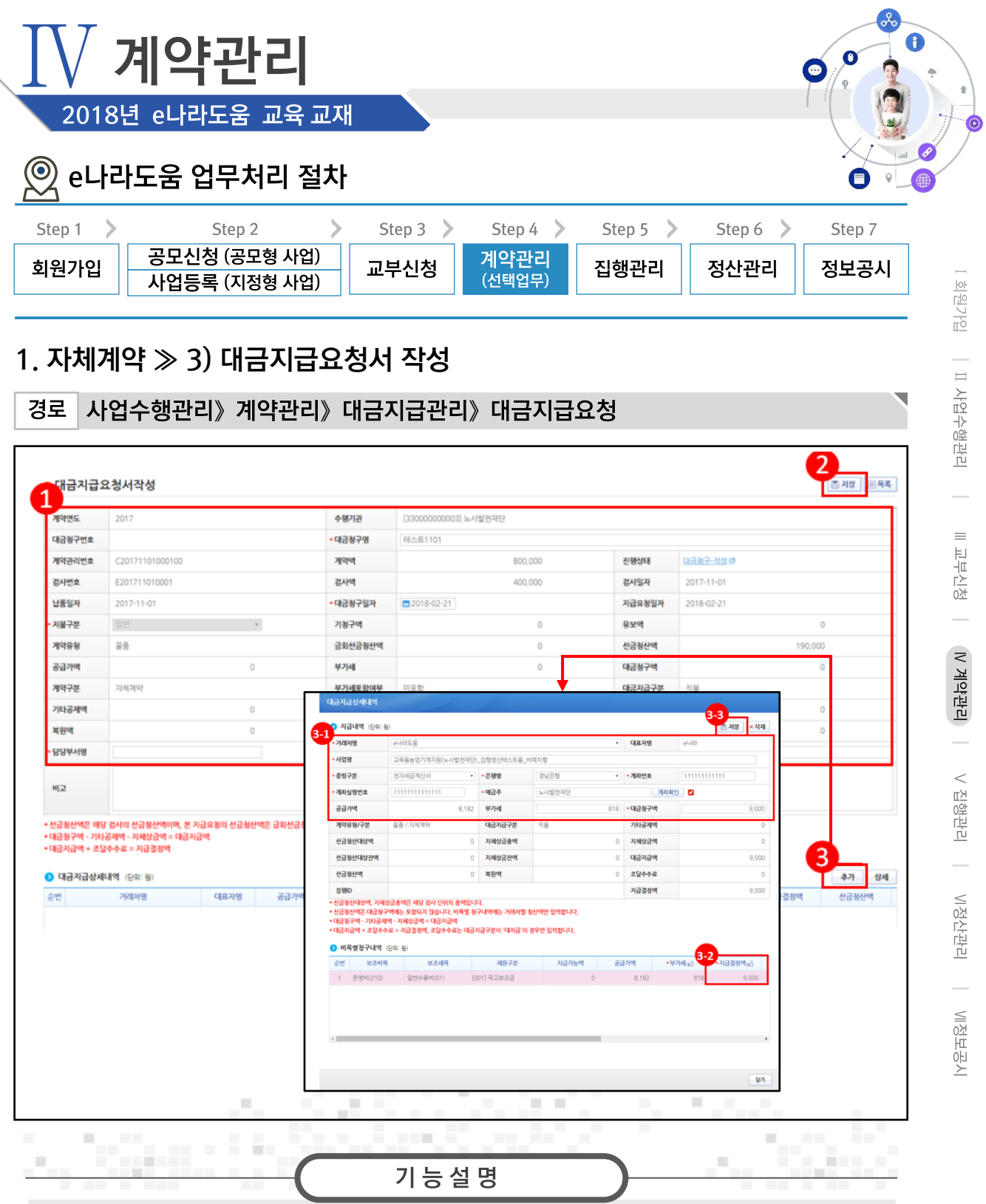

- 1 대금지급의 '담당부서명'을 입력한다.
- 2 [저장] 버튼을 클릭한다.
- 3 ⊙ 대금지급상세내역 항목의 [추가] 버튼을 클릭한다.
- 3) ⊙지급내역 항목의 필수항목을 입력한다.
- 32 이비목별청구내역 항목의 '지급결정액'을 입력한다.
- 33 [저장] 버튼을 클릭한다.

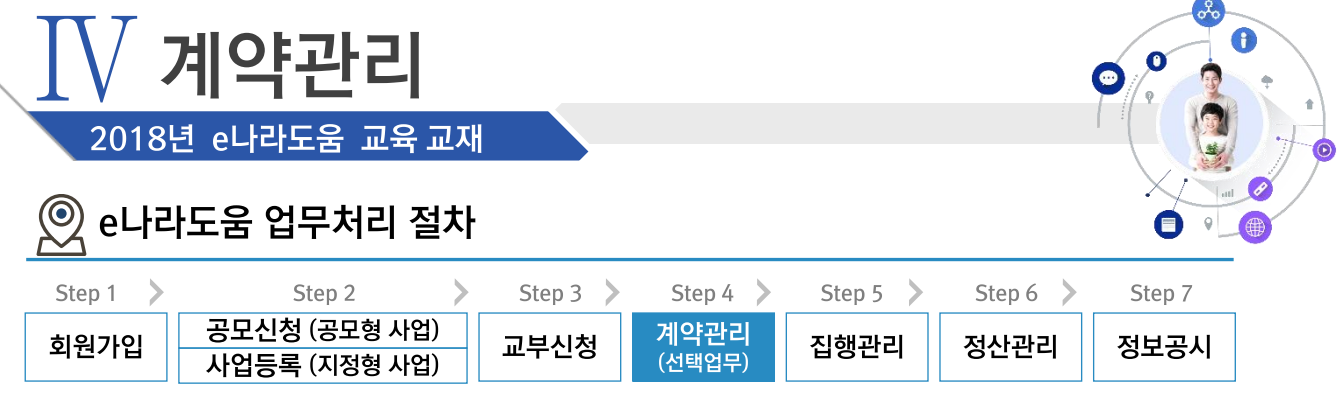

# 1. 자체계약 > 3) 대금지급요청서 작성

경로 사업수행관리》계약관리》대금지급관리》대금지급요청

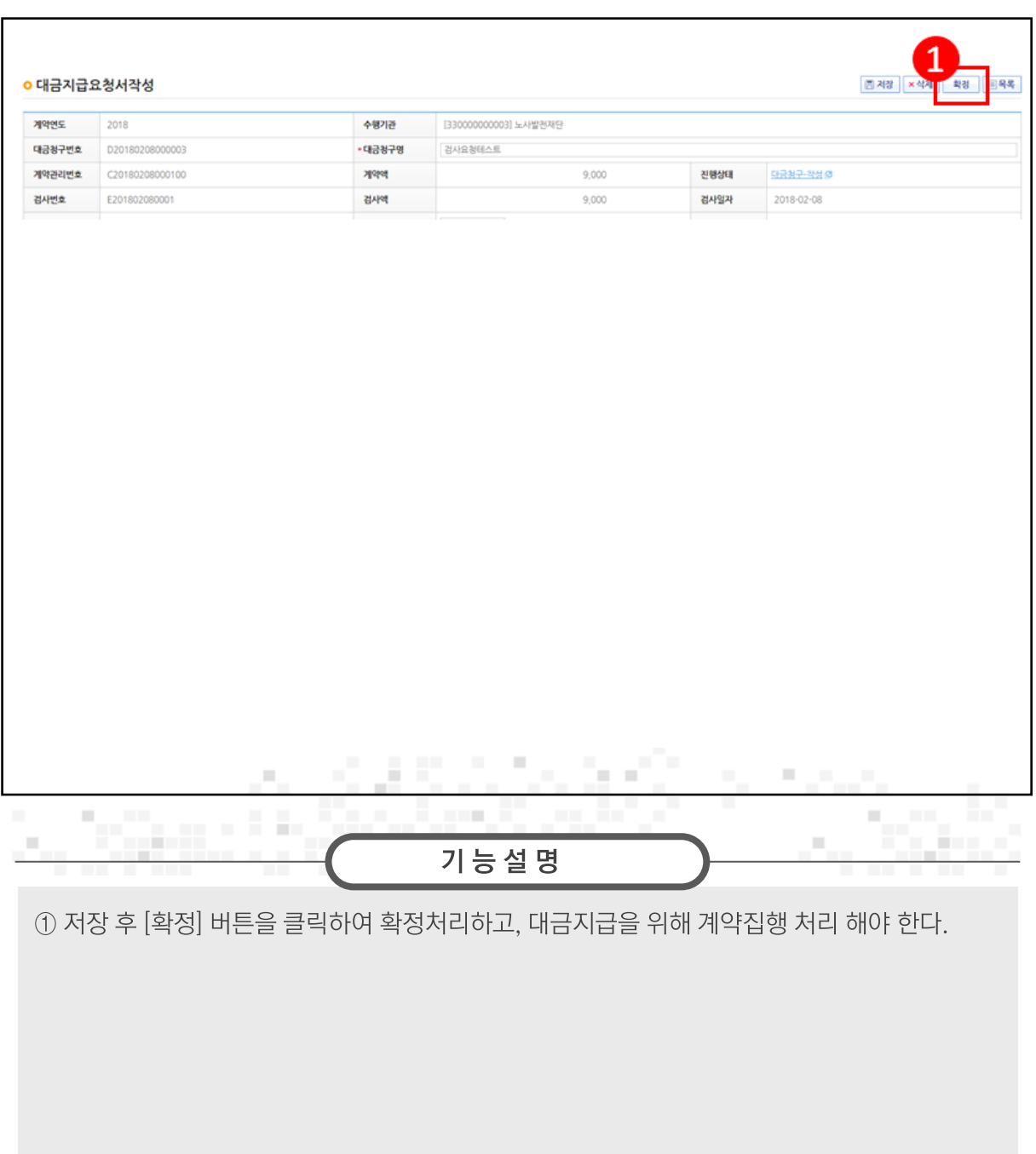

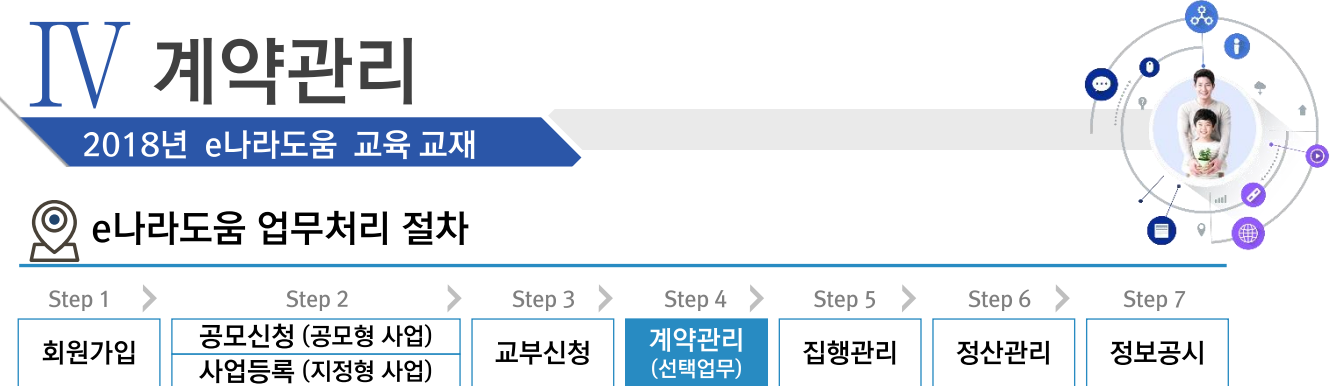

#### ※ G2B(직불)계약 업무흐름

경로

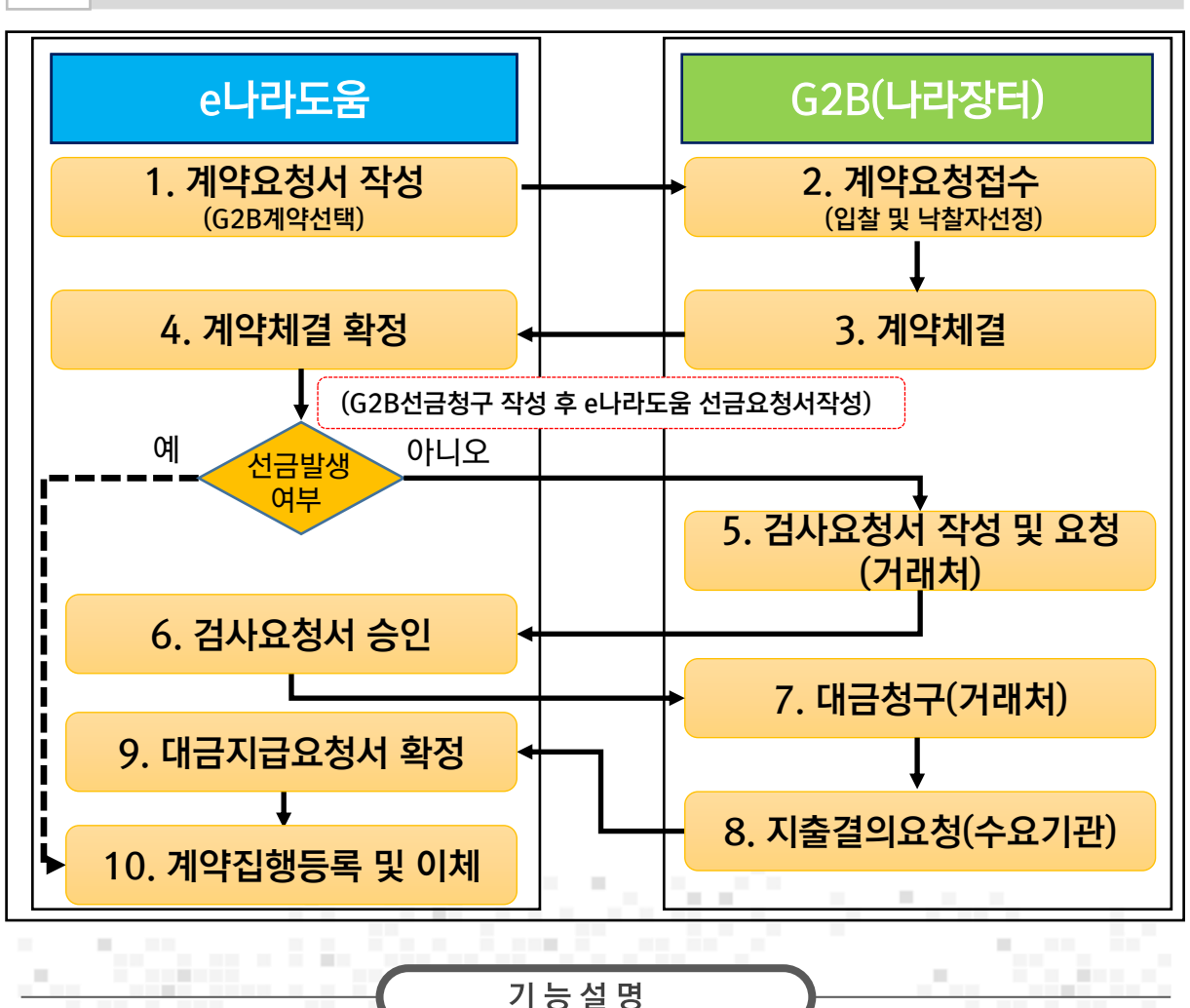

※ G2B(나라장터)계약은 e나라도움과 시스템 연계로 e나라도움에서는 해당 업무를

(1.계약요청서작성, 4.계약체결 확정, 6.검사요청서 승인, 9.대금지급요청서 확정)

처리하고 집행등록 화면에서 10.계약집행등록 및 이체 처리한다

※ 선금발생시 G2B선금청구 작성 후 e나라도움 선금요청서를 작성하고 집행등록화면에서 10.계약집행등록 및 이체 처리한다.

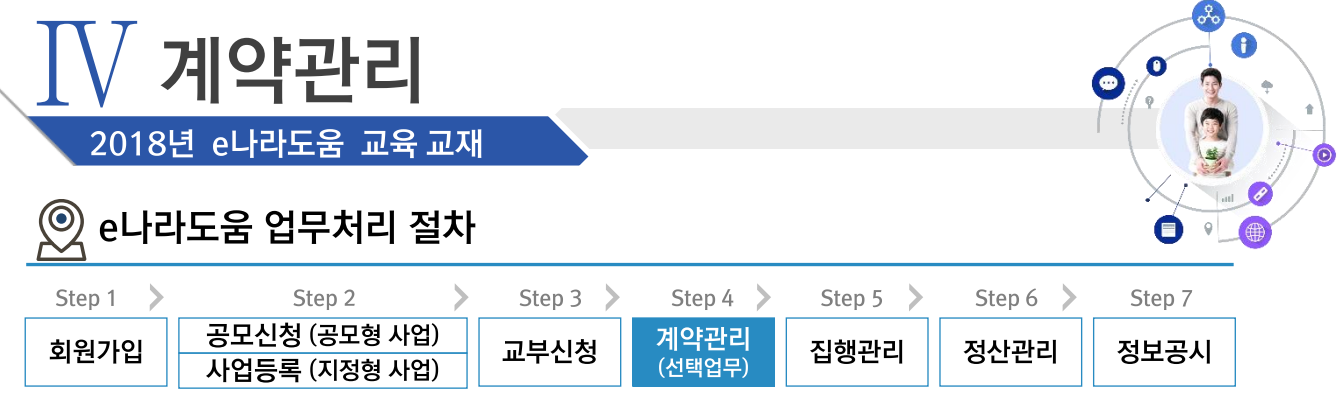

# 2. G2B(직불)계약 ≫ 1) 계약요청서 작성

경로 사업수행관리》계약관리》계약요청관리》계약요청

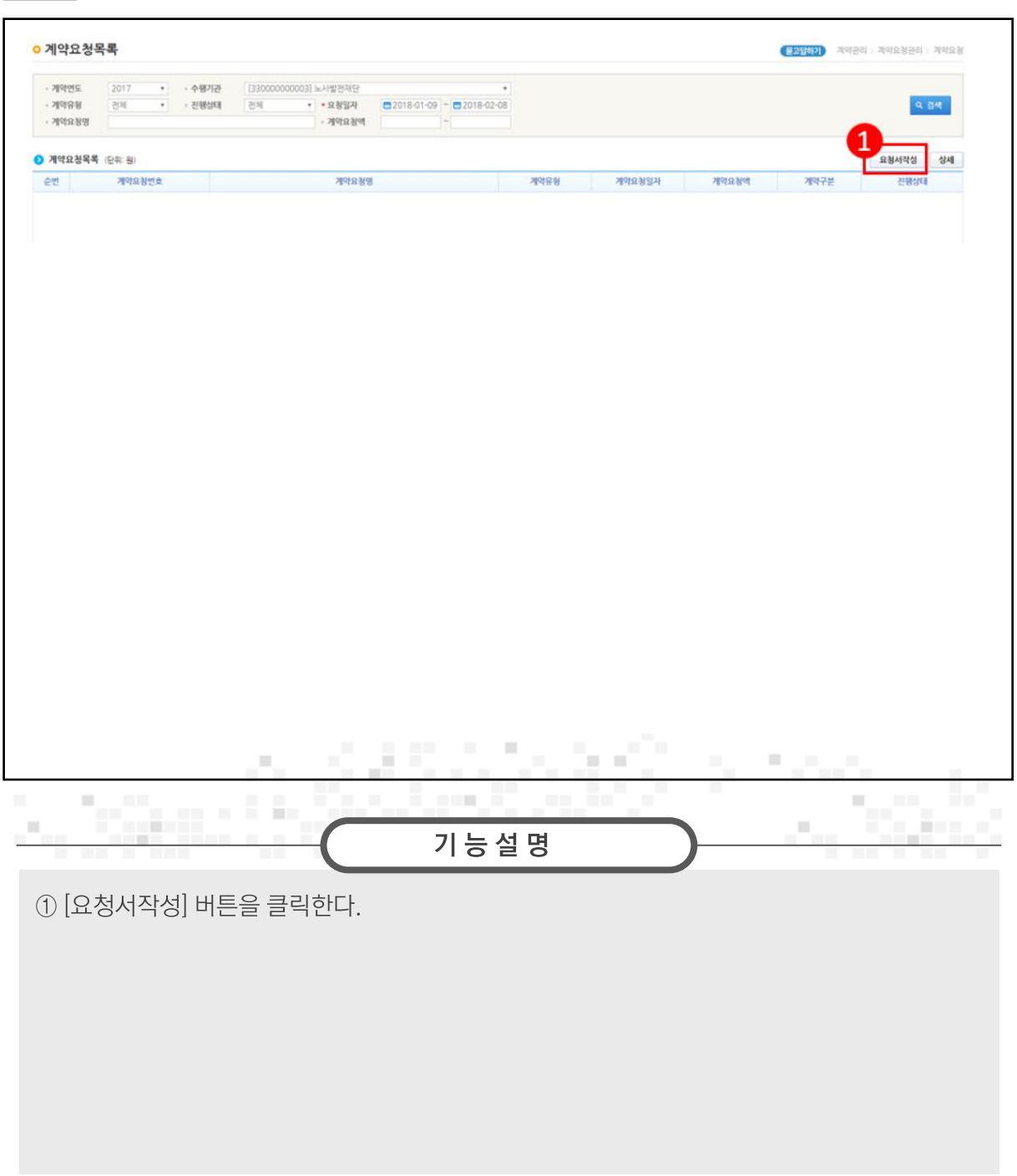

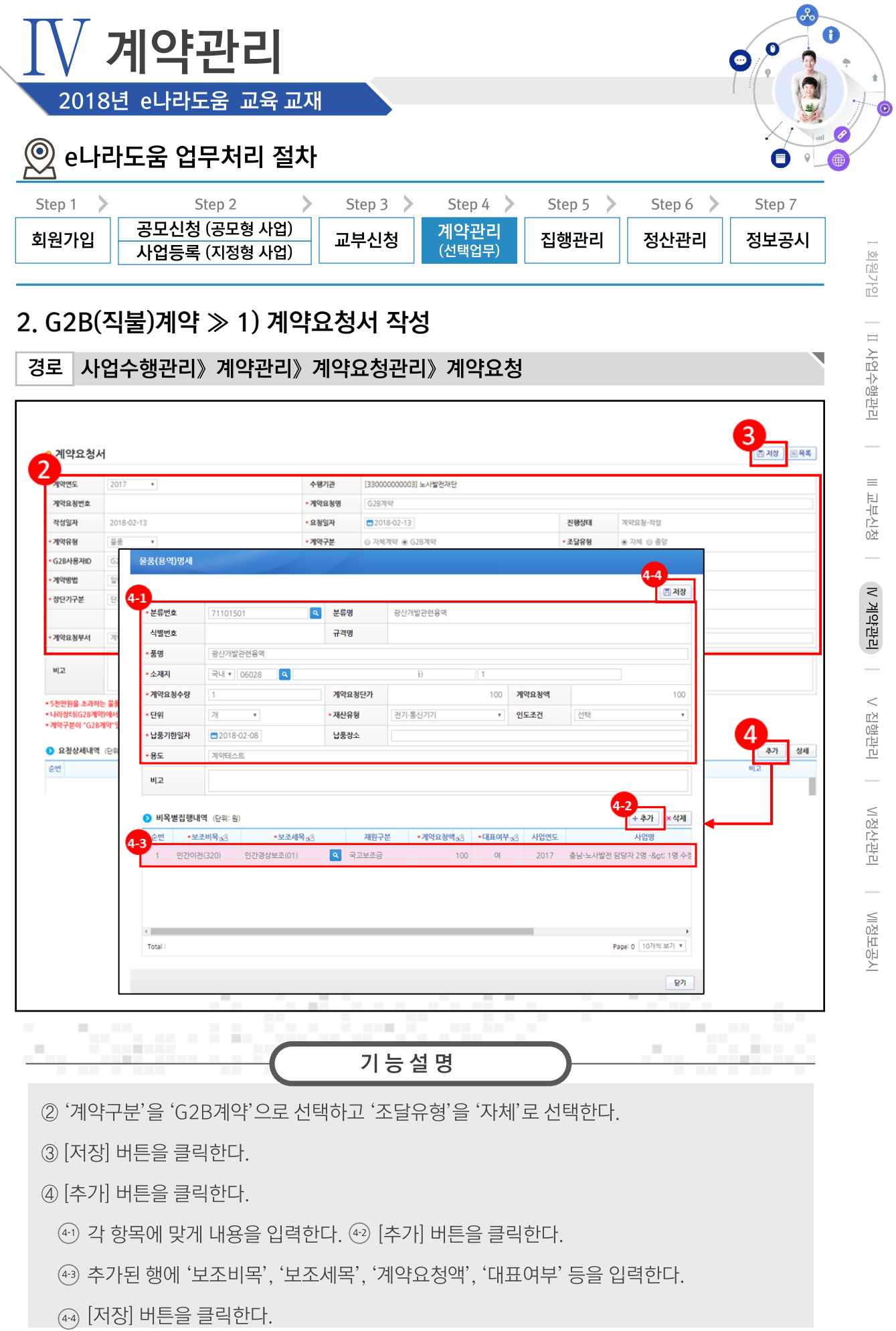

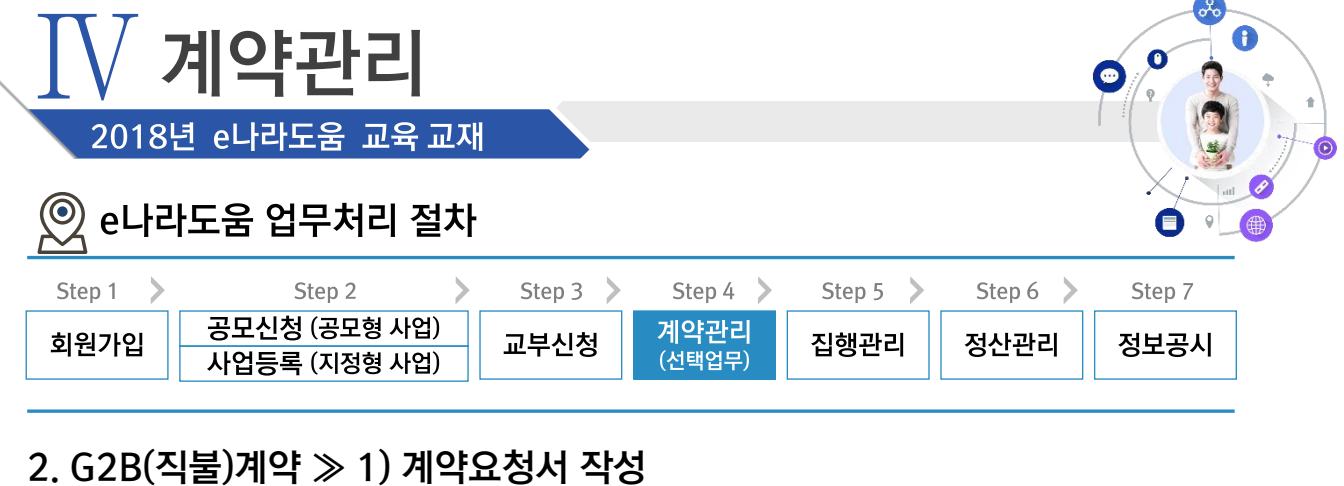

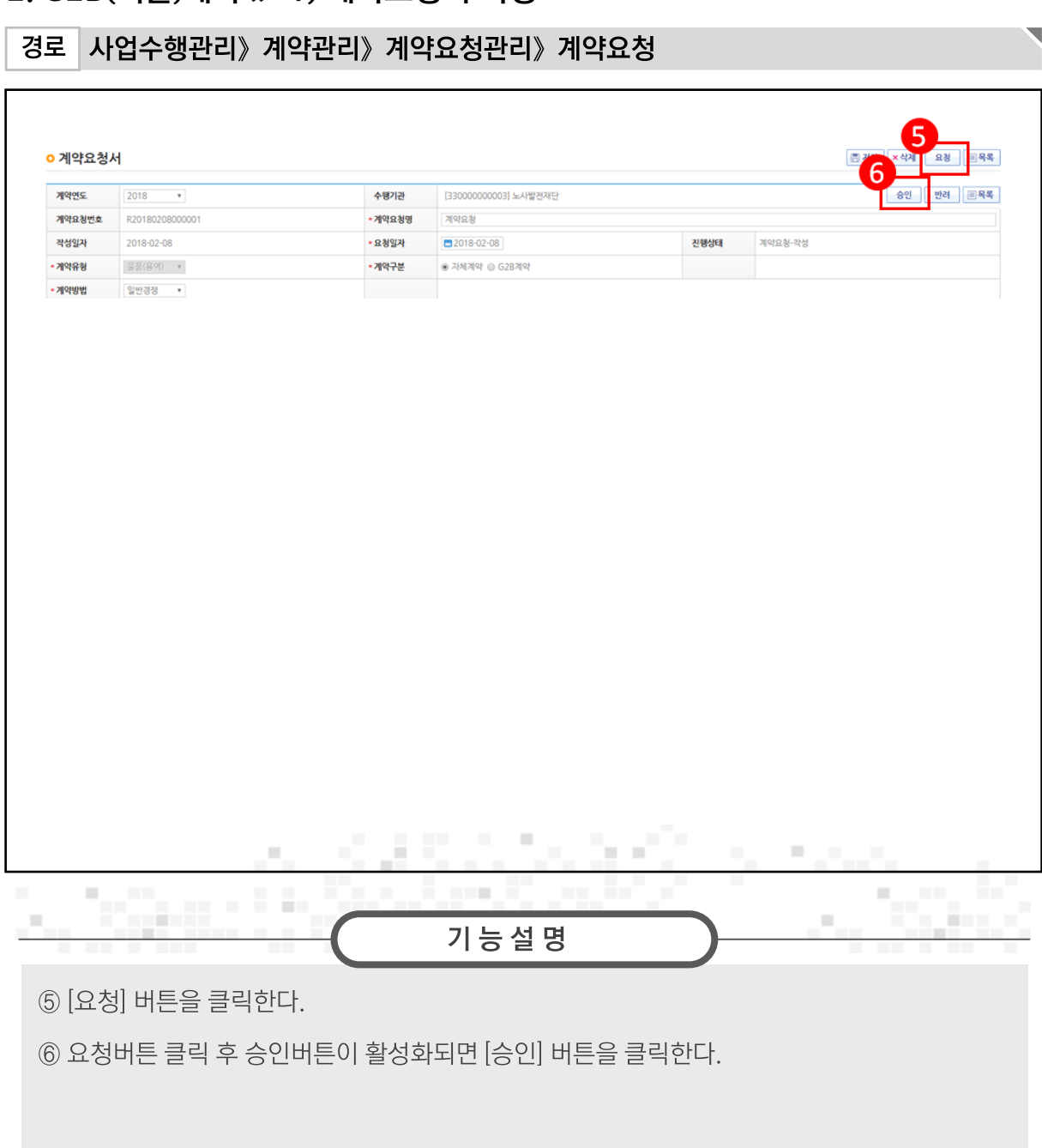

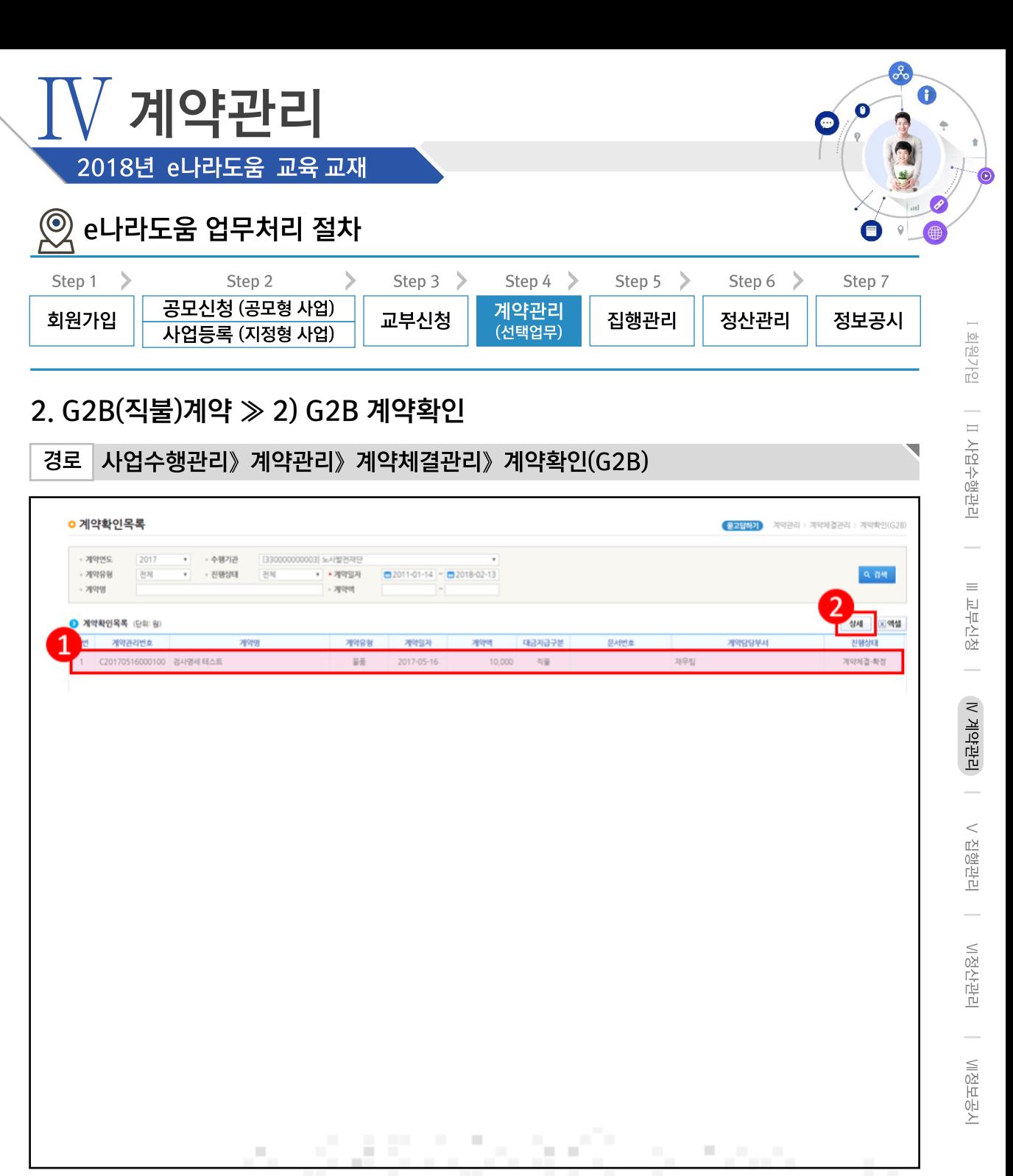

Đ. 기능설명 ① G2B 나라장터에서 연계된 계약 건을 선택한다.

2 [상세] 버튼을 클릭한다.

×

 $\mathbb{R}^n$ 

×

йm.

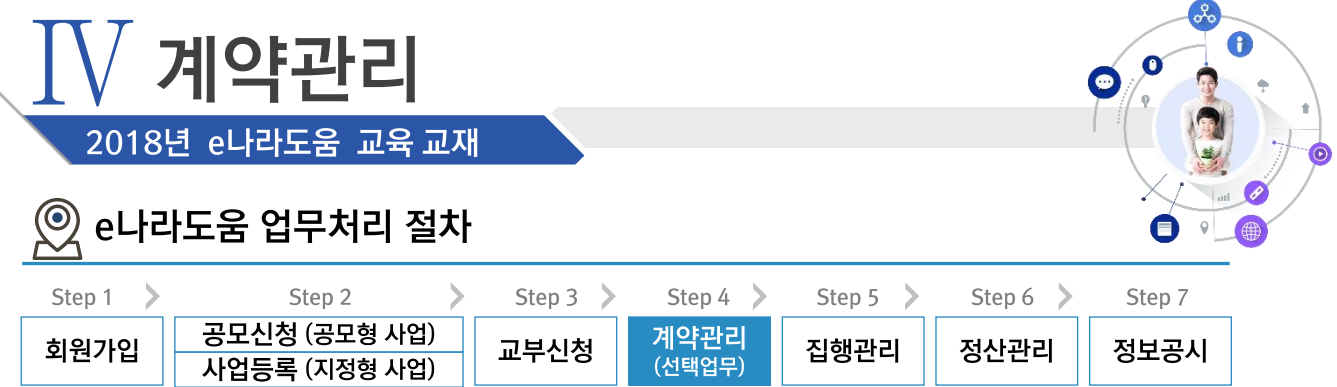

### 2. G2B(직불)계약 ≫ 2) G2B 계약확인

경로 사업수행관리》계약관리》계약체결관리》계약확인(G2B)

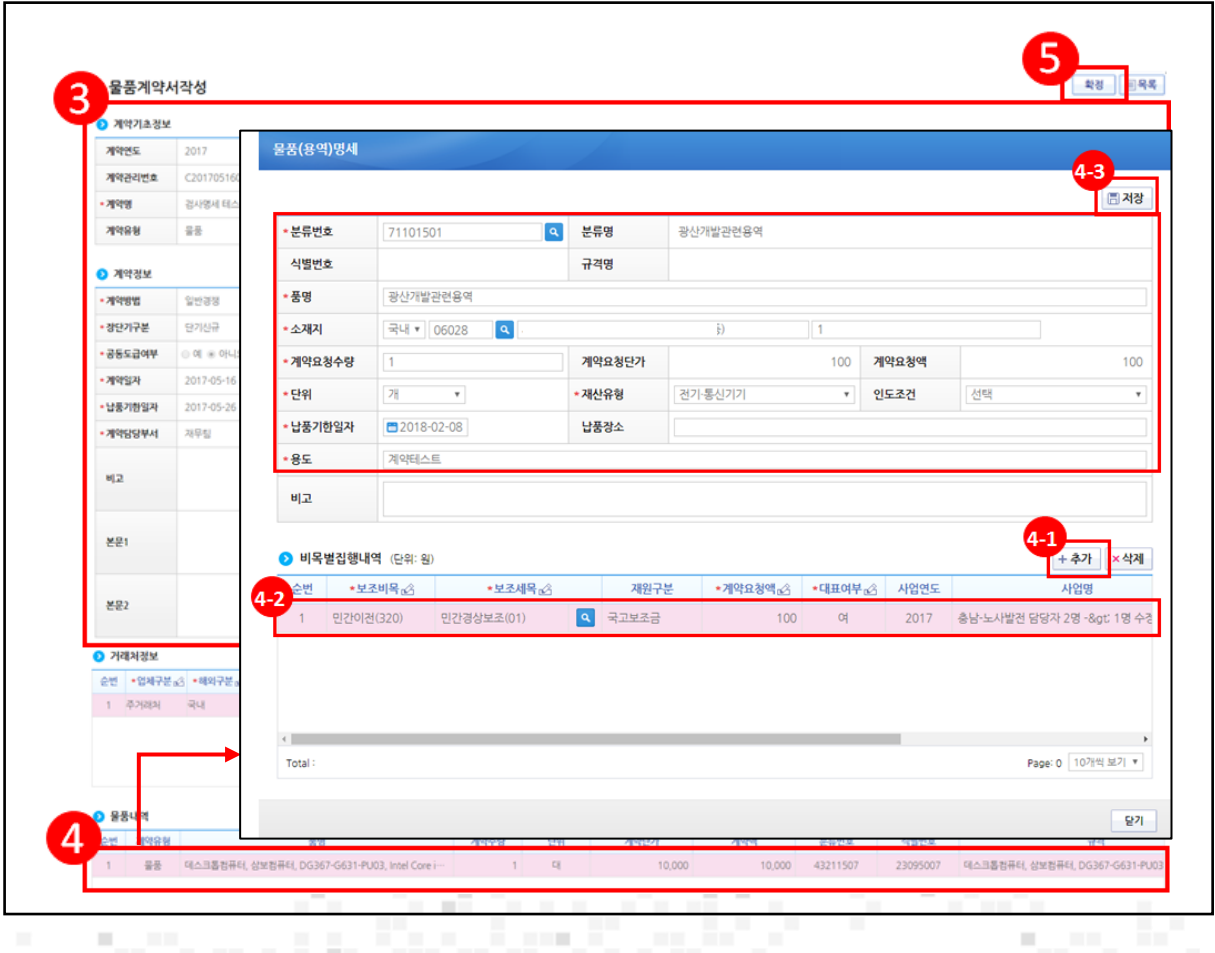

3 연계된 각 항목의 정보를 확인한다.

- 4 2 물품내역항목의 내역을 더블클릭한다.
- 41) 2 비목별집행내역 항목의 [추가] 버튼을 클릭한다.
- 42 추가된 행에 내용을 입력한다.
- 43 [저장] 버튼을 클릭한다.

an Ba

л.,

5 [확정] 버튼을 클릭한다.

기능설명

Film a

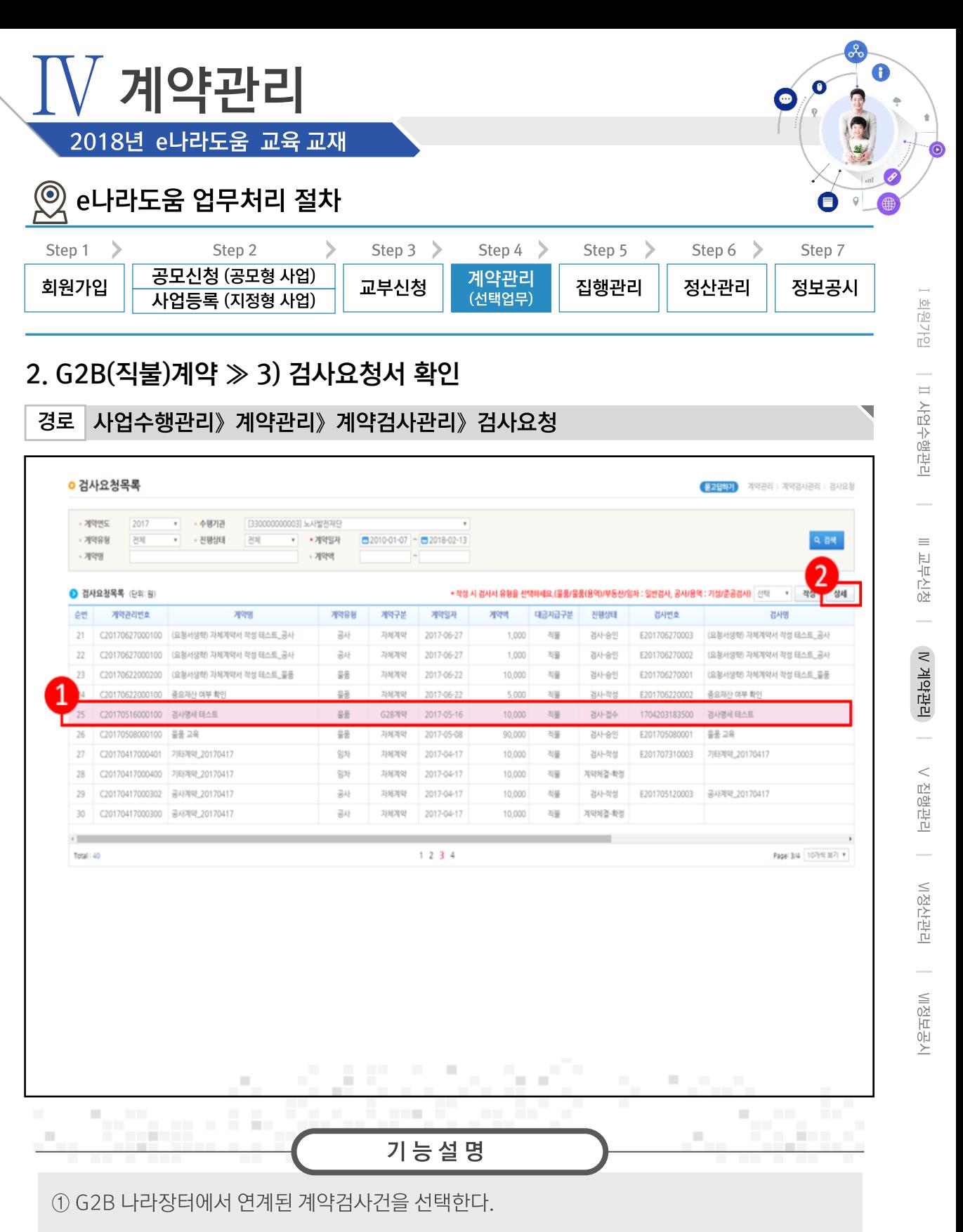

② [상세] 버튼을 클릭하다.

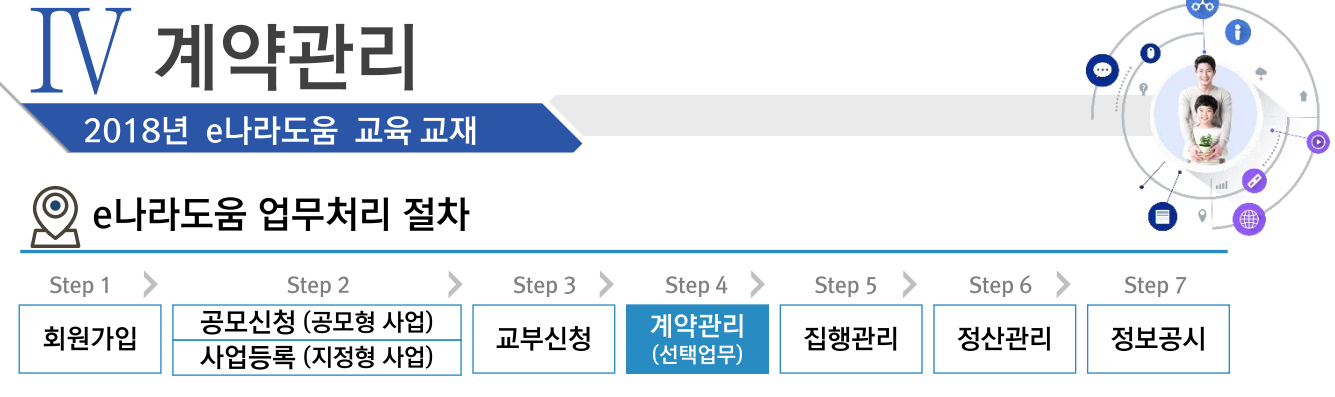

**COL** 

### 2. G2B(직불)계약 > 3) 검사요청서 확인

사업수행관리》계약관리》계약검사관리》검사요청 경로 4 ■<br>■ 대체장 <mark>|</mark> × 접수취소 | 요청 | 圓욕록 | 일반검사서 3 1약연도 2017 수행기관 [330000000003] 노사발전재단 검사변호 검사명세 테스트 1704203183500 검사명 계약관리번호 C20170516000100 계약유형 물품 진행상태 격사·검수 () 계약일자 2017-05-16 계약액 10,000 기검사총액 납품일자 2017-05-16 검사요청일자 2017-05-16 검사요청액 10,000 납품기한일자 2017-05-26 • 검사일자 2017-05-17 검사액 10,000 검사차수/율  $0/0$ 유보율  $\overline{0}$ 유보액  $\overline{0}$ 선금층액  $\overline{0}$ 선금청산잔액 선금청산액  $\circ$ 지체일수 지체상금  $\overline{0}$ 대표거래처 거래처 지급예상액 10,000 대표자명 재산대체여부  $\Theta$  of  $\Theta$  of  $\Theta$ 재산대체번호 검사부서 운영지원팀 검사자 · 전화번호 검사명세 테스트 · 검사자 의견 비교  $\frac{1}{\sqrt{2}}$ 2 검사상세내역 (단위: 원) 5 재산유형 분류번호 식별번호 검사요청수량 검사요청액 검사수량 검사액 부대비 품명 전기·통신기기 43211507 23095007 데스크톱컴퓨터, 삼보컴퓨터, DG367-G631-PU03, Intel Core i-10,000 0 서울특별시 강서구 개화10가길 14 (  $\circ$ an taon an  $\bar{\phantom{a}}$  $\blacksquare$  $\mathcal{L}$ **CONTRACTOR**  $\mathbb{R}^d$ **CONTRACT** m. En 19  $\mathbb{R}^n$ ш 기능설명

3 G2B 나라장터에서 연계된 검사내용을 확인한다.

4 [저장] 버튼을 클릭한다.

5 검사상세내역을 선택한다.

6 [상세] 버튼을 클릭한다.

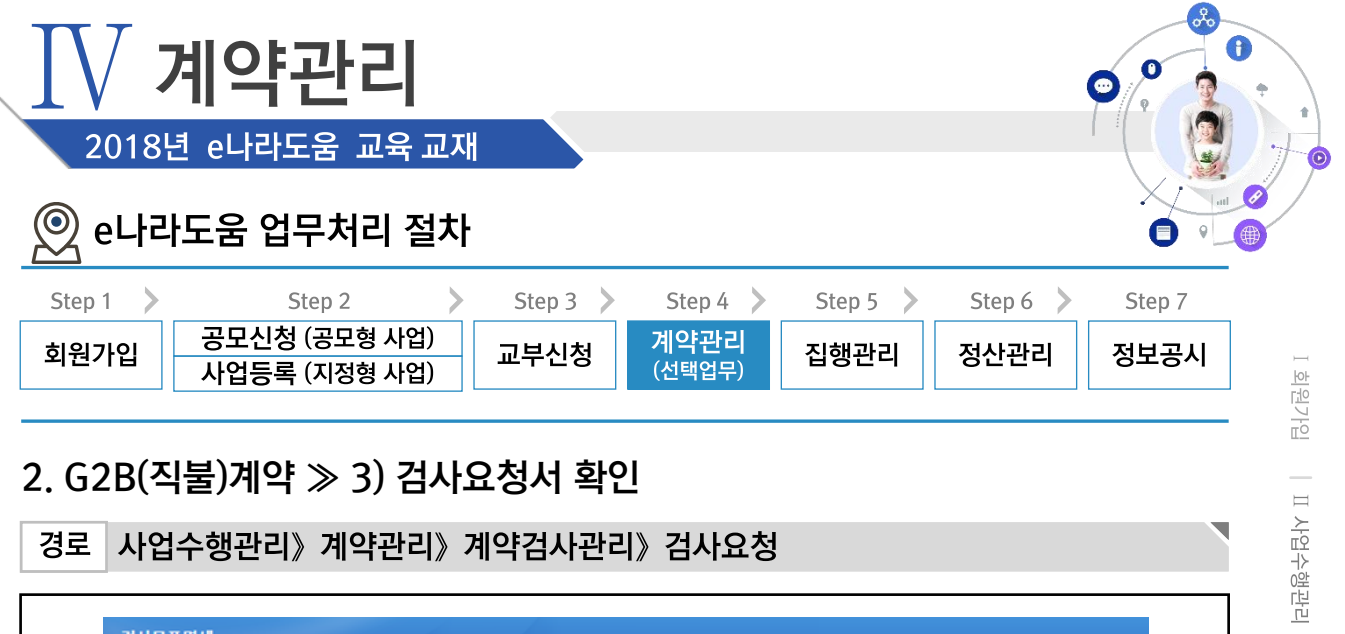

### 2. G2B(직불)계약 ≫ 3) 검사요청서 확인

사업수행관리》계약관리》계약검사관리》검사요청 경로

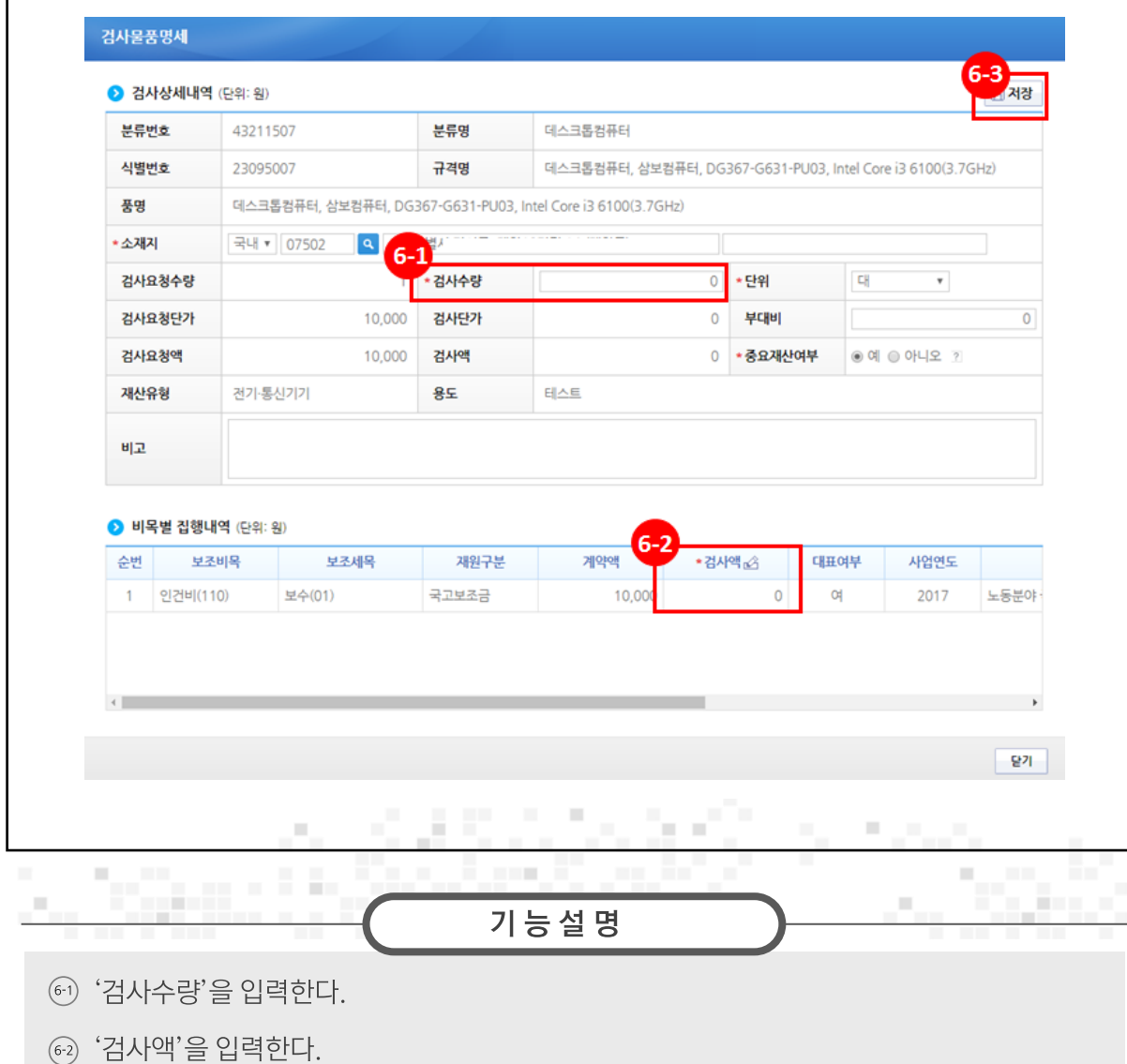

│ Ⅲ교부신청 │ N'계약관리 │ V'집행관리 │ VI정산관리 │ VI정보공시

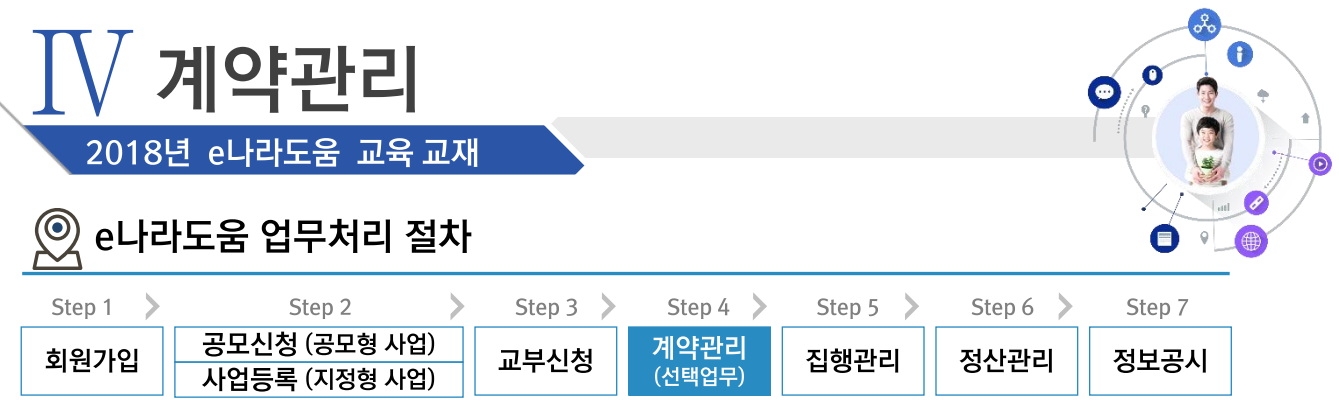

 $\overline{\phantom{0}}$ 

# 2. G2B(직불)계약 ≫ 3) 검사요청서 확인

경로 사업수행관리》계약관리》계약검사관리》검사요청

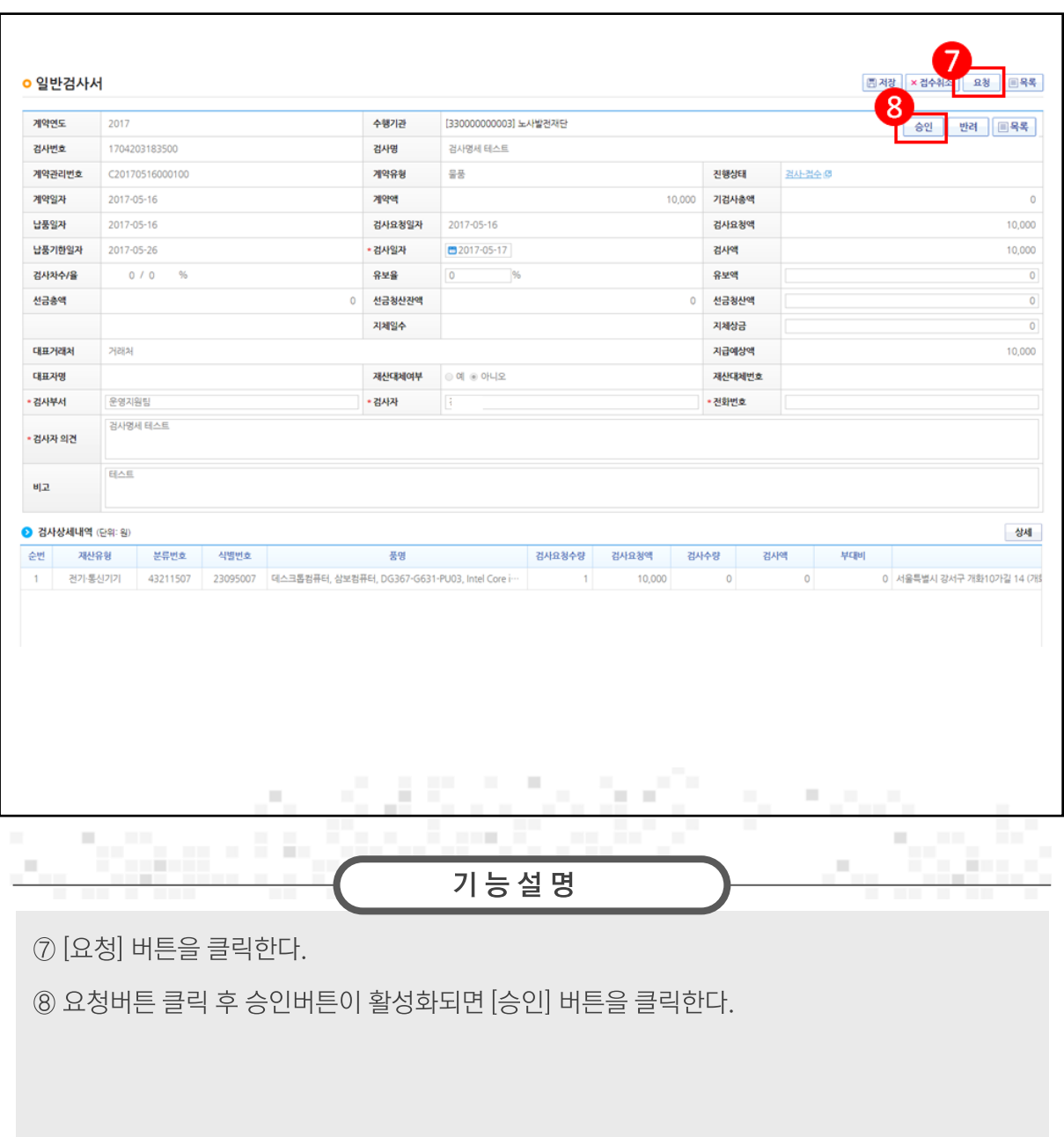

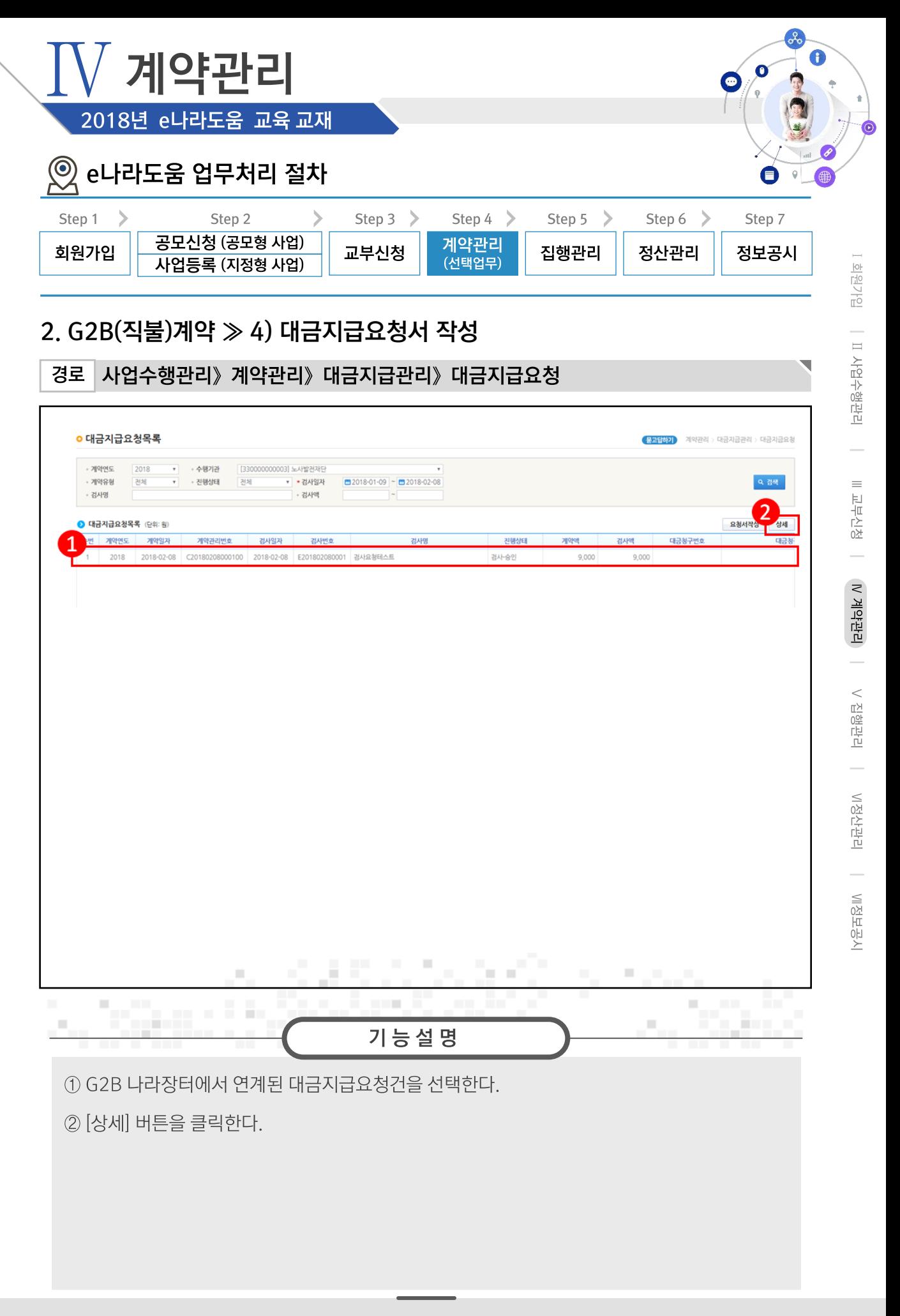

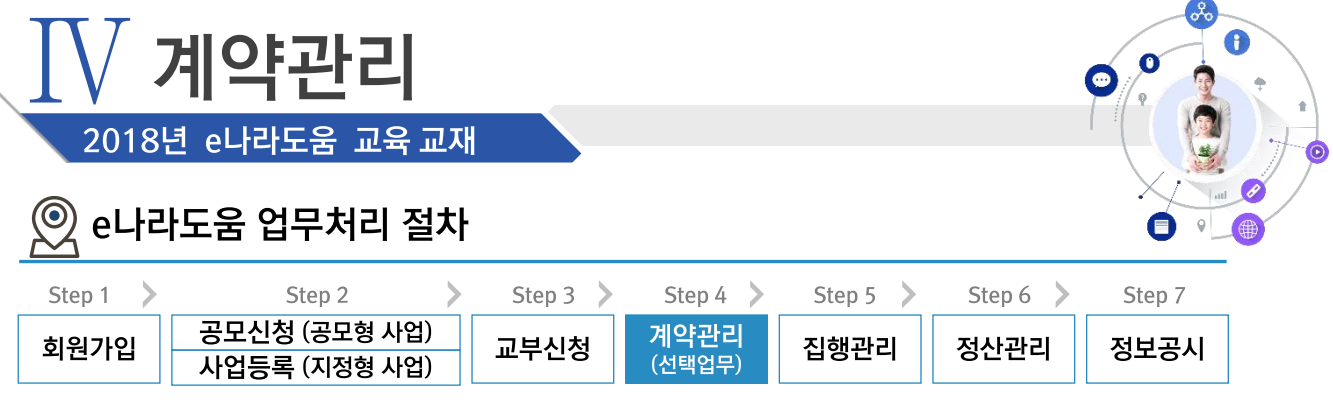

### 2. G2B(직불)계약 ≫ 4) 대금지급요청서 작성

사업수행관리》계약관리》대금지급관리》대금지급요청 경로

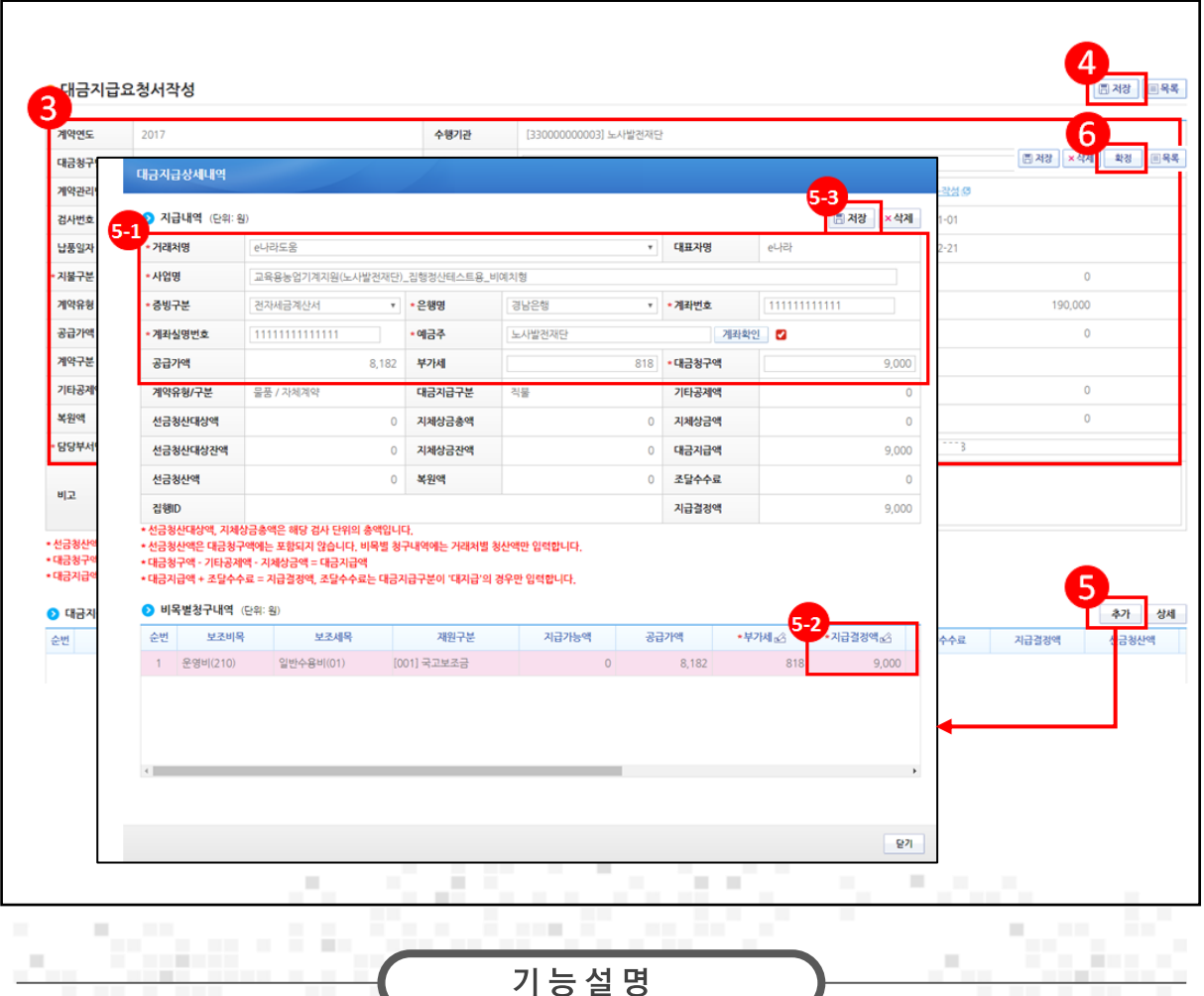

3 대금지급요청내용을 확인한다.

4 [저장] 버튼을 클릭한다. 5 [추가] 버튼을 클릭한다.

 $\circ$   $\bullet$  지급내역 항목의 필수항목을 입력한다.

 $\odot$   $\odot$  비목별청구내역 항목의 '지급결정액', '부가세' 등을 입력한다.

53 [저장] 버튼을 클릭한다.

⑥ 저장 버튼 클릭후 확정 버튼이 활성화되면 [확정] 버튼을 클릭한다

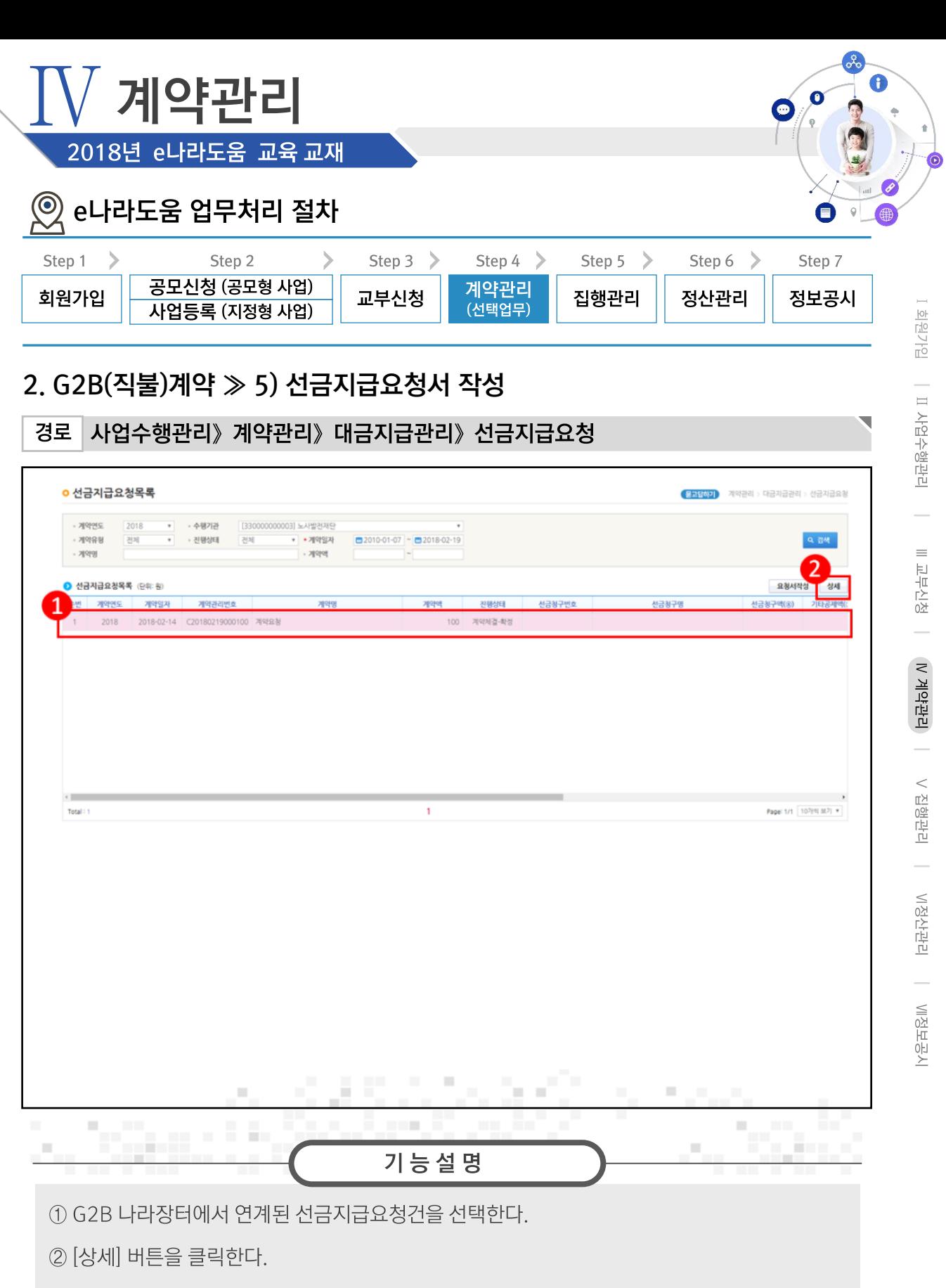

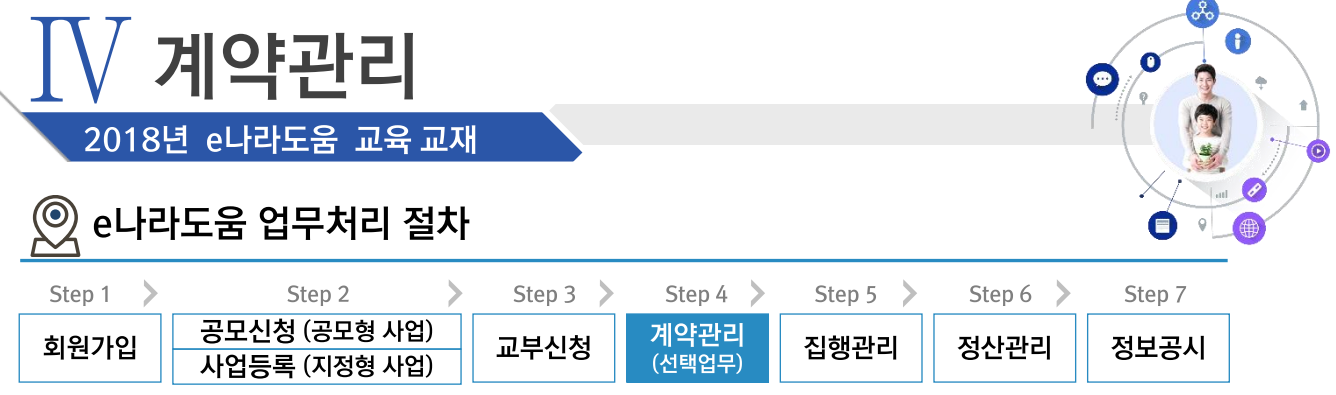

### 2. G2B(직불)계약 ≫ 5) 선금지급요청서 작성

경로 사업수행관리》계약관리》대금지급관리》선금지급요청

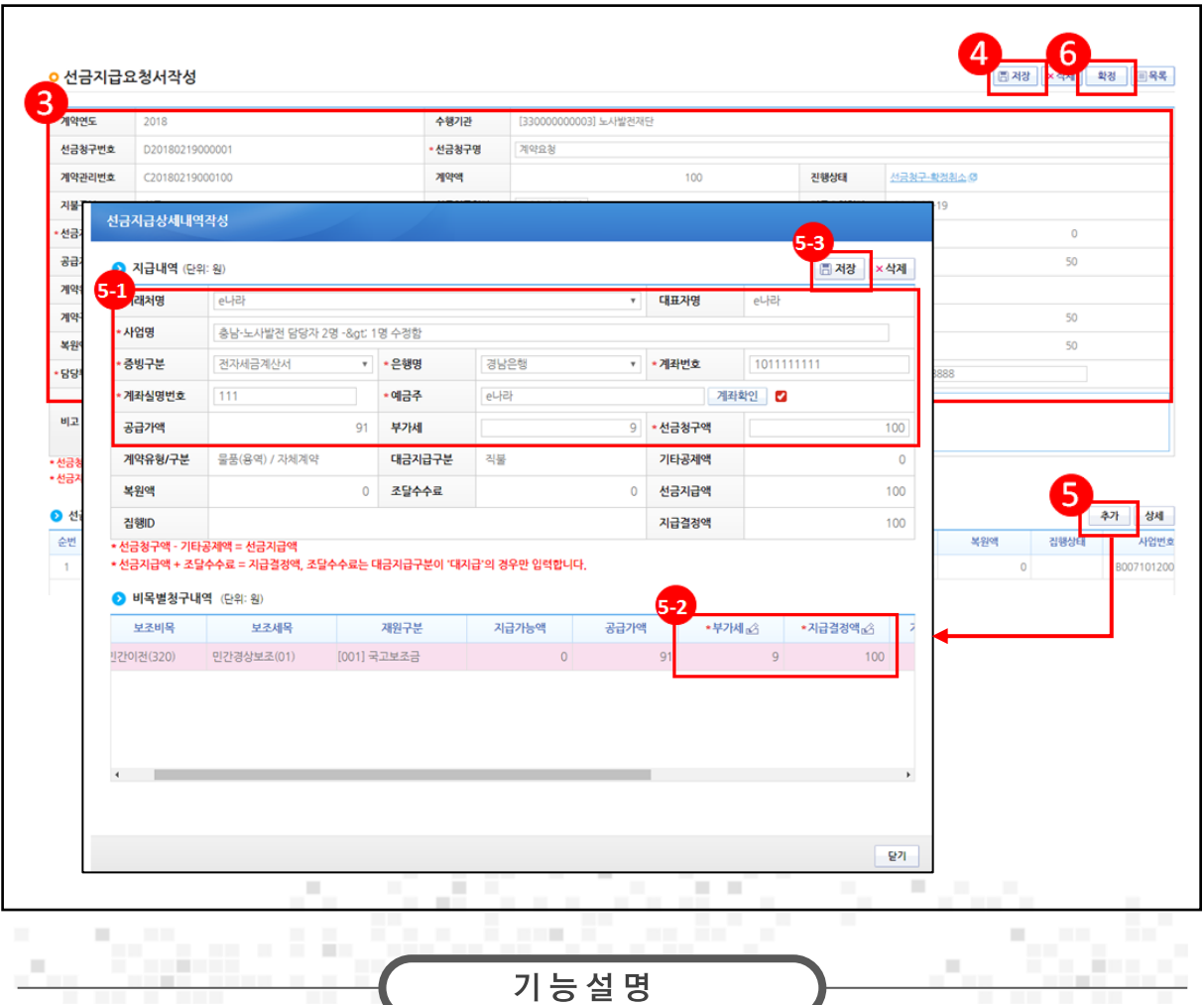

3 선금지급요청내용을 확인한다.

4 [저장] 버튼을 클릭한다. 5 [추가] 버튼을 클릭한다.

 $\circ$   $\bullet$  지급내역 항목의 필수항목을 입력한다.

 $\odot$   $\bullet$  비목별청구내역 항목의 '지급결정액', '부가세' 등을 입력한다.

53 [저장] 버튼을 클릭한다.

6 저장 버튼 클릭 후 [확정] 버튼을 클릭한다

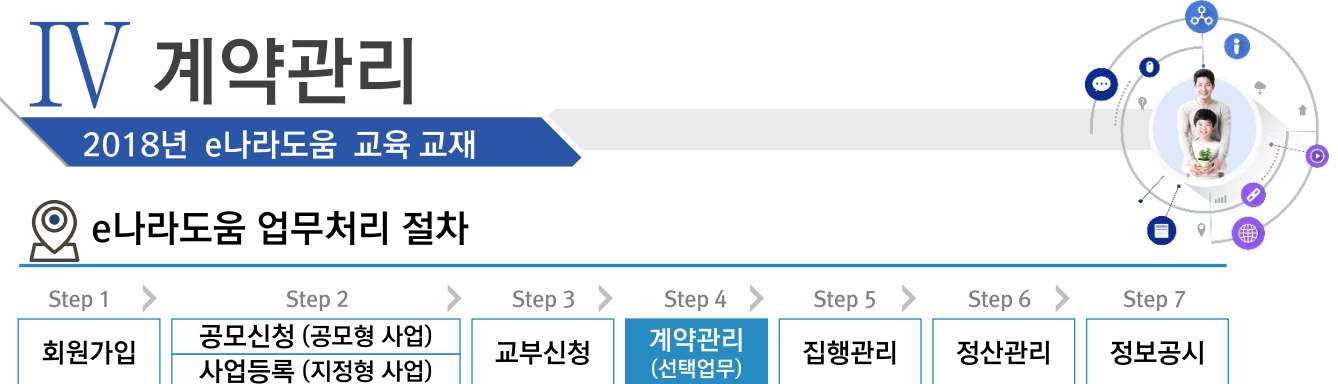

#### ※ G2B(대지급)계약 업무흐름

경로

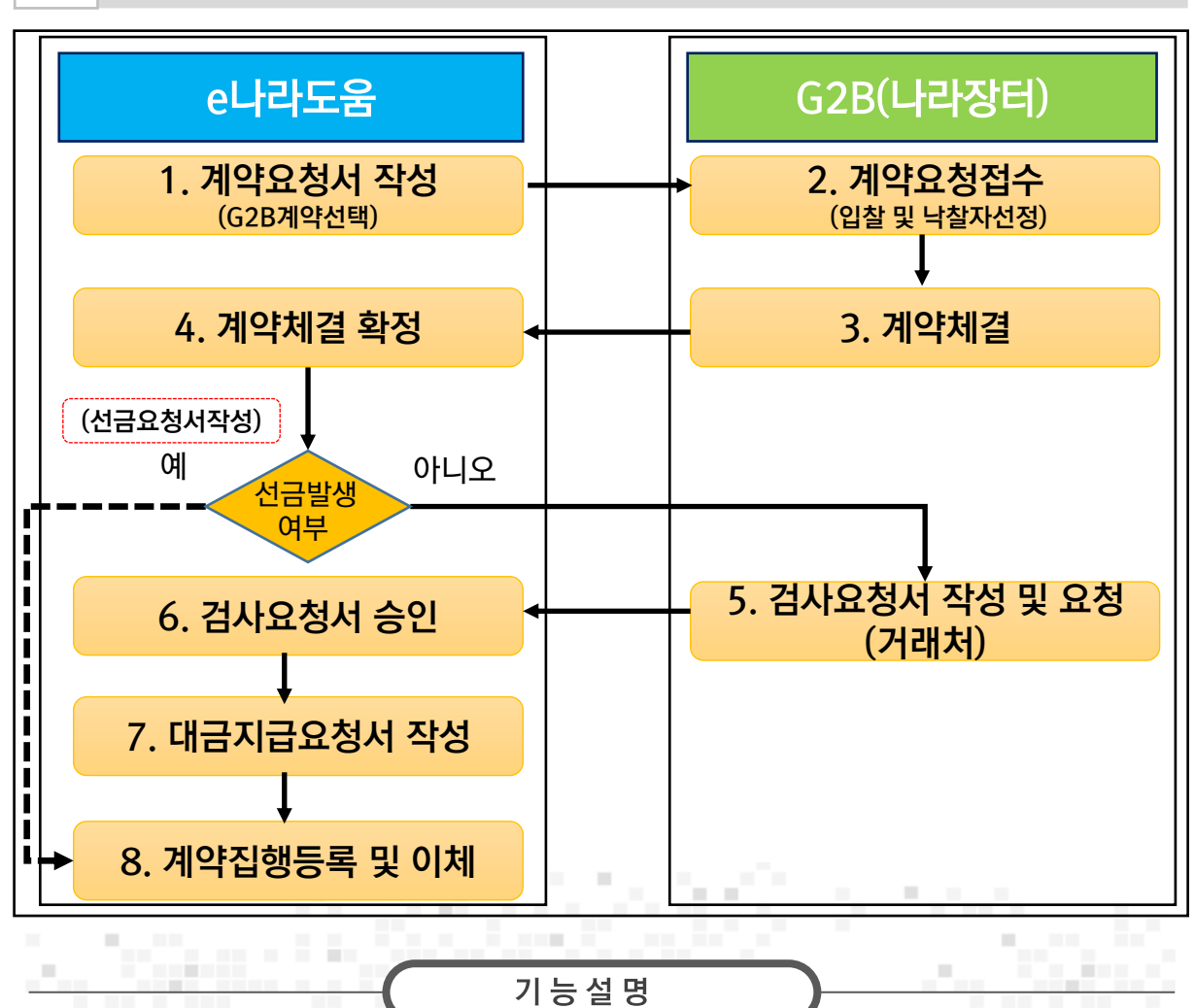

※ G2B(나라장터)계약은 e나라도움과 시스템 연계로 e나라도움에서는 해당 업무를 (1.계약요청서작성, 4.계약체결 확정, 6.검사요청서 승인, 7.대금지급요청서 작성) 처리하고 집행등록 화면에서 8.계약집행등록 및 이체 처리한다.

※ 선금발생시 선금요청서를 작성하고 집행등록 화면에서 8.계약집행등록 및 이체 처리한다.

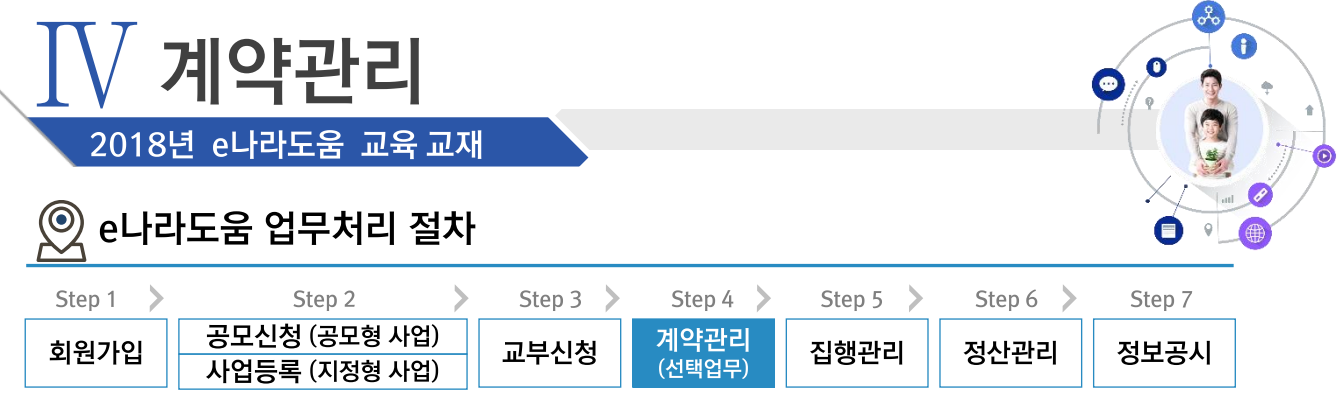

 $\overline{\phantom{0}}$ 

# 3. G2B(대지급)계약 ≫ 1) 계약요청서 작성

경로 사업수행관리》계약관리》계약요청관리》계약요청

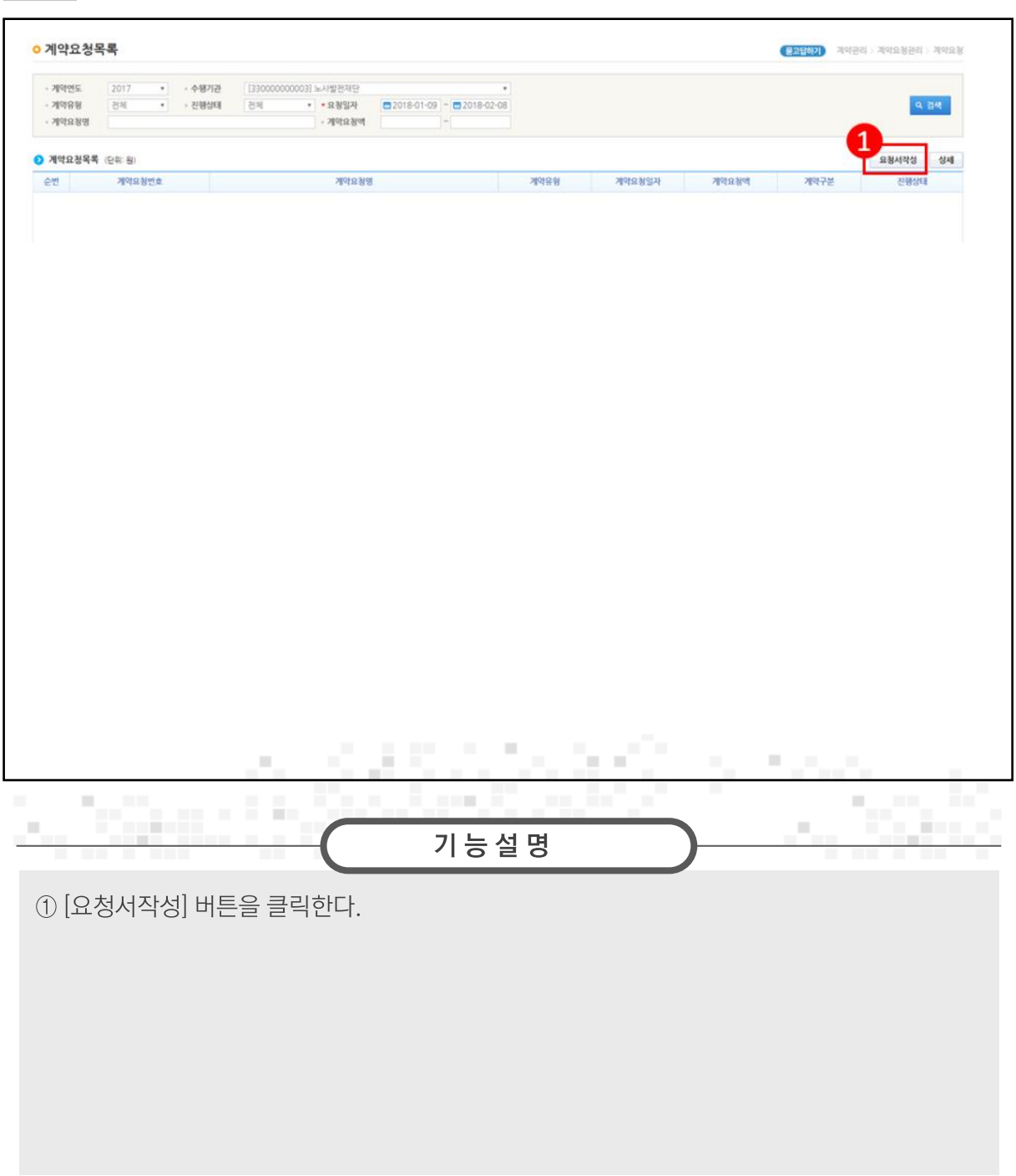

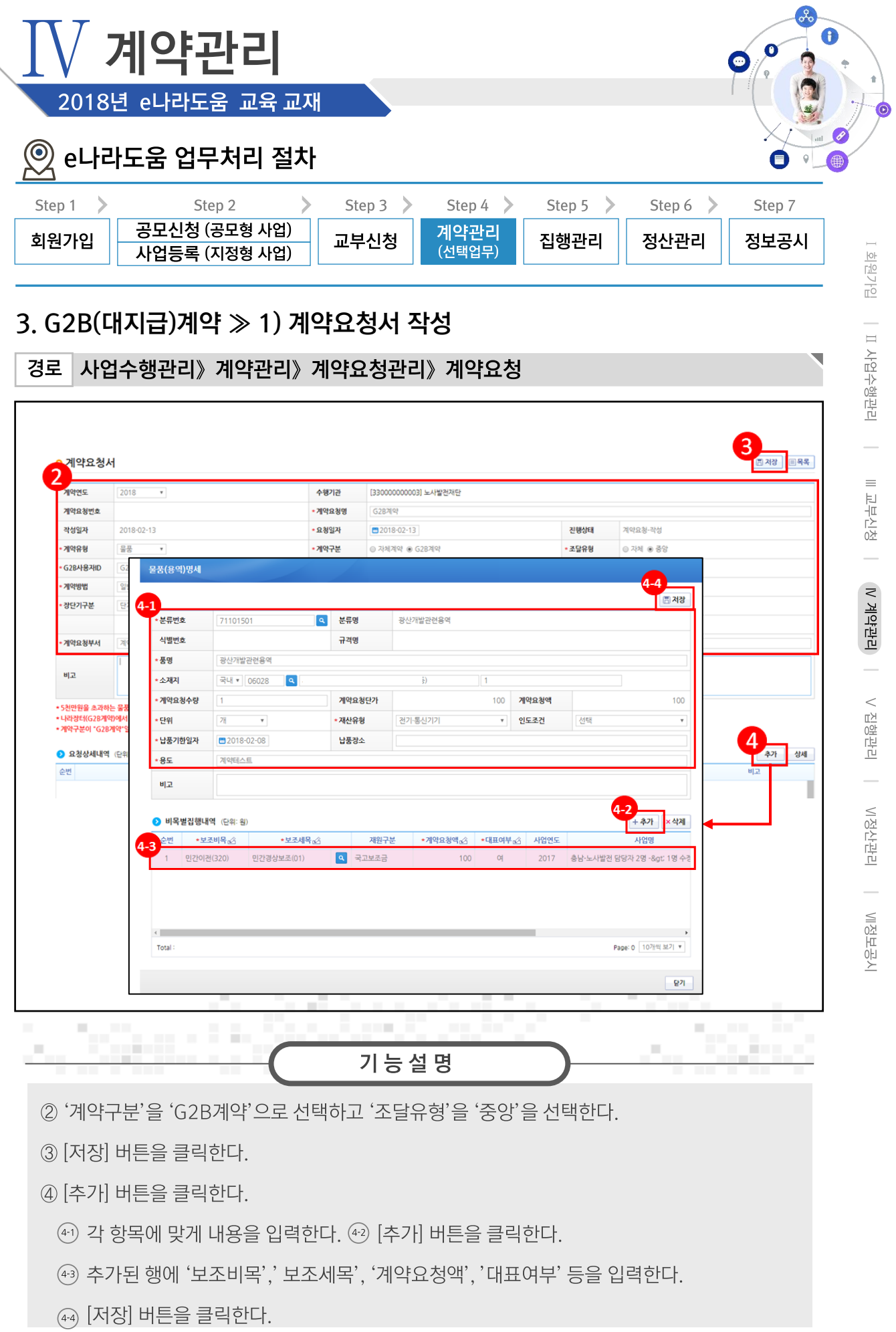

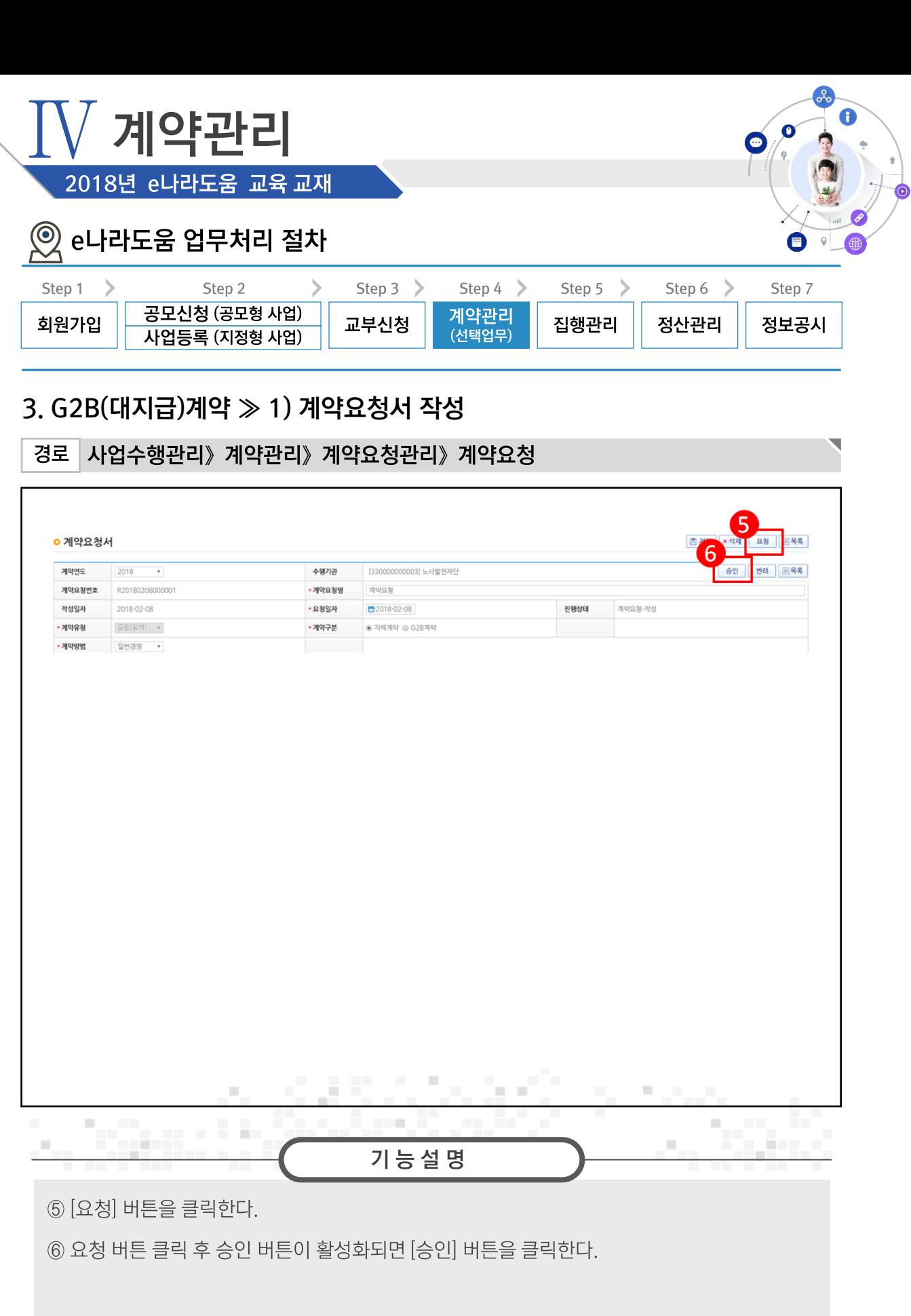

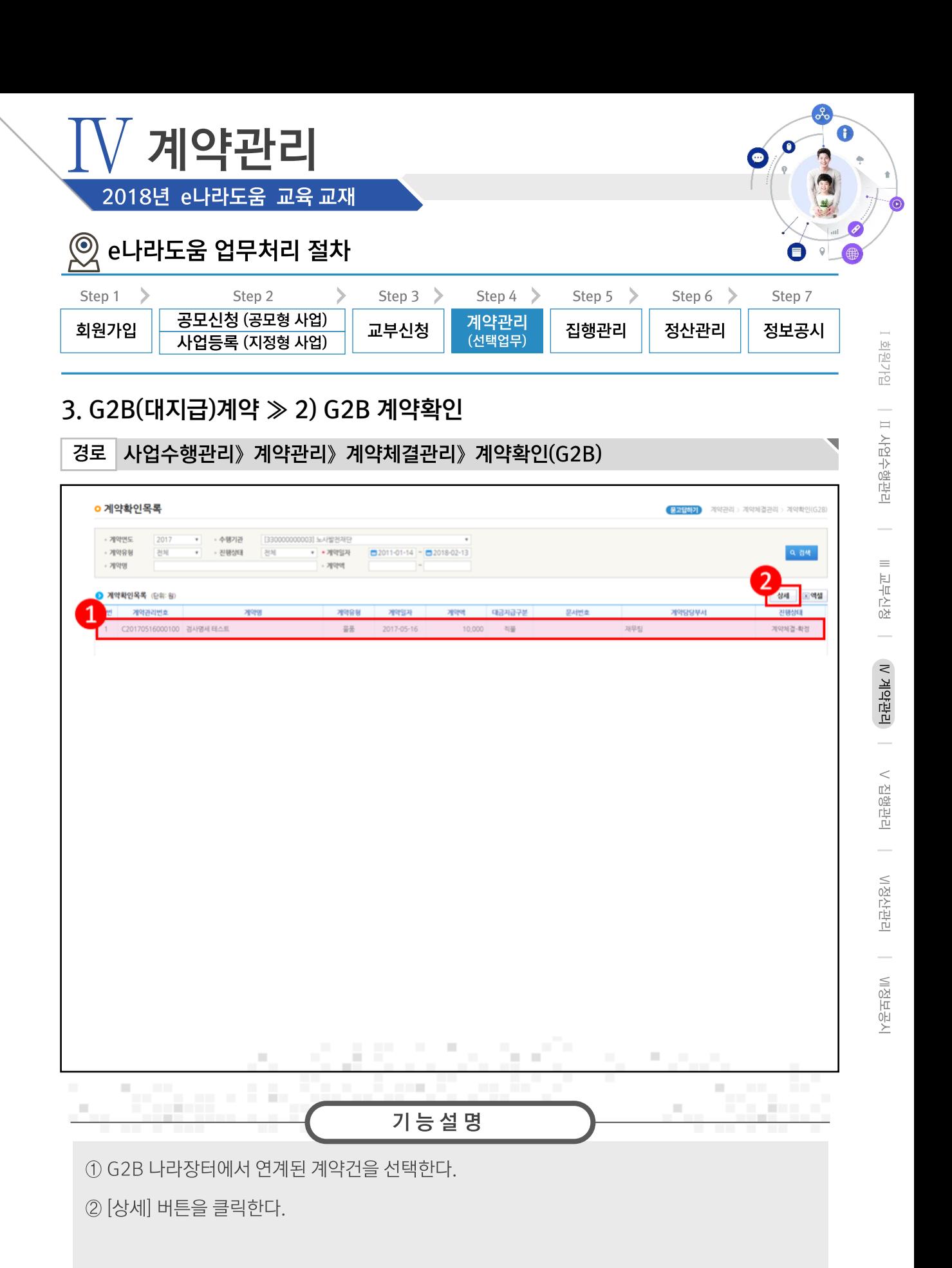

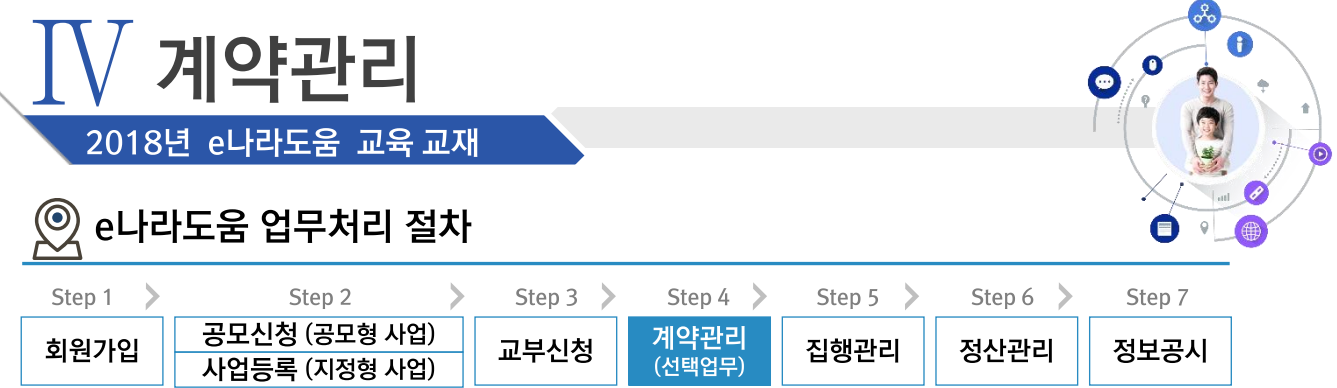

### 3. G2B(대지급)계약 > 2) G2B 계약확인

경로 사업수행관리》계약관리》계약체결관리》계약확인(G2B)

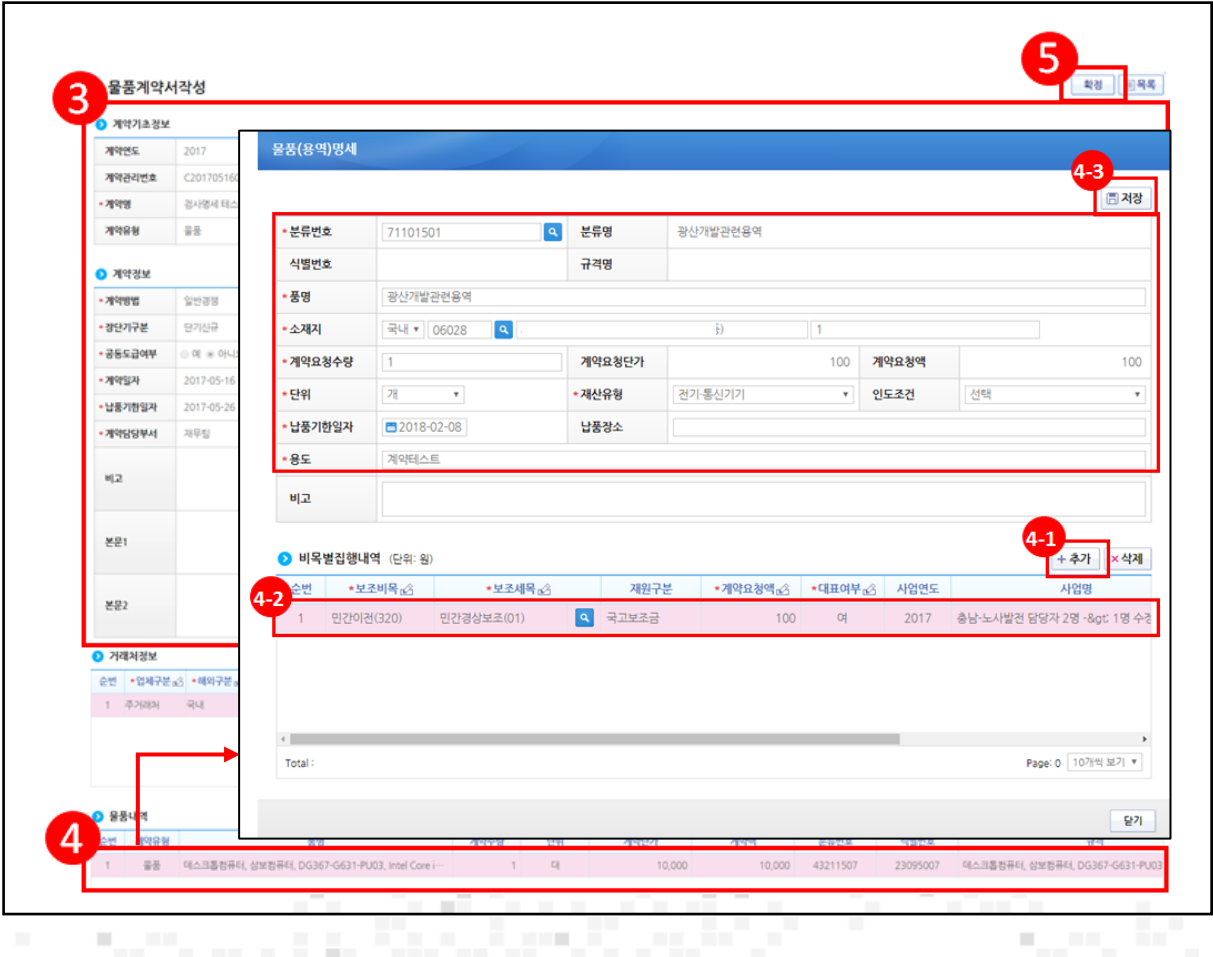

3 연계된 각 항목의 정보를 확인한다.

- 4 2 물품내역 항목의 내역을 더블클릭한다.
- 41) 2 비목별집행내역 항목의 [추가] 버튼을 클릭한다.
- 42 추가된 행에 내용을 입력한다.
- 43 [저장] 버튼을 클릭한다.

**1999** 

л.

5 [확정] 버튼을 클릭한다.

기능설명

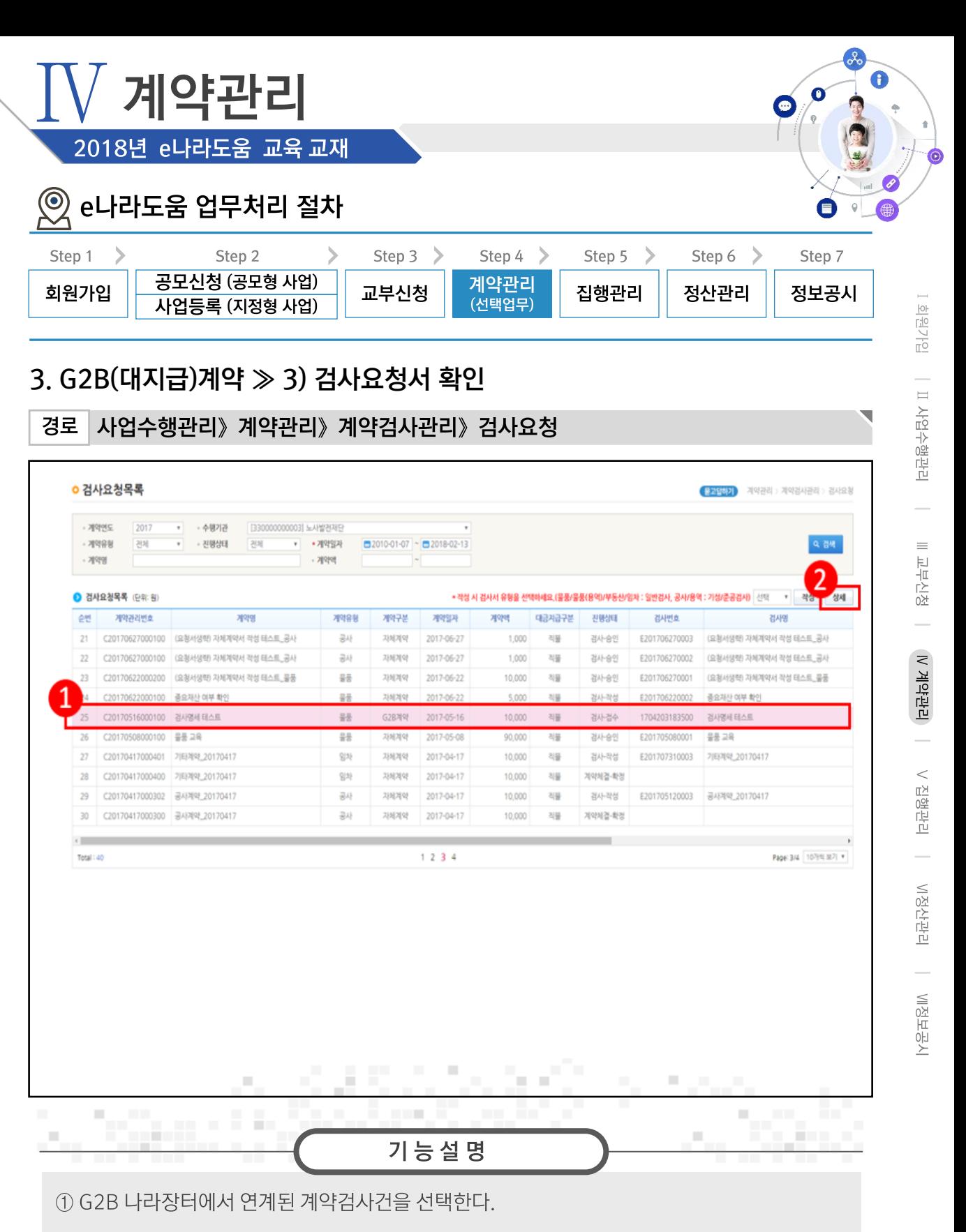

② [상세] 버튼을 클릭하다.

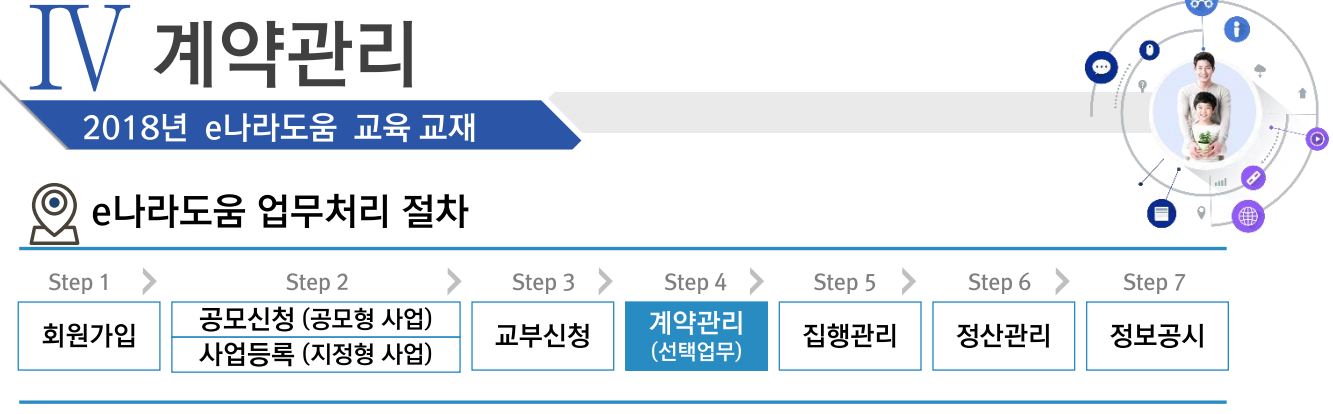

 $\overline{\mathbf{p}}$ 

### 3. G2B(대지급)계약 > 3) 검사요청서 확인

사업수행관리》계약관리》계약검사관리》검사요청 경로 4 ■<br>■ 대체장 <mark>|</mark> × 접수취소 | 요청 | 圓욕록 | 일반검사서 3 12RE 2017 수행기관 [330000000003] 노사발전재단 검사변호 검사명세 테스트 1704203183500 검사명 계약관리번호 C20170516000100 계약유형 물품 진행상태 경사-검수() 계약일자 2017-05-16 계약액 10,000 기검사총액 납품일자 2017-05-16 검사요청일자 2017-05-16 검사요청액 10,000 납품기한일자 2017-05-26 • 검사일자 2017-05-17 검사액 10,000 검사차수/율  $0/0$ 유보율 유보액  $\overline{0}$  $\overline{0}$ 선금층액  $\overline{0}$ 선금청산잔액 선금청산액  $\circ$  $\overline{0}$ 지체일수 지체상금 대표거래처 거래처 지급예상액 10,000 대표자명 재산대체여부  $\Theta$  of  $\Theta$  of  $\Theta$ 재산대체번호 검사부서 운영지원팀 검사자 · 전화번호 검사명세 테스트 · 검사자 의견 비교  $\frac{1}{\sqrt{2}}$ 2 검사상세내역 (단위: 원) 5 재산유형 분류번호 식별번호 검사요청수량 검사요청액 검사수량 검사액 부대비 품명 전기·통신기기 43211507 23095007 데스크톱컴퓨터, 삼보컴퓨터, DG367-G631-PU03, Intel Core i-10,000 0 서울특별시 강서구 개화10가길 14 (  $\circ$ an taon an  $\mathbb{R}^d$  $\blacksquare$  $\mathcal{L}$ **CONTRACTOR**  $\mathbb{R}^d$ **SAN** m. En 11  $\mathbb{R}^n$ ш

3 G2B 나라장터에서 연계된 검사내용을 확인한다.

4 [저장] 버튼을 클릭한다.

5 검사상세내역을 선택한다.

6 [상세] 버튼을 클릭한다.

기능설명

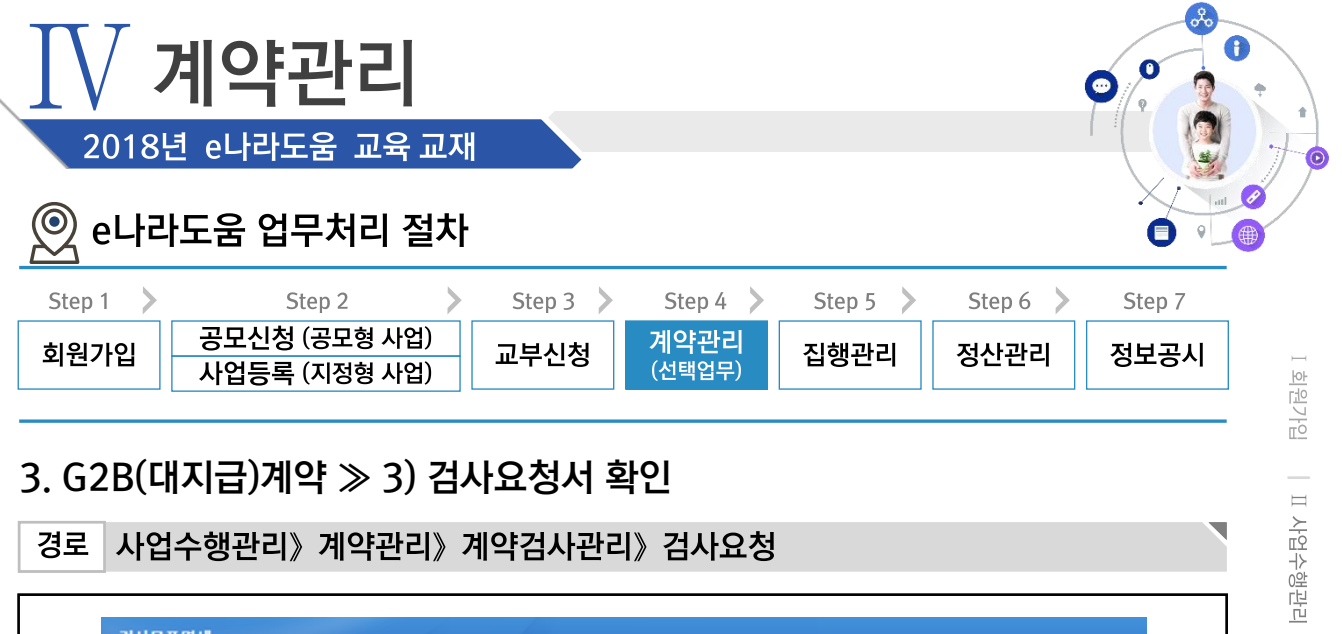

### 3. G2B(대지급)계약 ≫ 3) 검사요청서 확인

사업수행관리》계약관리》계약검사관리》검사요청 경로

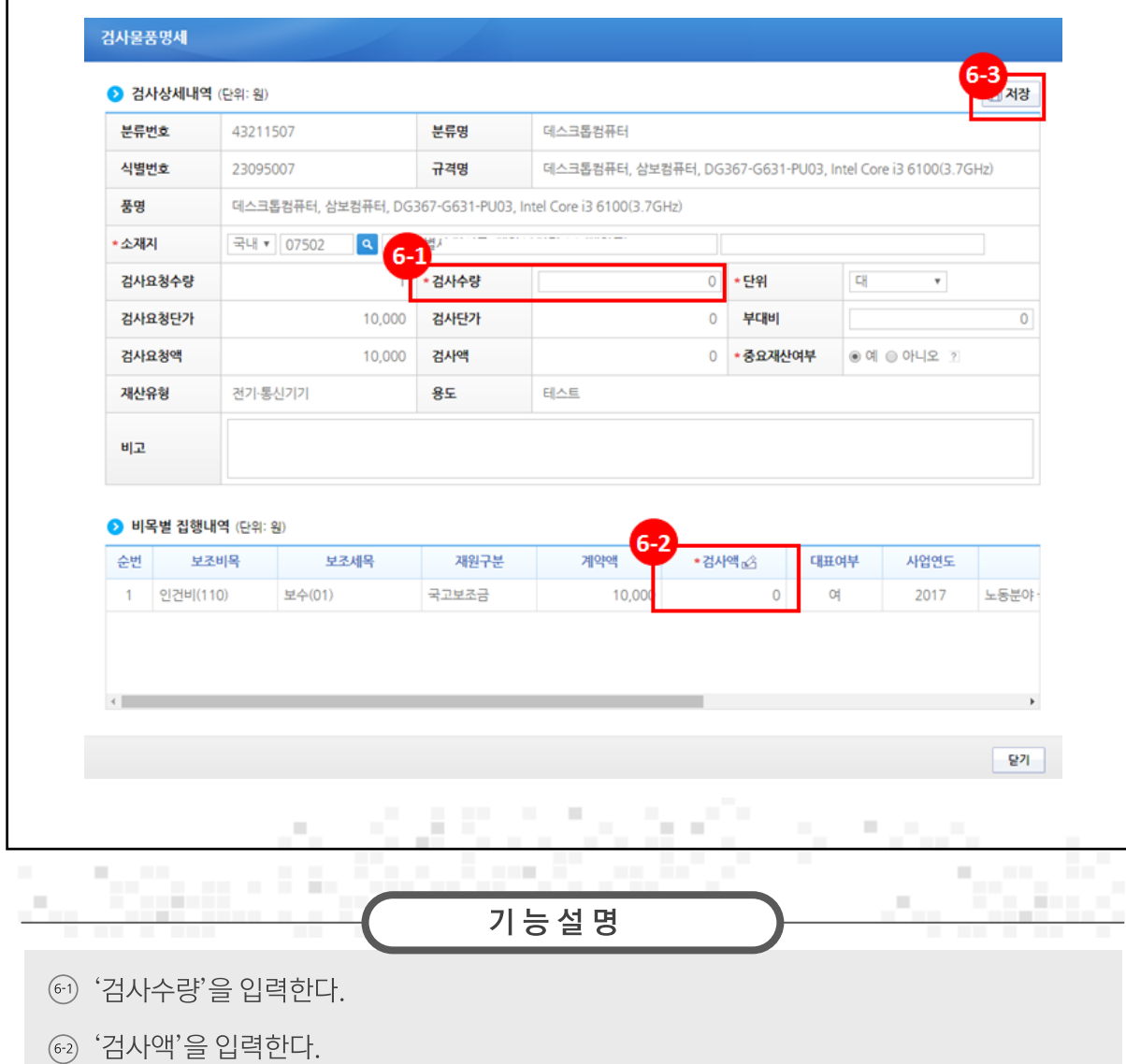

│ Ⅲ교부신청 │ N'계약관리 │ V'집행관리 │ VI정산관리 │ VI정보공시

63) [저장] 버튼을 클릭한다.

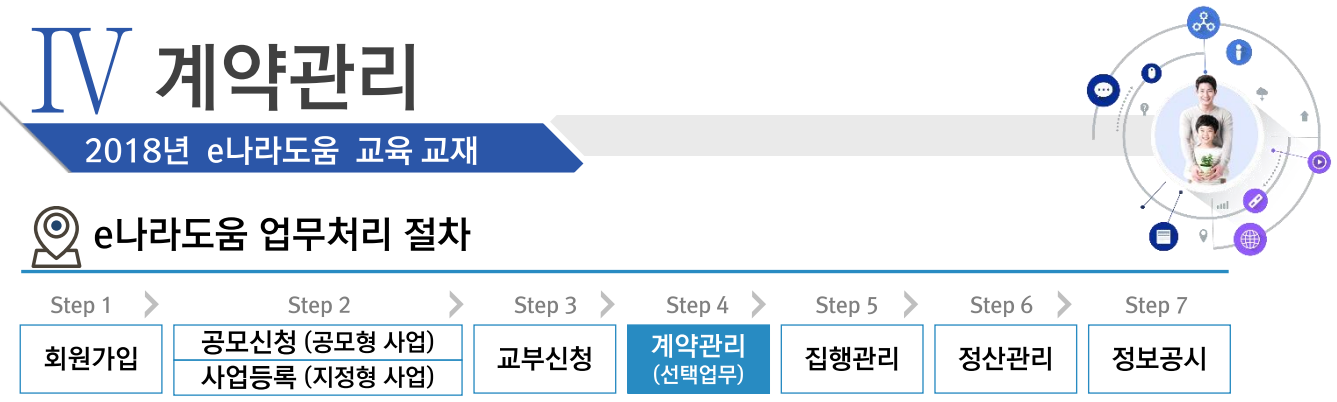

# 3. G2B(대지급)계약 ≫ 3) 검사요청서 확인

경로 사업수행관리》계약관리》계약검사관리》검사요청

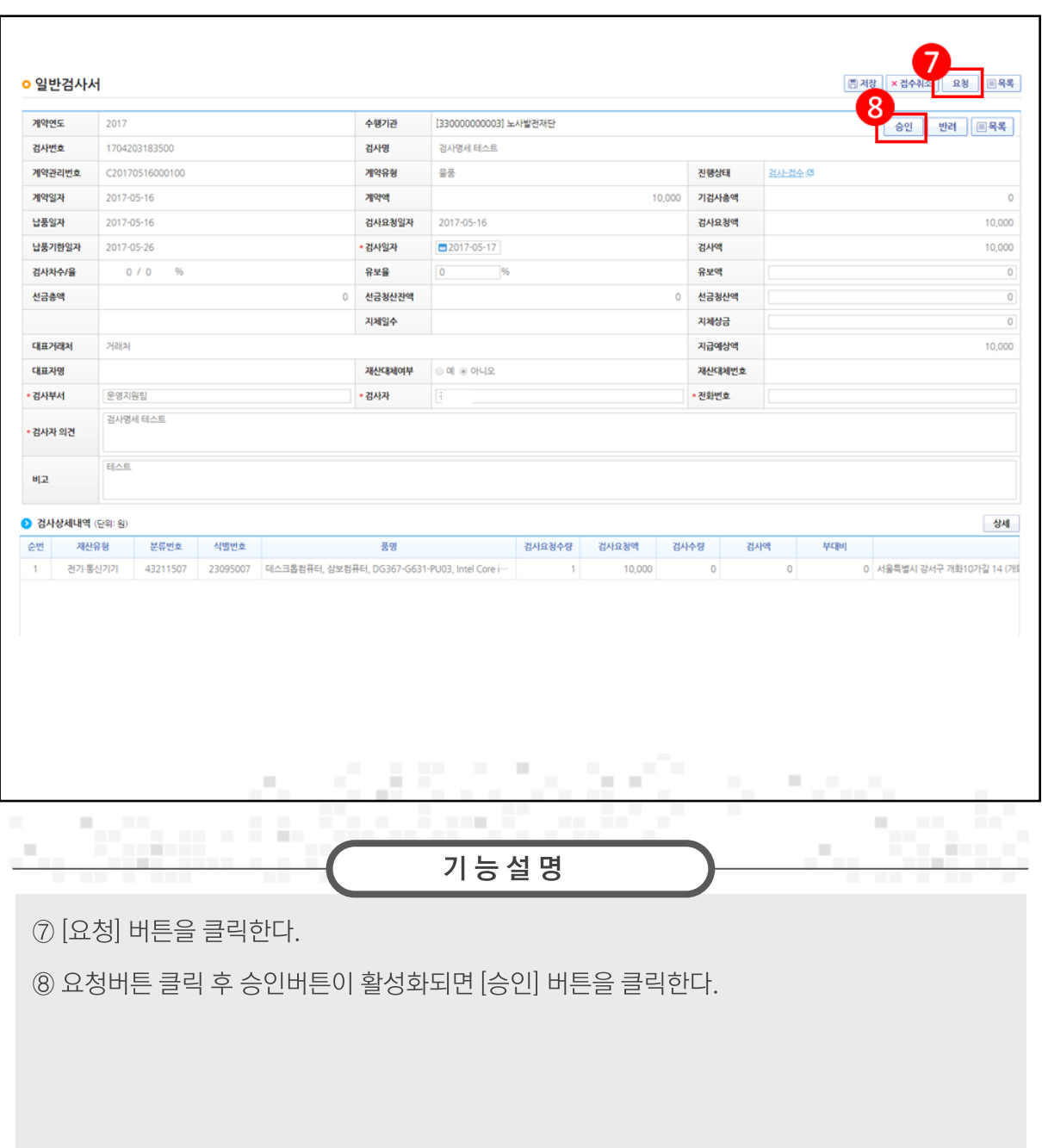

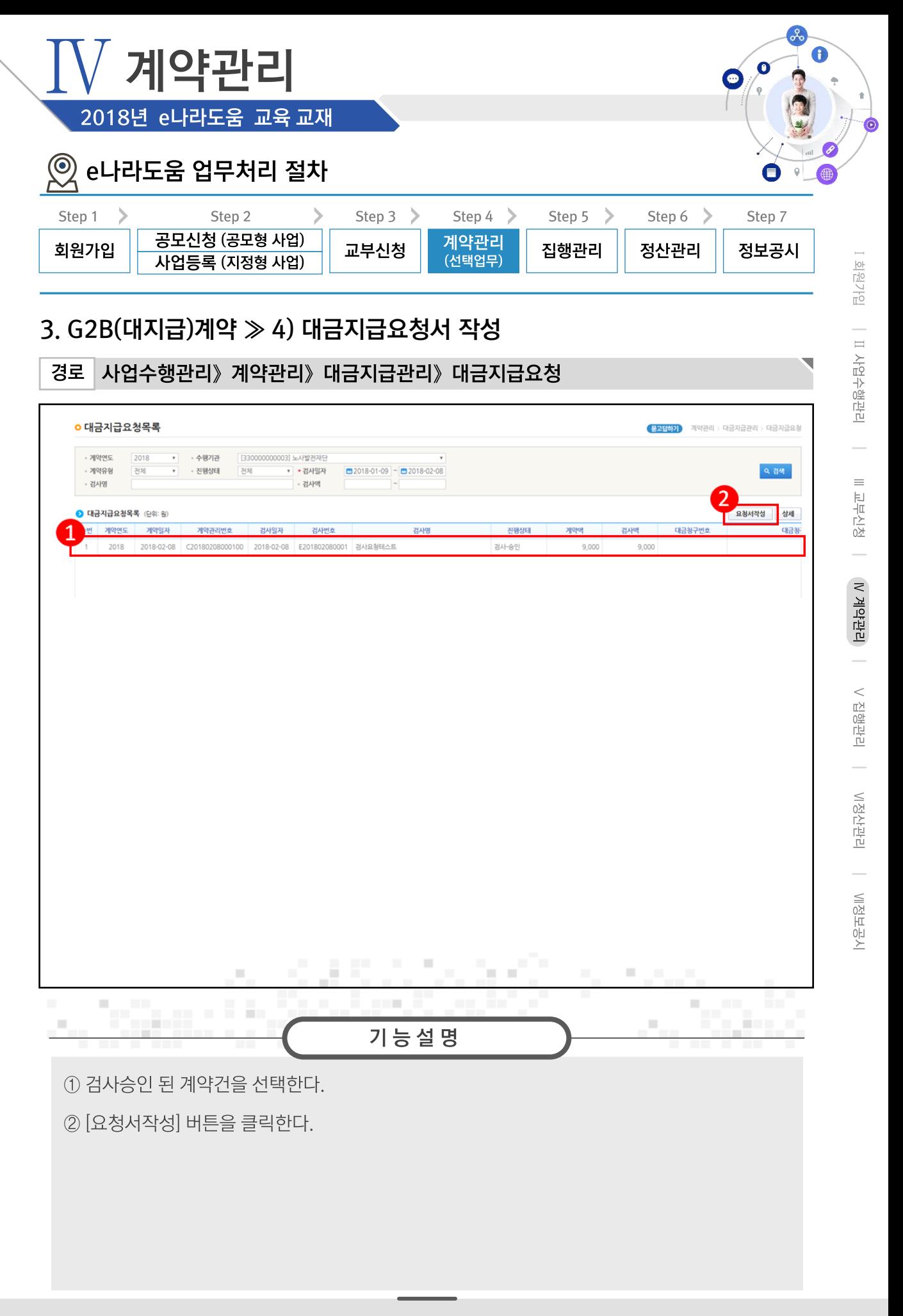

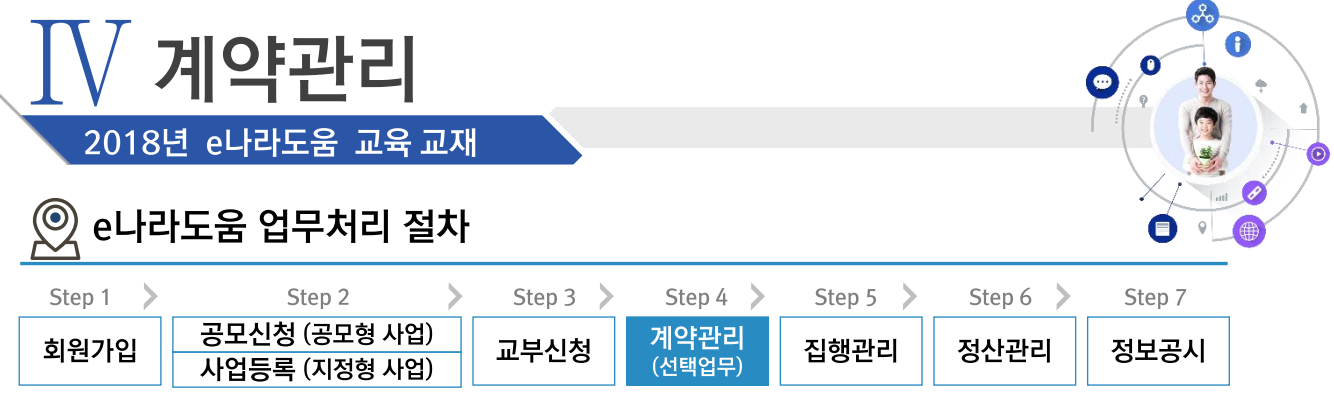

### 3. G2B(대지급)계약 ≫ 4) 대금지급요청서 작성

사업수행관리》계약관리》대금지급관리》대금지급요청 경로

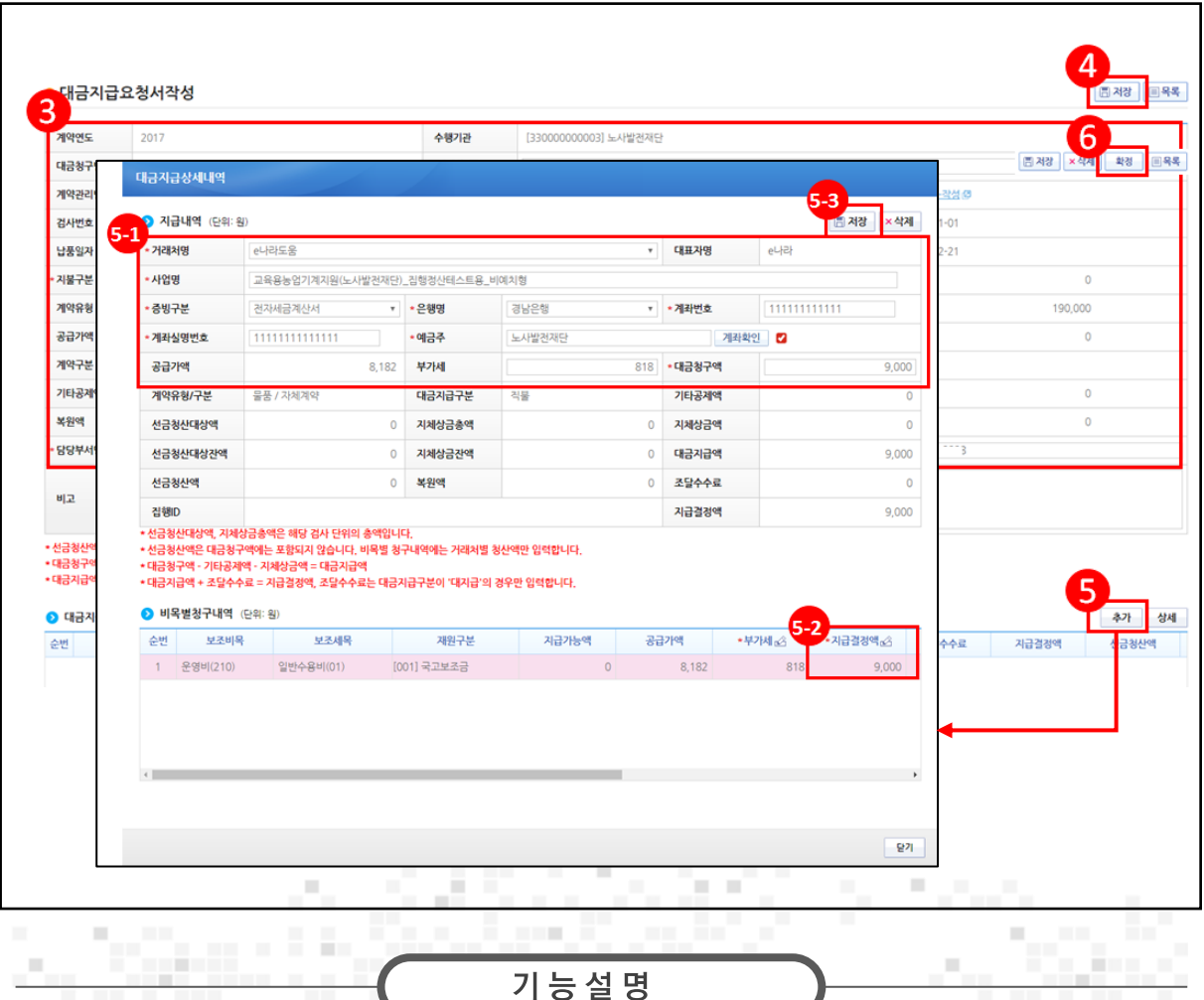

3 대금지급요청내용을 확인한다.

4 [저장] 버튼을 클릭한다. 5 [추가] 버튼을 클릭한다.

 $\circ$   $\bullet$  지급내역 항목의 필수항목을 입력한다.

 $\circ$   $\bullet$  비목별청구내역 항목의 '지급결정액', '부가세' 등을 입력한다.

53 [저장] 버튼을 클릭한다.

⑥ 저장 버튼 클릭후 확정 버튼이 활성화되면 [확정] 버튼을 클릭한다

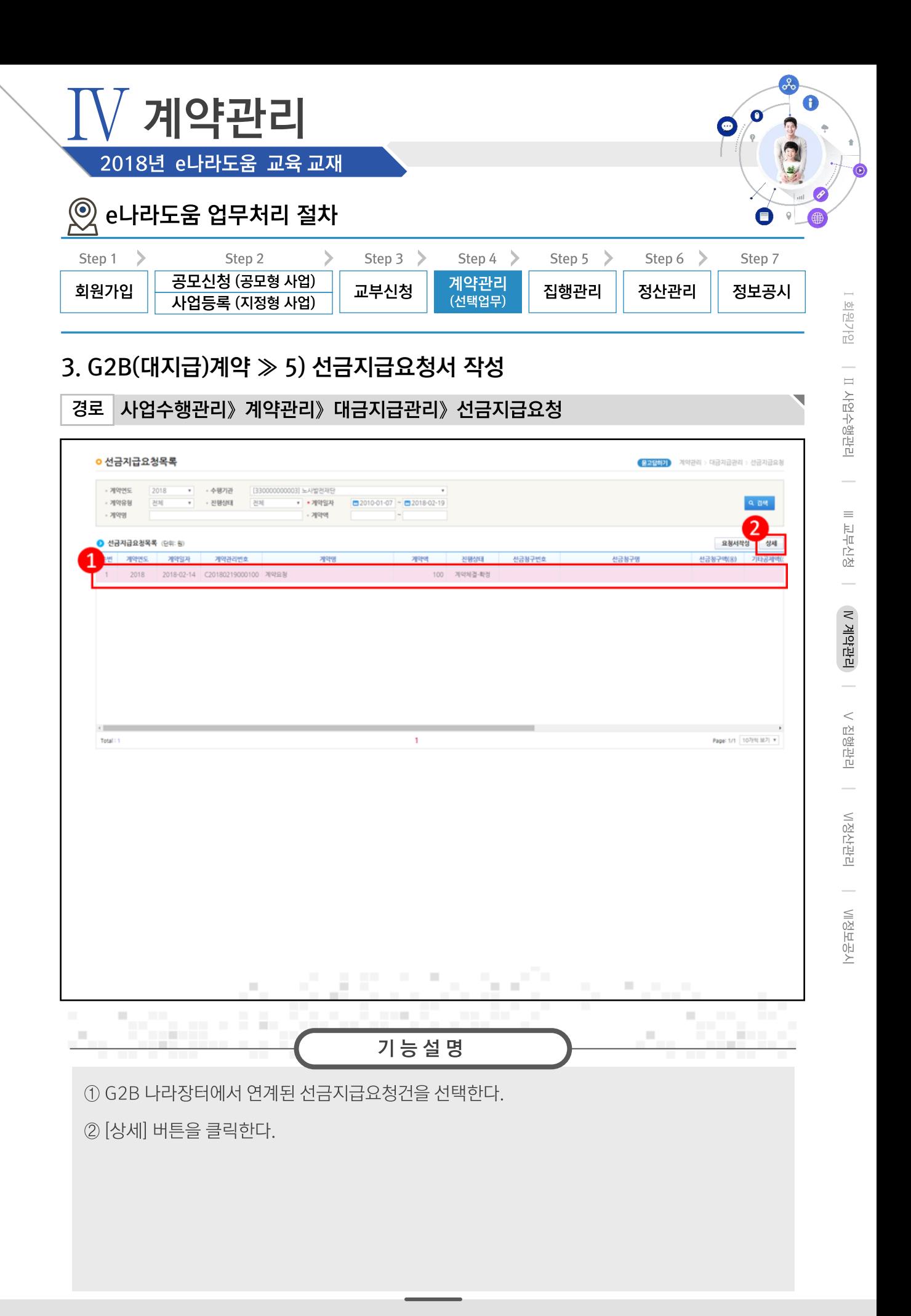

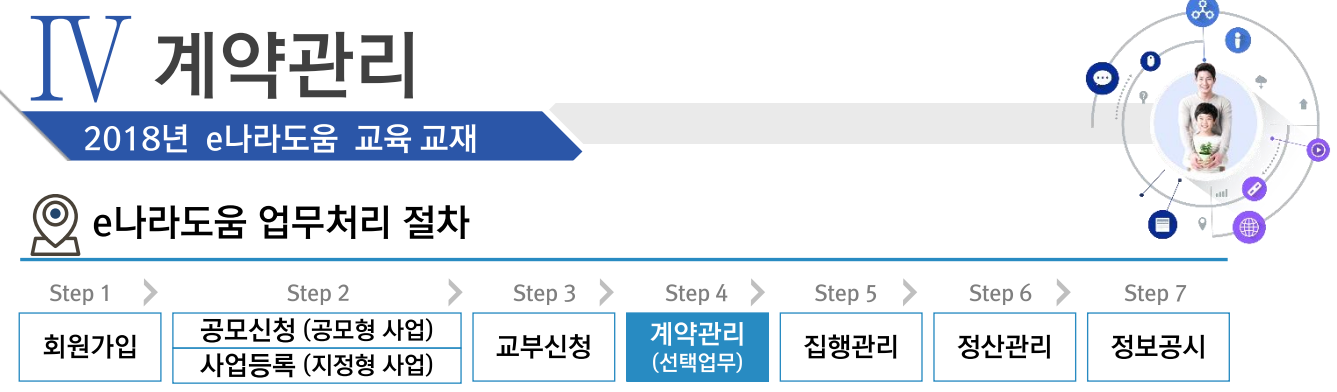

### 3. G2B(대지급)계약 ≫ 5) 선금지급요청서 작성

경로 사업수행관리》계약관리》대금지급관리》선금지급요청

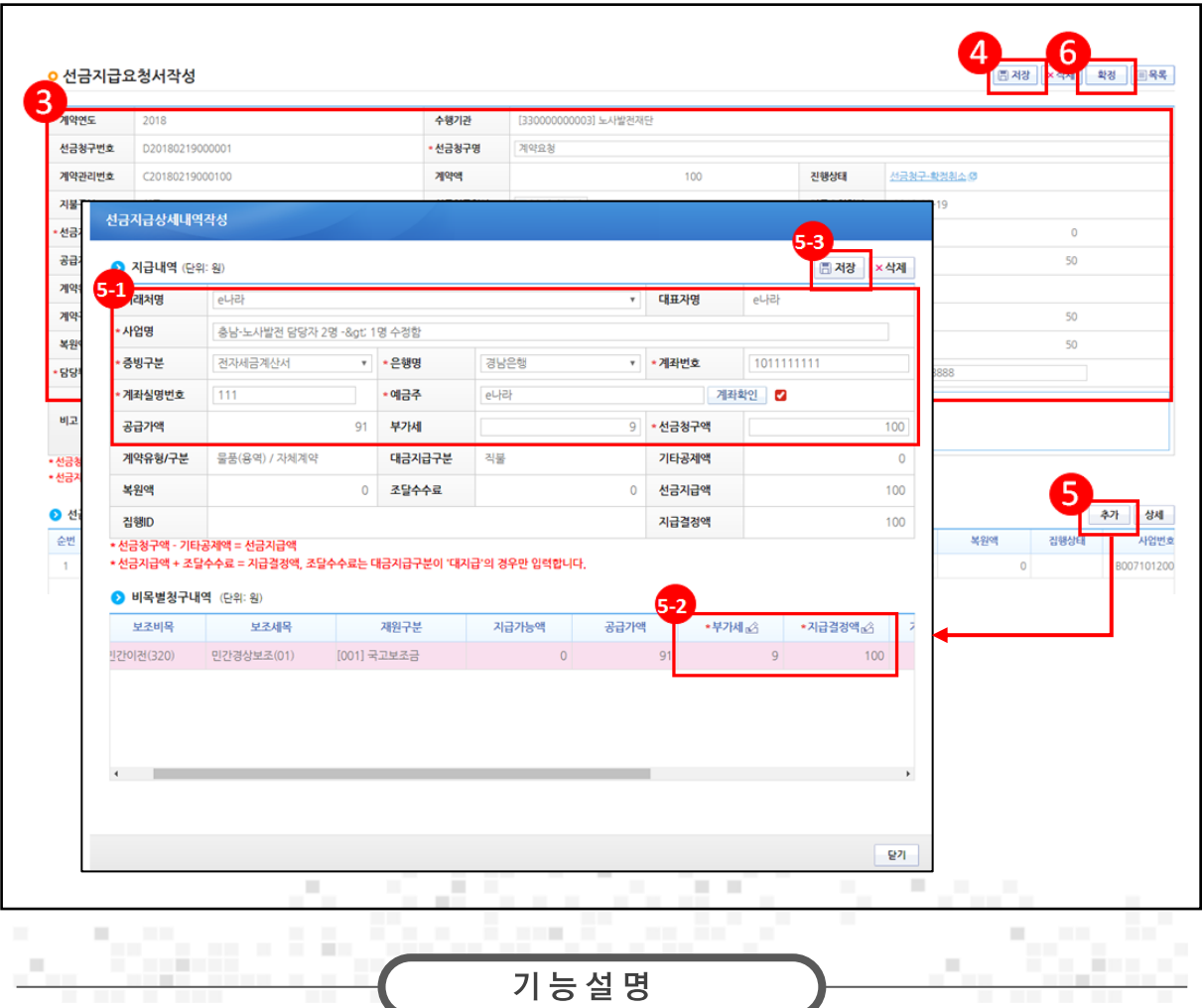

3 선금지급요청내용을 확인한다.

4 [저장] 버튼을 클릭한다. 5 [추가] 버튼을 클릭한다.

- $\circ$   $\bullet$  지급내역 항목의 필수항목을 입력한다.
- $\odot$   $\bullet$  비목별청구내역 항목의 '지급결정액', '부가세' 등을 입력한다.
- 53 [저장] 버튼을 클릭한다.
- 6 저장 버튼 클릭 후 [확정] 버튼을 클릭한다
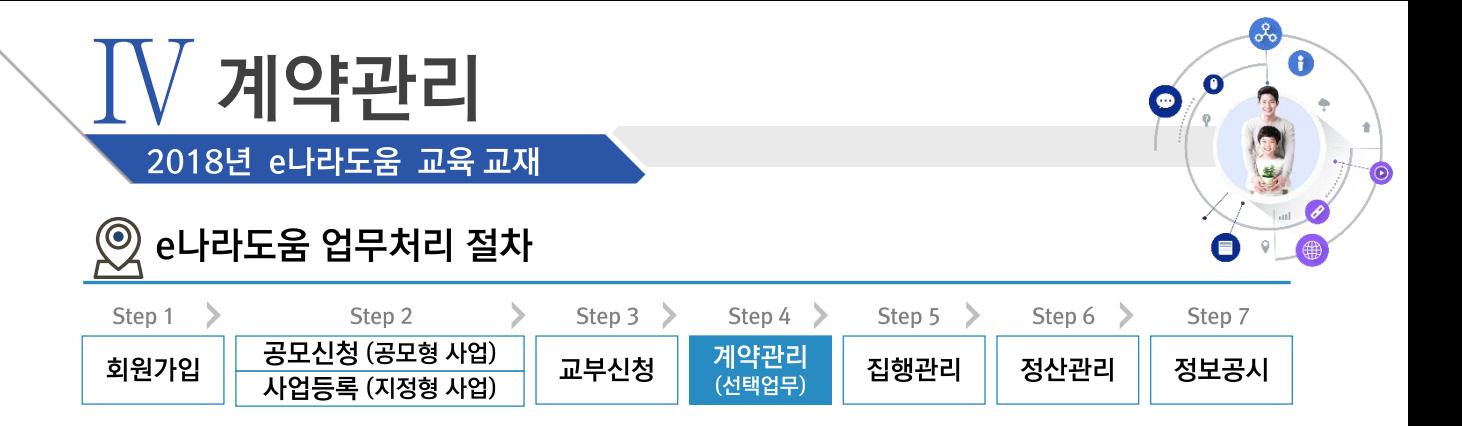

### ※ 중요재산 업무흐름

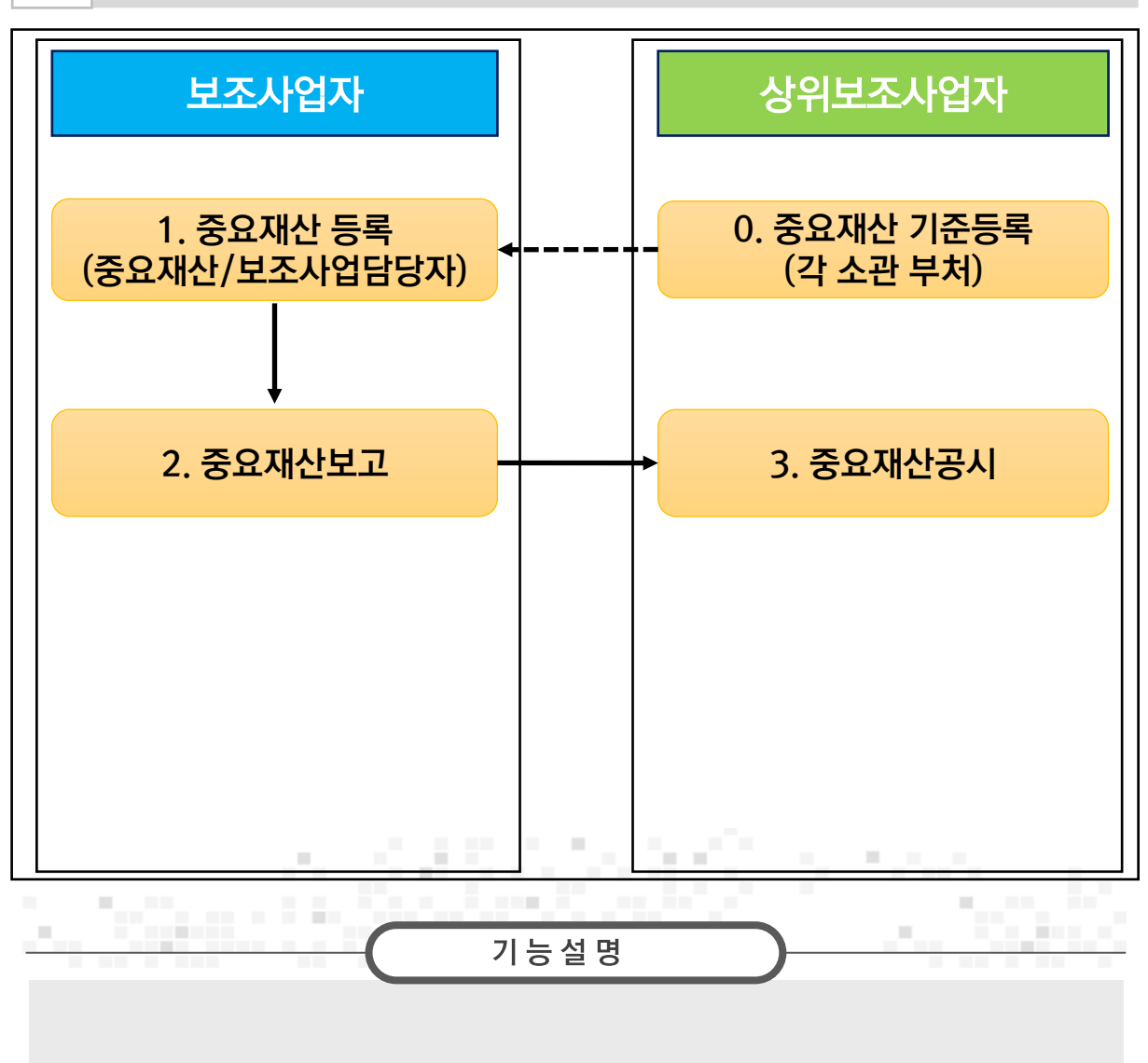

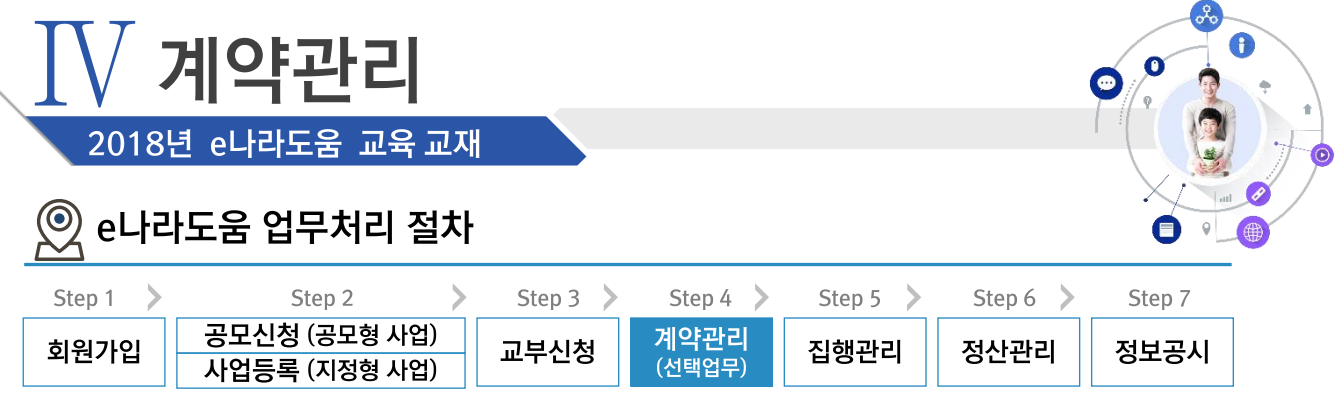

# 4. 중요재산관리 > 1) 직접 중요재산 등록

경로 사업수행관리》중요재산관리》대장관리》중요재산대장관리

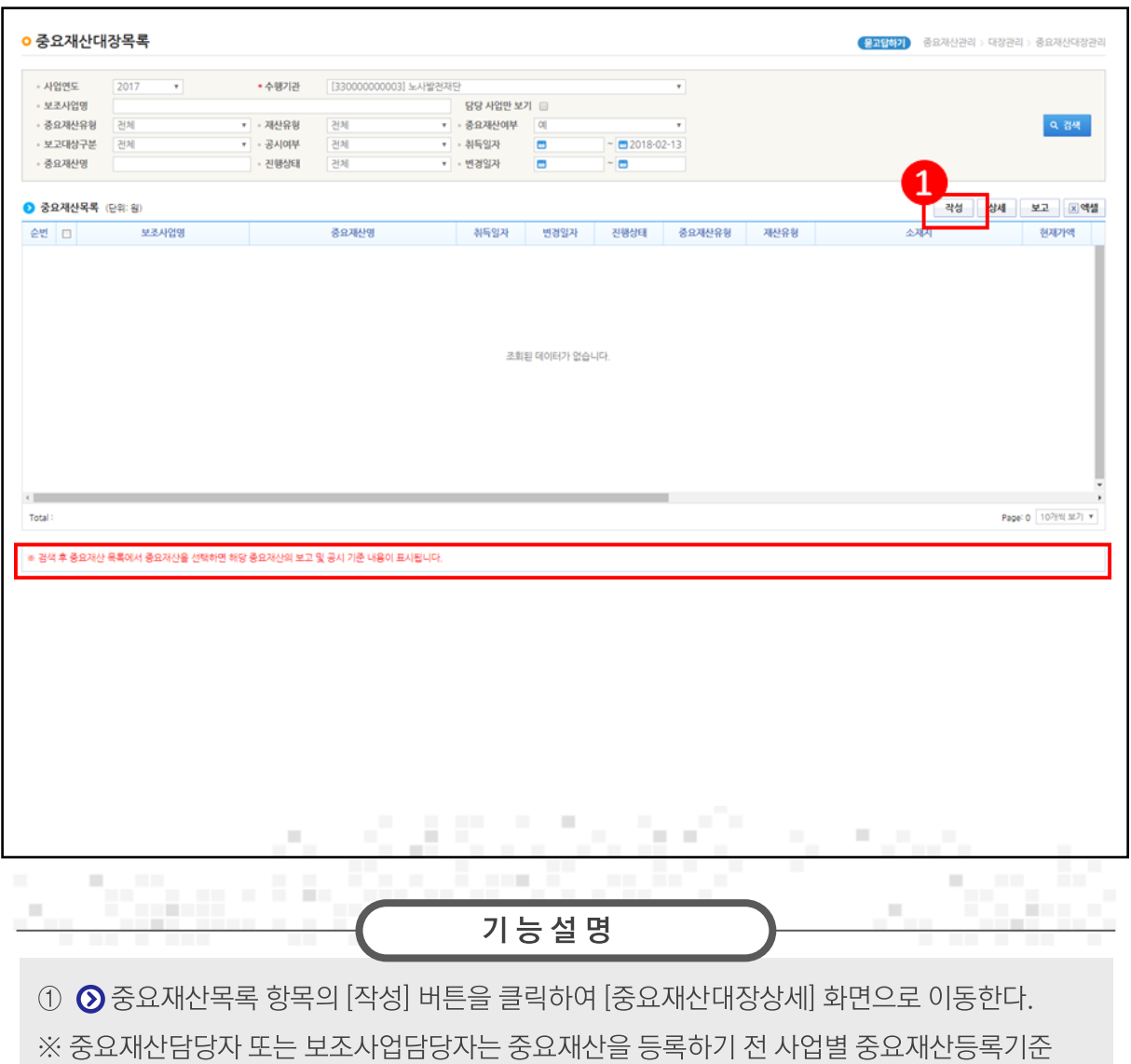

을 확인한다

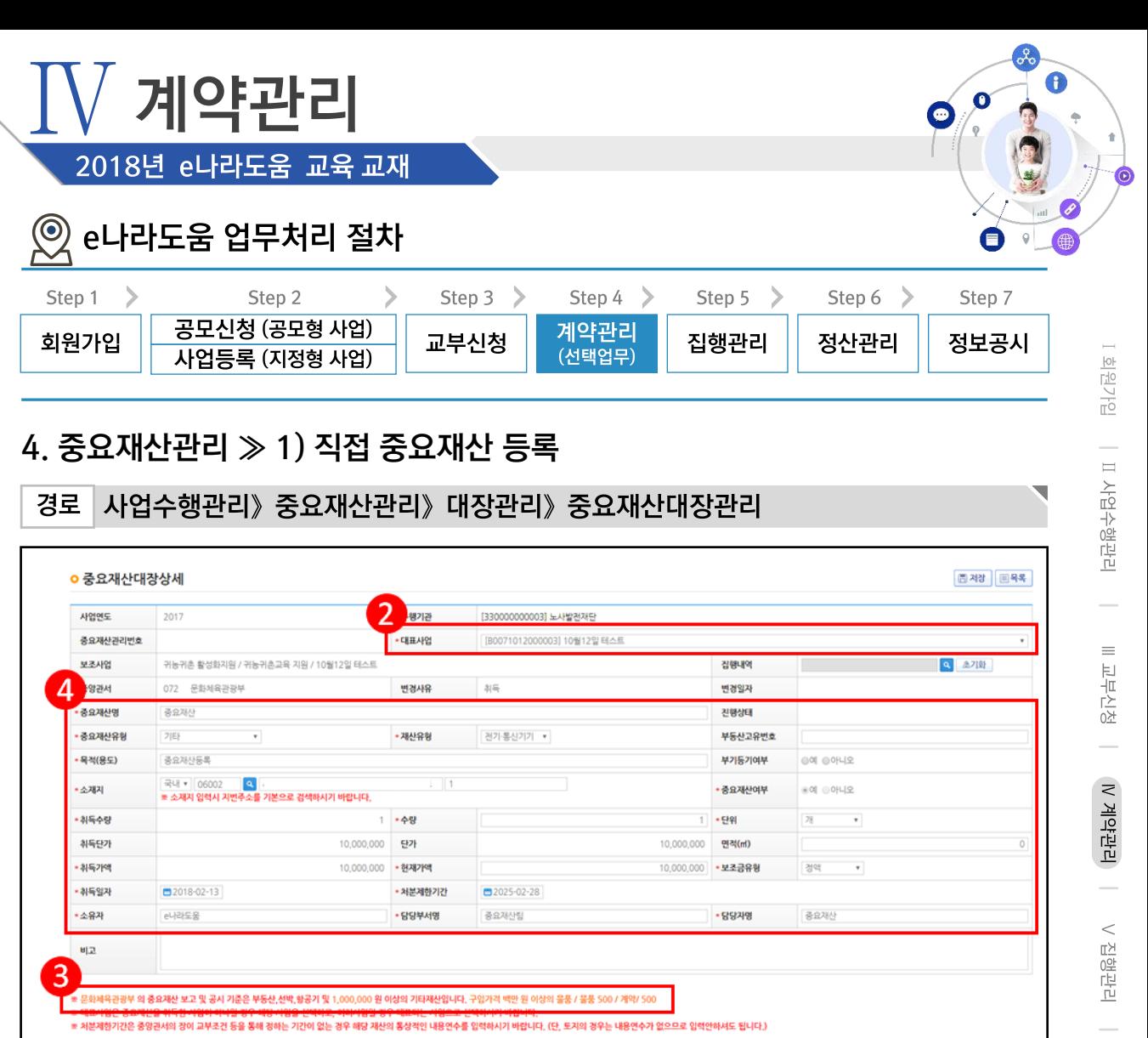

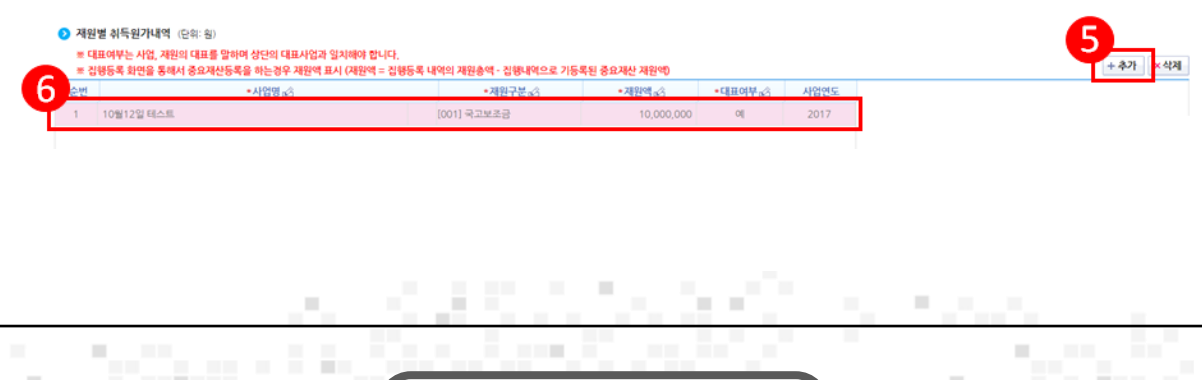

V정산관리 | W정보공시

기능설명

② 등록할 보조사업의 '대표사업'을 선택한다.

3 대표사업을 선택하면 해당사업의 부처별로 중요재산기준을 확인한다.

4 '처분제한기간'은 중앙관서의 장이 교부조건 등을 통해 정하는 기간이 없는 경우 해당

재산의 통상적인 내용연수를 입력한다. (단, 토지인 경우 입력하지 않아도 된다)

5 ⊙ 재원별 취득원가내역 항목의 [추가] 버튼을 클릭하여 행을 추가한다.

6 중요재산에 대한 내용을 선택한다.

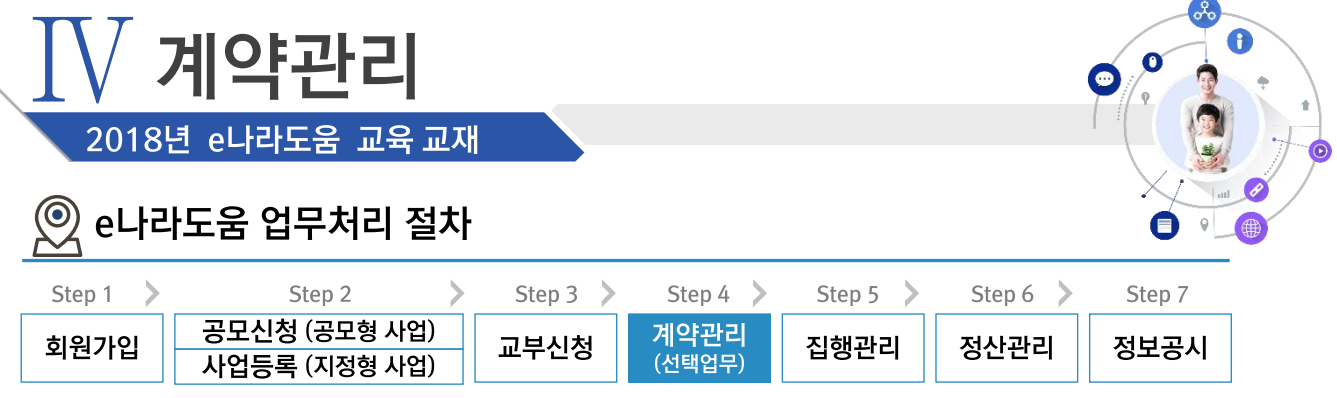

# 4. 중요재산관리 ≫ 1) 직접 중요재산 등록

경로 사업수행관리》중요재산관리》대장관리》중요재산대장관리

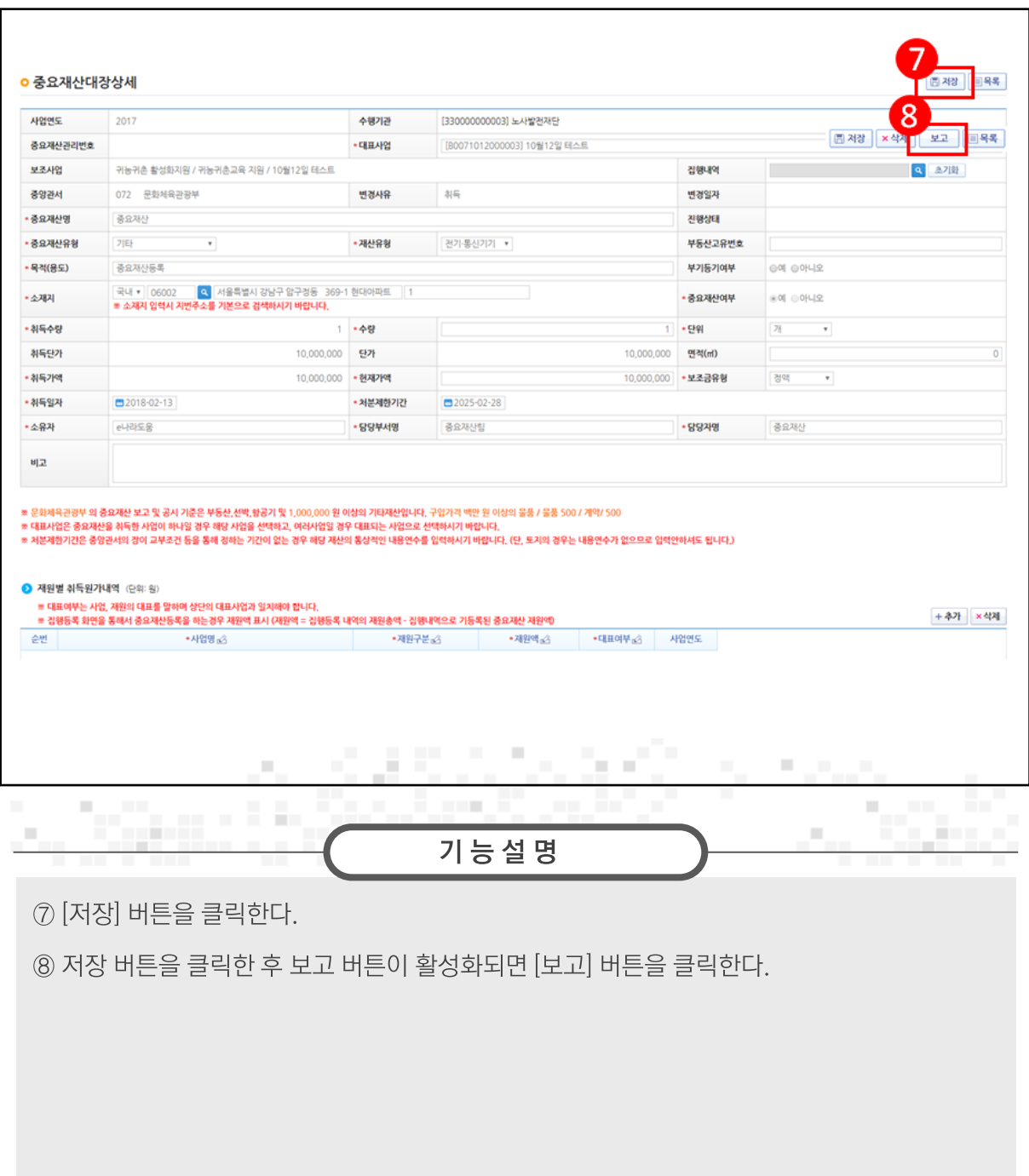

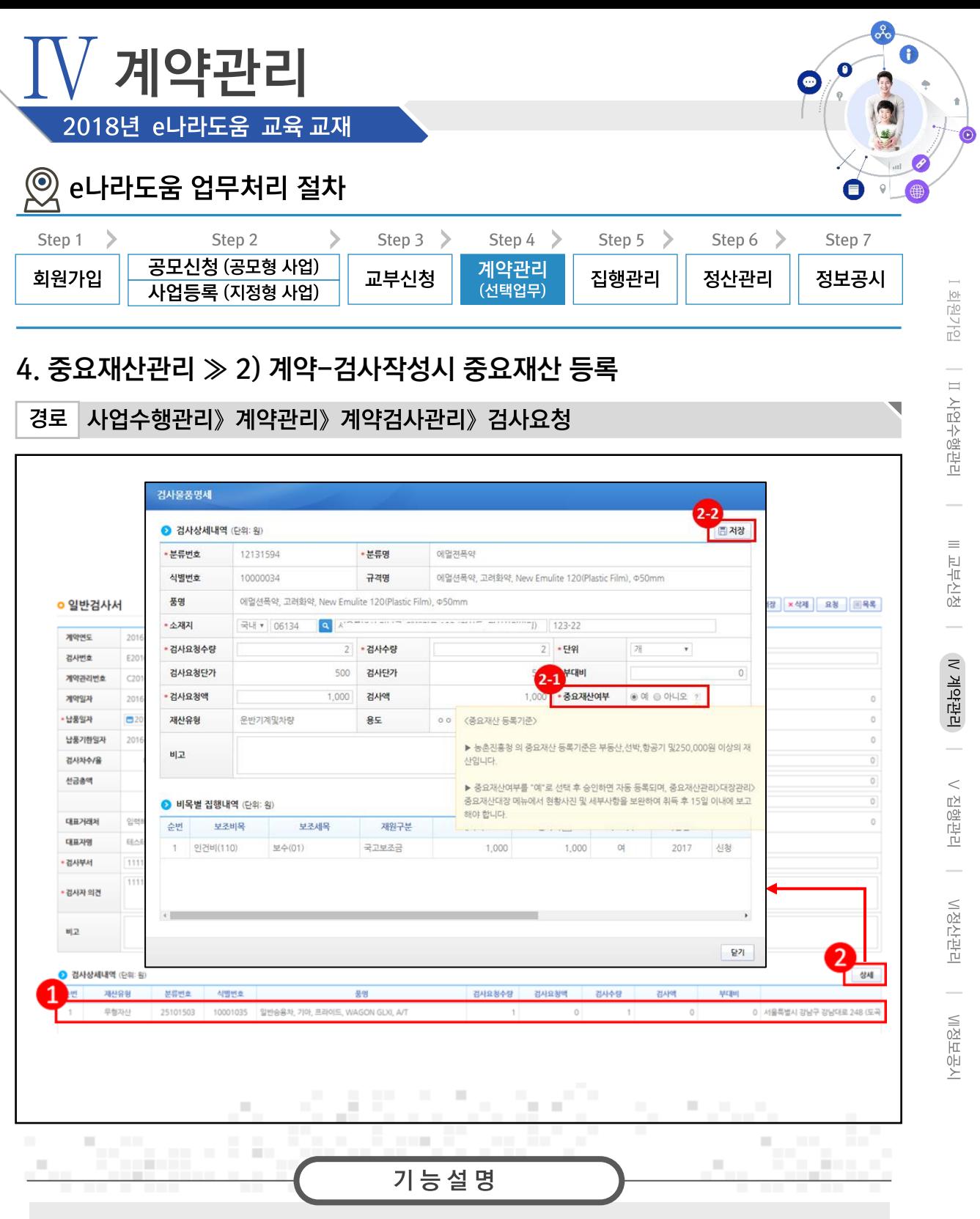

- $\odot$   $\odot$  검사상세내역 항목의 검사내역을 선택한다.
- 2 [상세] 버튼을 클릭한다.
- 2 중요재산여부를 '예'로 선택한다.
- 20 나머지 항목을 입력하고 [저장] 버튼을 클릭한다.

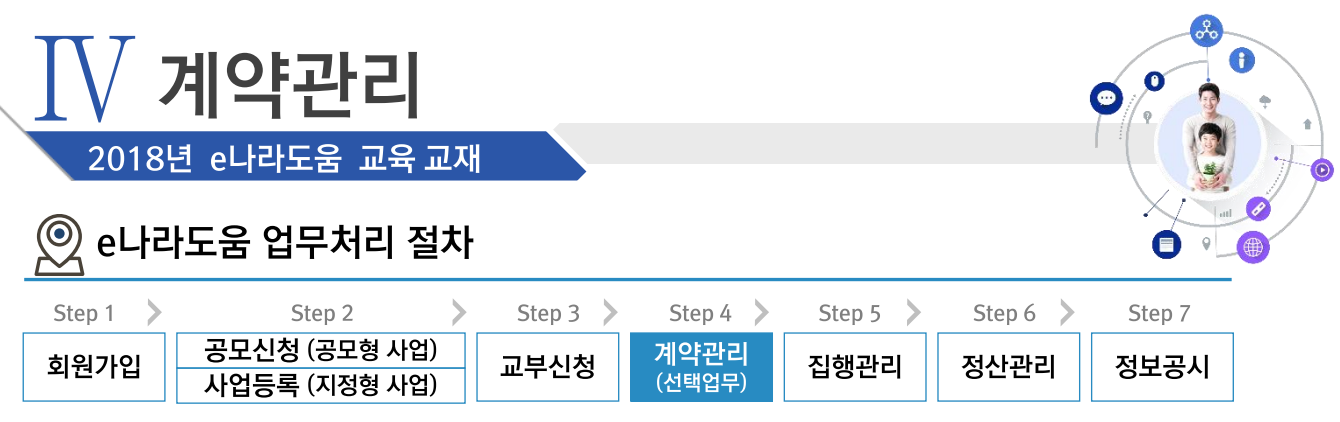

 $\overline{\phantom{0}}$ 

## 4. 중요재산관리 ≫ 2) 계약-검사작성시 중요재산 등록

경로 사업수행관리》중요재산관리》대장관리》중요재산대장관리

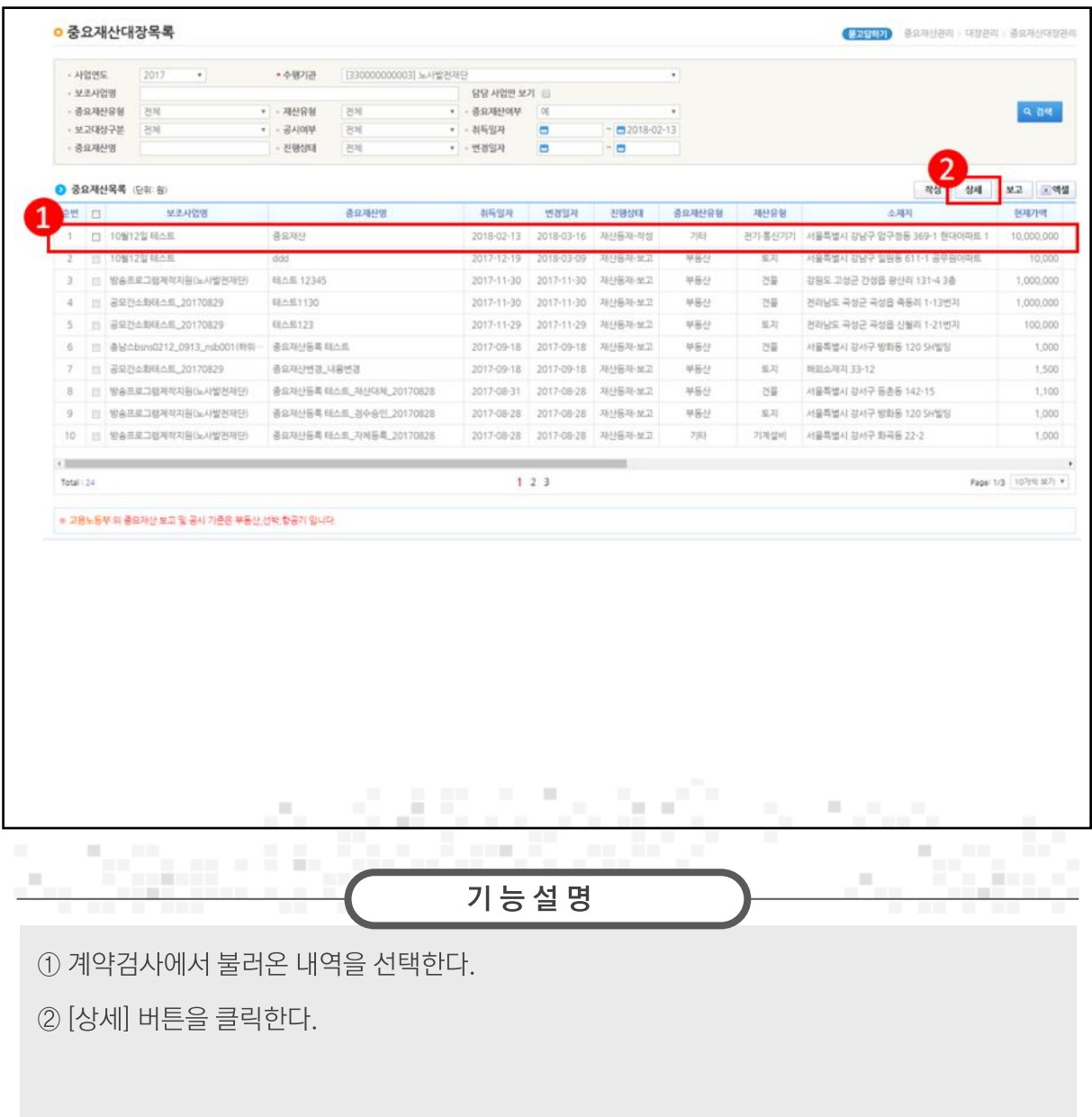

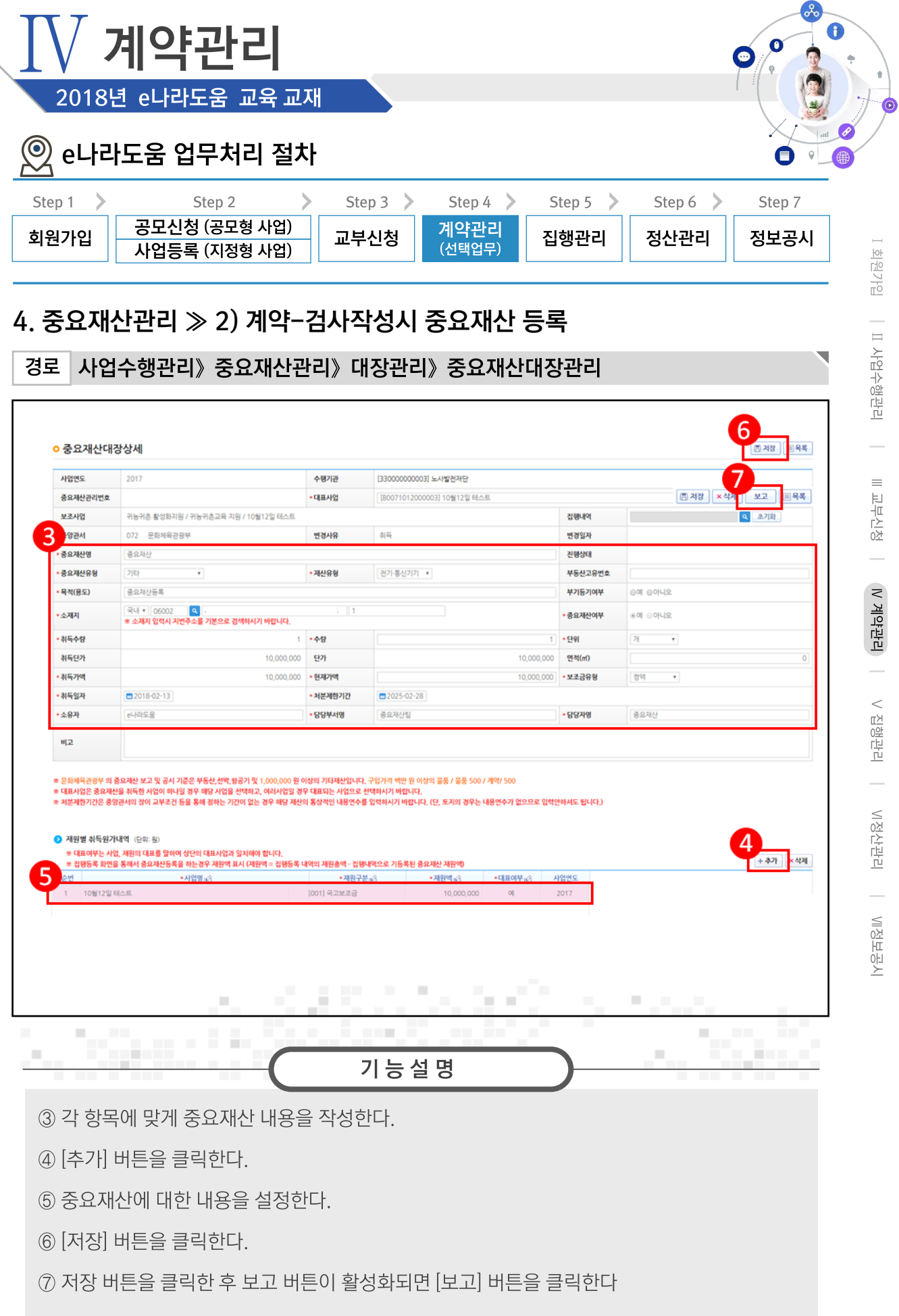

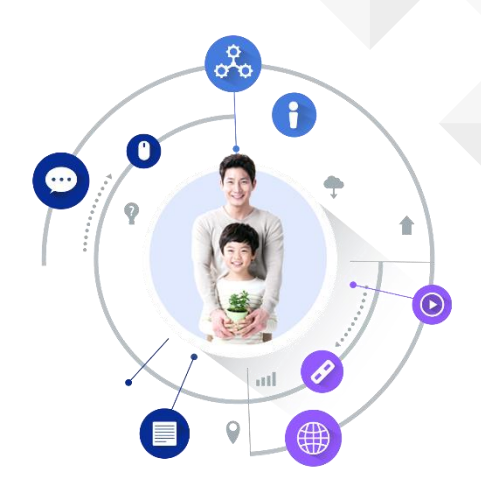

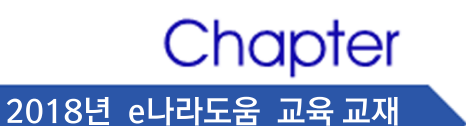

# 집행관리

- 1. 이용환경관리
	- 1) 이체인증서 등록 및 사용자 등록
	- 2) 펌뱅킹이용신청
	- 3) 이체 비밀번호 등록
	- 4) OTP 등록 및 사용자 등록
- 2. 보조금전용카드
	- 1) 보조금전용카드 등록
	- 2) 보조금 전용카드 집행 등록
- 3. 전자(세금)계산서
	- 1) 전자(세금)계산서 등록
	- 2) 전자(세금)계산서 집행 등록(증빙우선)
	- 3) 전자(세금)계산서 집행 등록(세목우선)
- 4. 기타증빙
	- 1) 기타증빙(인건비, 지로 등) 집행 등록(증빙우선)
	- 2) 기타증빙(인건비, 지로 등) 집행 등록(세목우선)
- 5. 집행이체(이체담당자)
- 6. 집행정보 수정
- 7. 집행취소
- 8. 정산보고서 검증기관 등록

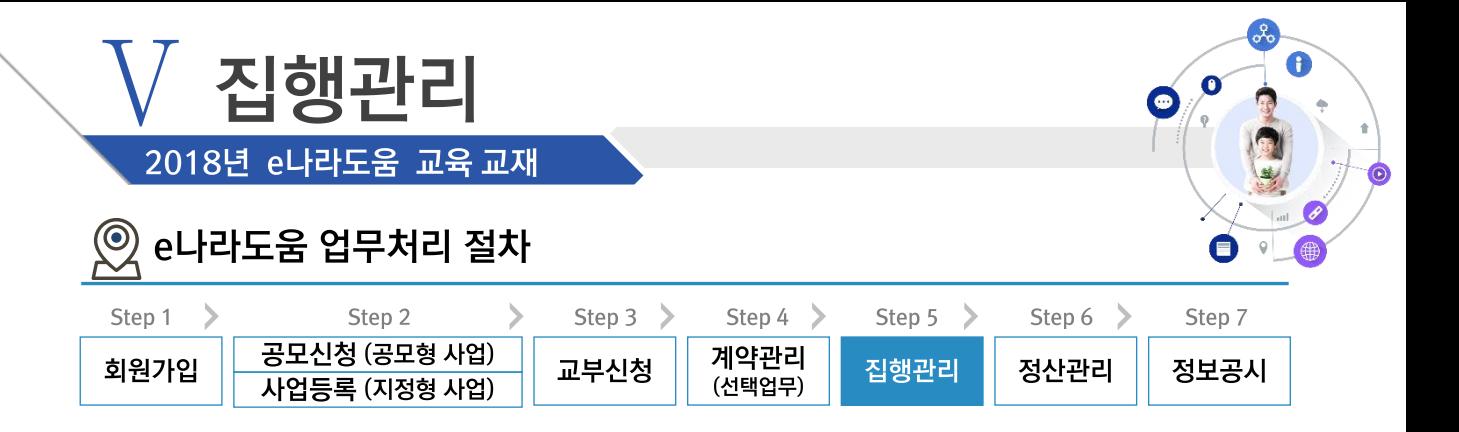

### ※ 집행관리 업무흐름

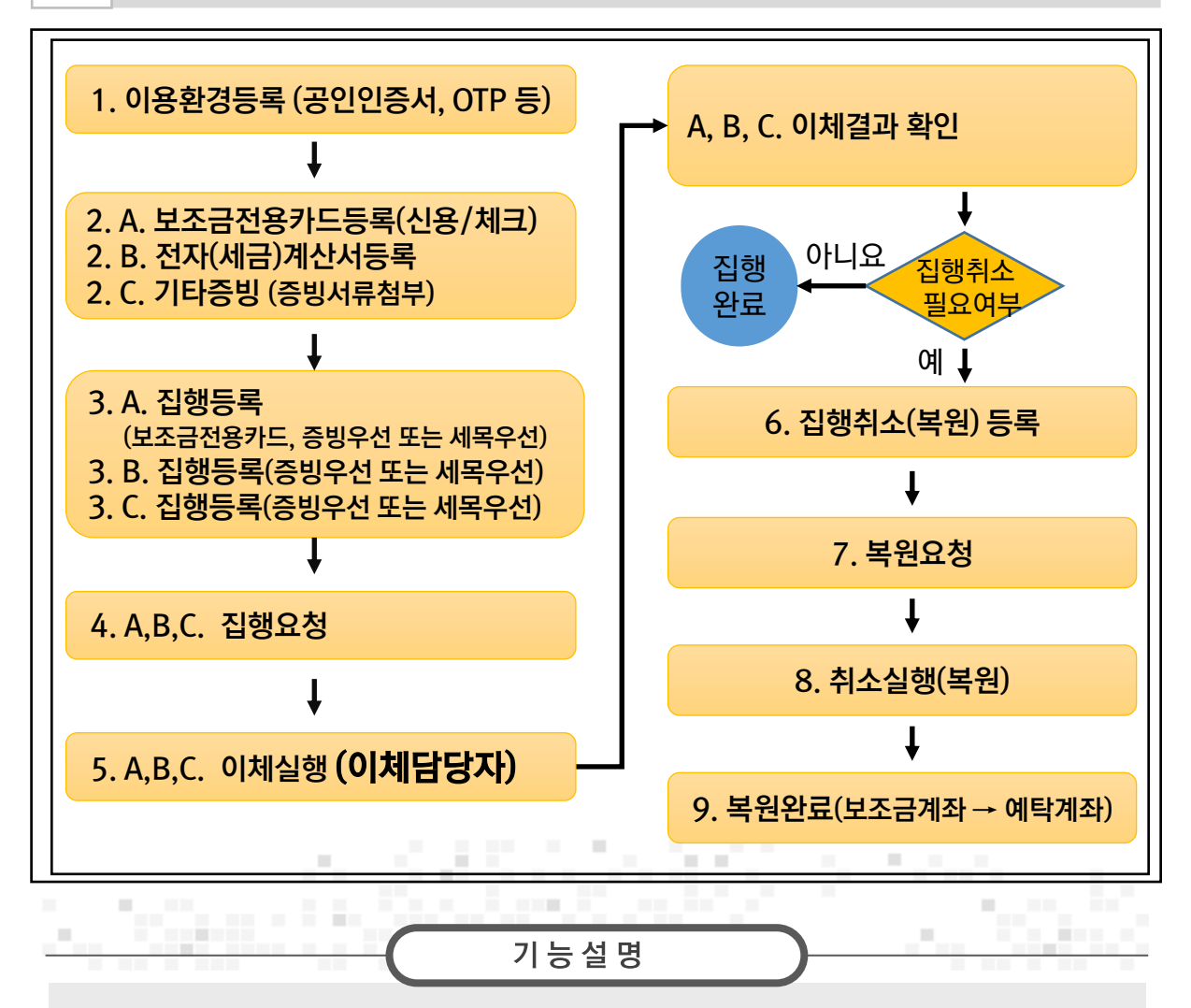

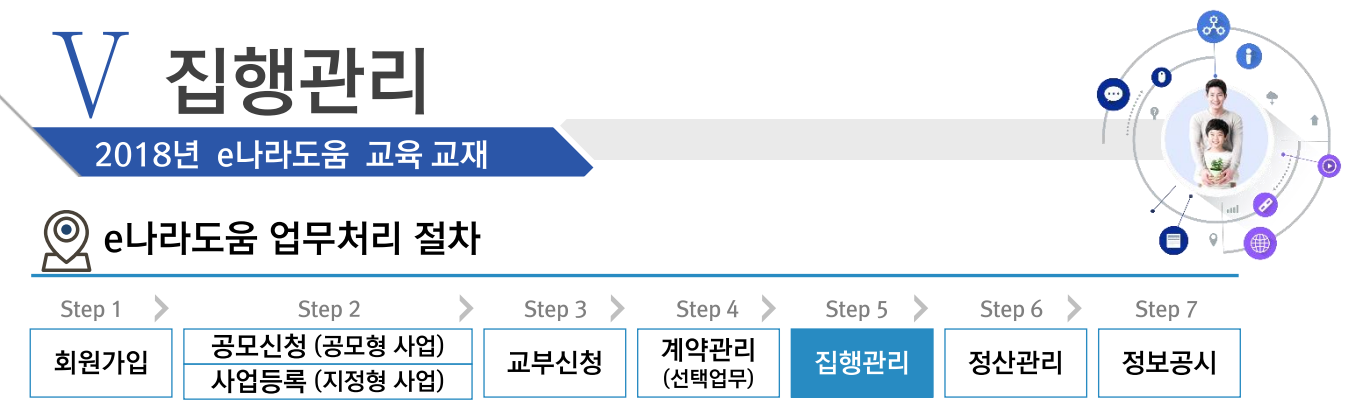

# 1. 이용환경관리 ≫ 1) 이체인증서 등록 및 사용자 등록

경로 집행정산》이용환경관리》기본설정》이체인증서관리 》이체인증서등록탭

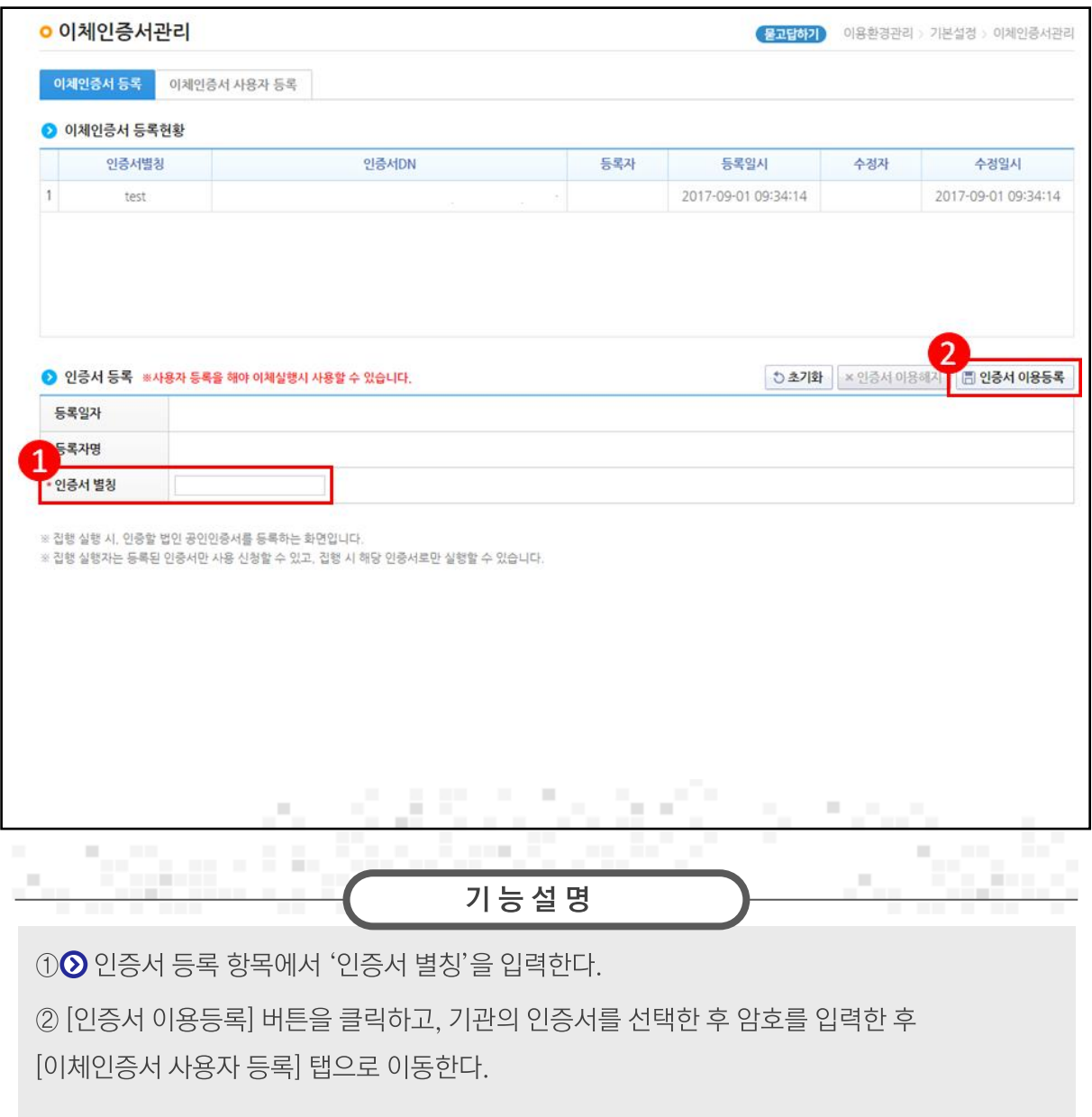

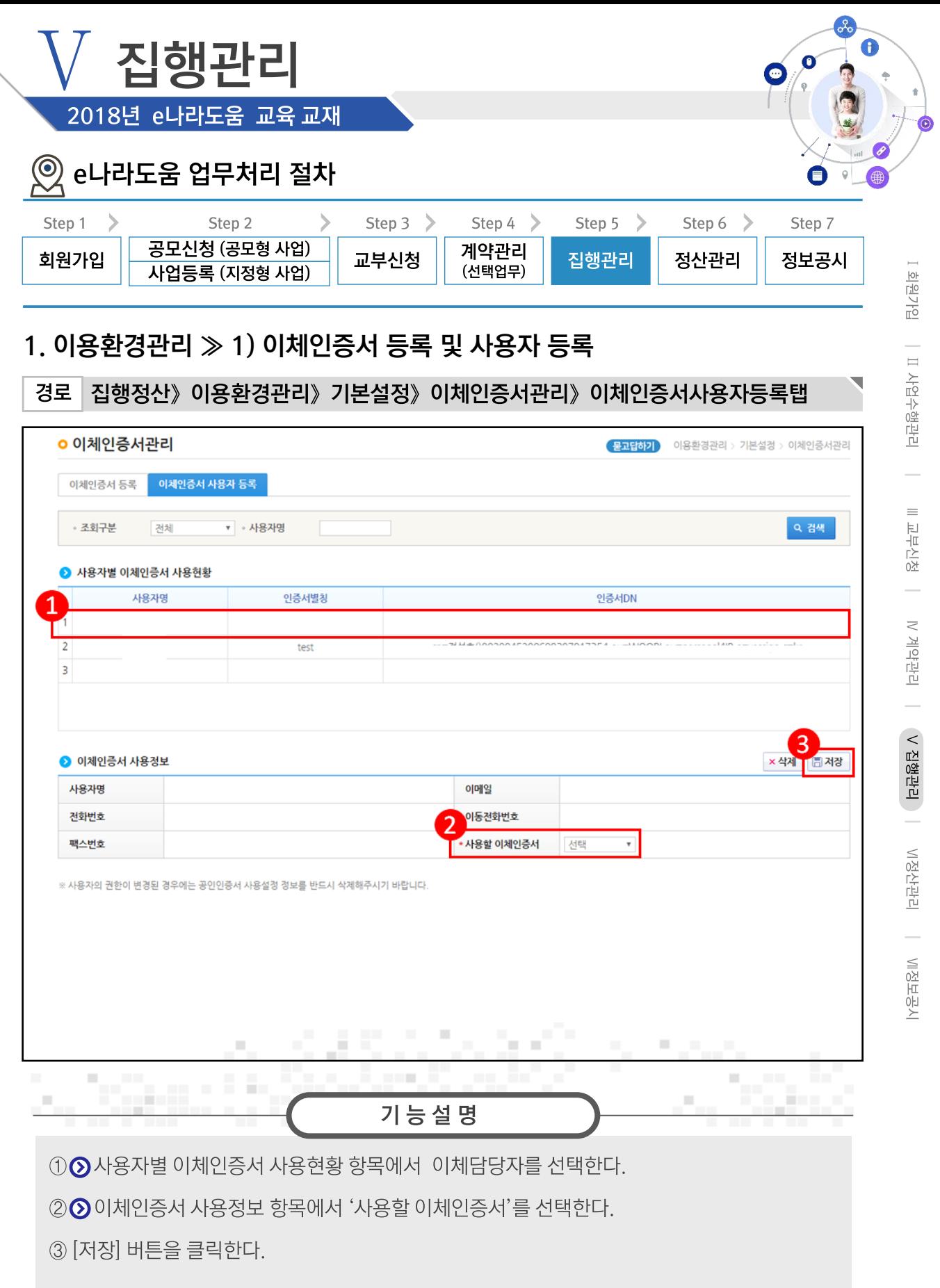

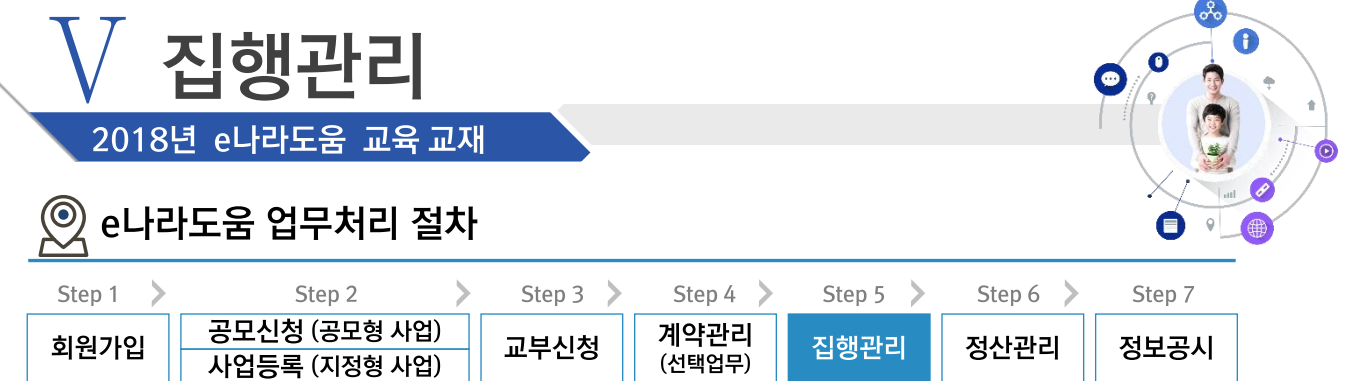

## 1. 이용환경관리 >> 2) 펌뱅킹이용신청

#### 집행정산》이용환경관리》기본설정》펌뱅킹이용신청 경로 **o 펌뱅킹이용신청** (<mark>물고답하기</mark>) 이용환경관리 > 기본설경 > 펌뱅킹이용신청 1 • 사업연도 2017 • 사업선택 | [ 예치] 80070216000001 공연관광 활성화 공고 (170215)\_소 ▼ 이 검색  $\overline{2}$  $\bullet$  사업 상세내용 - 동의 공연관광 활성화 공고 (170215)\_소상공 사업번호 B0070216000001 사업연도 2017 사업명 인(노사발전재단) 사업기간 2017-02-15~2017-02-15 총보조사업비 10,000,000원 주관기관 노사발전재단 ※ 충보조사업비: (국고보조금+지방비부담금+자기부담금) ● 신청기관 정보 기관명 노사발전재단 사업자등록번호 104-81-16860 대표자명 주소 이메일 성명 문병권 bojotest@bojo.com 담당자 팩스번호 전화번호 02-666-8888 휴대폰 010-1255-5056 ● 신청내역 서비스종류 실시간 지급(배분)이체 은행명 국민은행 계좌번호 예금주 노사발전재단 0028\*\*\*\*\*\*1517 products. Service. н × ш  $\mathcal{L}_{\mathcal{A}}$ **CONTRACTOR**  $\mathbf{r}$ m. üн.  $\mathbb{R}^n$ a di B 기능설명

1 펌뱅킹 이용 신청 할 사업을 선택한다.

② [동의] 버튼을 클릭하여 [이체인증서] 창을 띄운 후 인증서 암호를 입력한다.

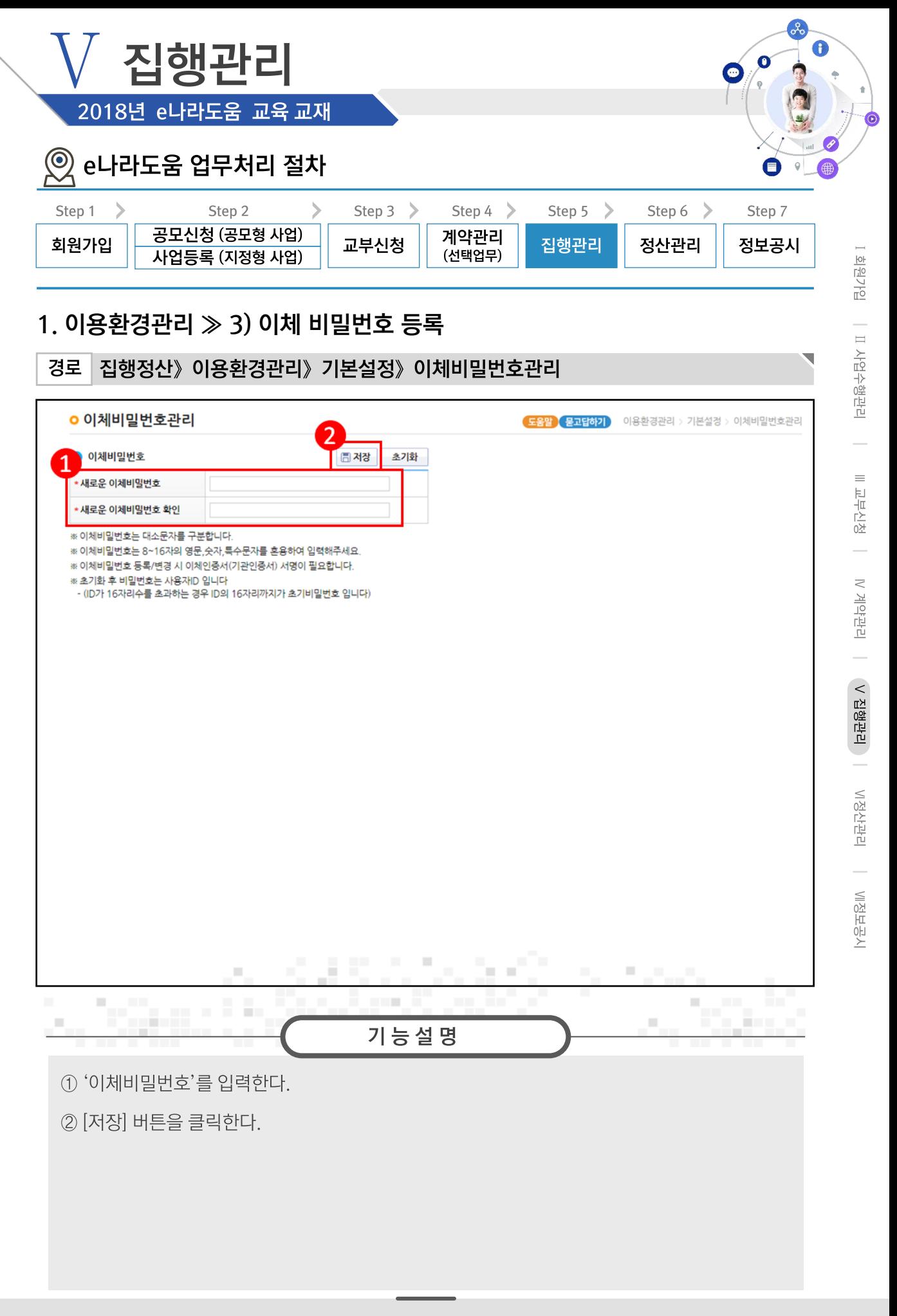

121

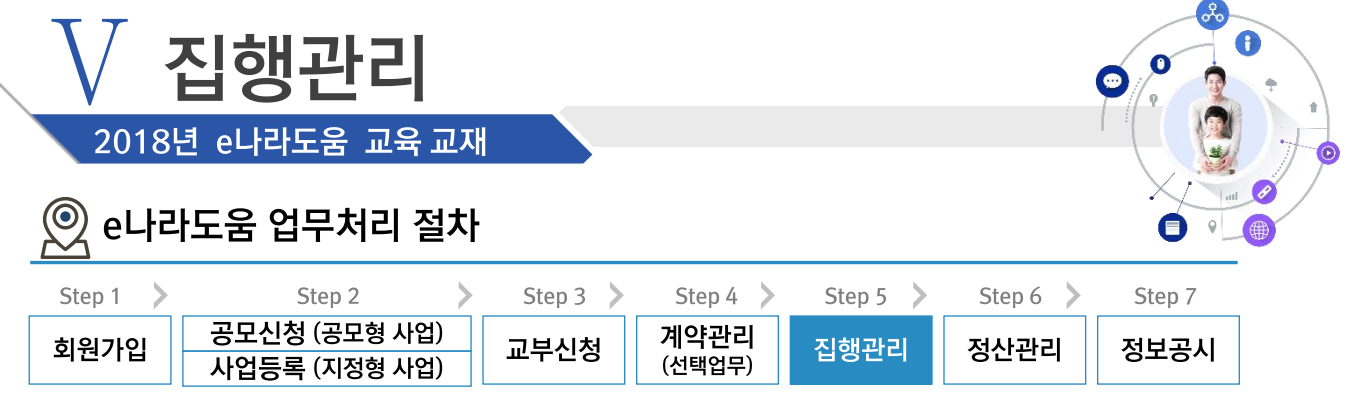

### 1. 이용환경관리 > 4) OTP 등록 및 사용자 등록

경로 집행정산》이용환경관리》기본설정》OTP관리》OTP등록탭

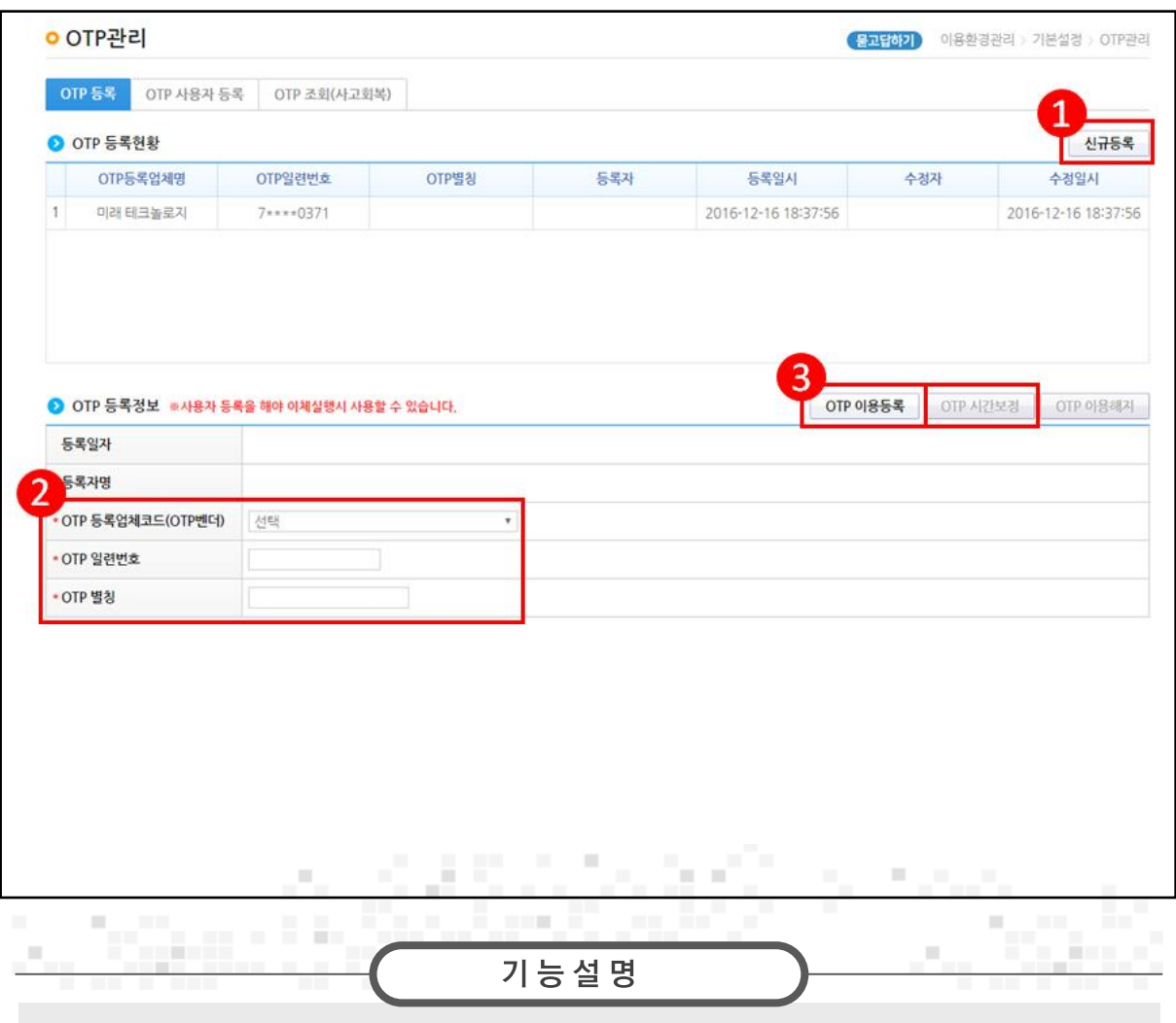

1 [신규등록] 버튼을 클릭한다.

2 ⊙ OTP 등록정보 항목에서 OTP정보를 입력한다.

3 [OTP이용등록] 버튼을 클릭하고, 기관의 인증서를 선택한 후 암호를 입력한다. [OTP 사용자 등록] 탭으로 이동한다.

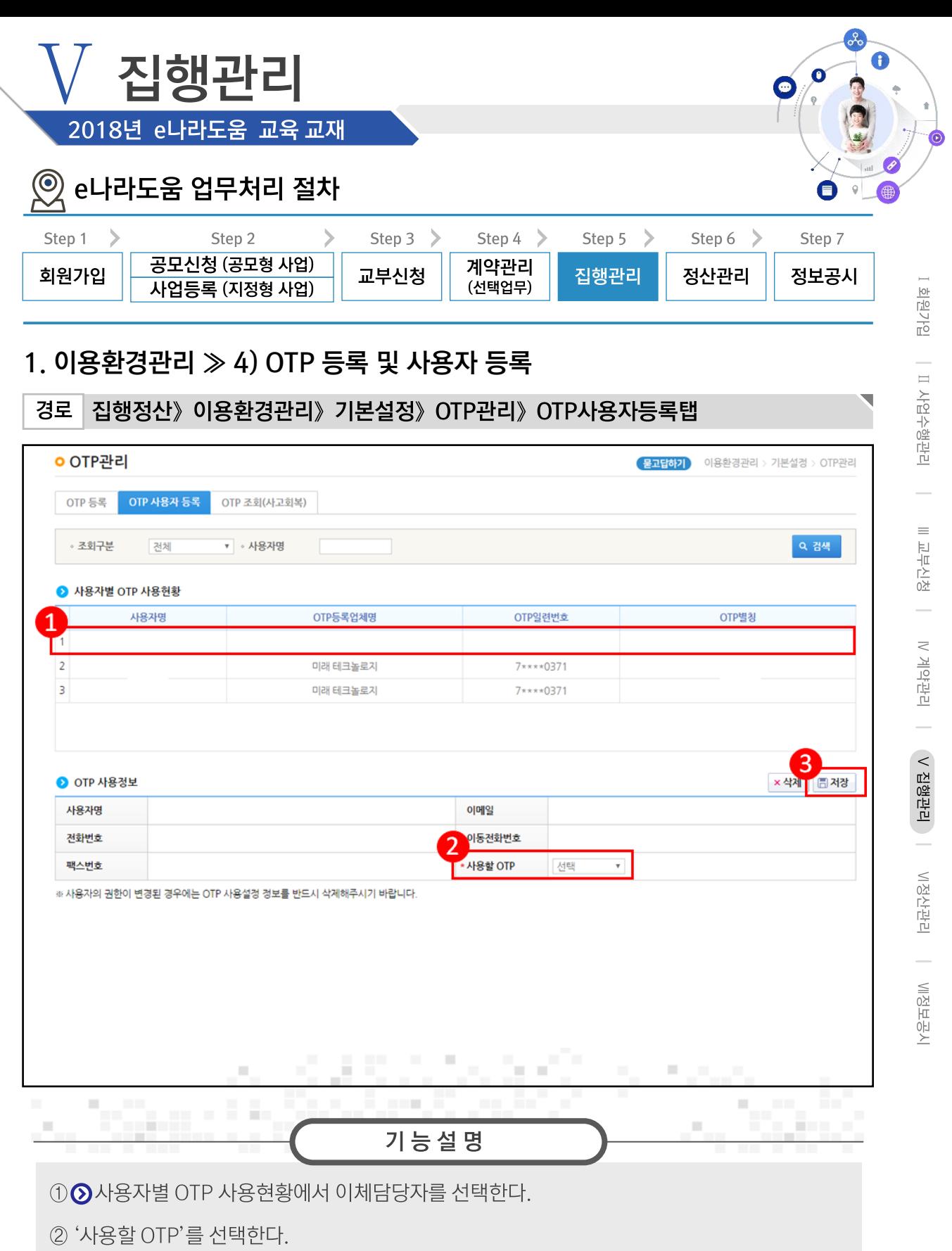

3 [저장] 버튼을 클릭한다.

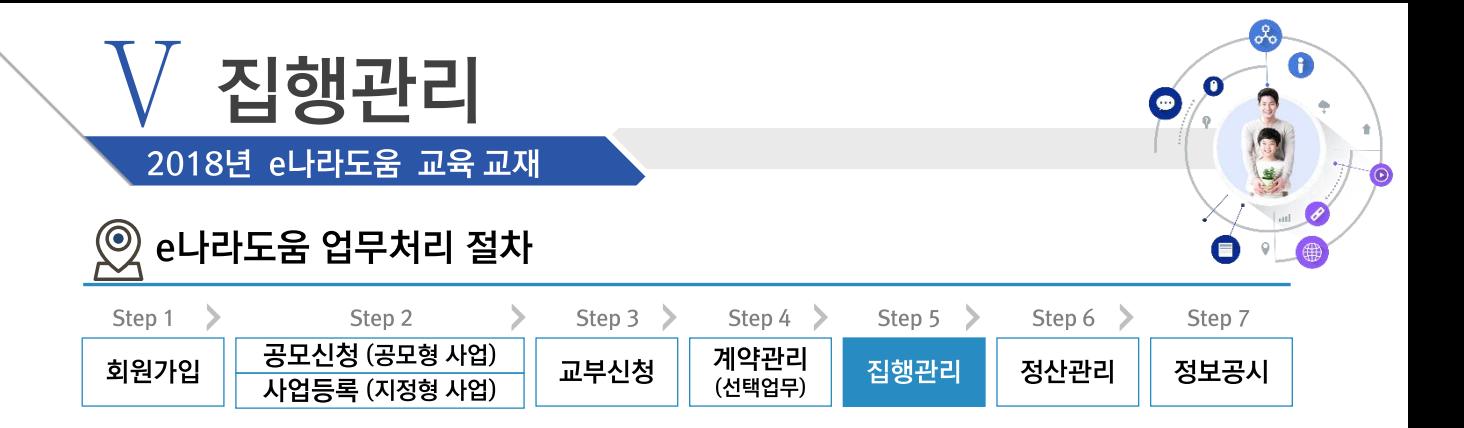

### ※ 보조금전용(신용/체크)카드 업무흐름

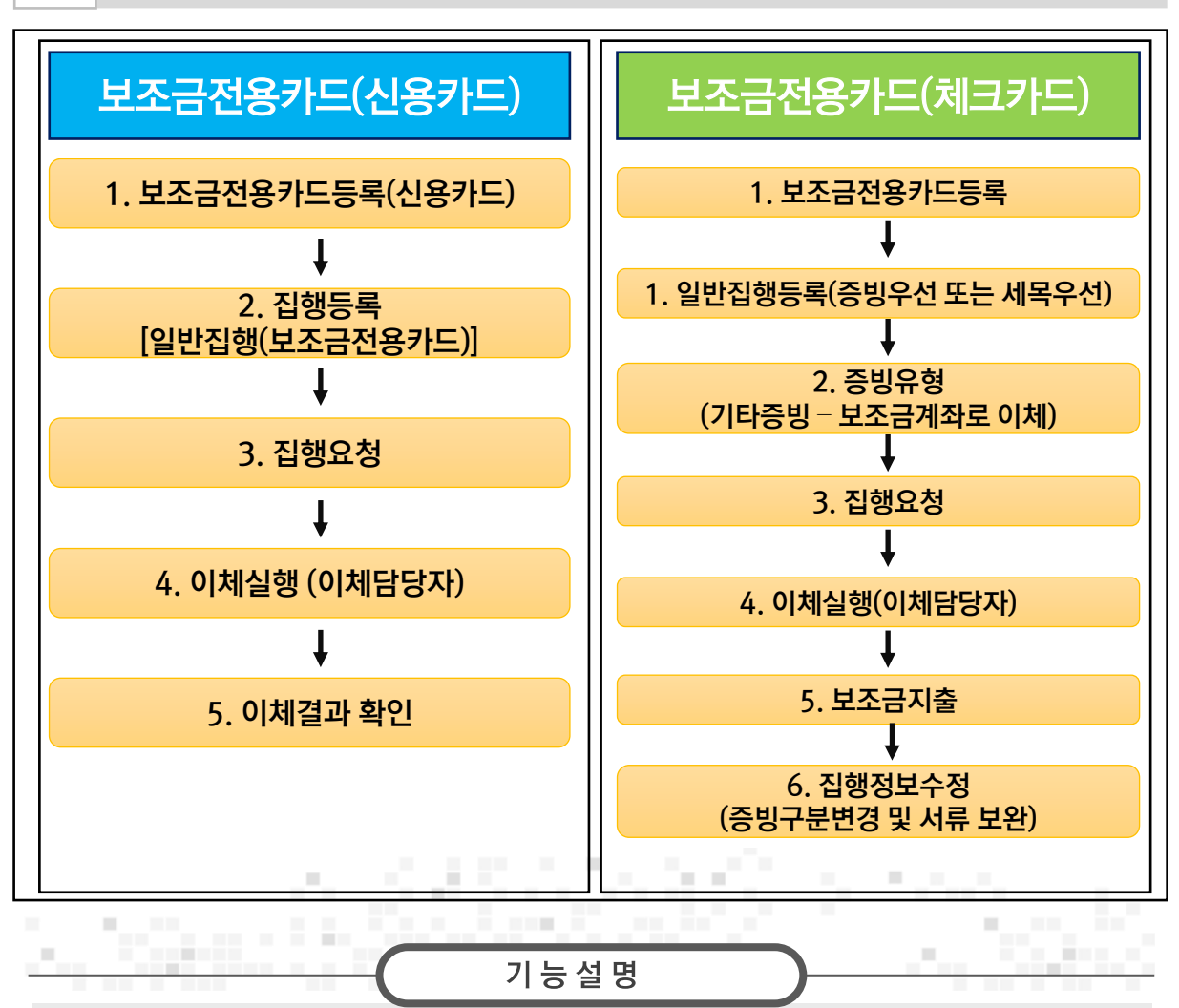

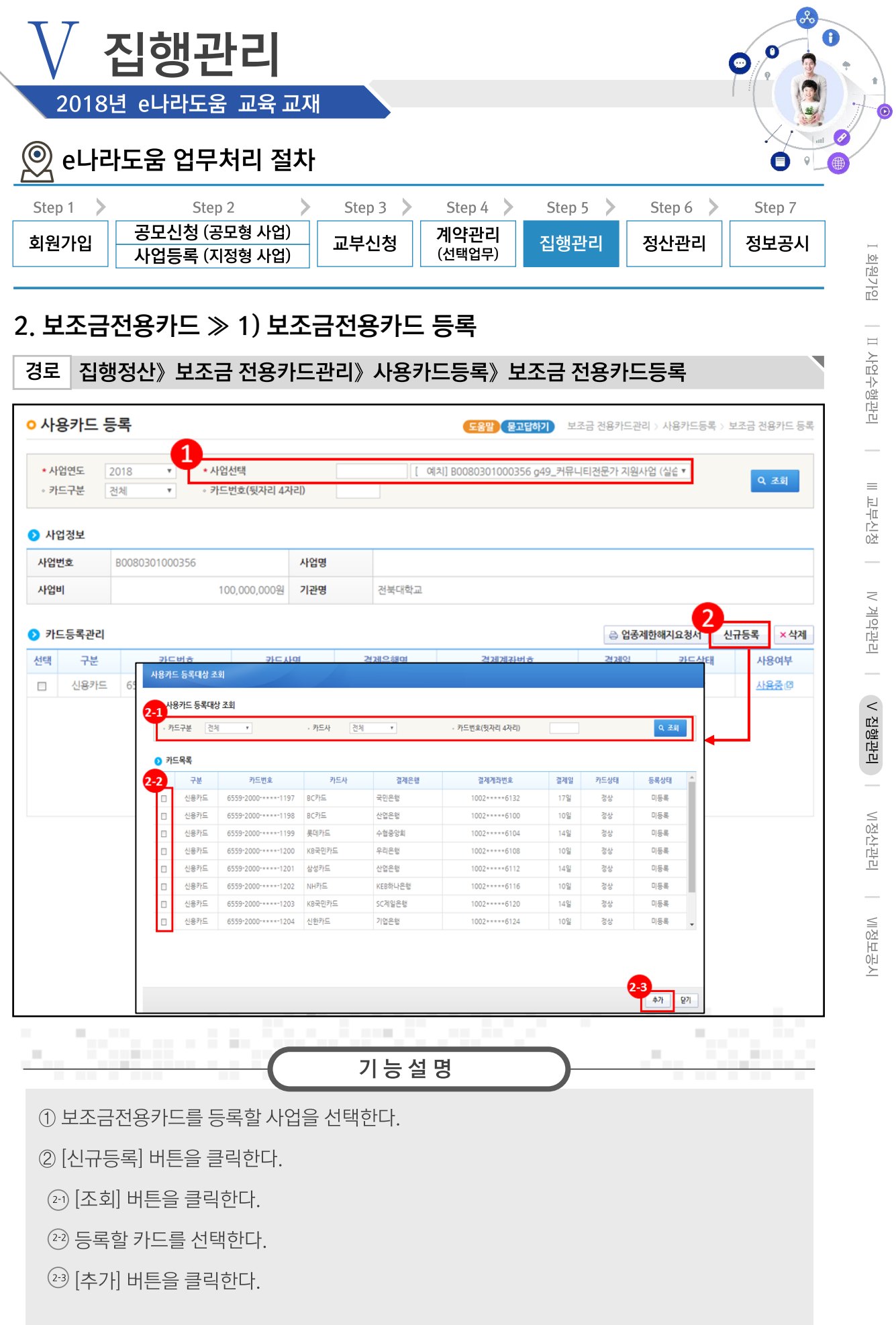

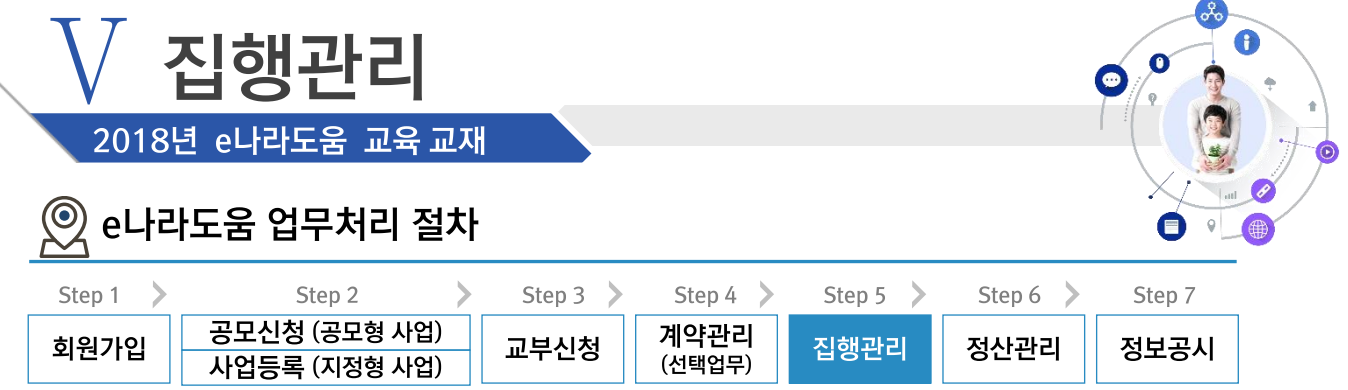

### 2. 보조금전용카드 >> 2) 보조금전용카드 집행 등록

경로 집행정산》집행관리》집행관리》집행정보등록》일반집행(보조금전용카드)

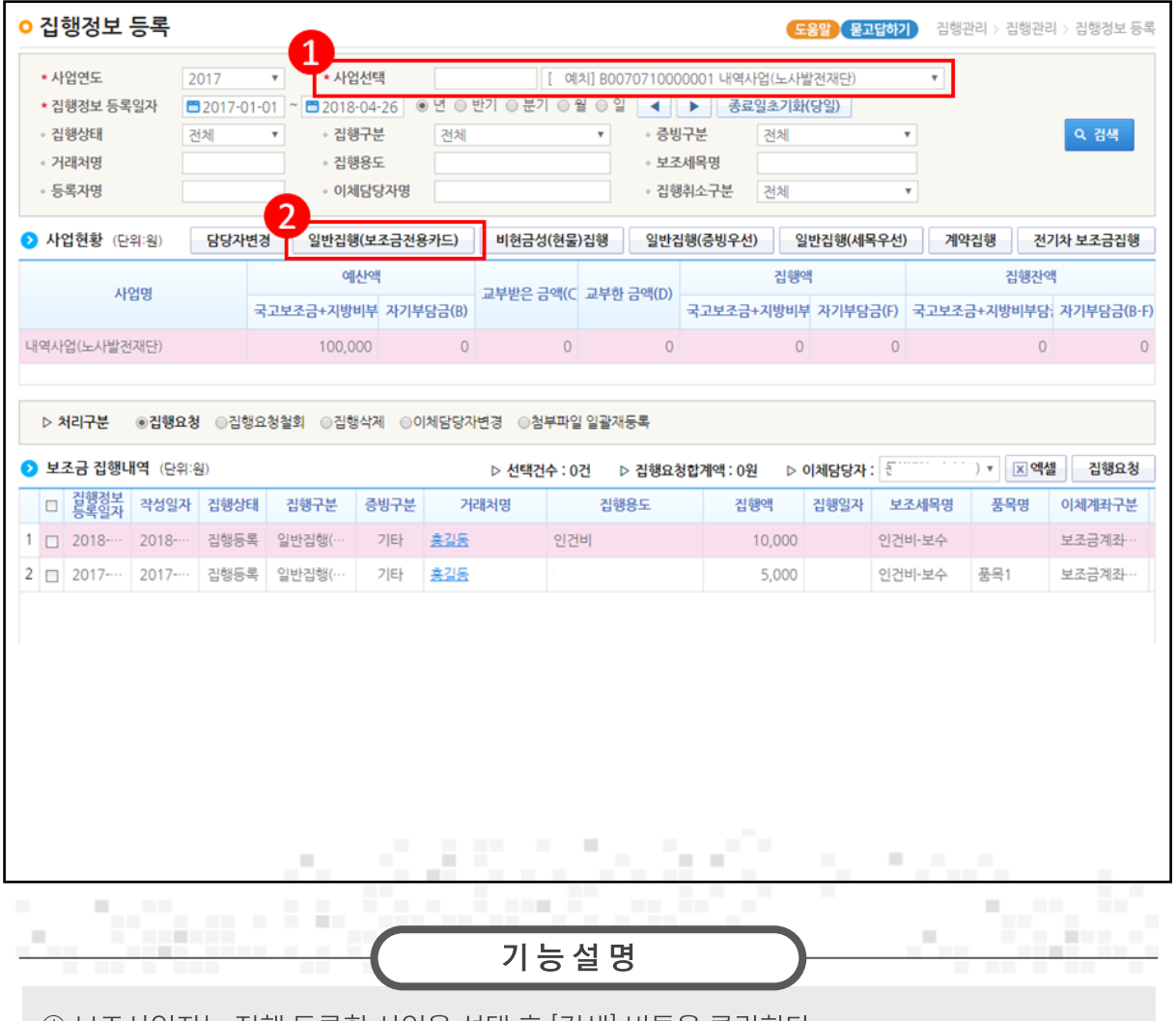

① 보조사업자는 집행 등록할 사업을 선택 후 [검색] 버튼을 클릭한다.

② [일반집행(보조금전용카드)] 버튼을 클릭한다.

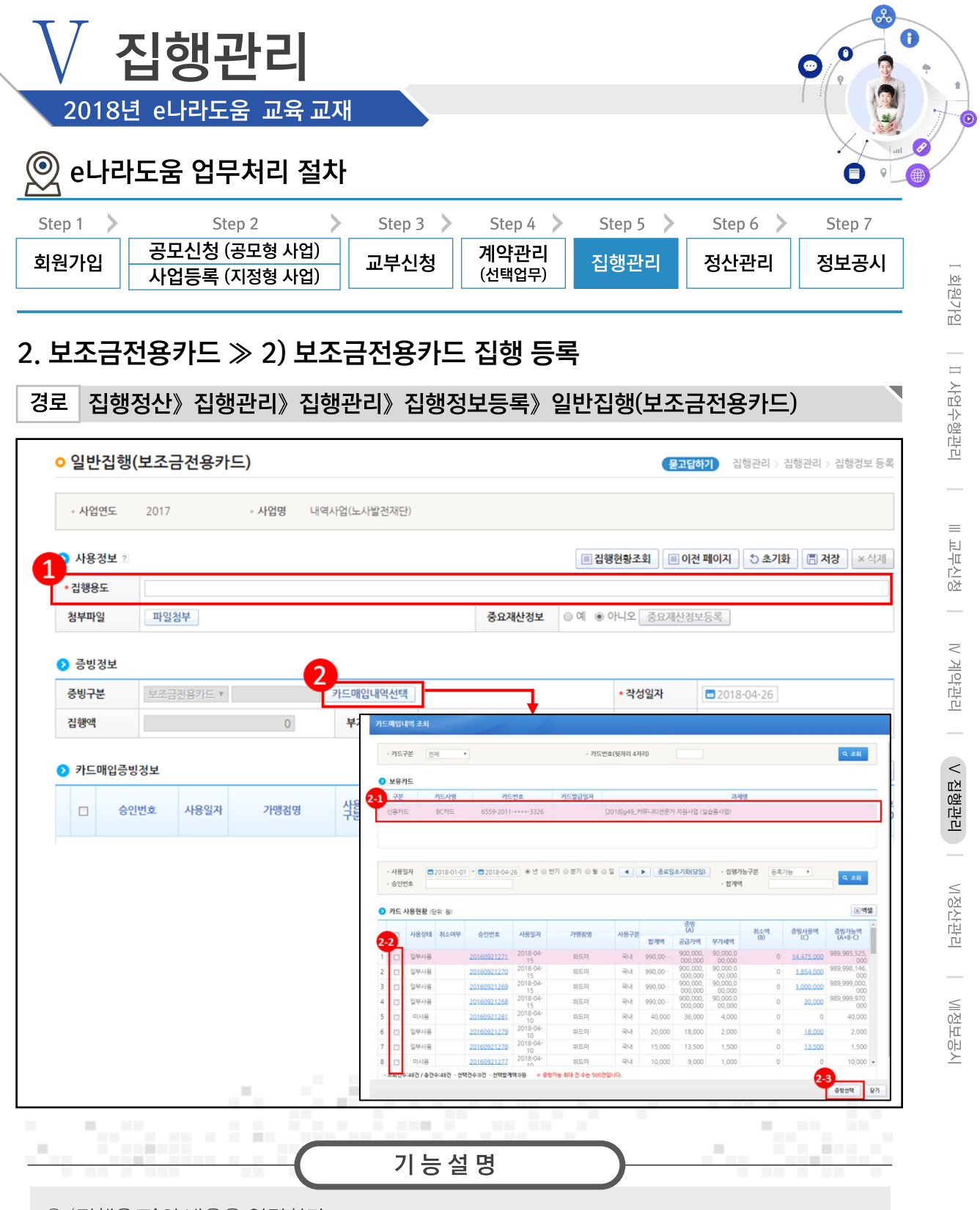

- ① '집행용도'의 내용을 입력한다.
- ② [카드매입내역선택] 버튼을 클릭하여 [카드매입내역 조회] 창을 띄우다.
- 2 증빙할 보조금전용카드를 선택한다.
- (22) 카드사용일자를 선택한다.
- (23) 증빙으로 사용할 카드사용내역을 선택한다.
- (24) [증빙선택] 버튼을 클릭한다

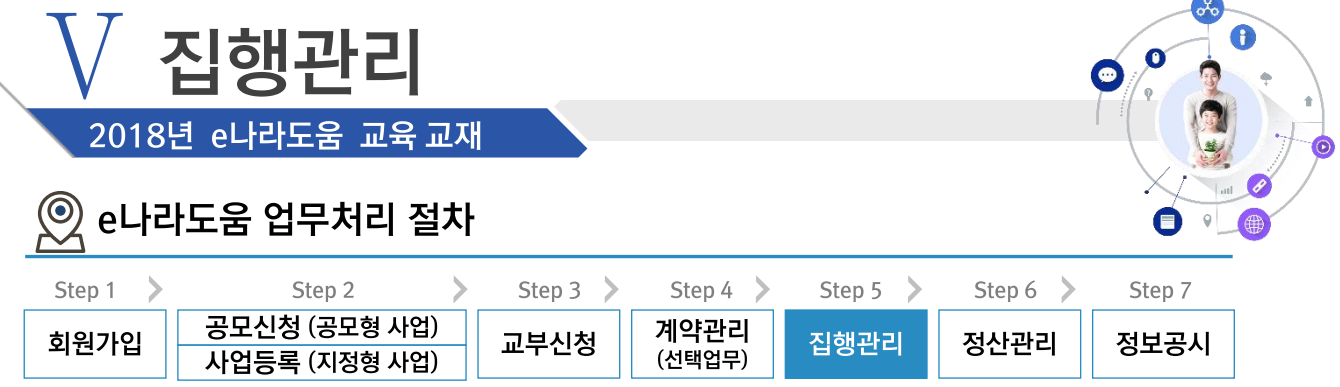

### 2. 보조금전용카드 >> 2) 보조금전용카드 집행 등록

집행정산》집행관리》집행관리》집행정보등록》일반집행(보조금전용카드) 경로

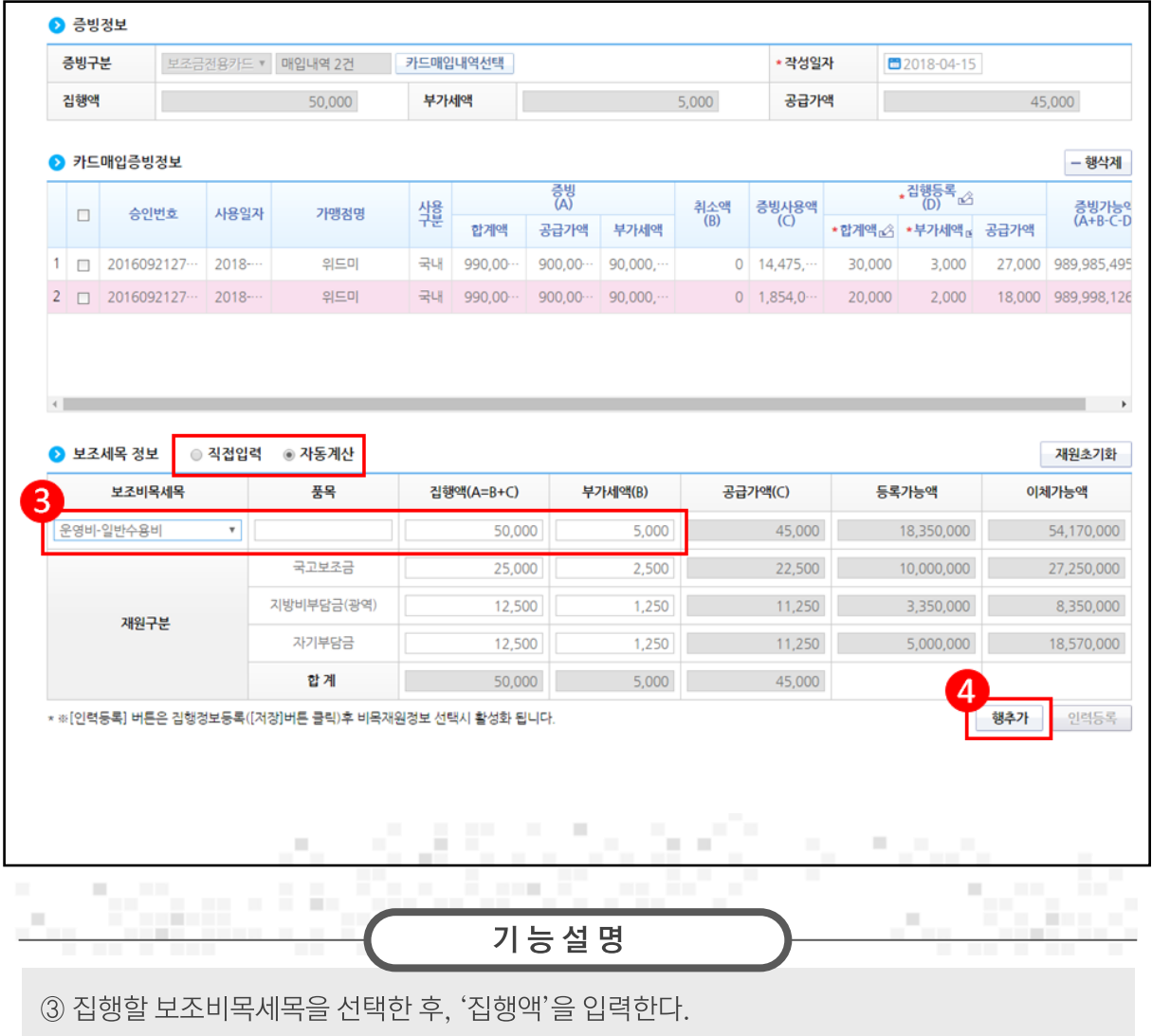

4 [행추가] 버튼을 클릭한다.

- 직접입력 : 보조사업자가 계획한 예산집행계획의 비율이 아닌 직접 금액을 입력한다.

자동계산 : 보조사업자가 사업신청서의 예산집행계획에서 입력한 재원비율대로 자동으로 금액이 배분된다.

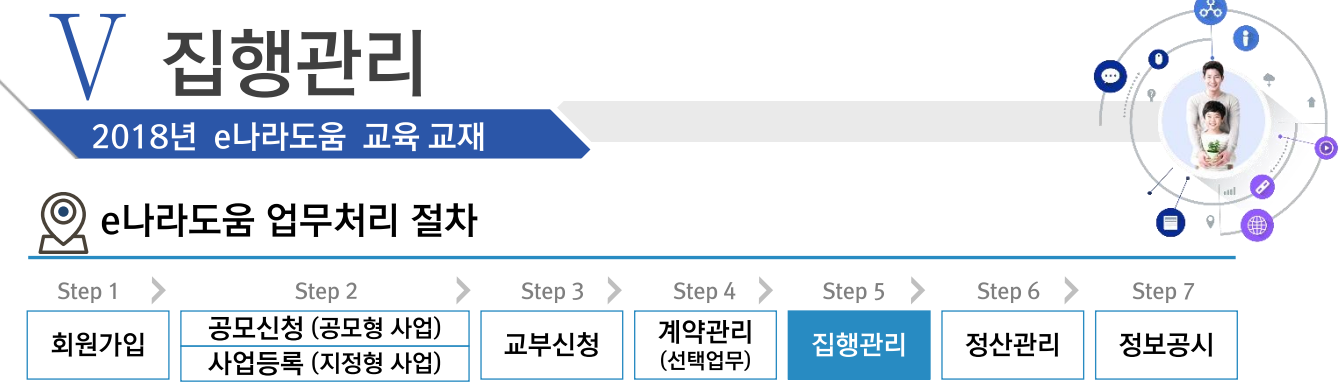

### 2. 보조금전용카드 >> 2) 보조금전용카드 집행 등록

집행정산》집행관리》집행관리》집행정보등록》일반집행(보조금전용카드) 경로

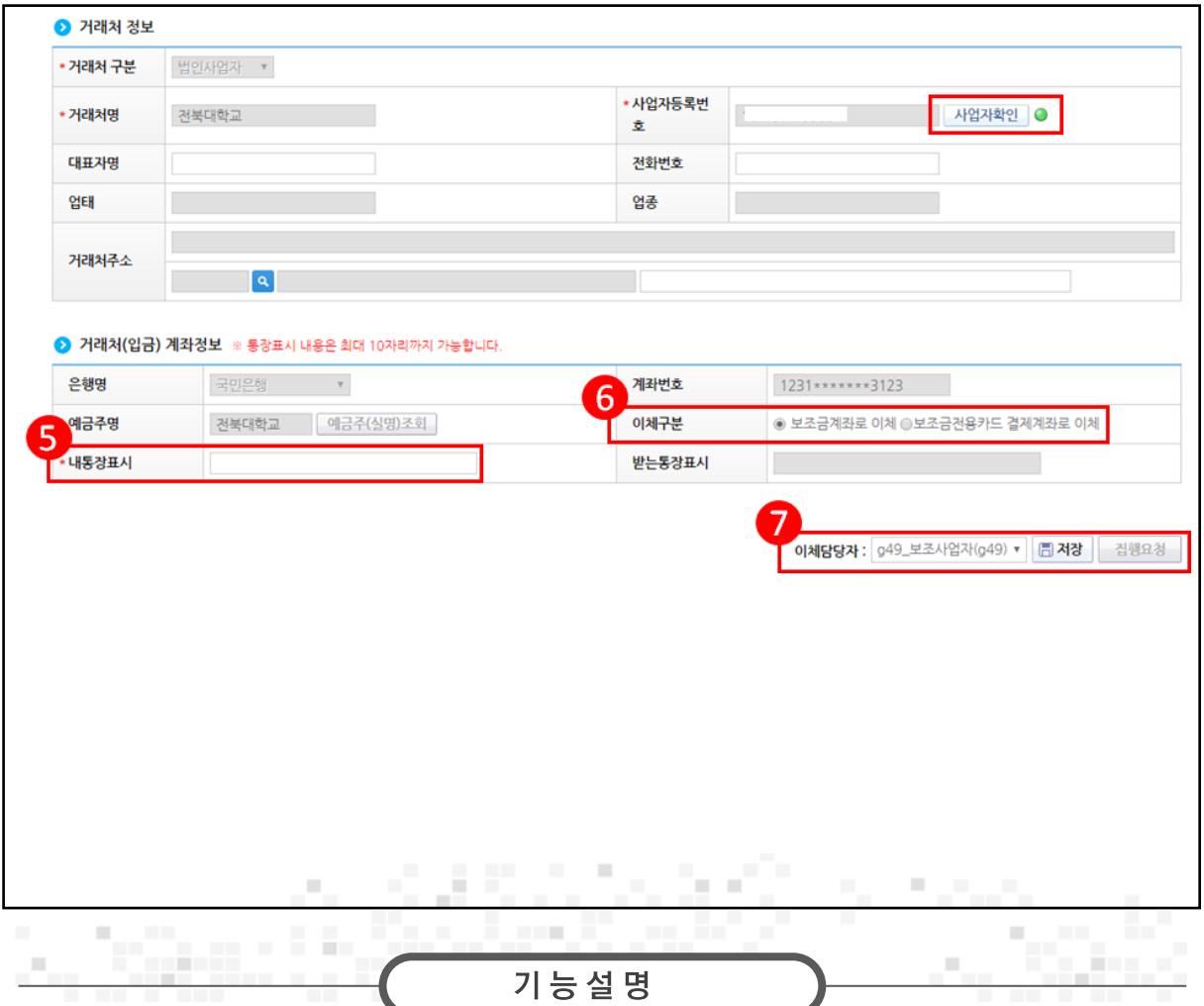

5 보조금계좌에 표시될 내통장 표시내용을 입력한다.

6 [보조금계좌로 이체]를 선택한다. 단, 보조금전용카드와 결제계좌가 e나라도움에 등록한

보조금계좌가 아닌 경우, [보조금전용카드 결제계좌로 이체]를 선택한다.

⑦ 이체담당자를 지정하고, [저장] 버튼을 클릭한 후, [집행요청] 버튼을 클릭한다.

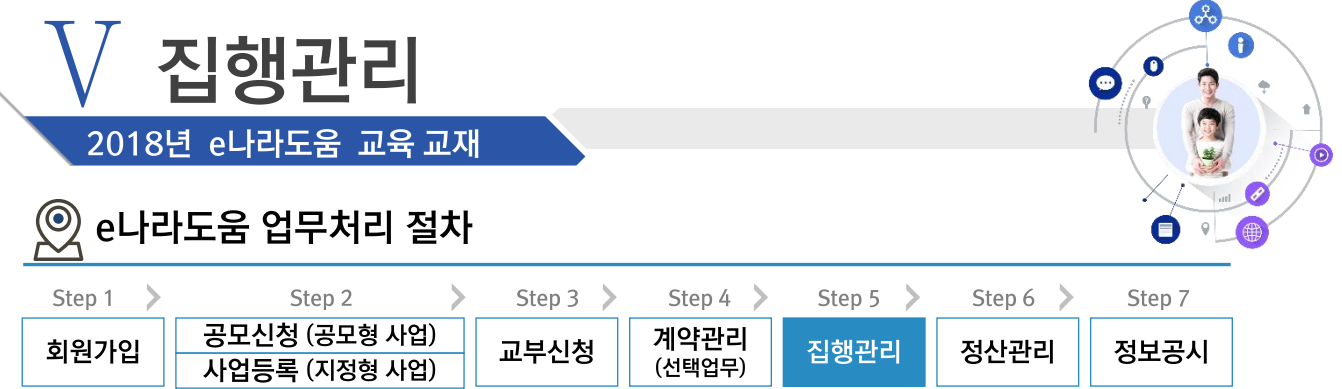

### ※ 전자(세금)계산서 업무흐름

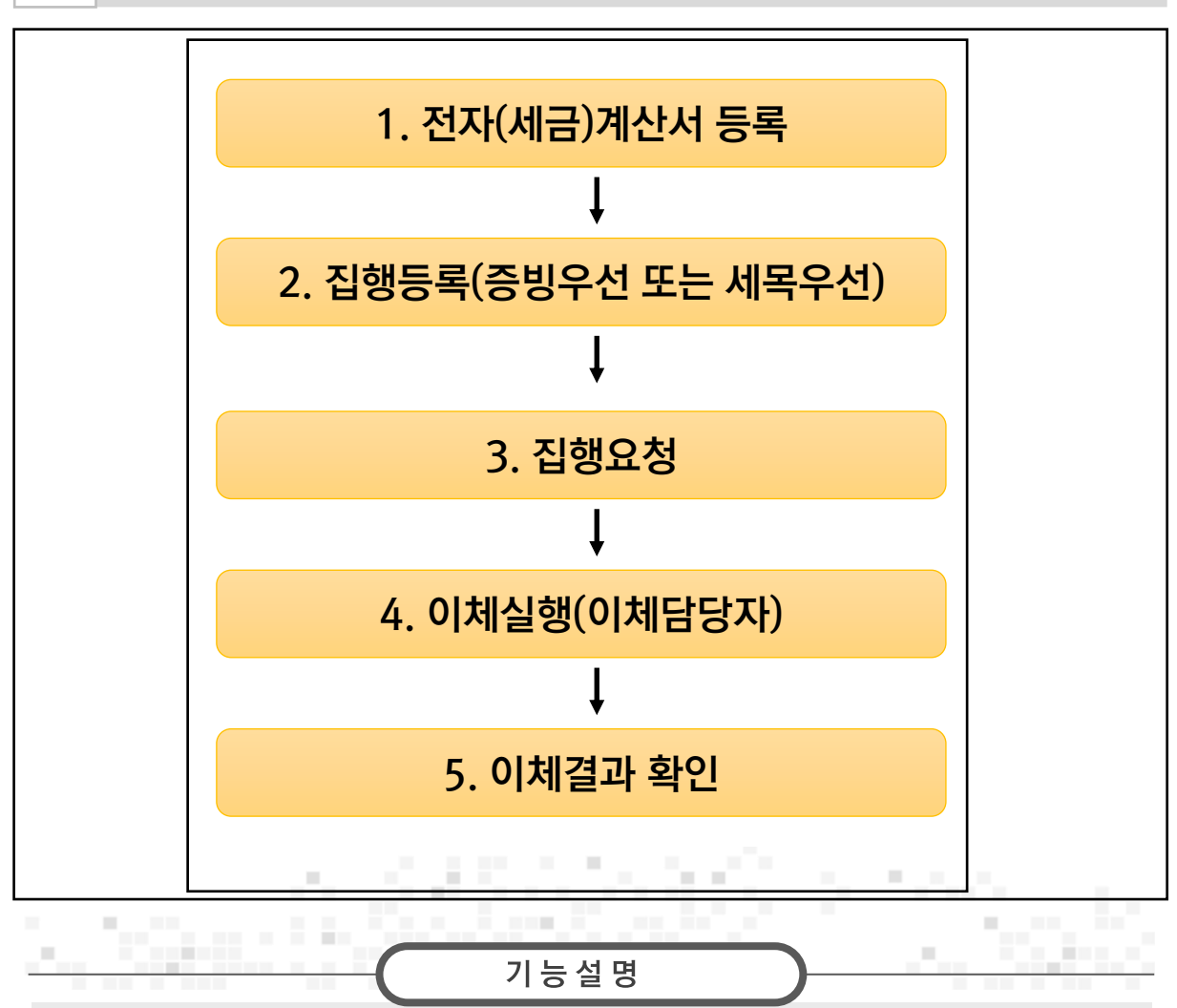

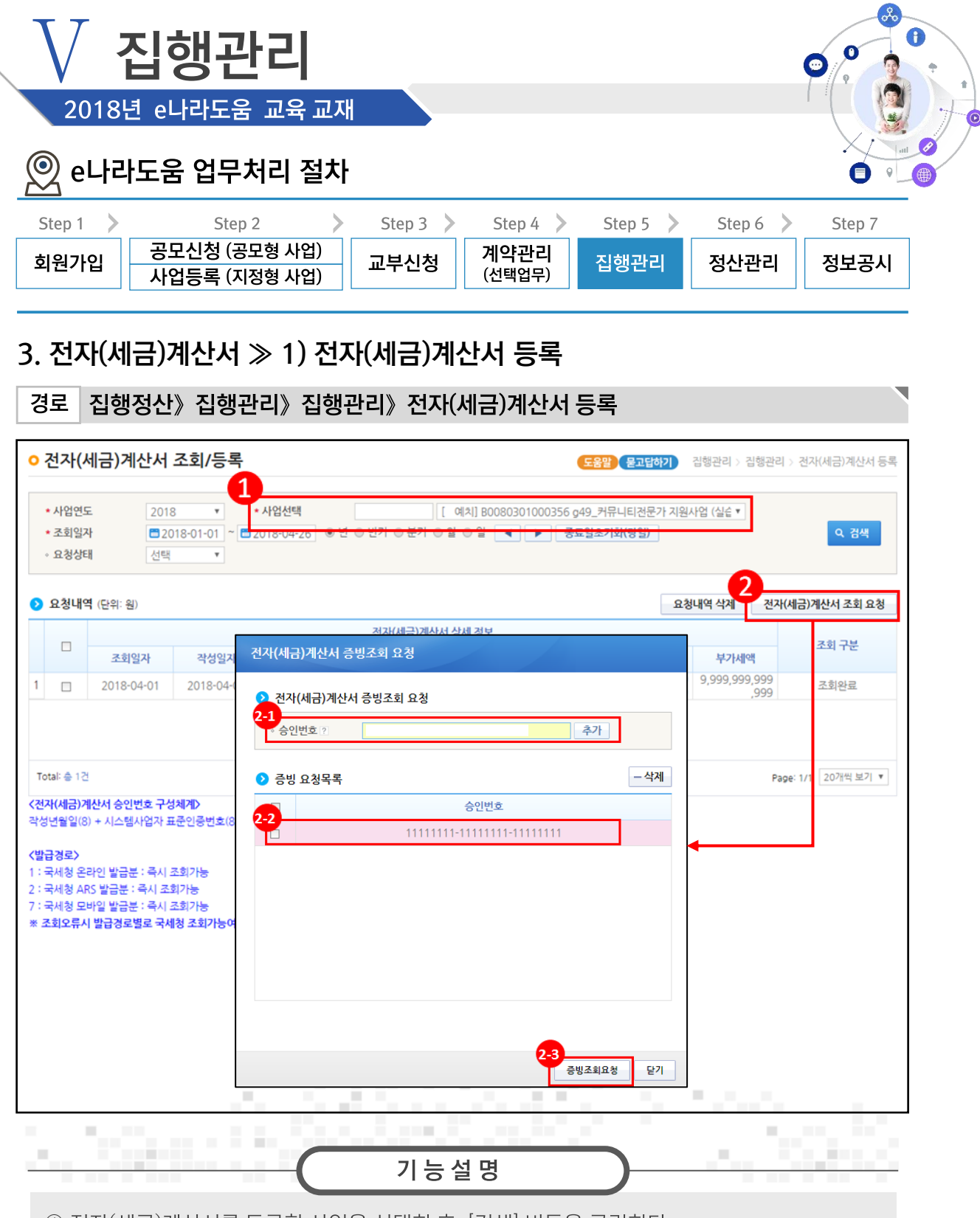

- ① 전자(세금)계산서를 등록할 사업을 선택한 후, [검색] 버튼을 클릭한다.
- ② [전자(세금)계산서 조회 요청] 버튼을 클릭한다.
- 2) 전자(세금)계산서의 승인번호(24자리)를 입력하고 [추가] 버튼을 클릭한다.
- 22) 추가한 승인번호를 선택한다.
- 29 [증빙조회요청] 버튼을 클릭하여 국세청으로부터 증빙을 요청한다.

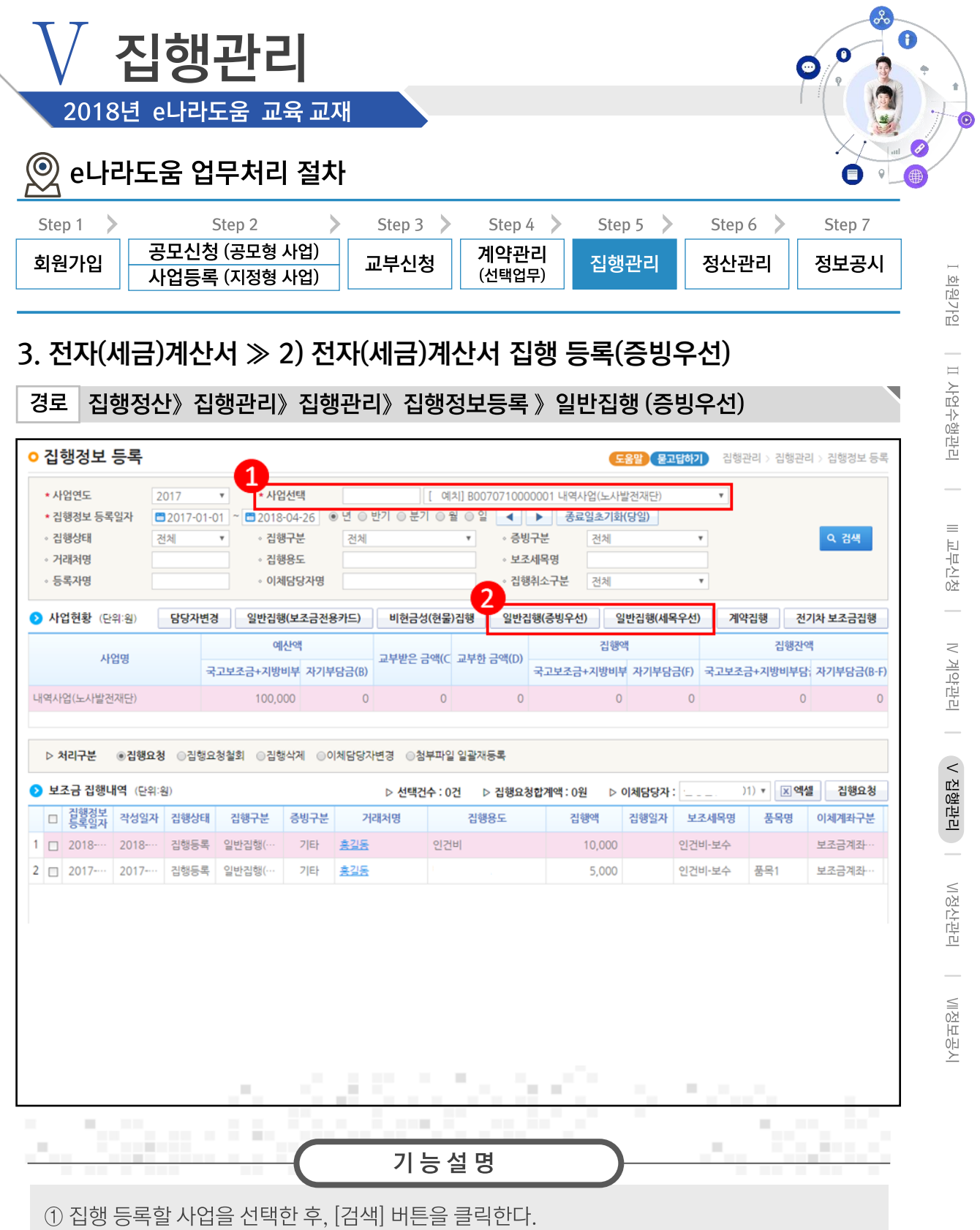

② [일반집행(증빙우선)] 또는 [일반집행(세목우선)] 집행방법을 클릭하여 집행등록 화면으로 이동한다.

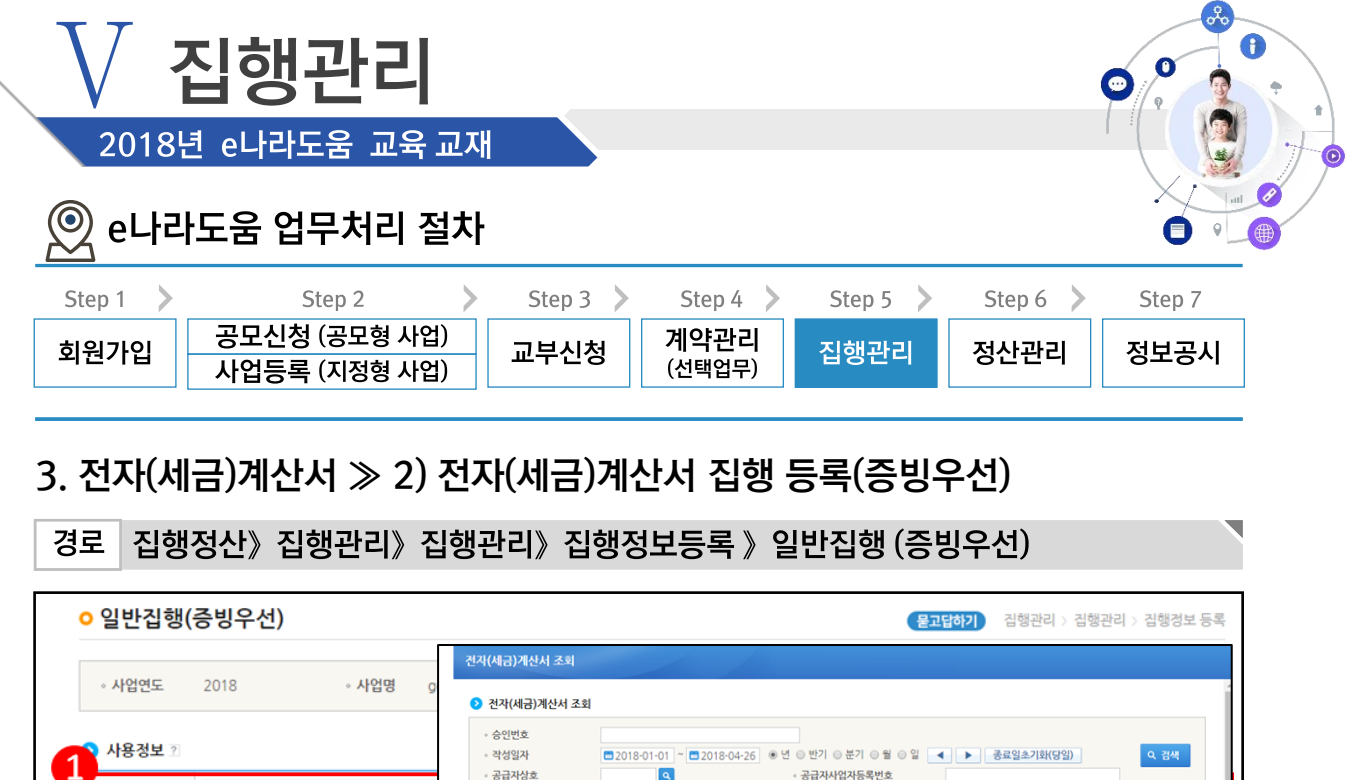

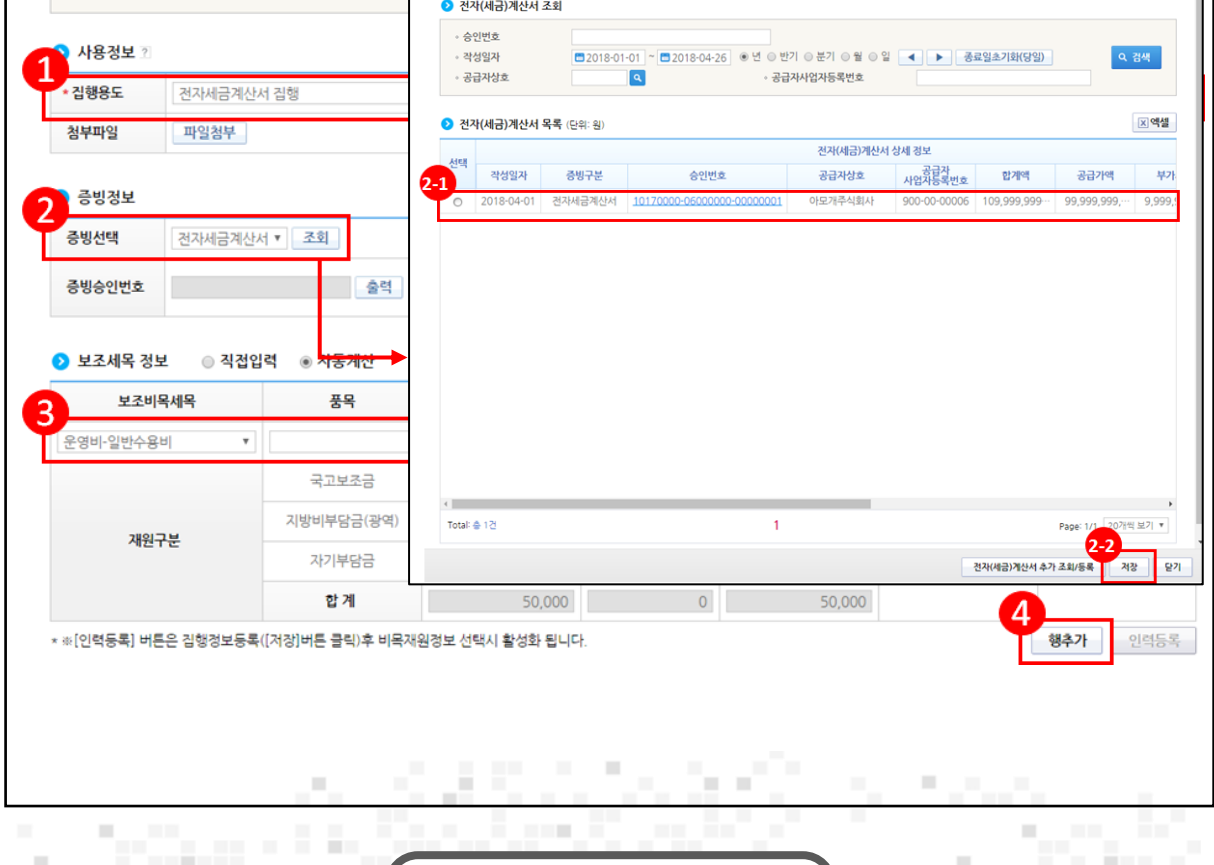

기능설명

- 1 집행용도를 입력한다.
- ② '증빙선택'을 '전자세금계산서' 또는 '전자계산서'를 선택하고 [조회] 버튼을 클릭한다.
- ③ 집행할 보조비목세목을 선택한 후, '집행액'을 입력한다. 4 [행추가] 버튼을 클릭한다.
- 2 조회한 전자(세금)계산서에서 증빙할 건을 선택한다.
- 22 [저장] 버튼을 클릭한다.

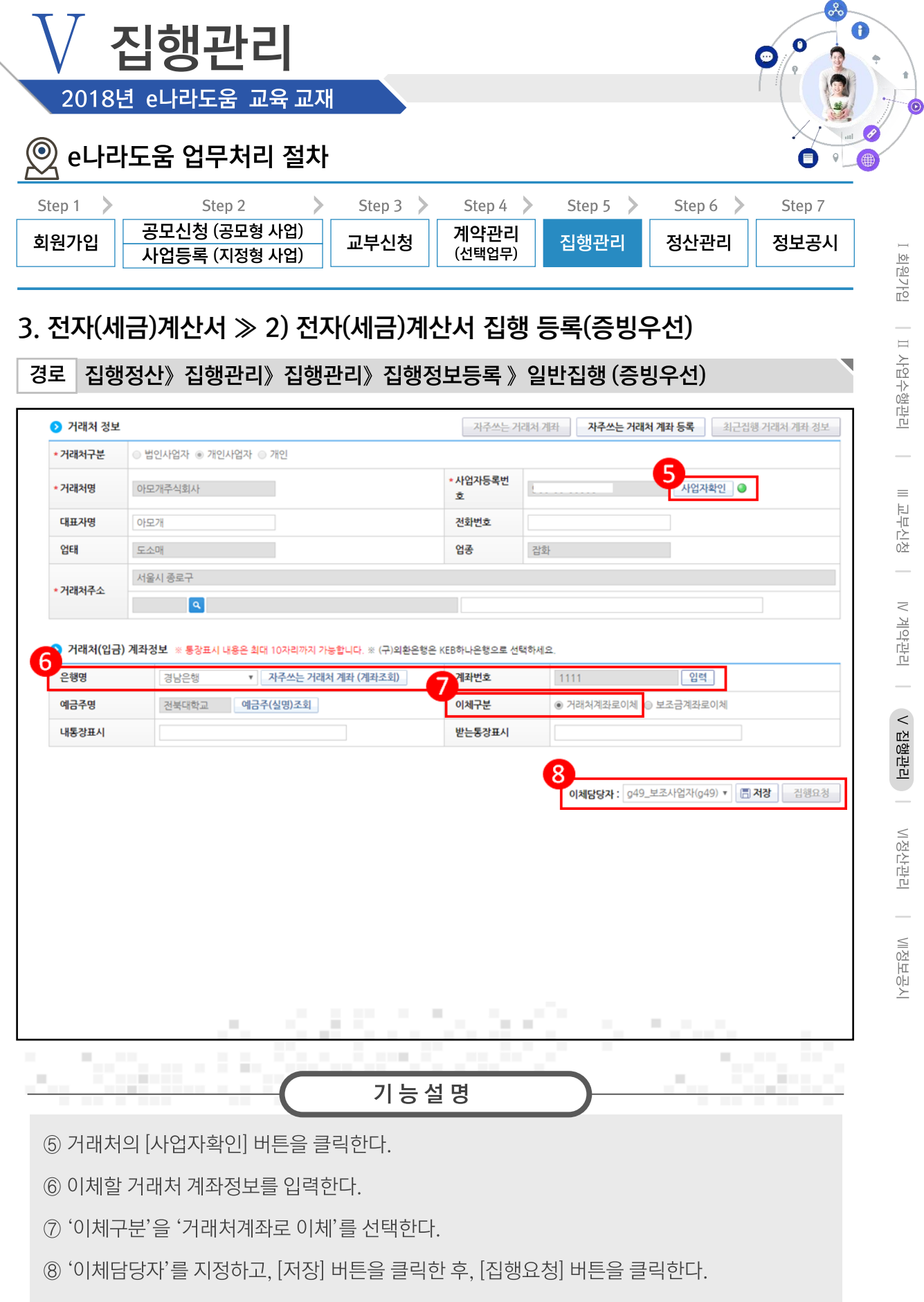

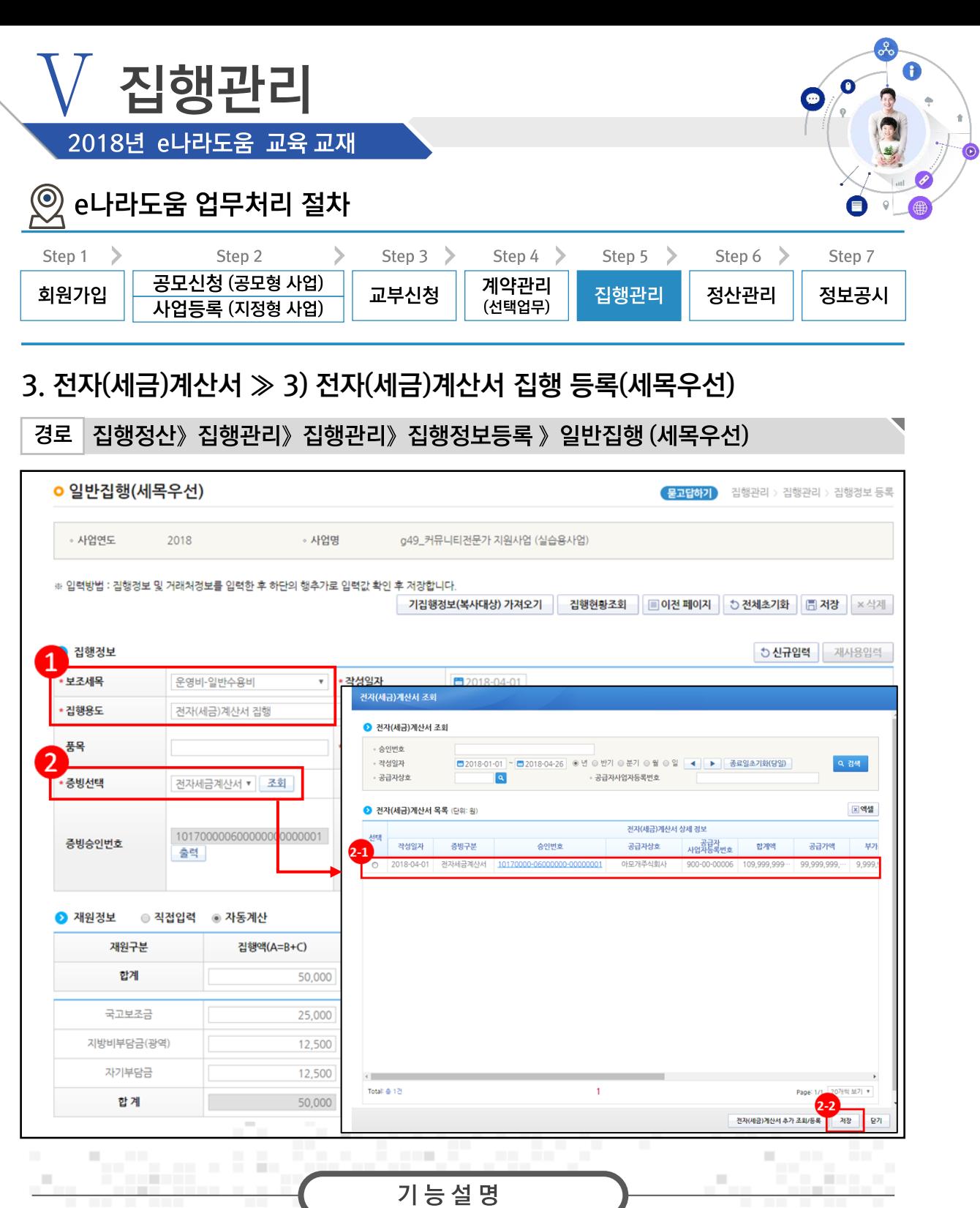

1 보조세목 및 집행용도를 입력한다.

② '증빙선택'을 '전자세금계산서' 또는 '전자계산서'를 선택하고 [조회] 버튼을 클릭한다.

(21) 조회한 전자(세금)계산서에서 증빙할 건을 선택한다.

22 [저장] 버튼을 클릭한다.

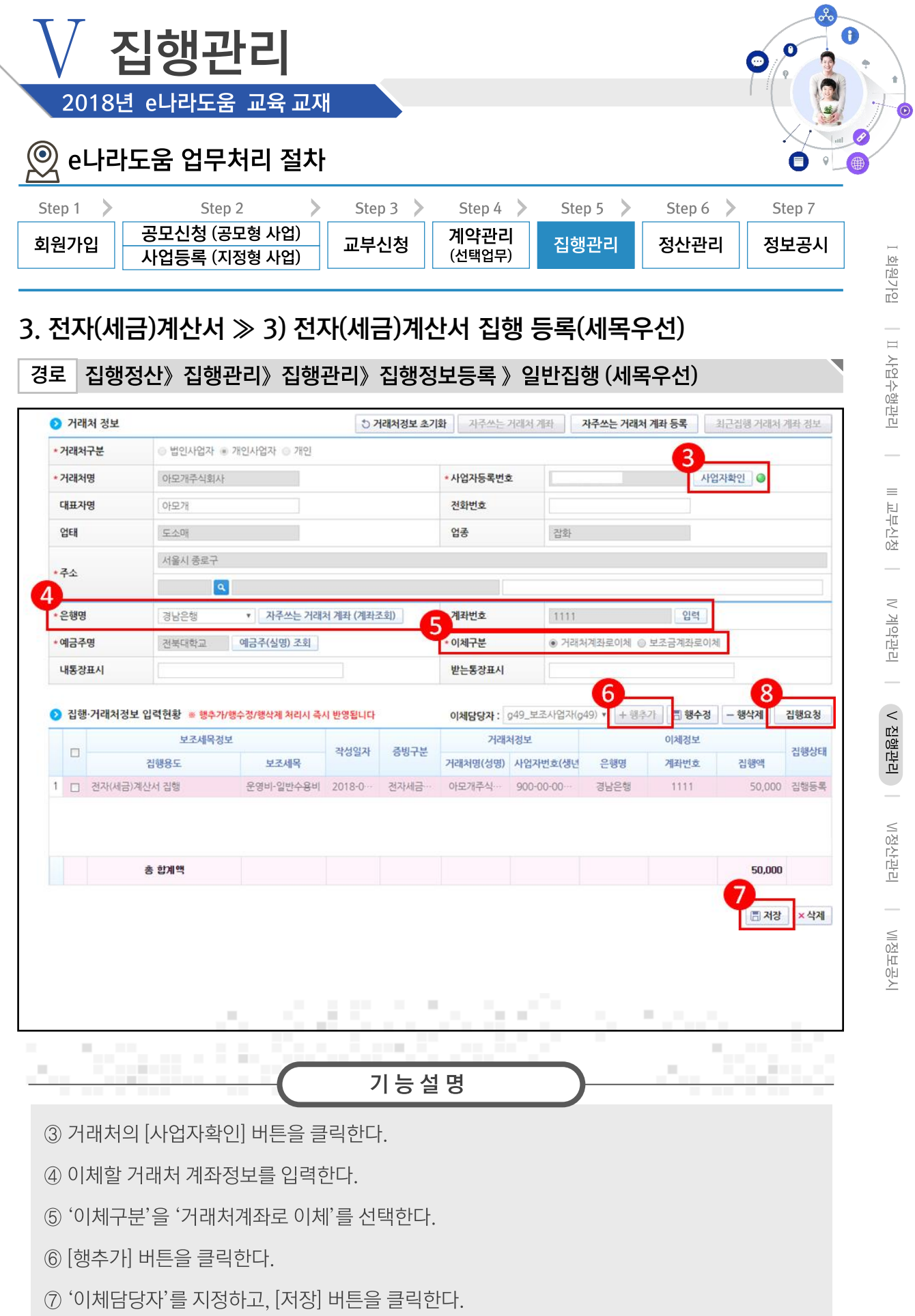

8 [집행요청] 버튼을 클릭한다.

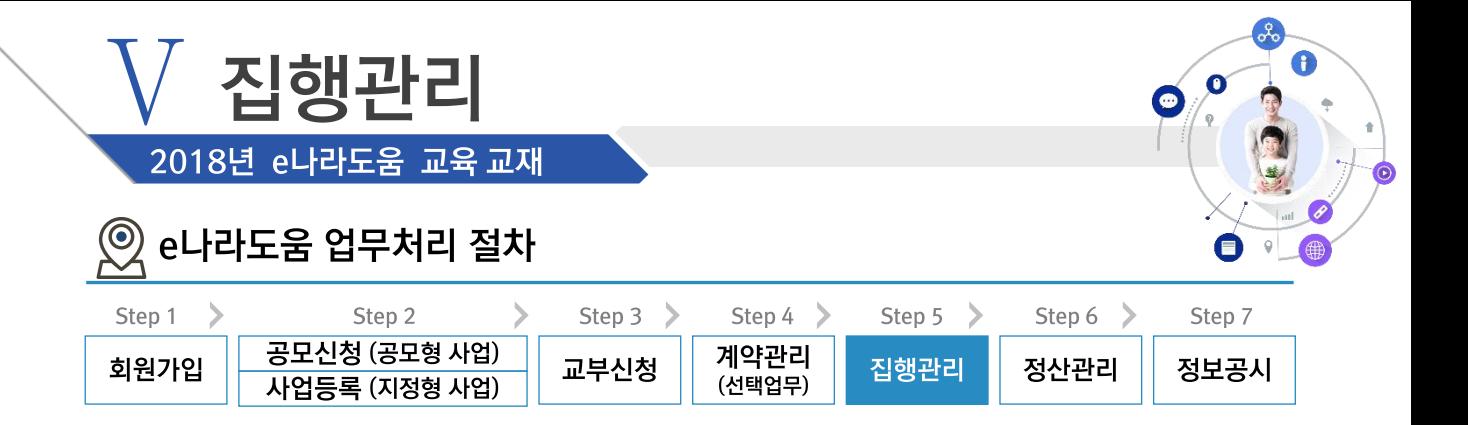

### ※ 기타증빙 업무흐름

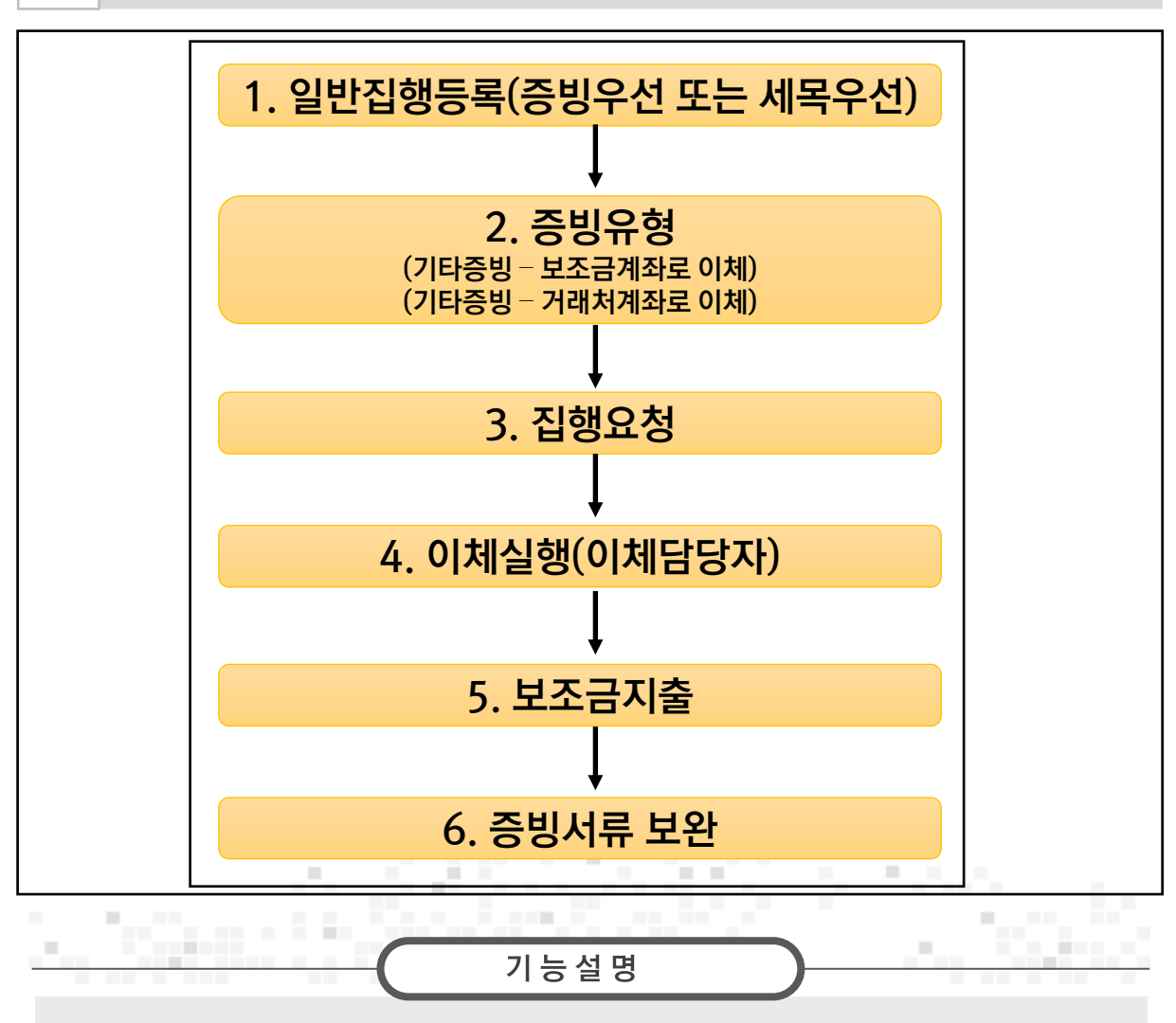

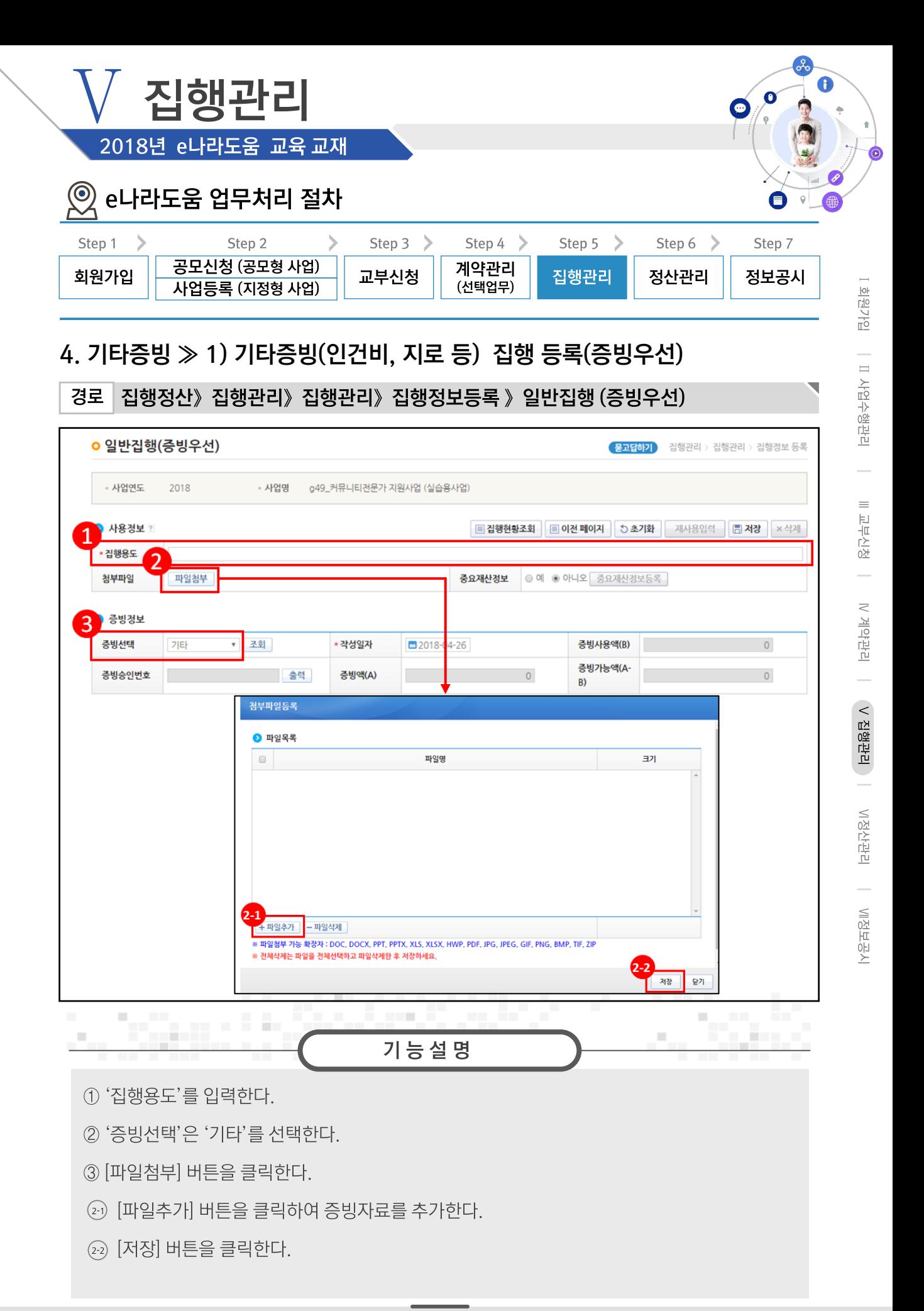

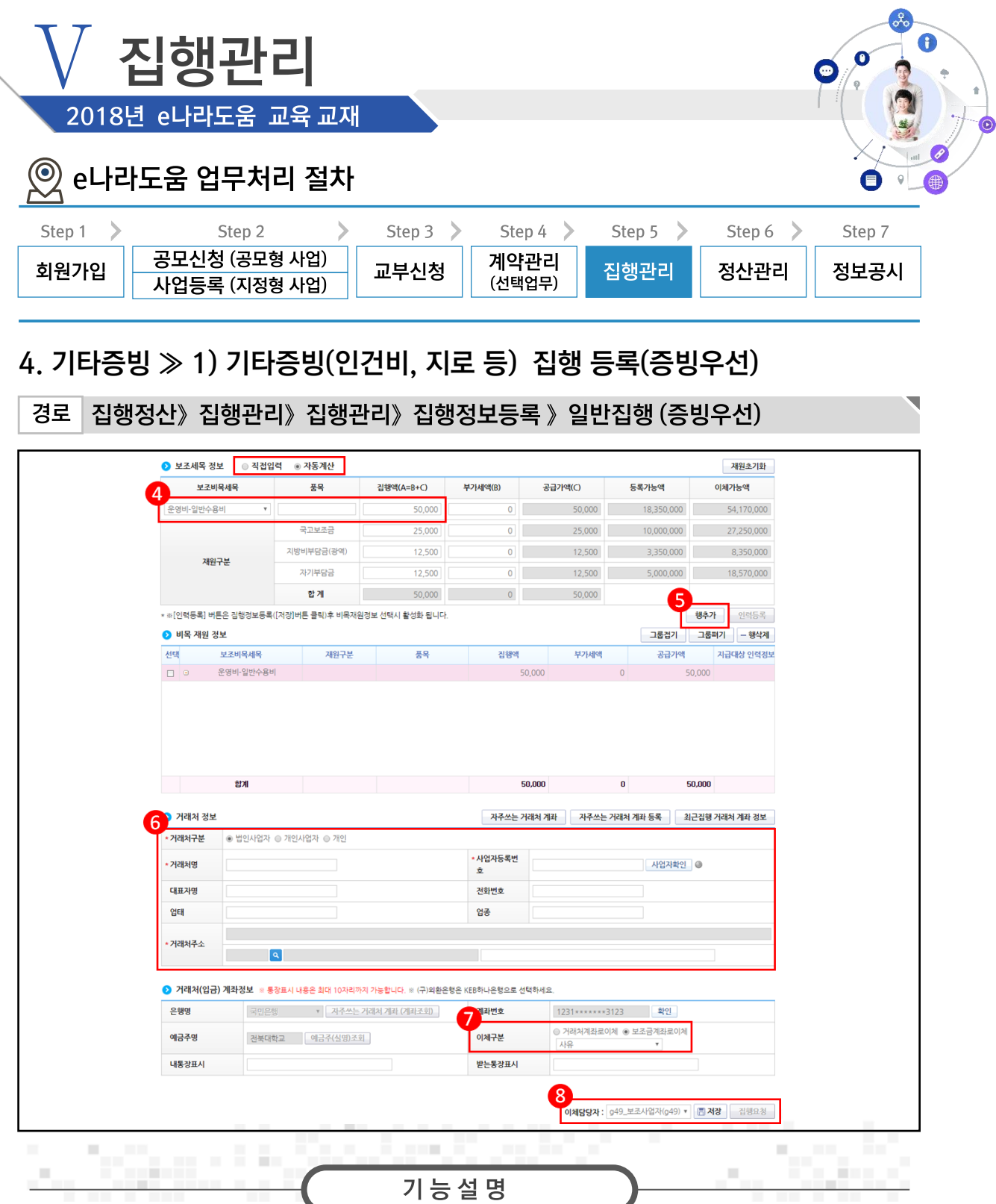

- 4 집행할 '보조비목세목', '집행액'을 선택한다.
- 5 [행추가] 버튼을 클릭한다.
- ⑥ 거래처 정보 항목을 입력하고, [사업자확인] 버튼을 클릭한다.
- ⑦ '이체구분'을 '보조금계좌로 이체'를 클릭한다.
- ⑧ '이체담당자'를 지정하고, [저장] 버튼을 클릭한 후, [집행요청] 버튼을 클릭한다.

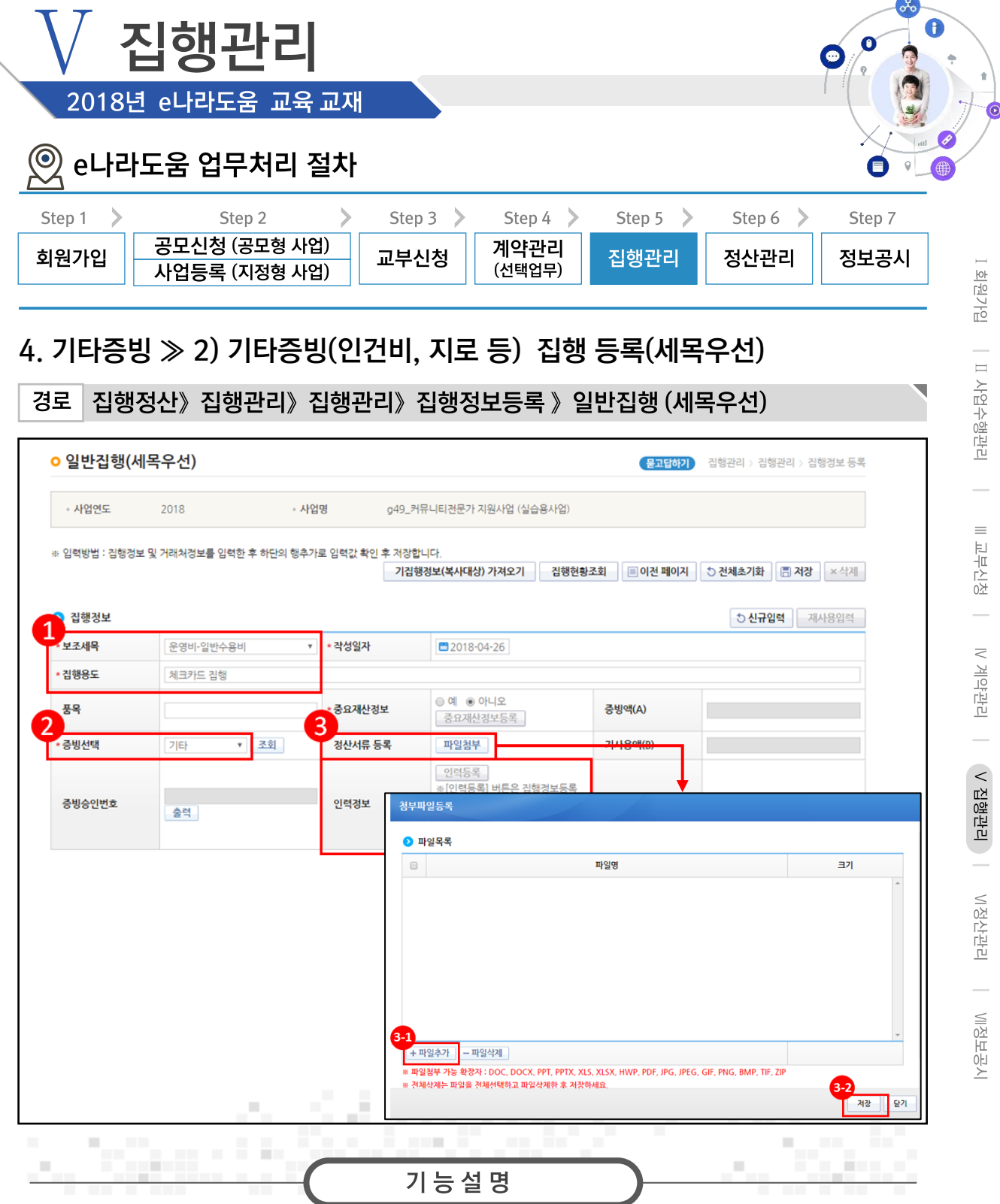

- ① 집행할 '보조세목'을 선택하고, '집행용도' 내용을 입력한다.
- 2 '증빙선택'은 '기타'를 선택한다.
- 3 [파일첨부] 버튼을 클릭한다.
- 3 [파일추가] 버튼을 클릭하여 증빙자료를 추가한다.
- 3 [저장] 버튼을 클릭한다.

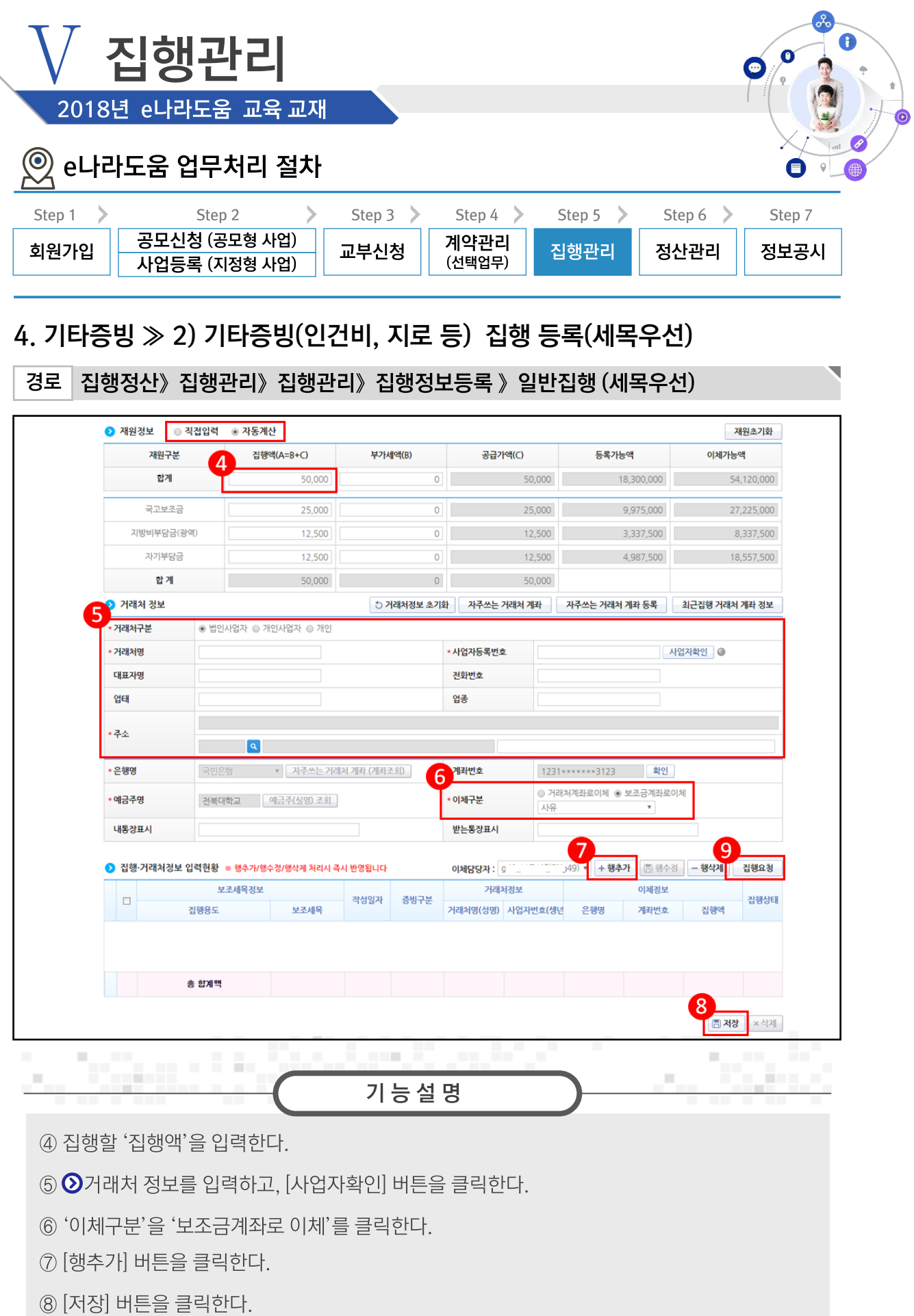

⑨ '이체담당자'를 지정하고 [집행요청] 버튼을 클릭한다.

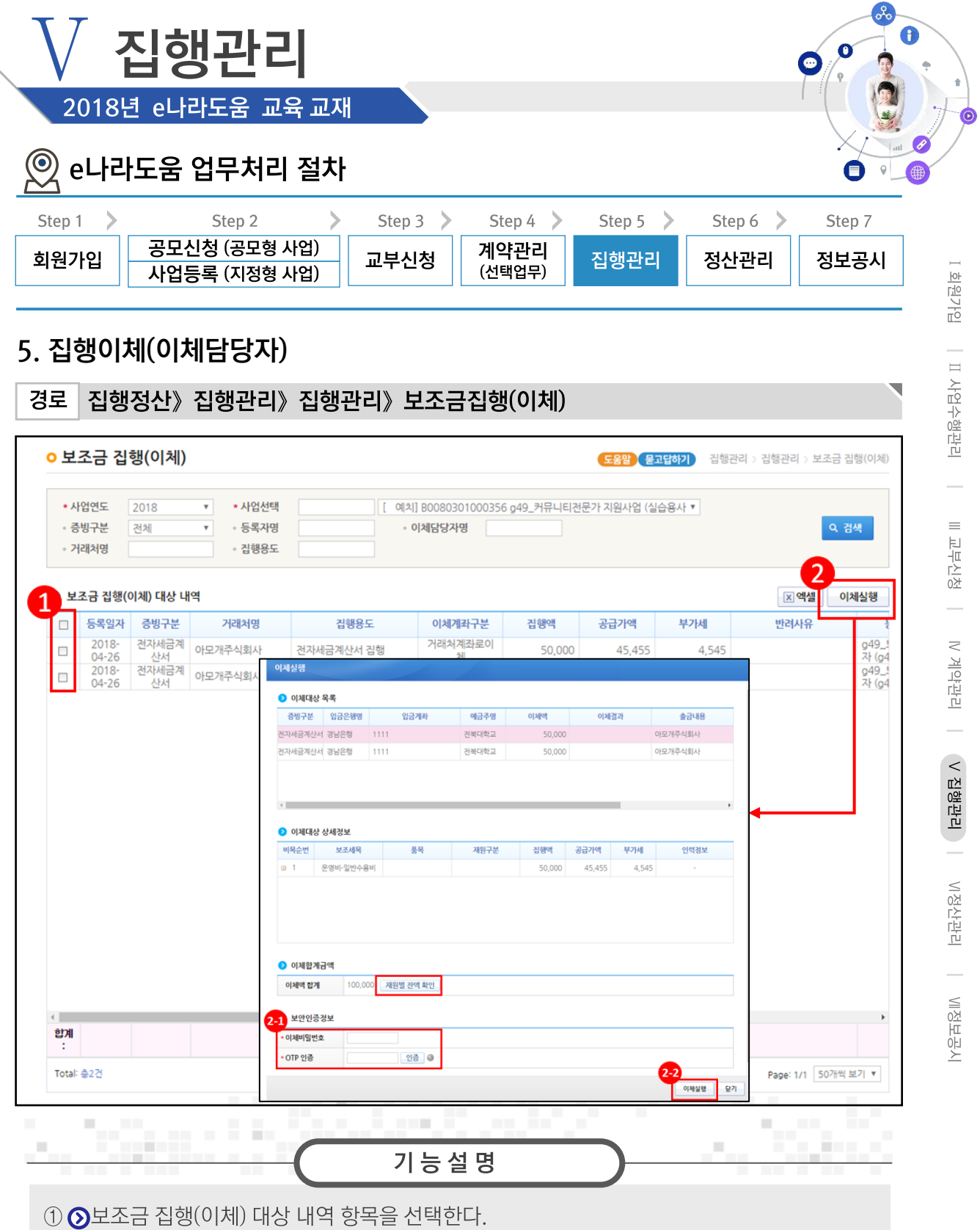

2 [이체실행] 버튼을 클릭한다.

- 2 '이체비밀번호', 'OTP 인증'을 입력하고 [인증] 버튼을 클릭한다.
- 22 [이체실행] 버튼을 클릭한다.
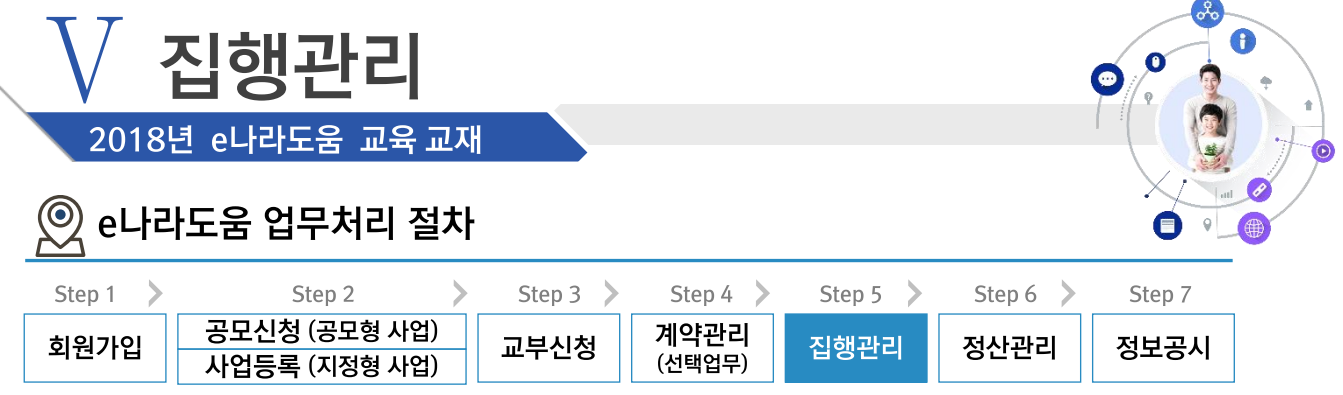

#### 6. 집행정보 수정

#### 경로 집행정산》집행관리》집행관리》보조금 집행내역 조회

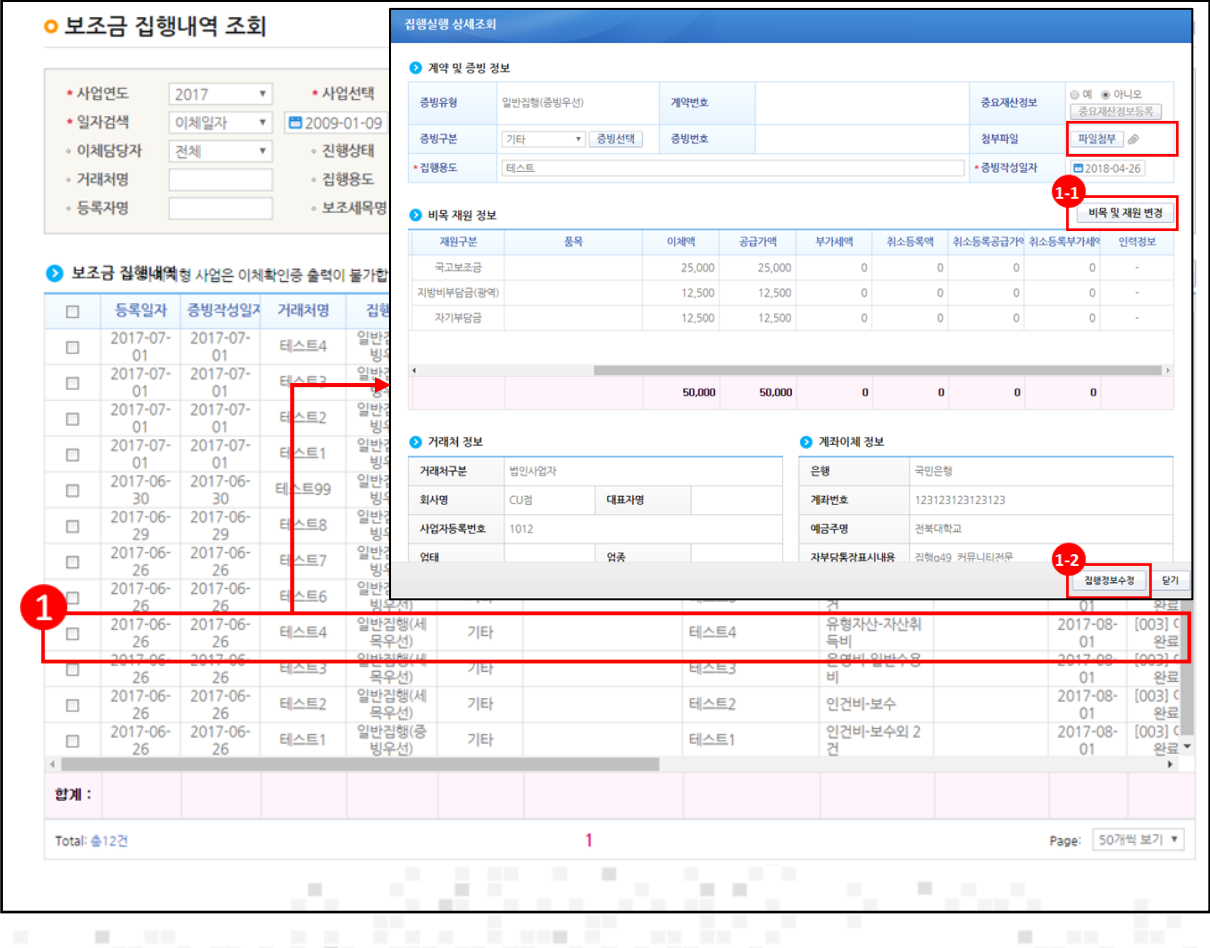

기능설명

① 이체 처리한 집행건의 보조비목세목을 변경하고자 할 경우, 변경할 집행 건을 클릭하여 [집행 실행 상세조회] 창을 띄운다.

⊙ [파일첨부] 버튼을 클릭하여 증빙자료 추가 및 변경,삭제를 할 수 있고 [비목 및 재원 변경] 버 튼을 클릭하여 비목 재원을 변경할 수 있다.

ⓒ [집행정보수정] 버튼을 클릭하여 변경처리를 완료한다.

÷.

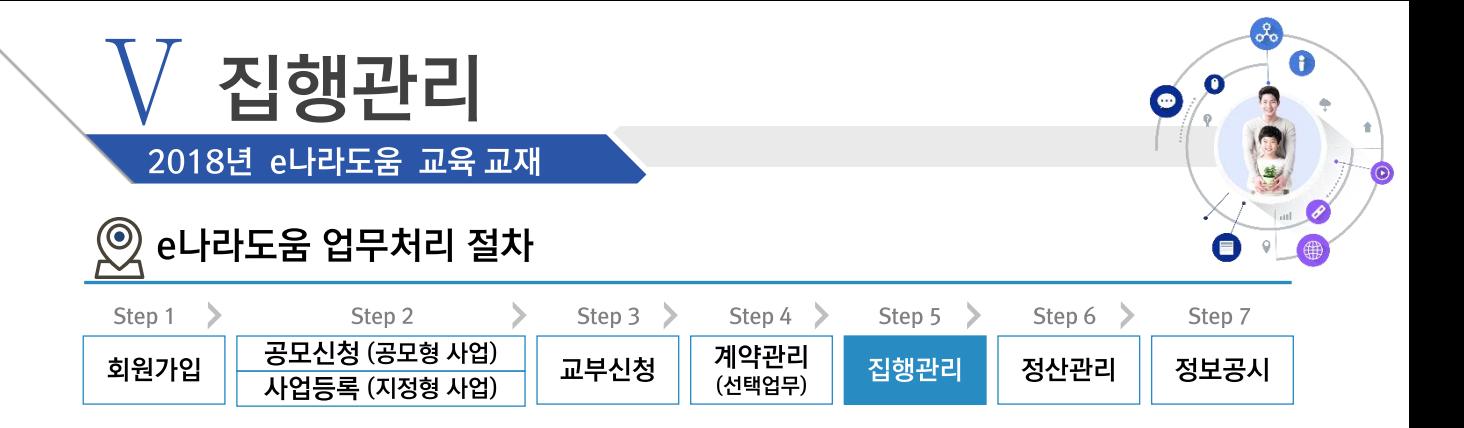

#### ※ 집행취소 업무흐름

경로

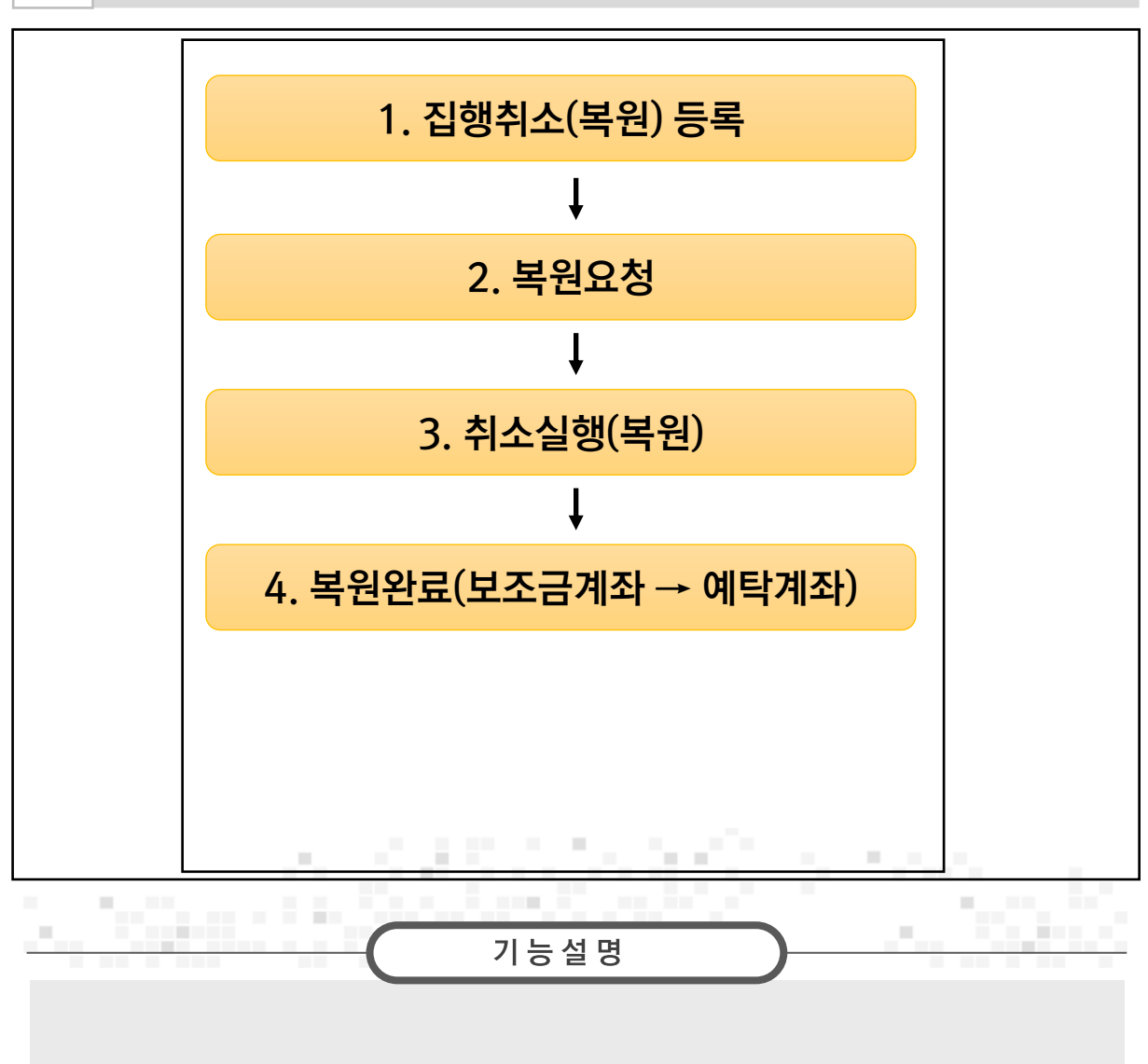

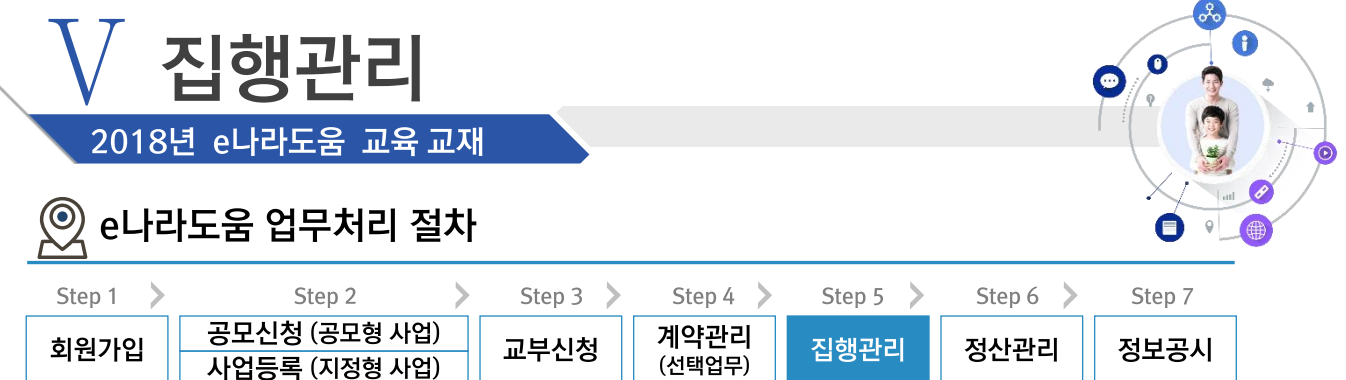

#### 7. 집행취소

#### 경로 집행정산》집행취소관리》보조금 집행취소》보조금 집행취소(반납)등록

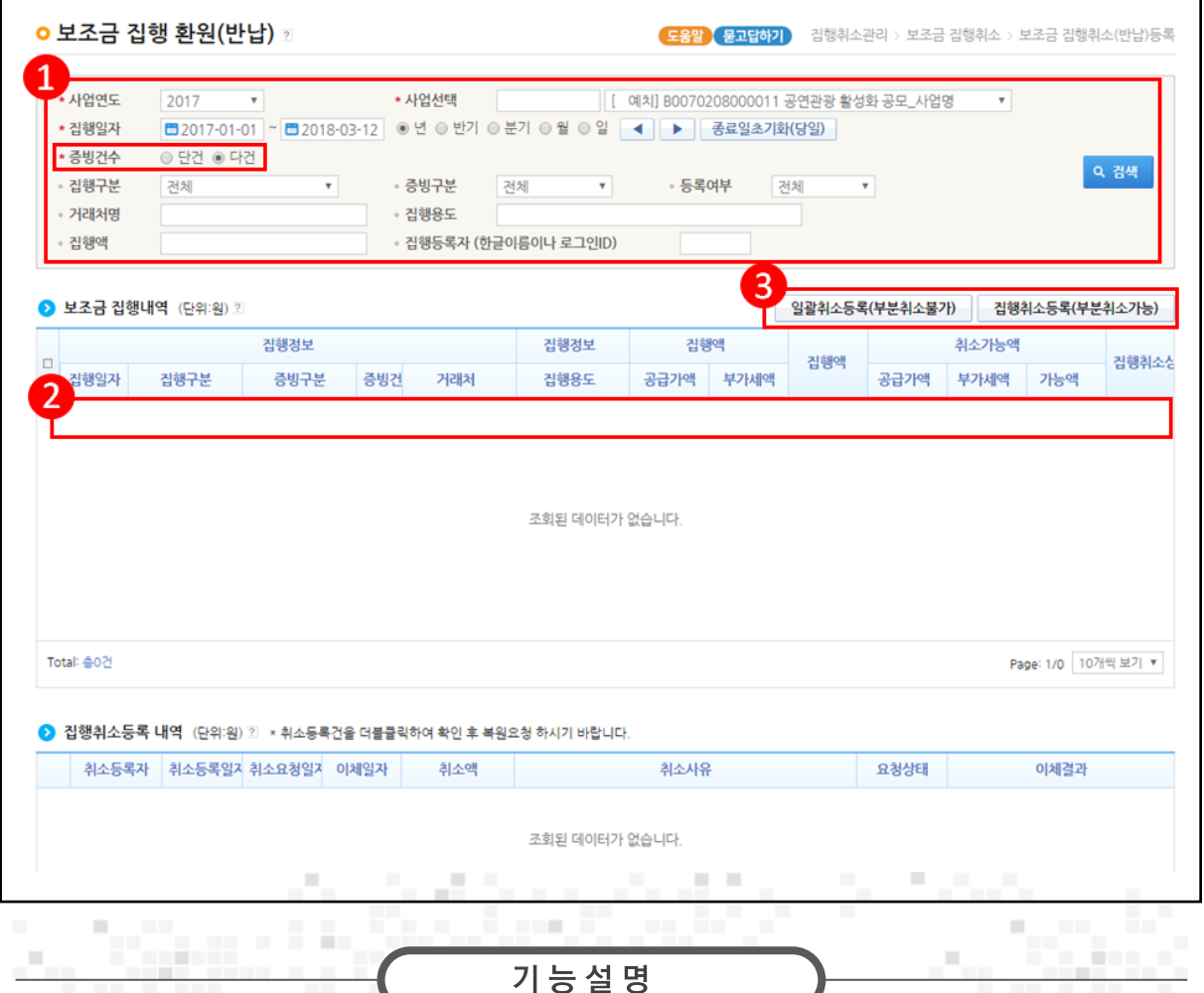

① 집행 취소할 사업을 선택하고 '집행일자', '증빙건수' 등을 선택한다.

2 2 보조금 집행내역 항목에서 집행취소 할 내역을 선택한다.

③ [일괄취소등록(부분취소불가)] 또는 [집행취소등록(부분취소가능)] 버튼을 클릭하여

[집행취소요청] 팝업창을 띄운다.

※ '증빙건수'에서 단건을 선택하면 [일괄취소등록(부분취소가능)] 버튼만 보인다.

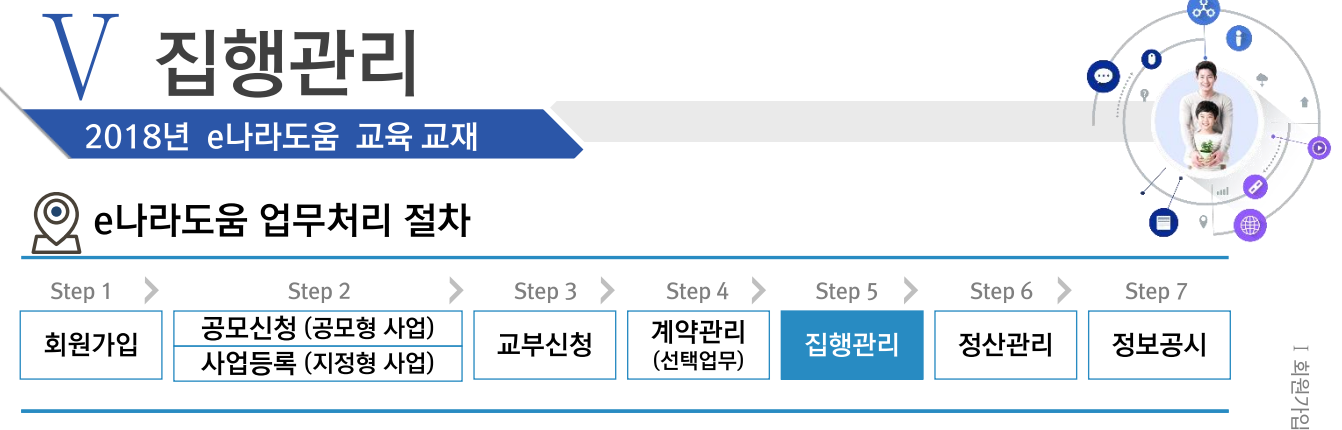

#### 7. 집행취소

#### 집행정산》집행취소관리》보조금 집행취소》보조금 집행취소(반납)등록 경로

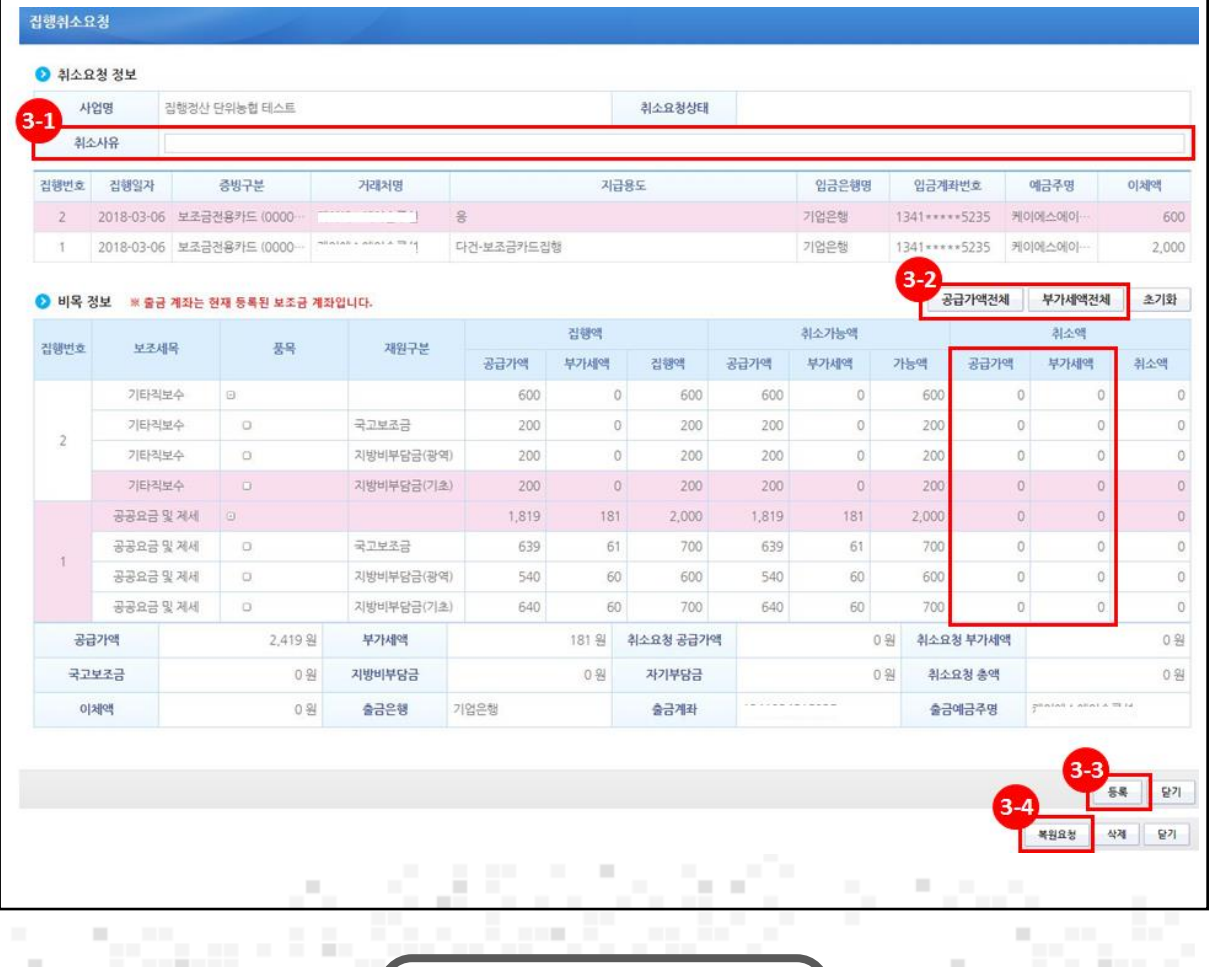

기능설명

- 3 ⊙ 취소요청 정보 항목에서 '취소사유'를 입력한다.
- 32 2 비목 정보 항목에서 집행 취소할 '공급가액', '부가세액'을 입력한다. 일괄로 전체 취소를 하고자 할 경우, [공급가액전체], [부가세액전체] 버튼을 클릭하여 전체금액을 입력한다.
- 3 [등록] 버튼을 클릭하여 집행취소 등록한다.
- 3 [복원요청] 버튼을 클릭하여 이체담당자(이체담당자가 없는 경우 본인이 직접처리)에게 집행 취소 요청한다.

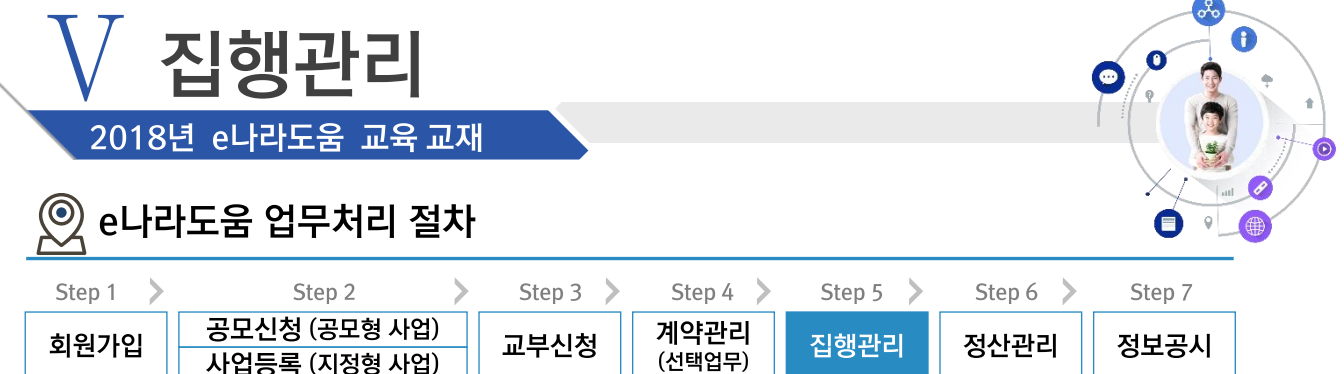

## 7. 집행취소(이체담당자)

집행정산》집행취소관리》보조금 집행취소》보조금 집행취소(이체)실행 경로

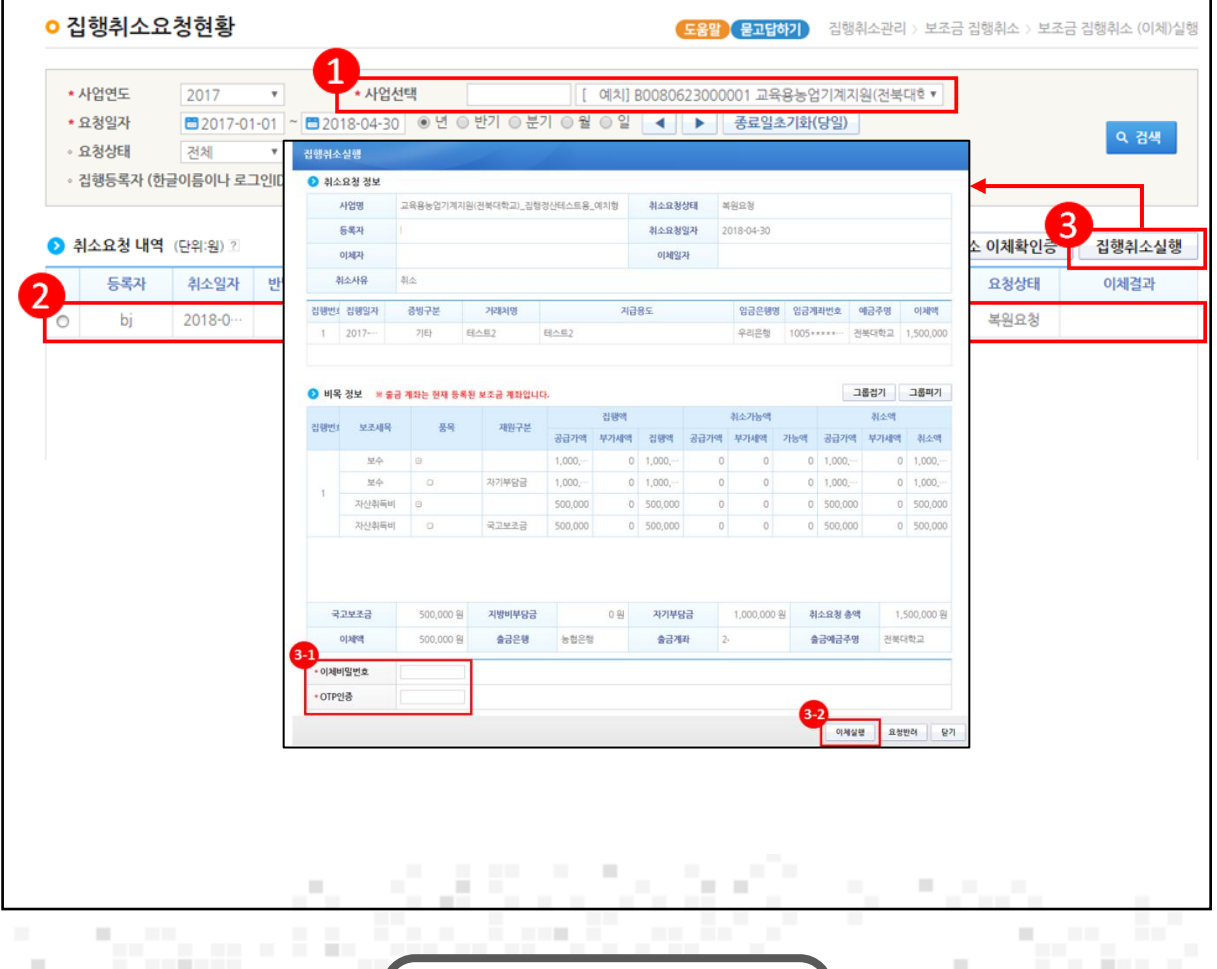

기능설명

- 1 이체담당자는 '사업선택'에서 사업을 선택한다.
- ② ⊙ 취소요청 내역 항목에서 보조사업담당자가 요청한 집행 취소 건을 선택한다.
- ③ [집행취소실행] 버튼을 클릭하여 [집행취소실행] 창을 띄운다.
- $\Theta$  이체담당자는  $\Theta$ 비목 정보 항목에서 사전에 등록한 '이체비밀번호', 'OTP 인증'을 입력한다.
- 32 [이체실행] 버튼을 클릭한다.

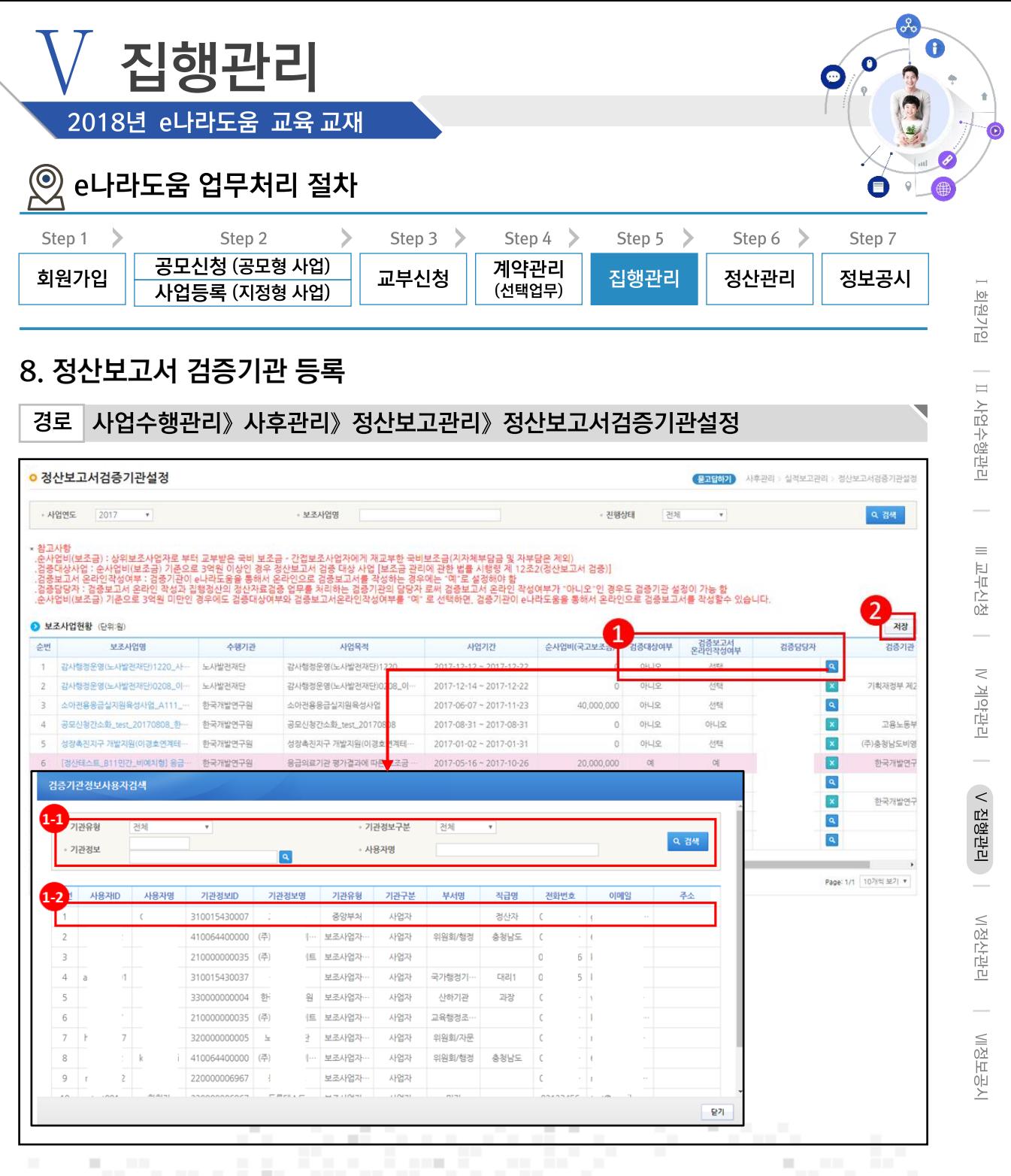

기능설명

- ① 2 보조사업현황 항목에서 '검증대상여부'를 확인하고, 검증기관이 e나라도움을 통해 검증할 경우, '온라인 검증여부'를 '예'로 선택하고, 검증기관이 오프라인으로 검증할 경우, '온라인 검증여부'를 '아니오'로 선택한다. '검증담당자' 등록은 [돋보기] 버튼을 클릭하여 [검증기관 정보사용자검색] 팝업창을 띄운다.
	- 1 검증기관 담당자를 검색한다.
	- (2) 검증기관 담당자를 선택한다.
- 2 [저장] 버튼을 클릭한다.

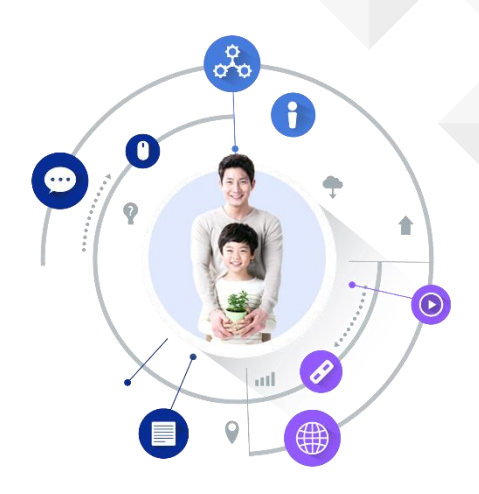

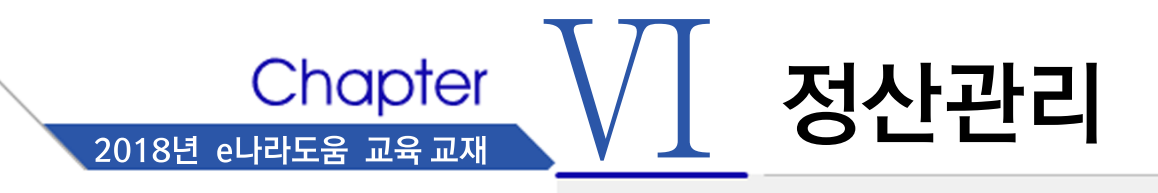

- 1. 상시점검 결과조회
- 2. 집행마감
	- 1) 이자 확인 (예치형)
	- 2) 수익금 등록 (반납대상)
- 3. 정산내역 보완
- 4. 정산보고서 자료생성
- 5. 정산보고서 작성
- 6. 이자/잔액/수익금 반납 (반납대상이 아닌 경우 생략)
- 7. 불인정금액 반납 등록 (불인정금액이 없는 경우 생략)
- 8. 반납이체(이체담당자)

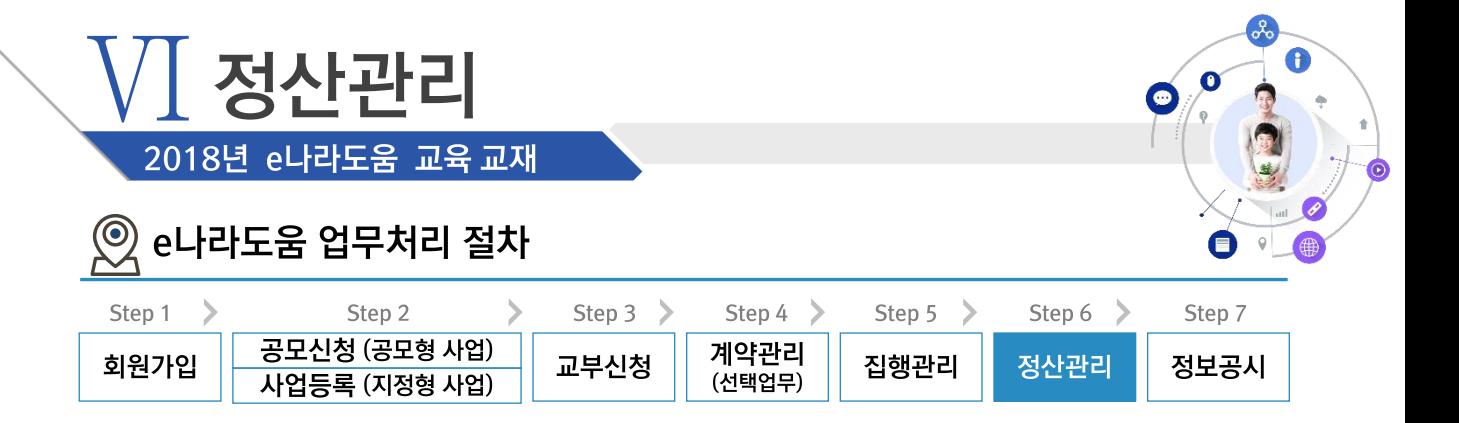

#### ※ 정산관리 업무흐름

경로

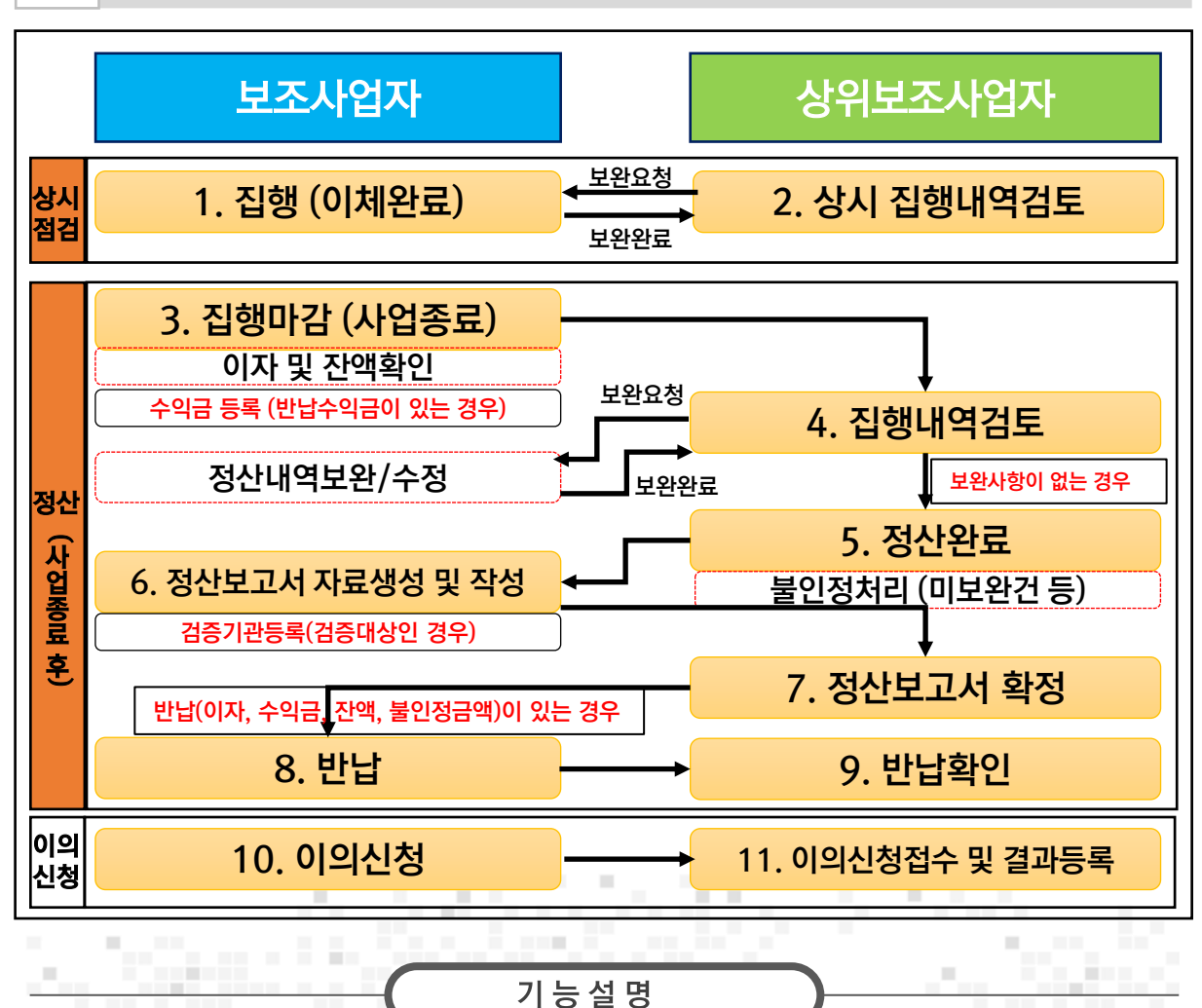

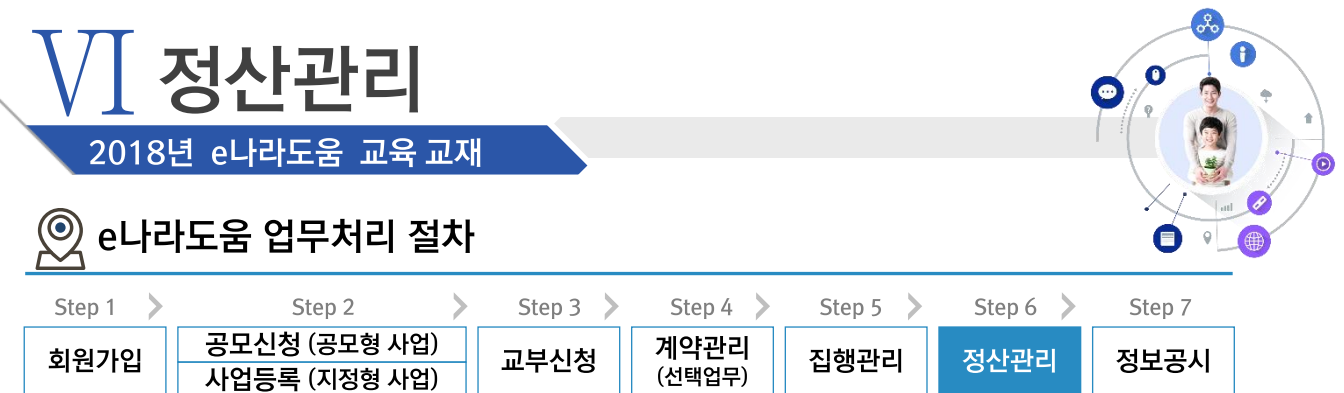

 $\overline{\phantom{0}}$ 

# 1. 상시점검 결과조회

경로 집행정산》 정산관리》 상시점검》 상시점검 결과조회(하위)

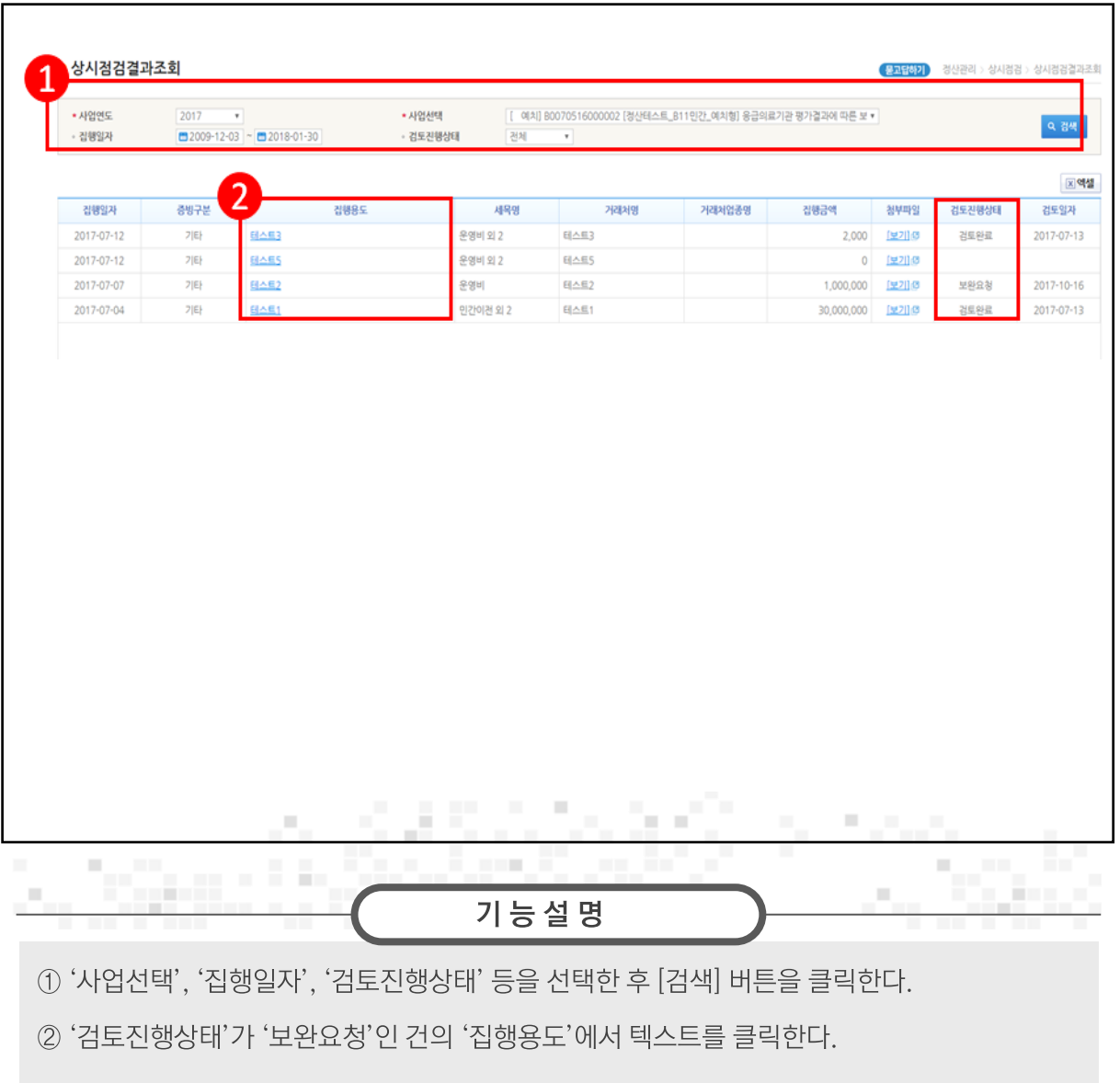

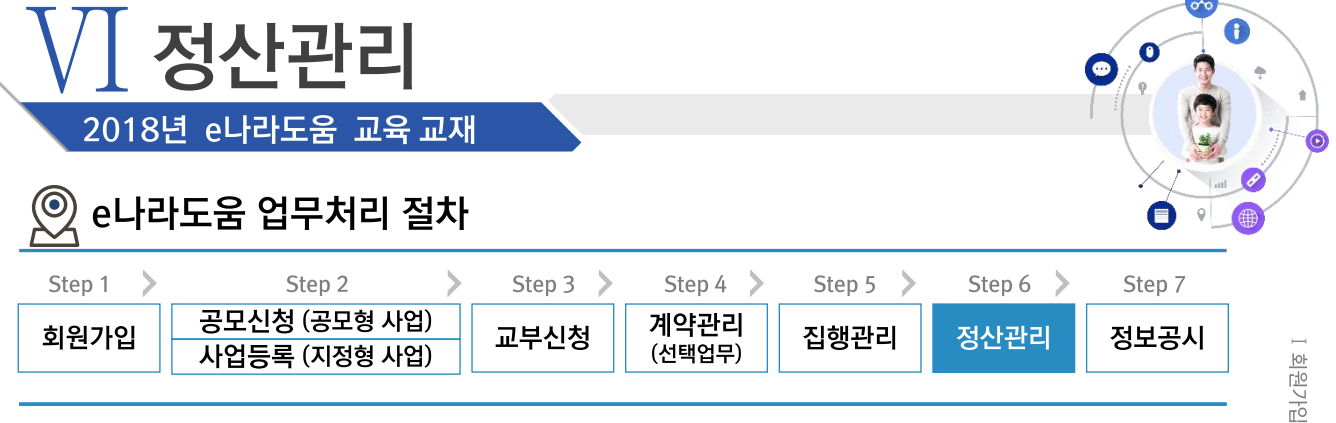

## 1. 상시점검 결과조회

집행정산》 정산관리》 상시점검》 상시점검결과조회(하위)》검토내용 이력조회 경로

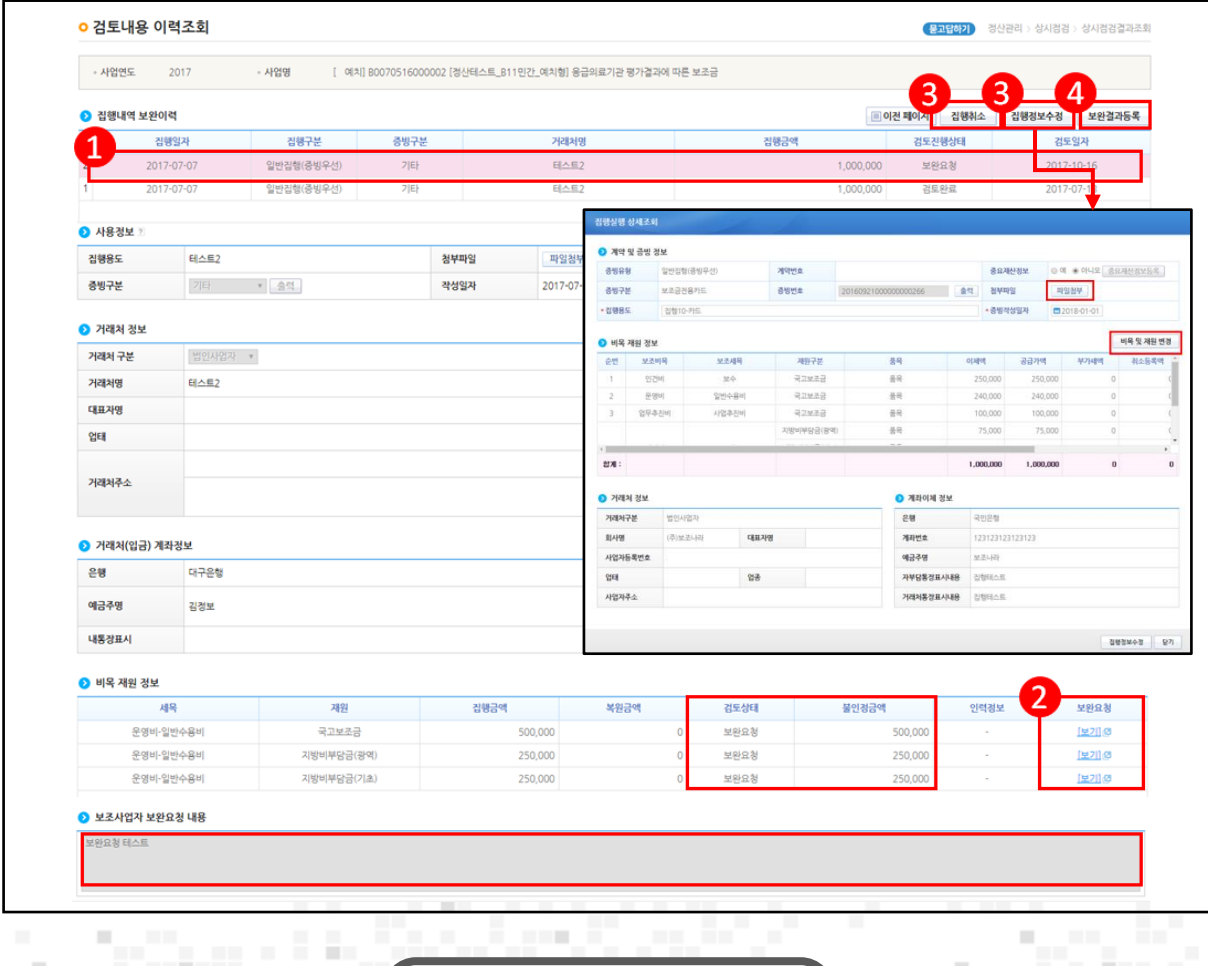

1 ⊙ 집행내역 보완이력 항목에서 상위보조사업자가 최근 검토한 이력을 클릭한다.

2 ⊙비목 재원 정보 항목에서 '보완요청'의 [보기] 버튼을 클릭하여 ⊙보조사업자 보완요청 내용 항목을 확인한다.

기능설명

③ [집행취소] / [집행정보수정] 버튼을 클릭하여 보완 처리할 수 있다.

4 [보완결과등록] 버튼을 클릭하여 보완처리 내용을 등록한다.

**COL** 

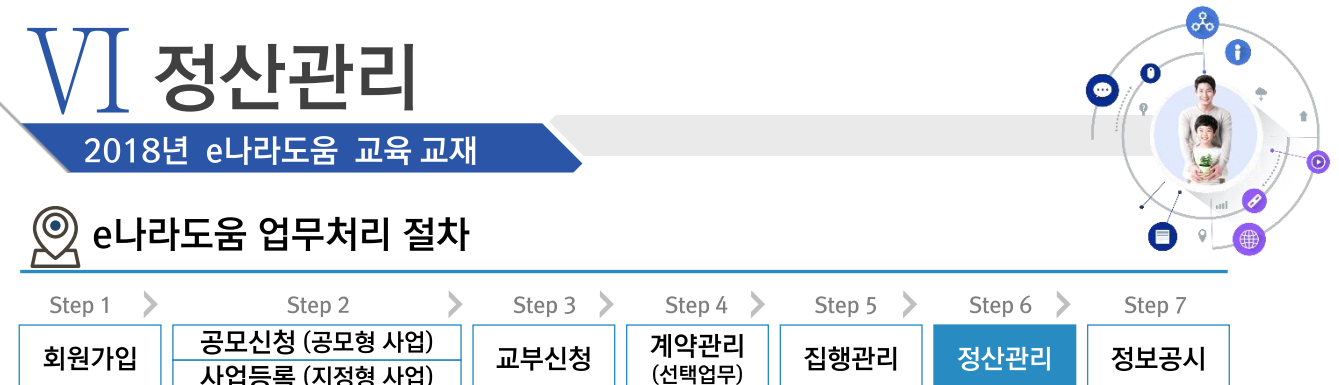

# 1. 상시점검 결과조회

경로 집행정산》정산관리》상시점검》상시점검결과조회(하위)》검토내용 이력조회

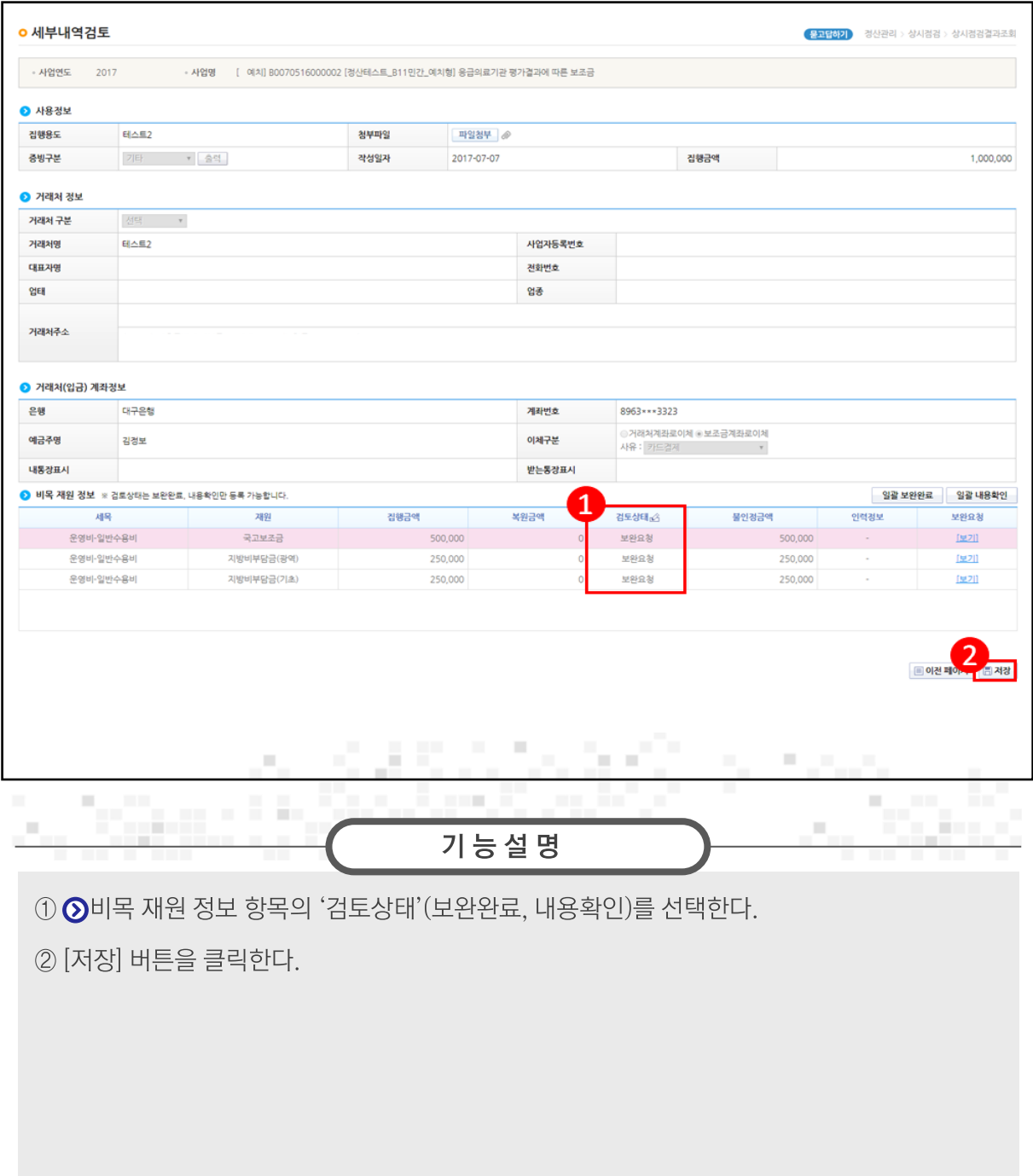

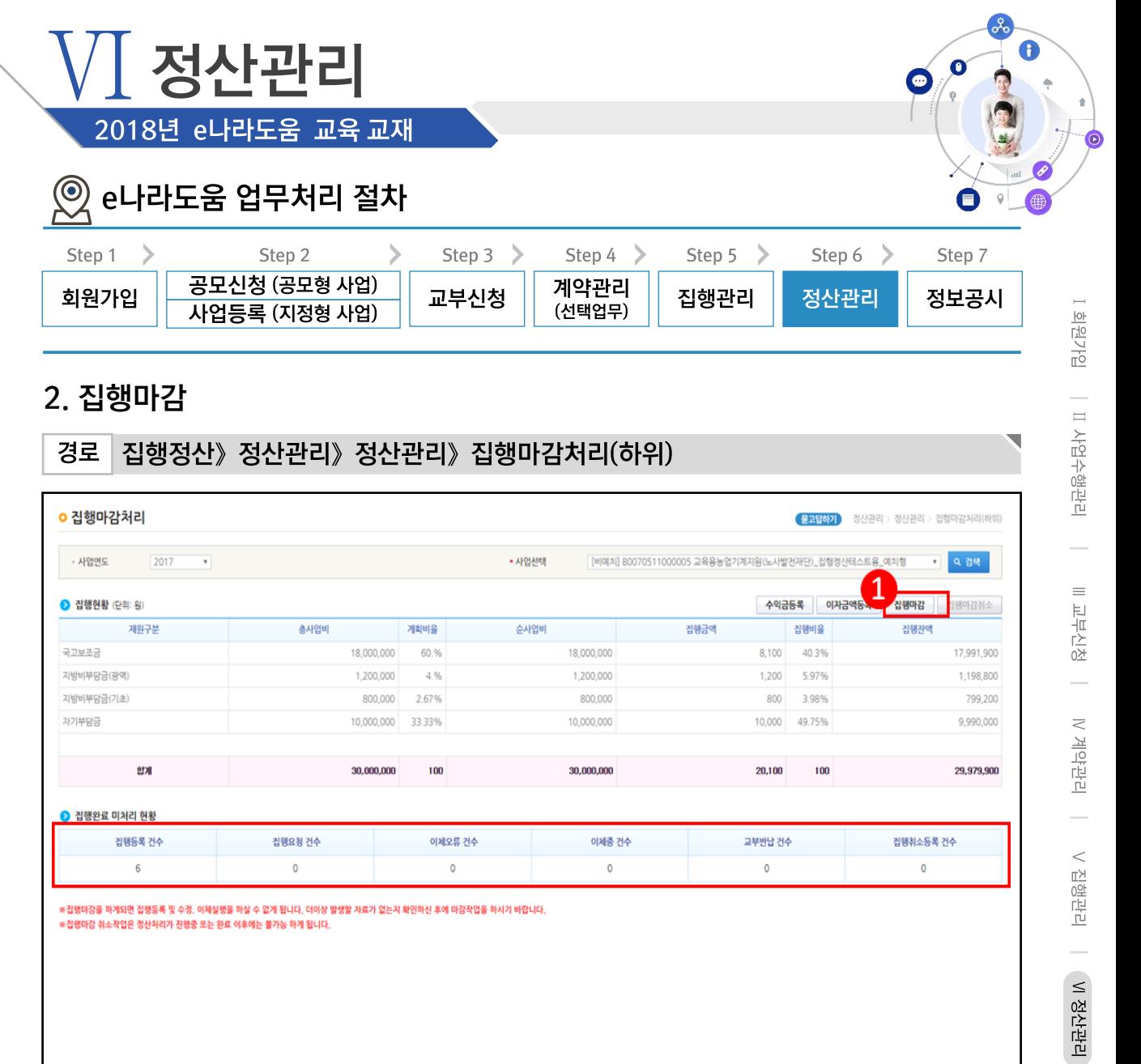

### 2. 집행마감

#### 집행정산》 정산관리》 정산관리》 집행마감처리(하위) 경로

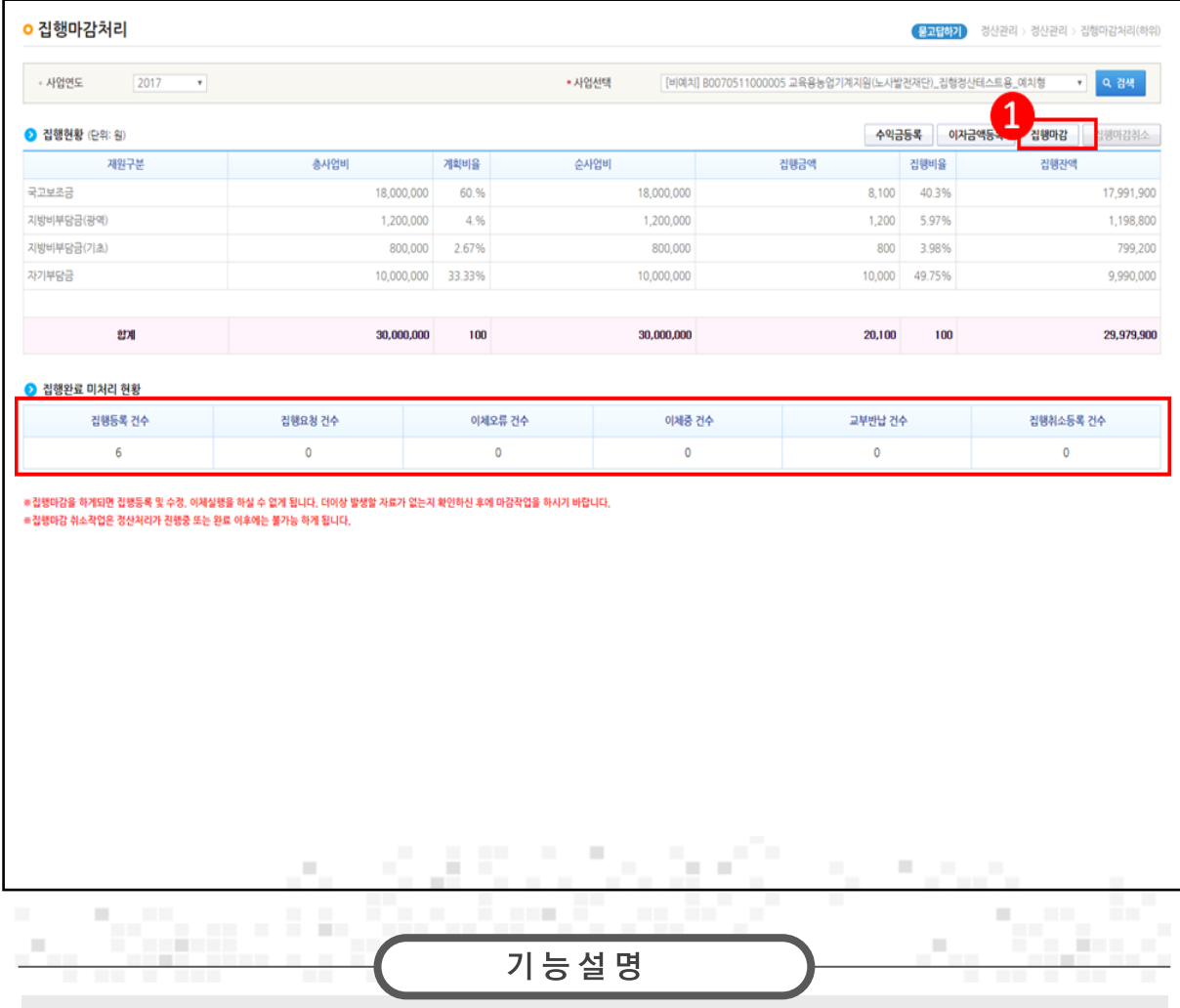

₩정보공시

① [집행마감] 버튼을 클릭한다. [수익금등록]이나 [이자금액등록]을 필요시 할 수 있다.

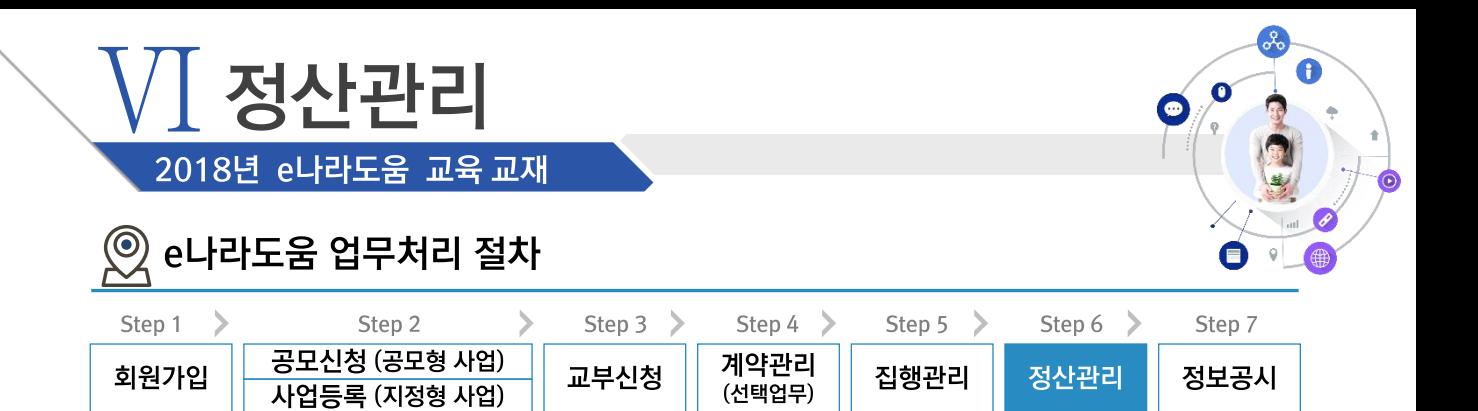

# 2. 집행마감 > 1) 이자 확인 (예치형)

집행정산》정산관리》정산관리》집행마감처리(하위)》이자금액등록 경로

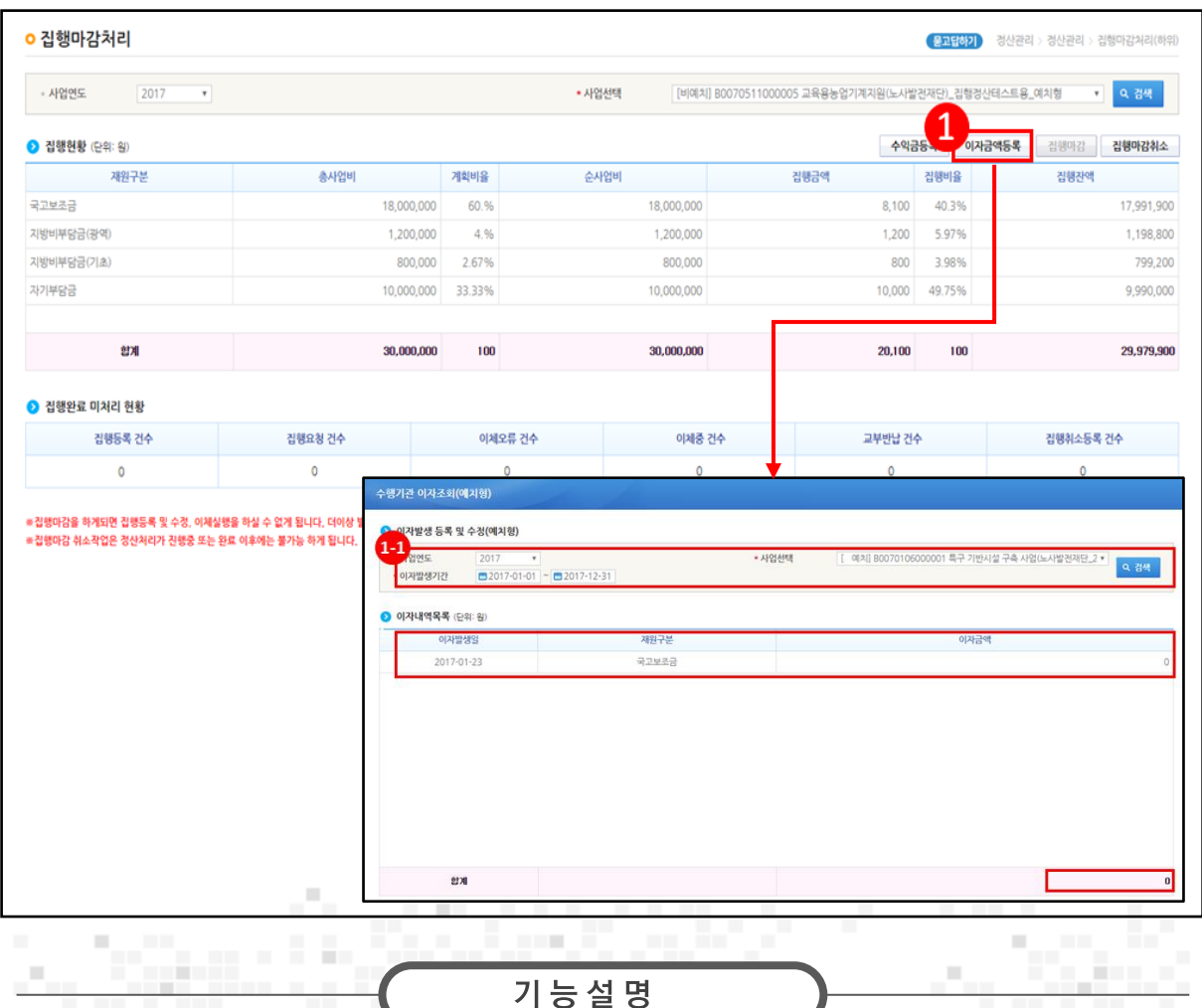

① [이자금액등록] 버튼을 클릭하여 [수행기관 이자조회(예치형)] 창을 띄운다.

 $\odot$   $\odot$ 이자발생등록 및 수정(예치형) 항목의 '사업연도', '이자발생기간', '사업선택' 을 선택하고 [검색] 버튼을 클릭하면, ⊙이자내역목록 항목에서 예탁계좌에서 발생한 이자금액을 조회할 수 있다.

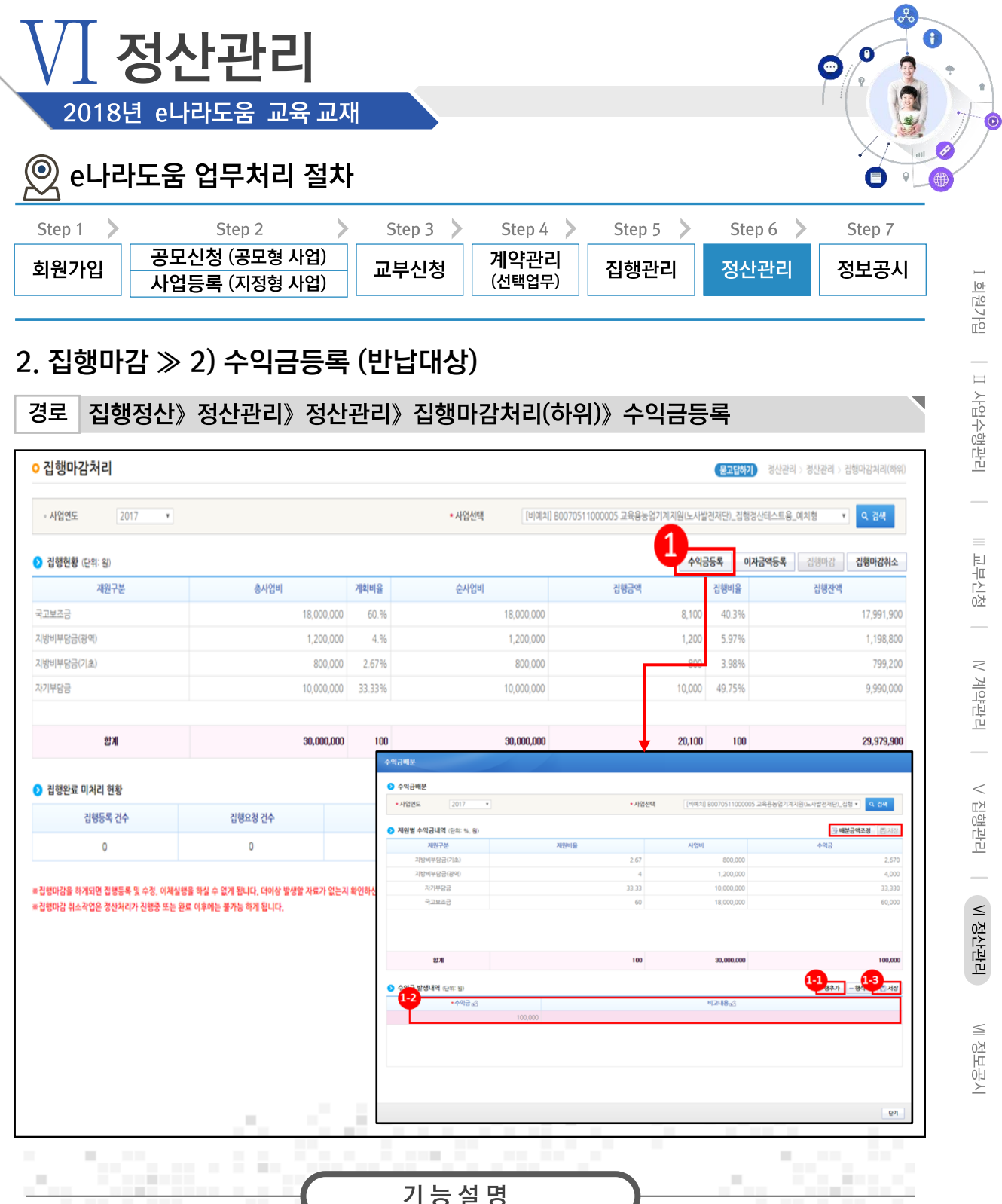

- 1 [수익금등록] 버튼을 클릭하여 [수익금배분] 창을 띄운다.
- 1 [행추가] 버튼을 클릭한다.
- $\Theta$   $\Omega$ 수익금 발생내역 항목의 '수익금'에 수익금을 입력한다.
- (3) [저장] 버튼을 클릭한다.

※ 수익금 금액을 입력하면 재원 비율별로 자동 계산되며, [배분금액조정] 버튼을 클릭하여 자동으로 배분된 수익금의 금액을 변경할 수 있다.

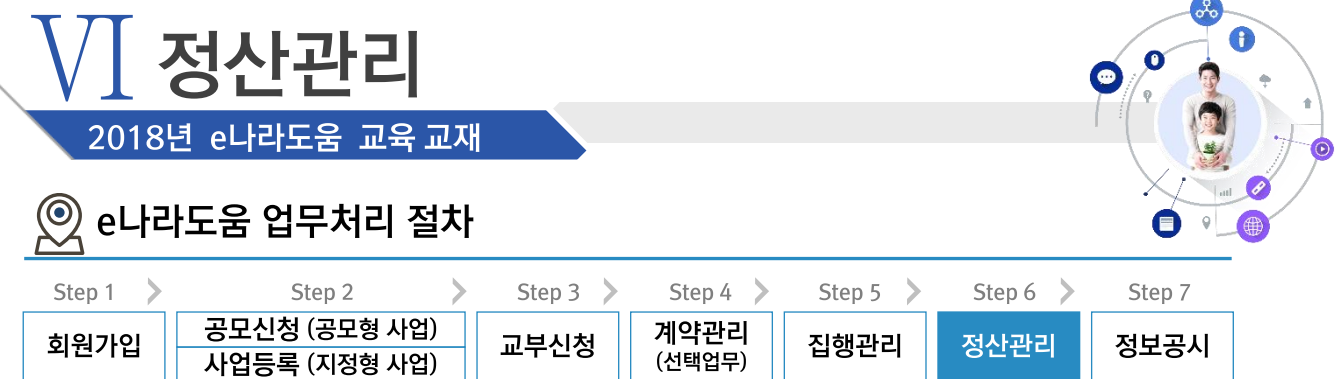

### 3. 정산내역 보완

집행정산》 정산관리》 정산관리》 정산내역 보완(하위) 경로 상시점검결과조회 ( <mark>물고답하기</mark>) 경산관리 > 상시검검 > 상시검검결과조회 1  $+$ 사업연도 2017 • 사업선택 [[ 예치] B0070516000002 [정산테스트\_B11민간\_예치형] 응급의료기관 평가결과에 따른 보 ▼  $\boxed{0.2009 - 12 - 03}$  ~  $\boxed{0.2018 - 01 - 30}$ - 검행일자 .<br>경도진행상태 图  $\overline{\mathbf{r}}$  $\overline{2}$ 검행일자 경빙구분 접행용도 거래처업종명 집행금액 세목명 거래처명 청부파일 검토진행상태 2017-07-12 **日本県3** 테스트3 기타 운영비 외 2 2,000 [보기](3 검토완료 2017-07-12 기타 **BLAES** 운영비 외 2 테스트5  $\circ$ [보기] (3)

9 智 **x** 역설 검토일자 2017-07-13 2017-07-07  $7|\mathsf{E}|$ <u>테스트2</u> 운영비 테스트2  $1,000,000$ (921) (3) 보완요청 2017-10-16 2017-07-04 기타 민간이건 외 2 테스트1 30,000,000 图218 경토완료 2017-07-13 province. 3. C  $\bar{\phantom{a}}$  $\blacksquare$  $\mathbb{R}^2$ **THE**  $\mathbb{R}^d$ **College** m. En 19  $\mathbb{R}^n$ ш 기능설명 1 '사업선택','집행일자','검토진행상태' 등을 선택한 후 [검색] 버튼을 클릭한다.

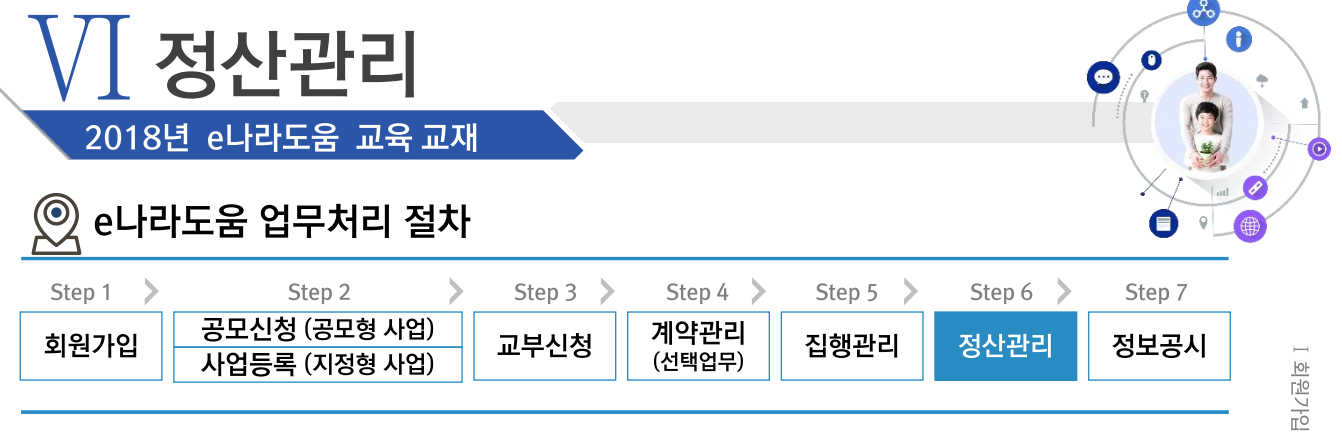

### 3. 정산내역 보완

경로 집행정산》 정산관리》 정산관리》 정산내역 보완(하위)

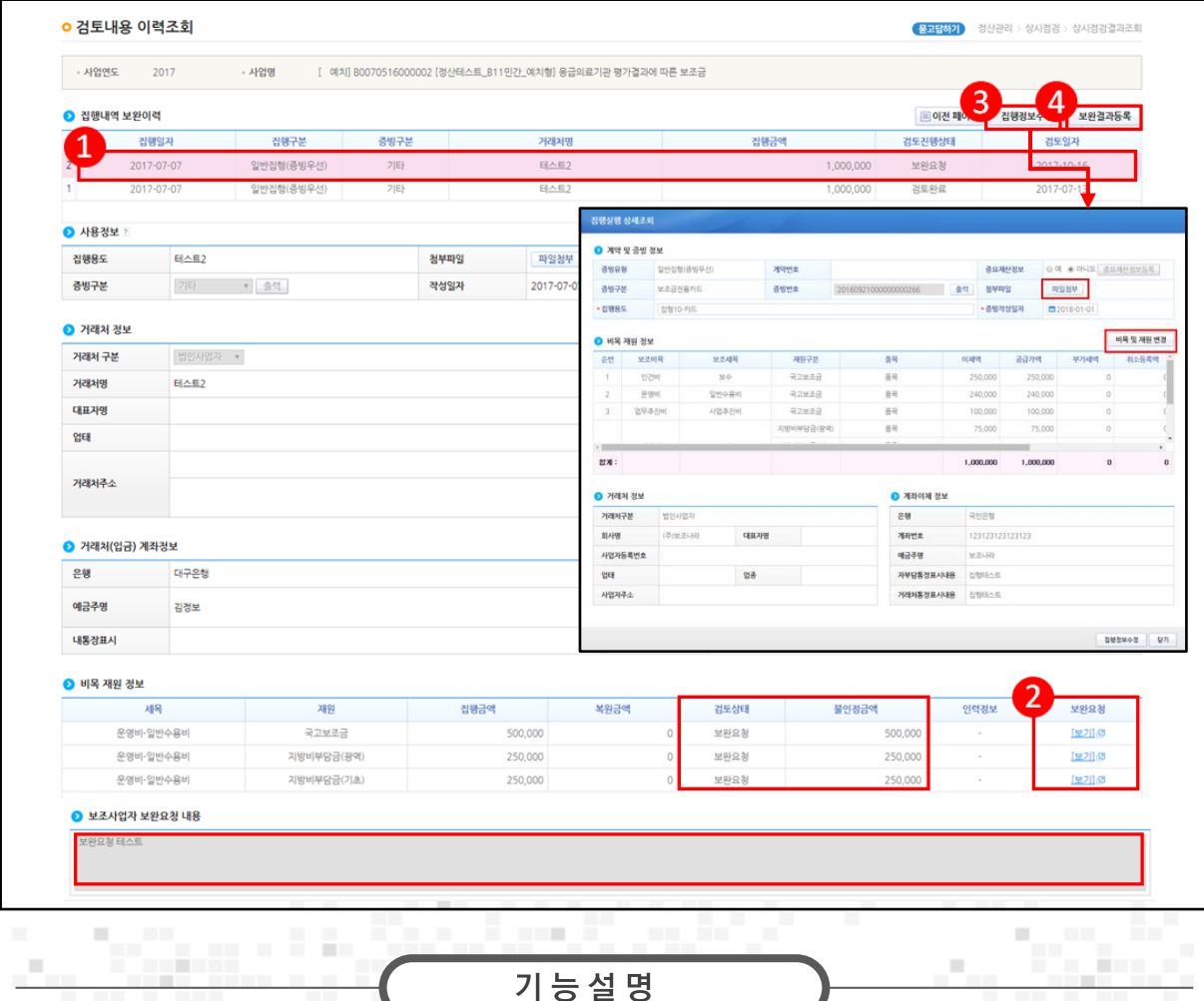

1 ⊙ 집행내역 보완이력 항목에서 상위보조사업자가 최근 검토한 이력을 클릭한다.

2 ⊙ 비목 재원 정보 항목에서 '보완요청' [보기] 버튼을 클릭하여 ⊙보조사업자 보완요청 내용항목을 확인한다.

3 [집행정보수정] 버튼을 클릭하여 보완 처리할 수 있다.

4 [보완결과등록] 버튼을 클릭하여 보완처리 내용을 등록한다.

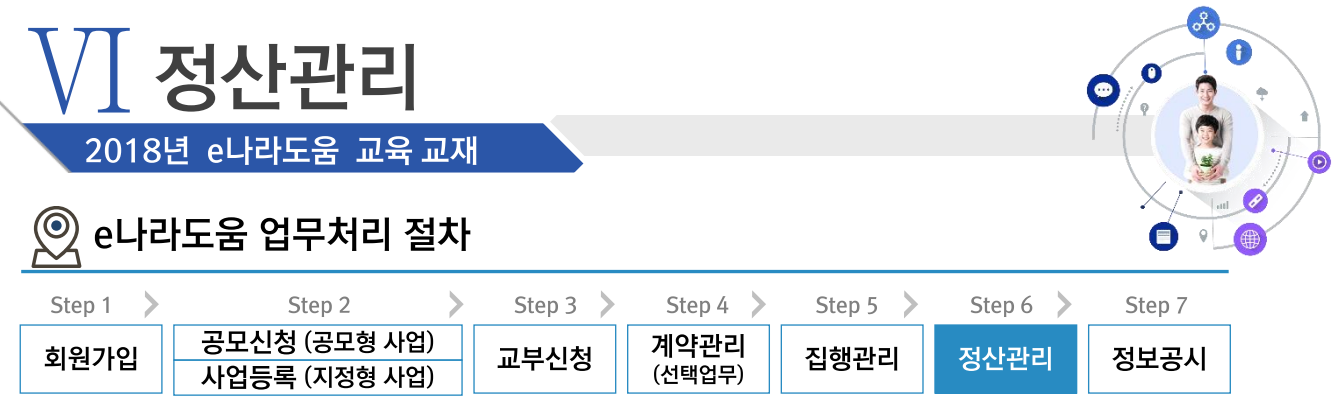

### 3. 정산내역 보완

## 경로 집행정산》정산관리》정산관리》정산내역보완(하위)》세부내역검토

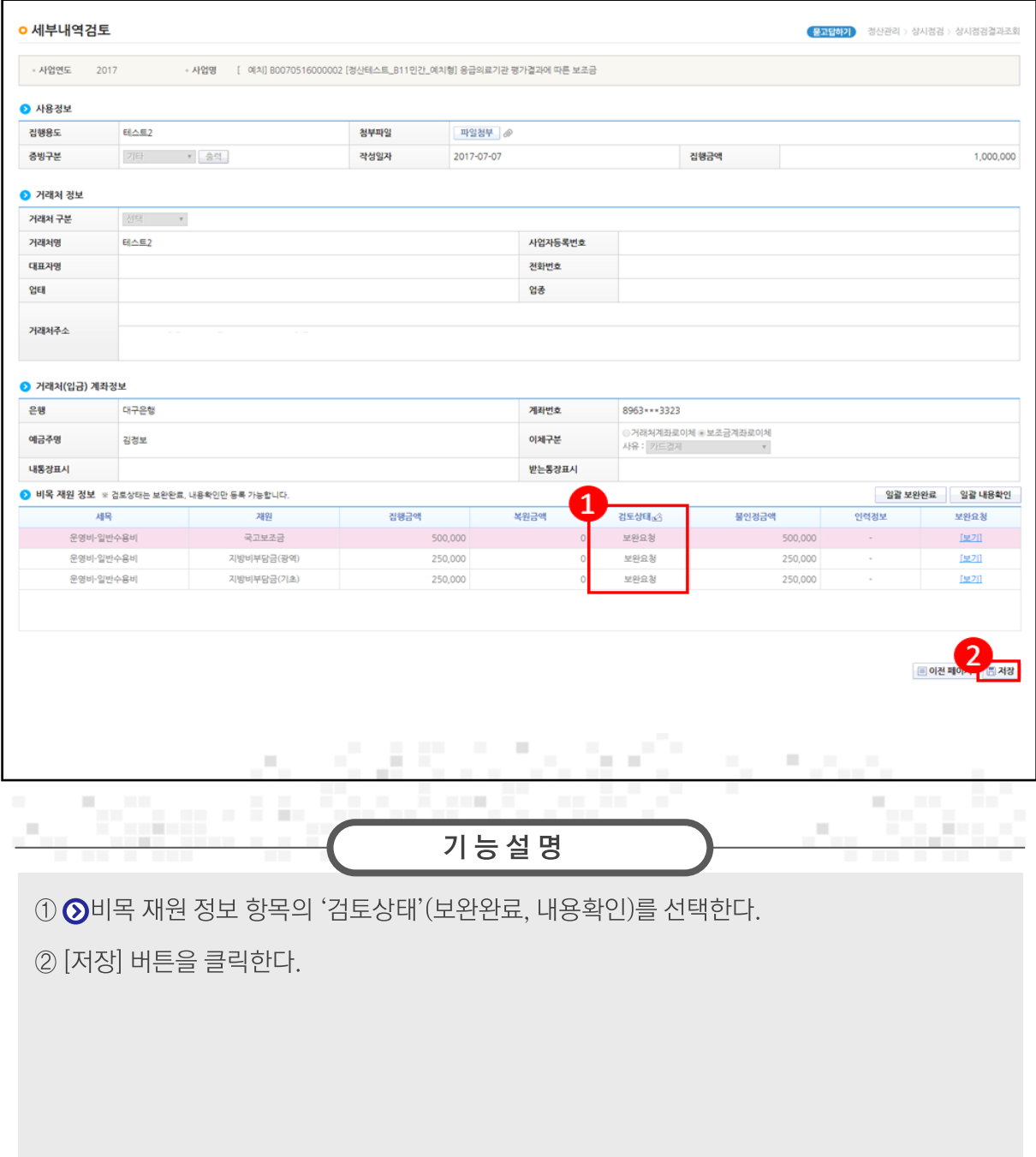

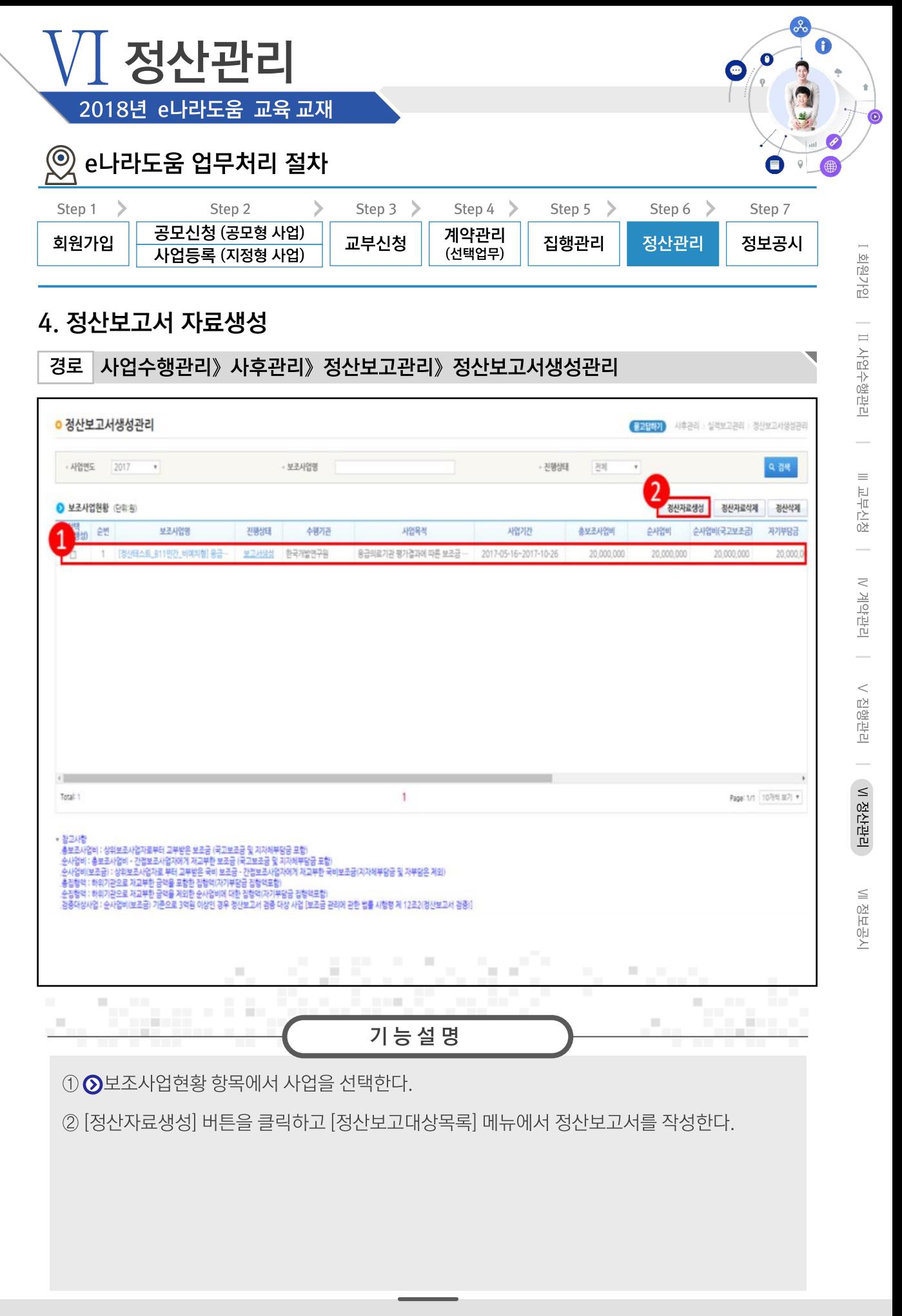

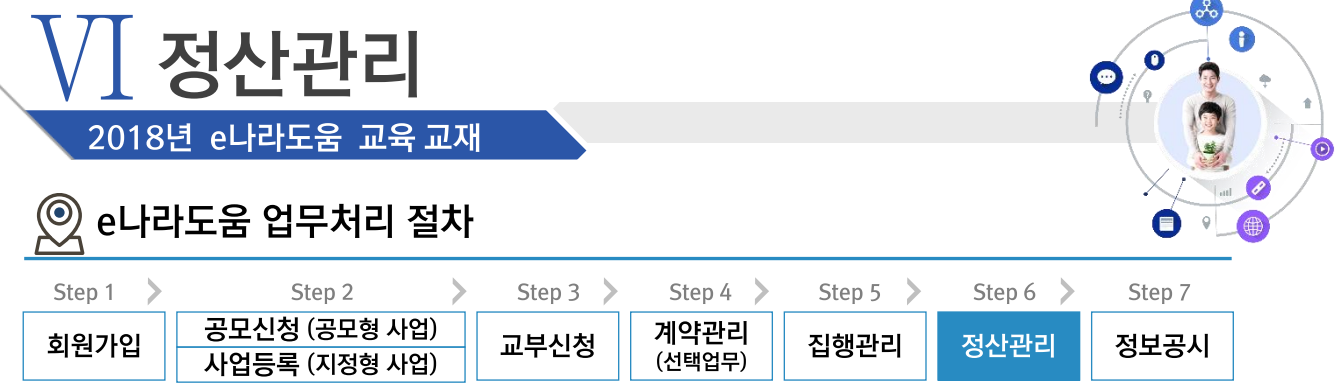

 $\overline{\phantom{0}}$ 

## 5. 정산보고서 작성

경로 사업수행관리》사후관리》정산보고관리》정산보고대상목록

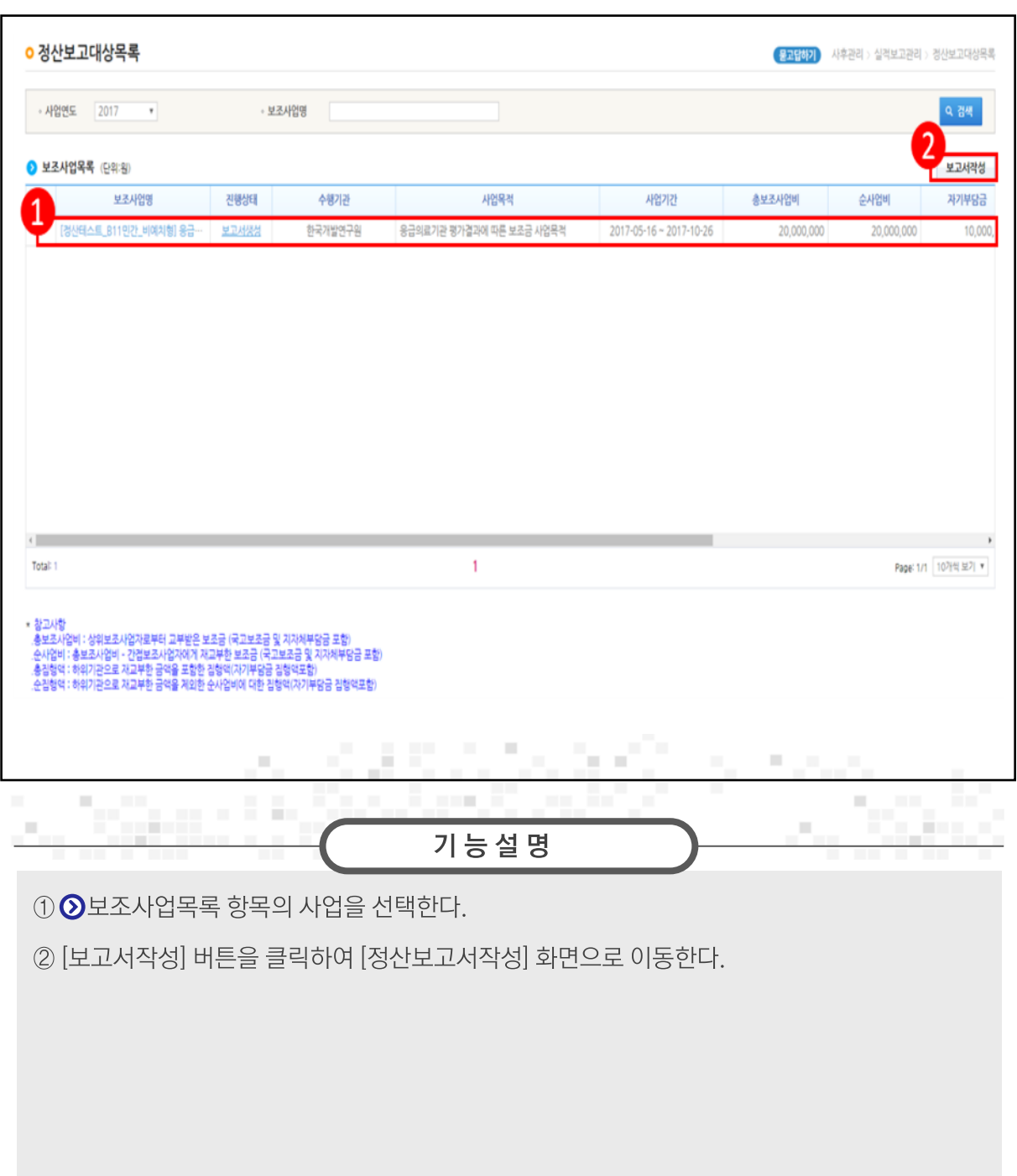

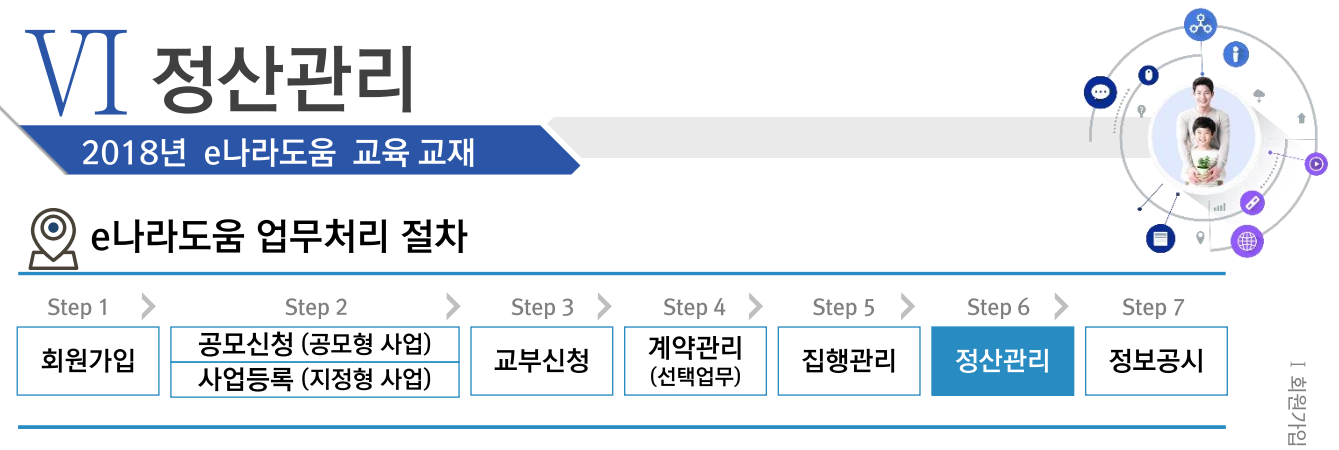

#### 경로 사업수행관리》사후관리》정산보고관리》정산보고대상목록》기본현황 탭

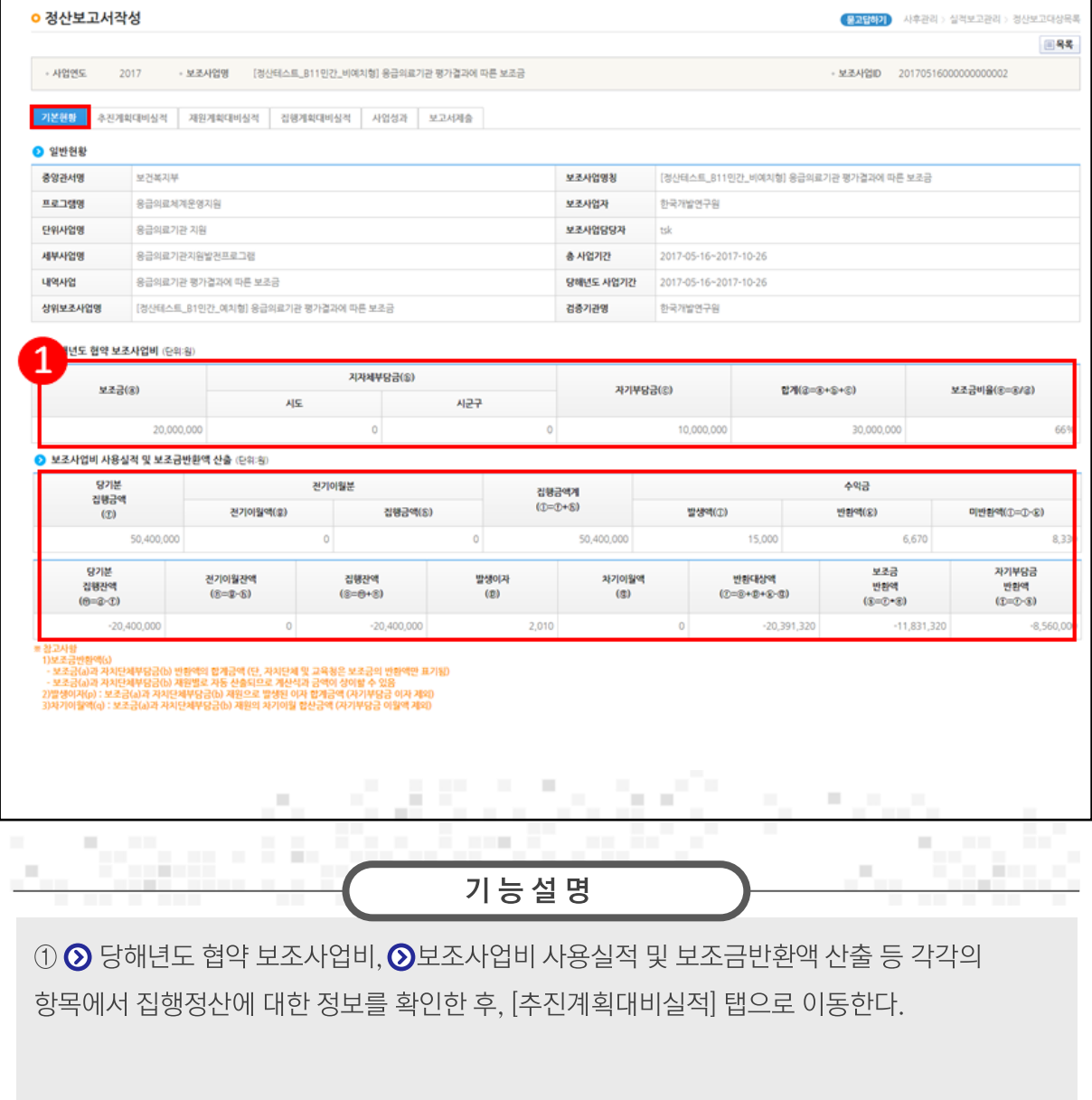

₹

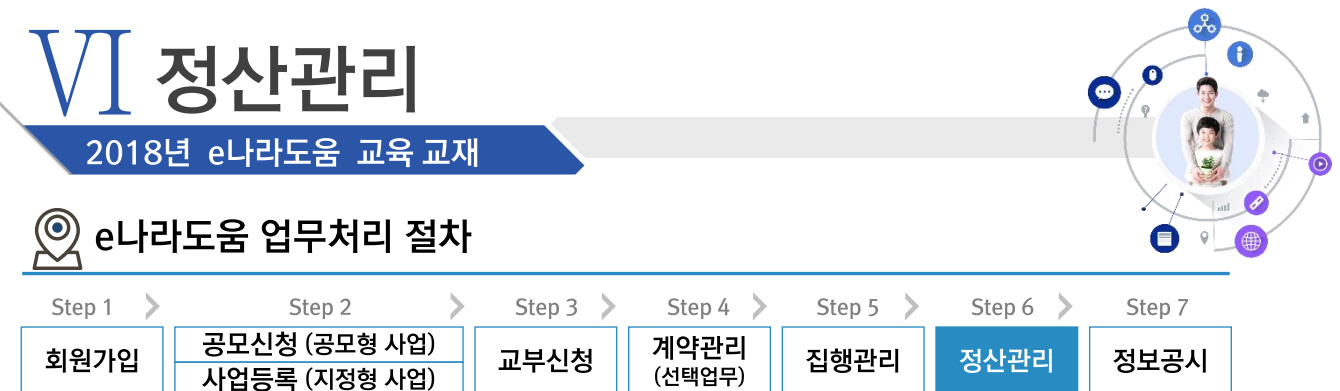

#### 경로 사업수행관리》사후관리》정산보고관리》정산보고대상목록》추진계획대비실적 탭 N

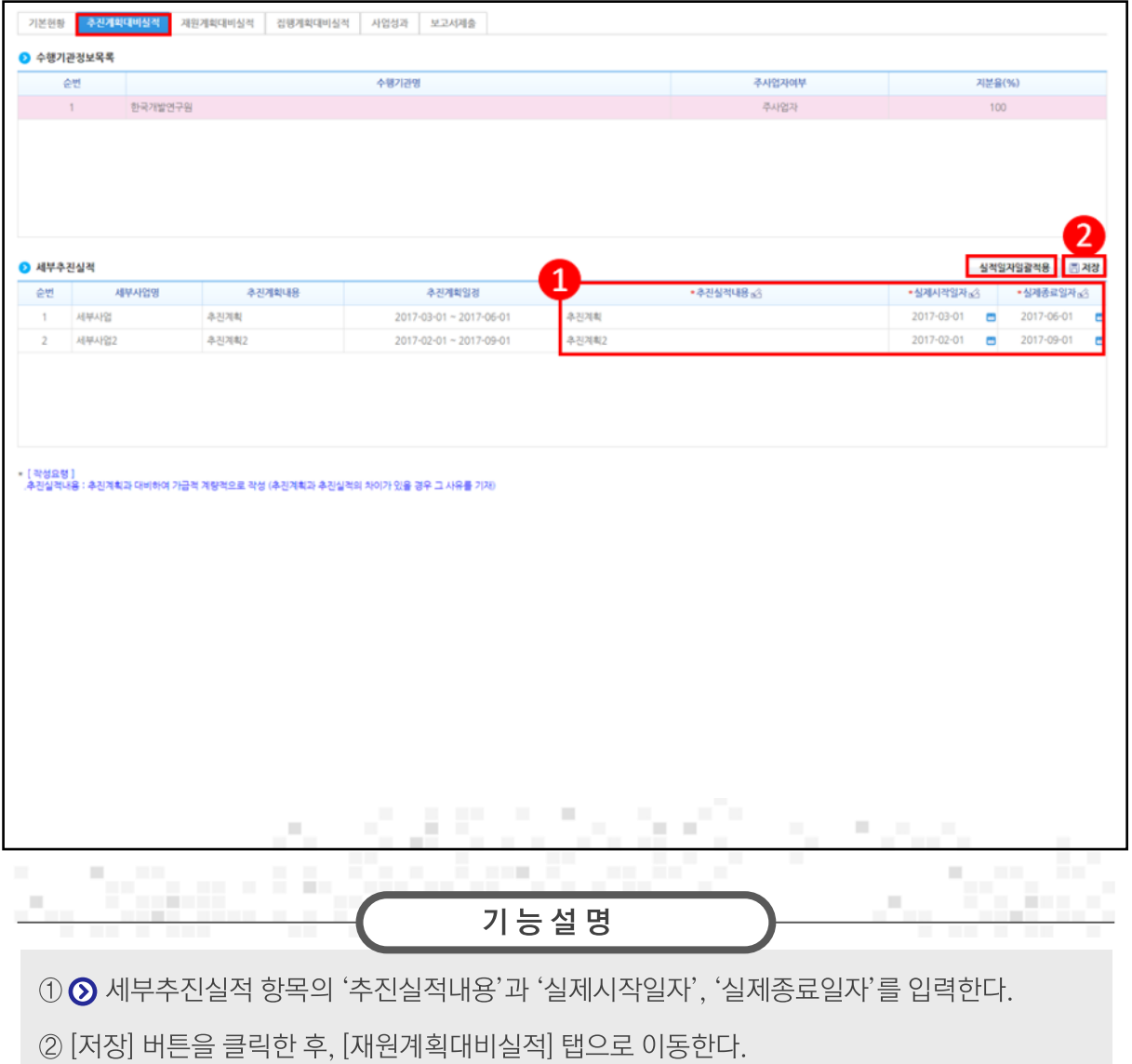

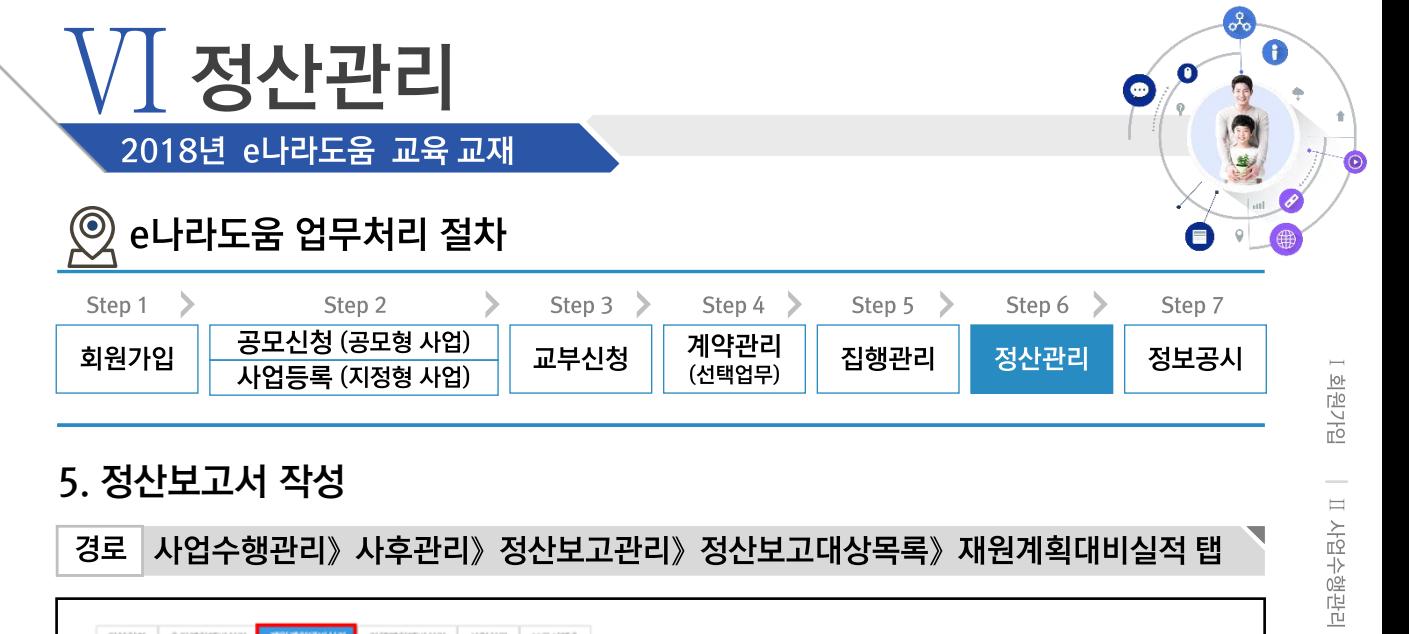

#### 사업수행관리》사후관리》정산보고관리》정산보고대상목록》재원계획대비실적 탭 경로

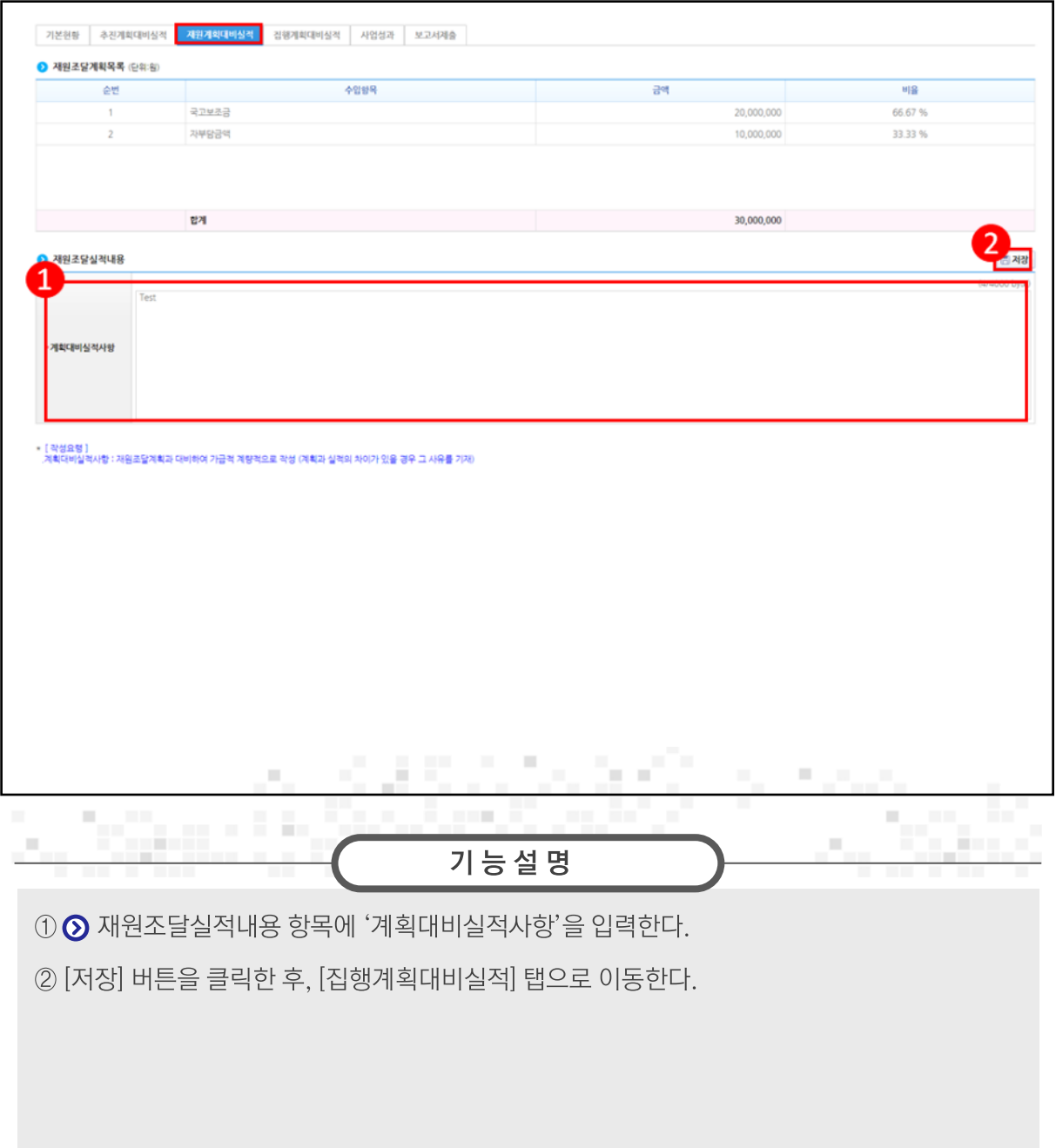

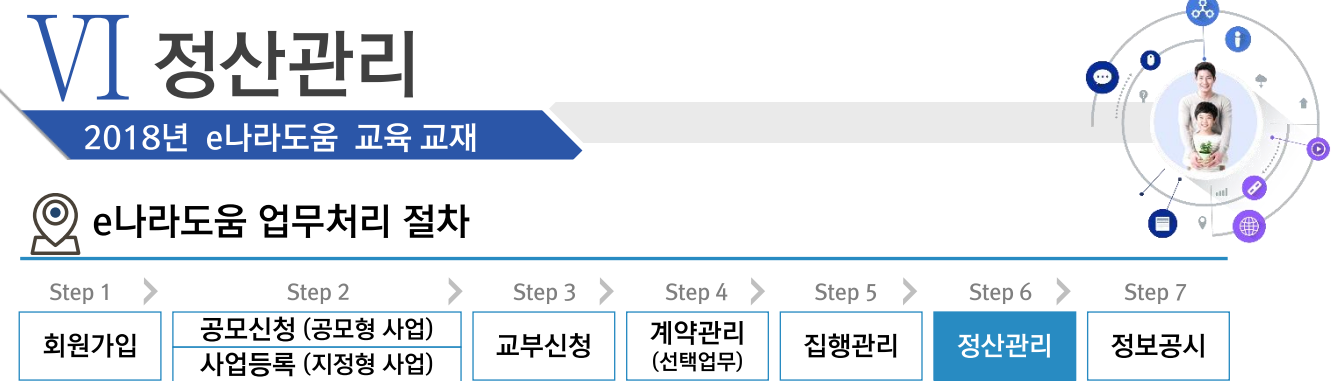

경로 사업수행관리》사후관리》정산보고관리》정산보고대상목록》집행계획대비실적 탭

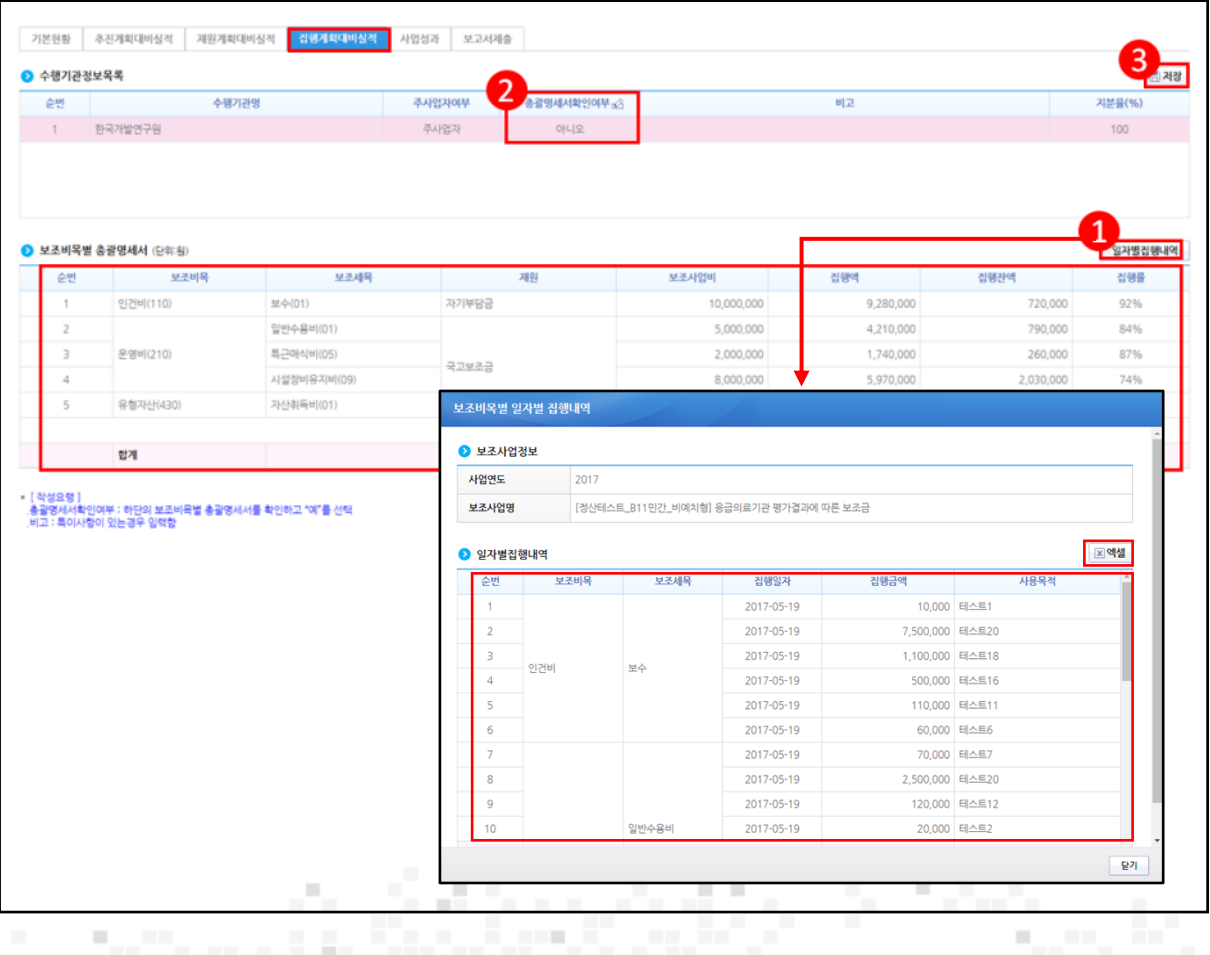

기능설명

**Alberta** 

ш

① [일자별집행내역] 버튼을 클릭하여 [보조비목별 일자별 집행내역] 창을 띄운다.

② '총괄명세서확인여부'를 '예'로 선택한다.

----

л.

3 [저장] 버튼을 클릭한 후, [사업성과] 탭으로 이동한다.

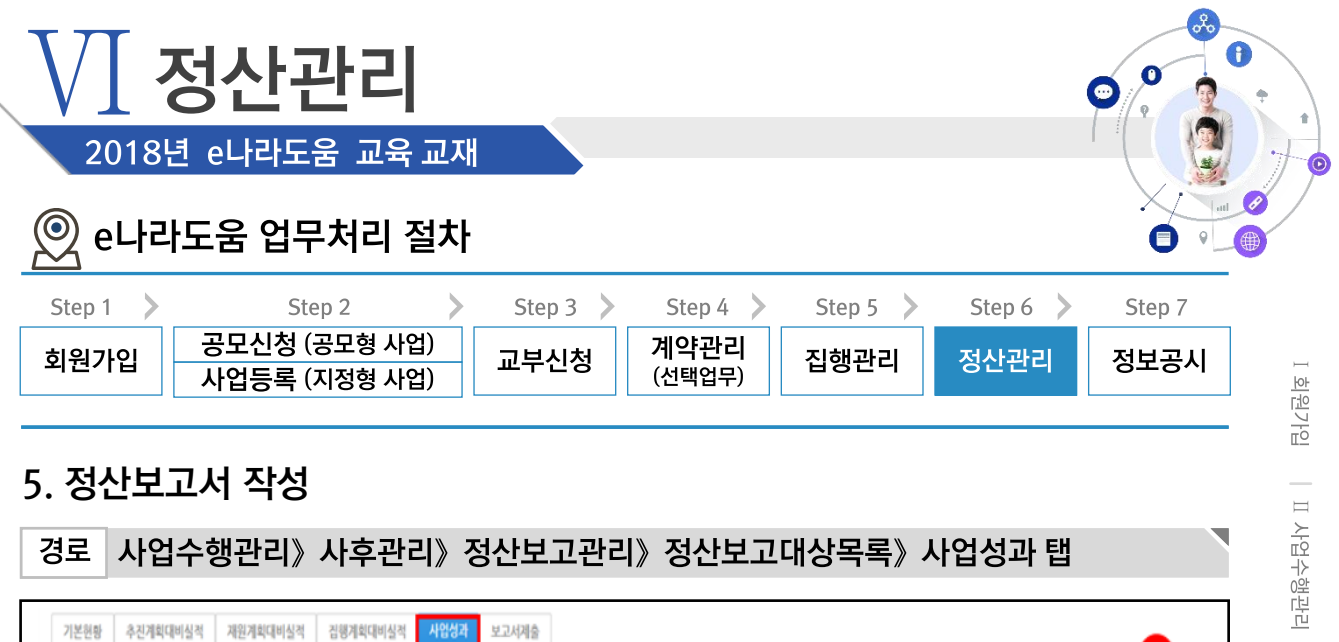

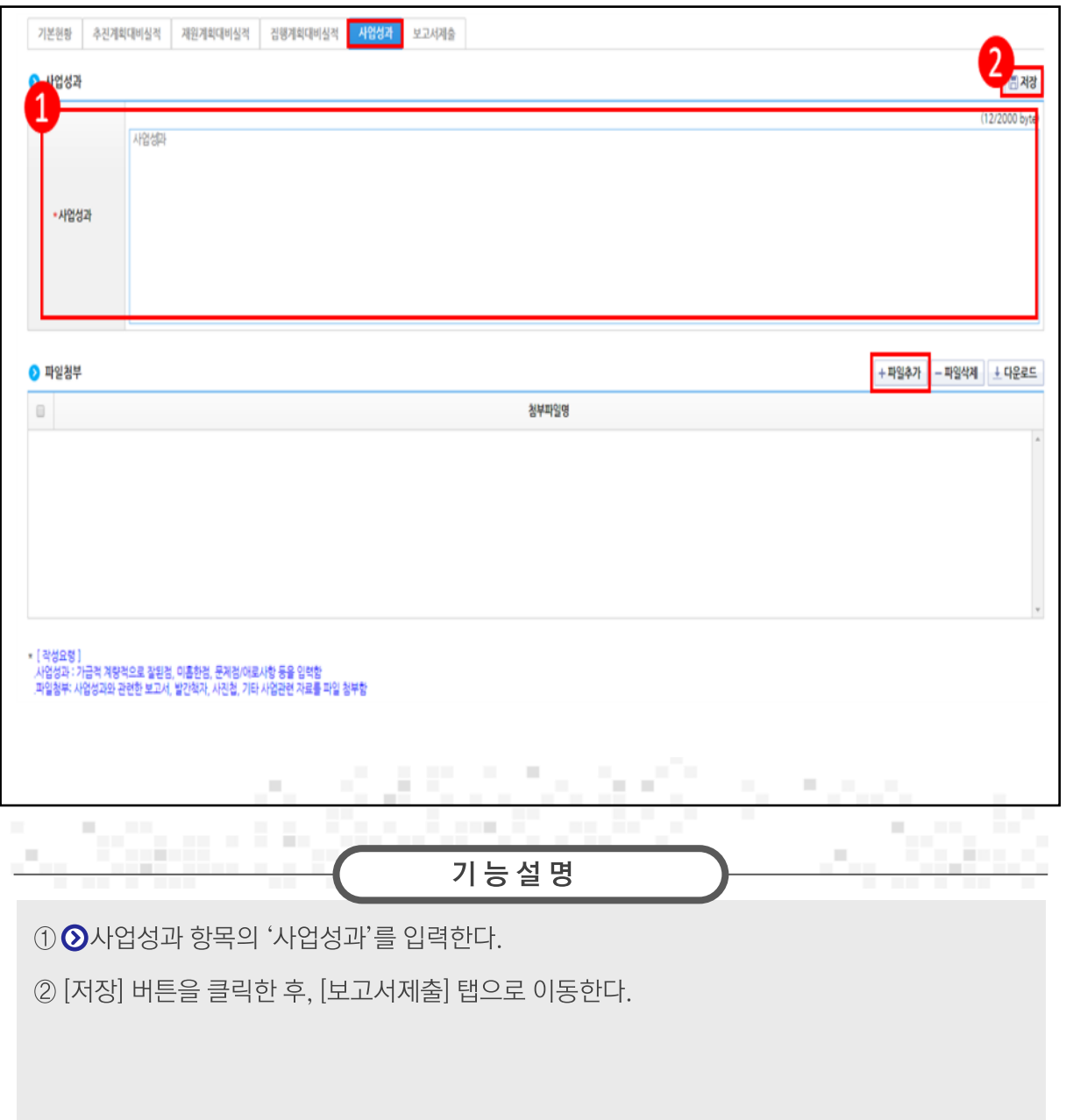

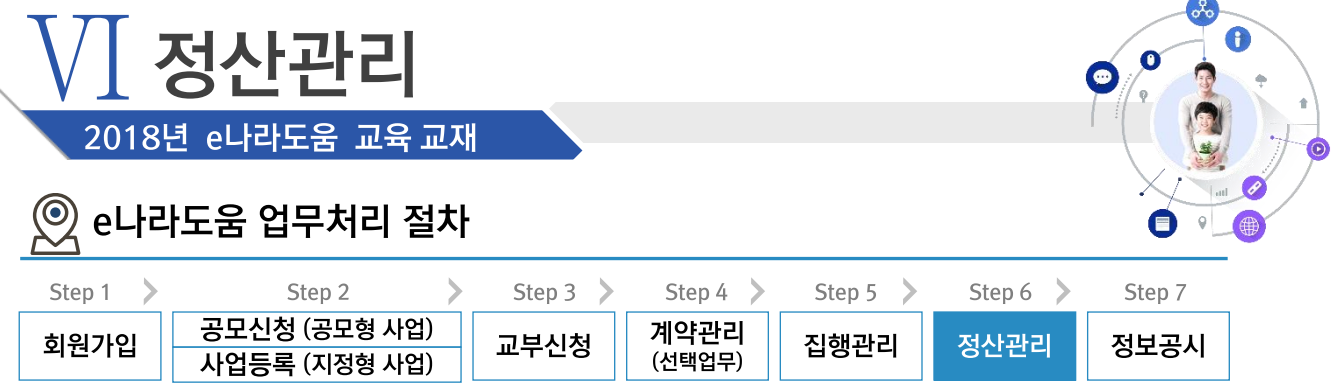

and the

#### 경로 사업수행관리》사후관리》정산보고관리》정산보고대상목록》보고서제출 탭

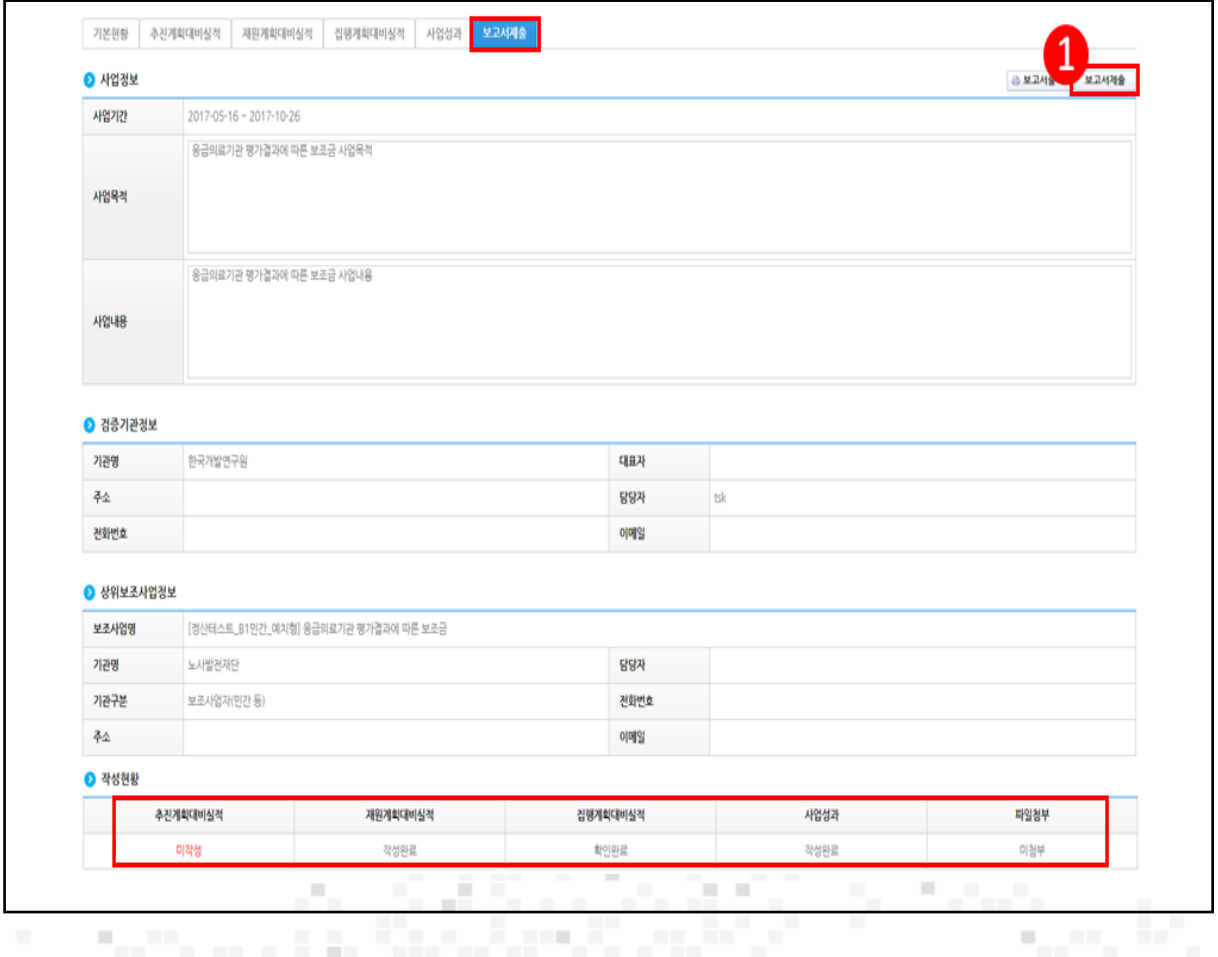

- 기능설명
- ① 검증보고서 제출 대상이 아닌 사업은 [보고서제출] 버튼을 클릭한다.
- ② 검증보고서 제출 대상이면서, [정산보고서검증기관설정] 화면에서 검증대상 사업의 '온라인검증여부'를 '예'로 선택한 경우, [검증요청] 버튼이 보인다. 검증기관의 검증이 완료된 후에 [보고서제출] 버튼이 보이며 보고서를 제출할 수 있다.
- 3 검증보고서 제출 대상이면서, [정산보고서검증기관설정] 화면에서 검증대상 사업의 '온라인검증여부'를 '아니오'로 선택한 경우, [검증결과등록] 버튼이 보인다. 오프라인으로 받은 검증보고서를 등록하면 [보고서제출] 버튼이 보이며 보고서를 제출할 수 있다.

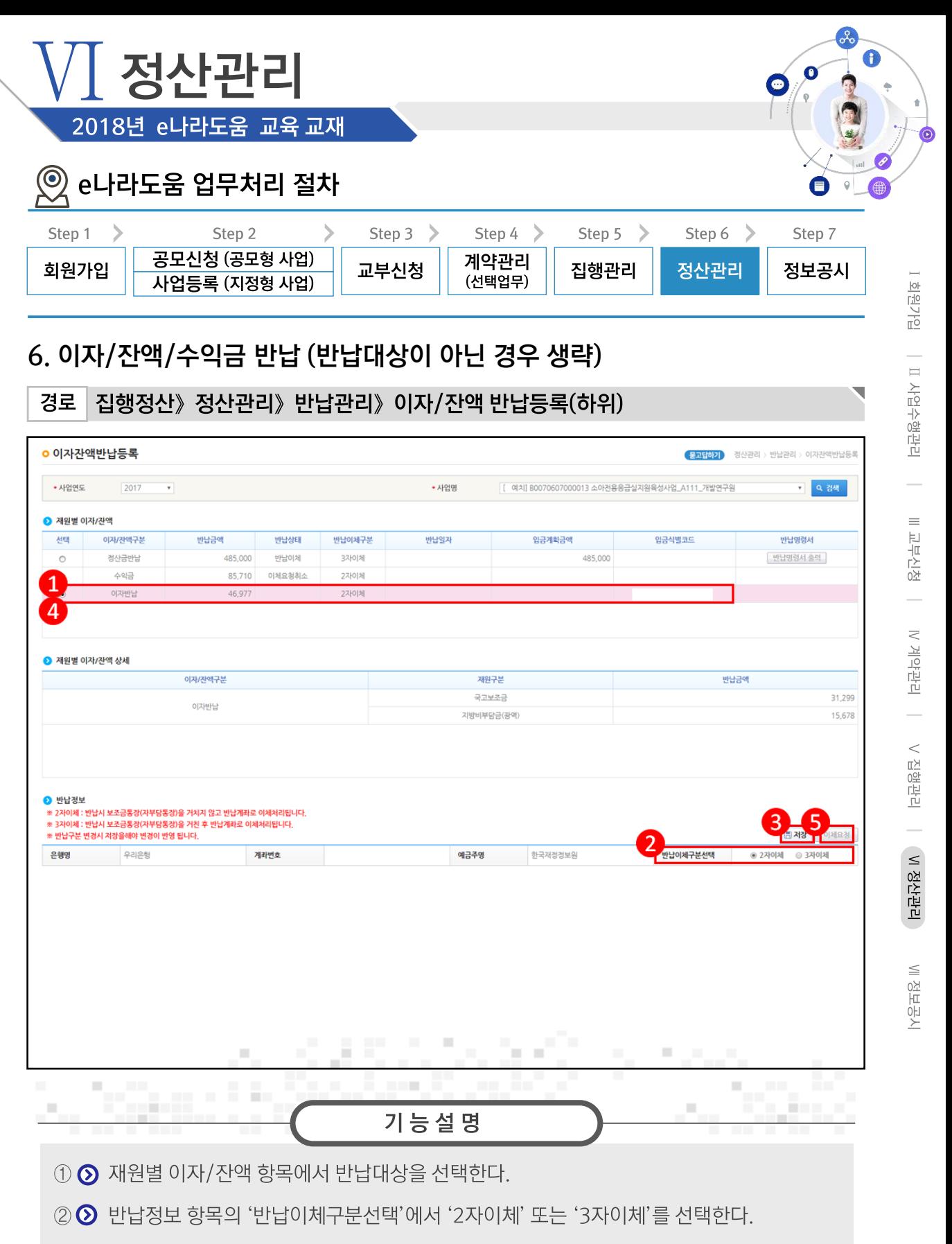

- 3 [저장] 버튼을 클릭한다.
- 4 2 제원별 이자/잔액 항목에서 반납대상을 선택한다.
- 5 [이체요청] 버튼을 클릭한다.

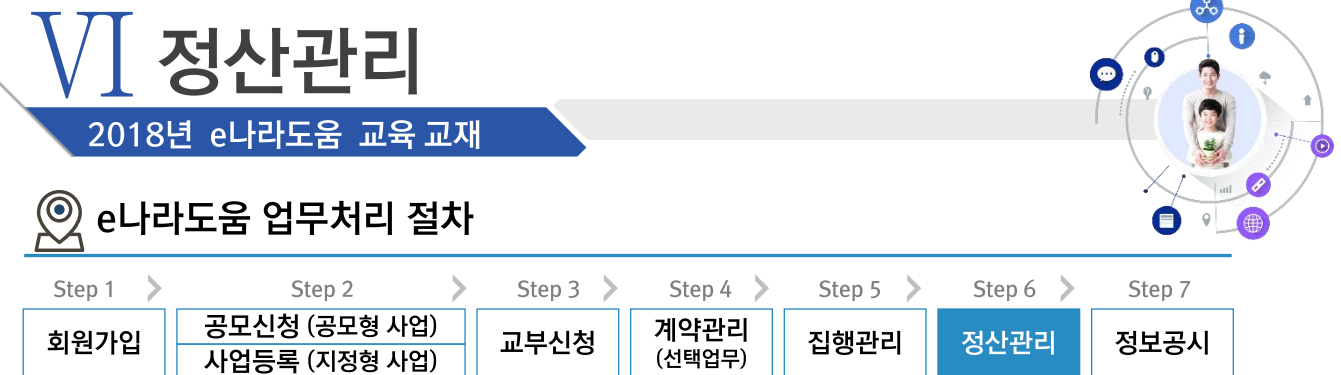

# 7. 불인정금액 반납 등록 (불인정금액이 없는 경우 생략)

경로 집행정산》 정산관리》반납관리》불인정금액반납등록(하위)

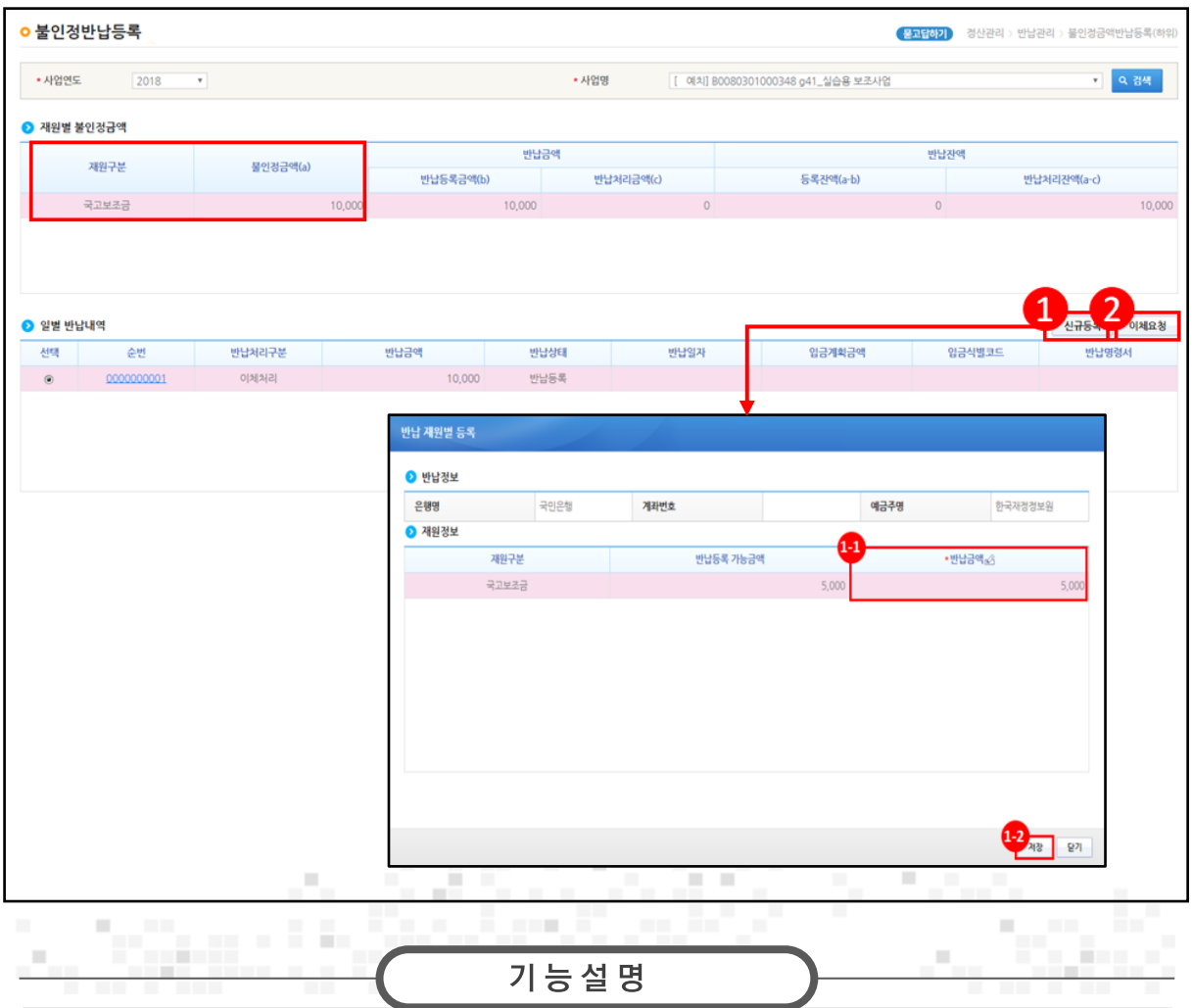

① [신규등록] 버튼을 클릭하여 [반납 재원별 등록] 창을 띄운다.

1 2 재원정보 항목의 '반납금액'에서 금액을 입력한다.

(2) [저장] 버튼을 클릭한다.

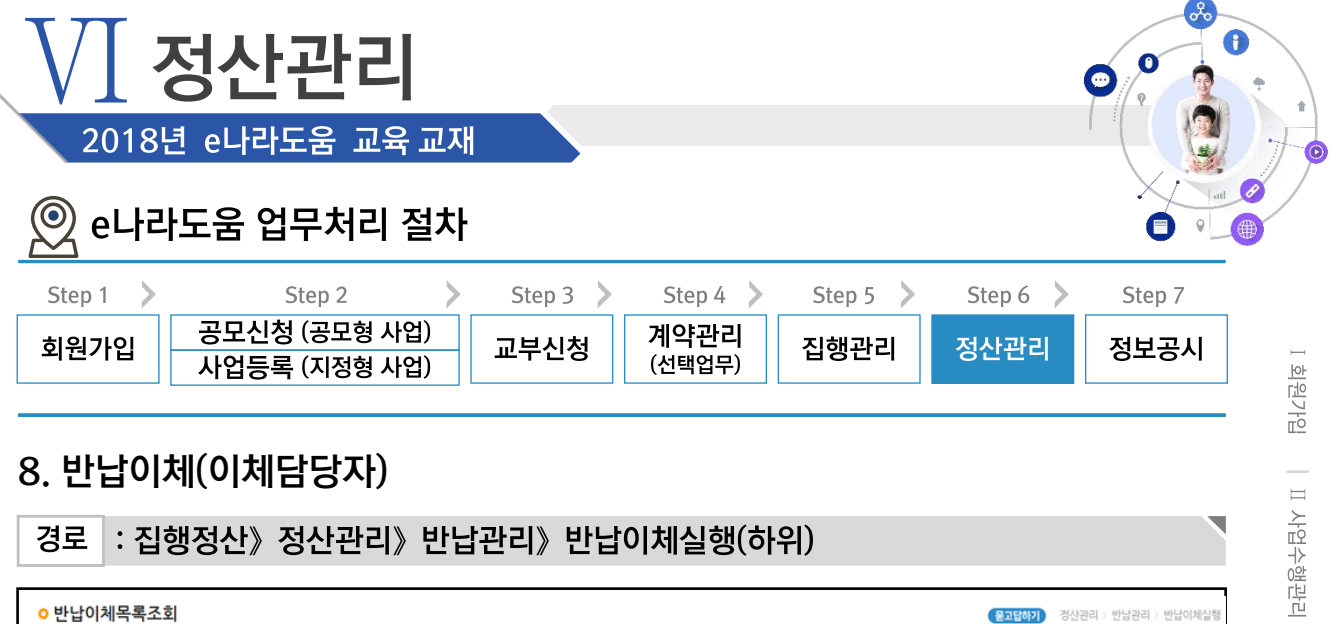

Ⅲ 교부신청

 $\overline{a}$ 

Ⅳ 계약관리 │

V 집행관리 | VI 정산관리

₩정보공시

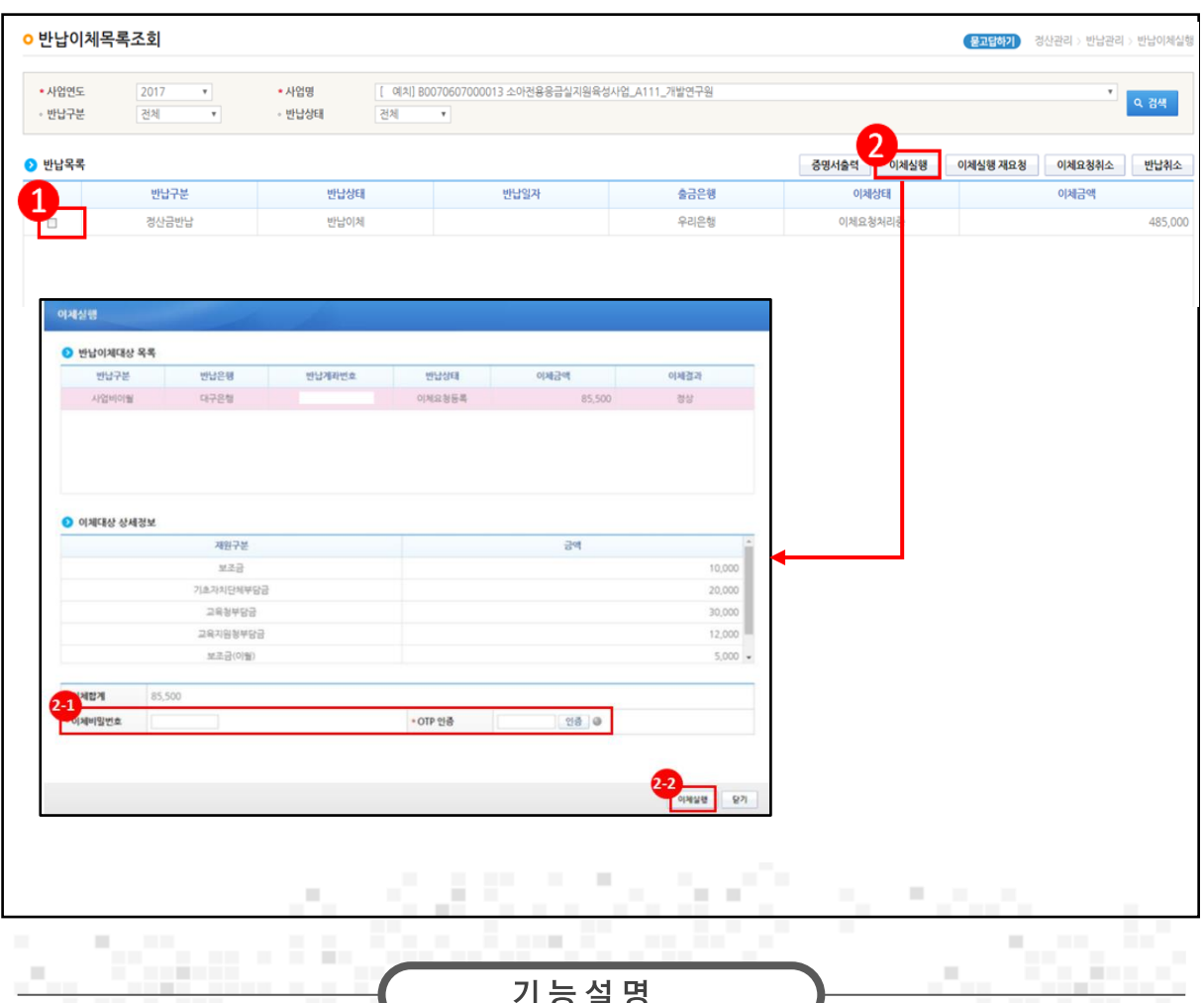

1 ⊙ 반납목록 항목에서 반납할 항목을 선택한다.

② [이체실행] 버튼을 클릭하여 [이체실행] 창을 띄운다.

2 2 이체대상 상세정보 항목에서 '이체비밀번호', 'OTP인증'을 입력한 후 [인증] 버튼을 클릭한다.

22 [이체실행] 버튼을 클릭한다.

3 [인증서입력] 창이 뜨면 이체인증서 암호를 입력한다. 정보공시에 해당하는 기관은 [정보공개] 메뉴로 이동한다.

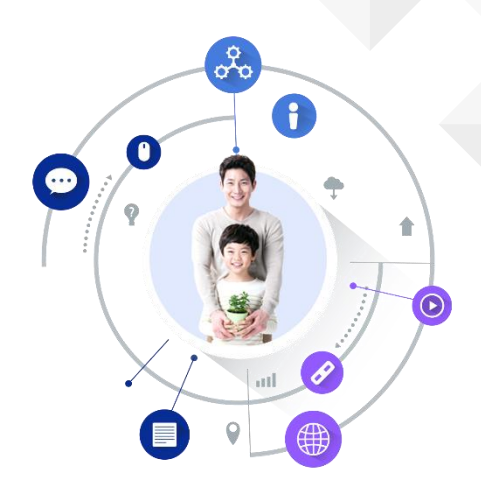

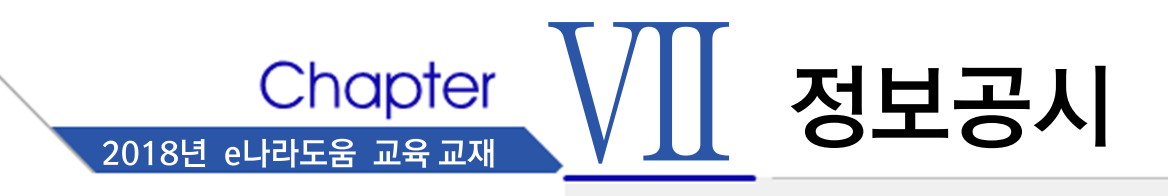

- $1.$ 정보공시 대상 확인
- $2.$ 정보공시 등록 및 보정
- 3. 정보공시확정

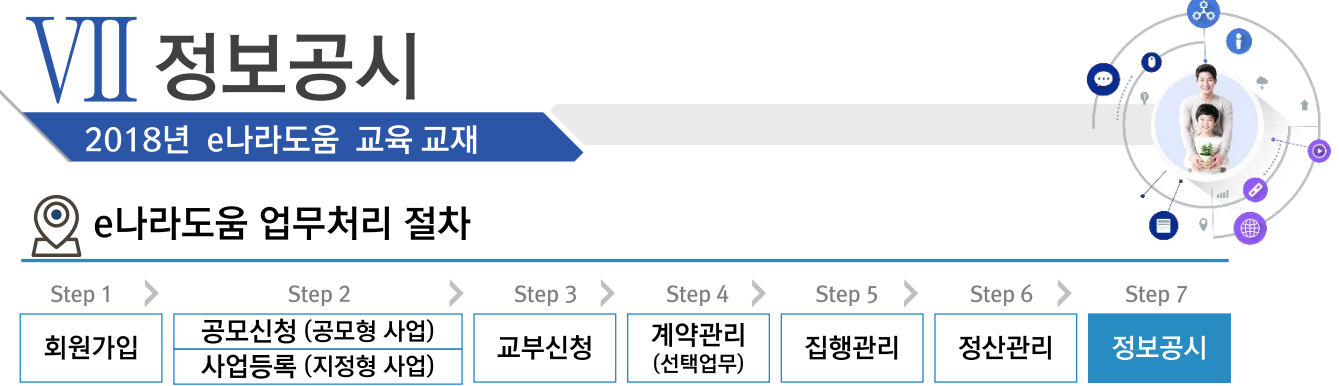

### ※ 정보공시 업무흐름

경로

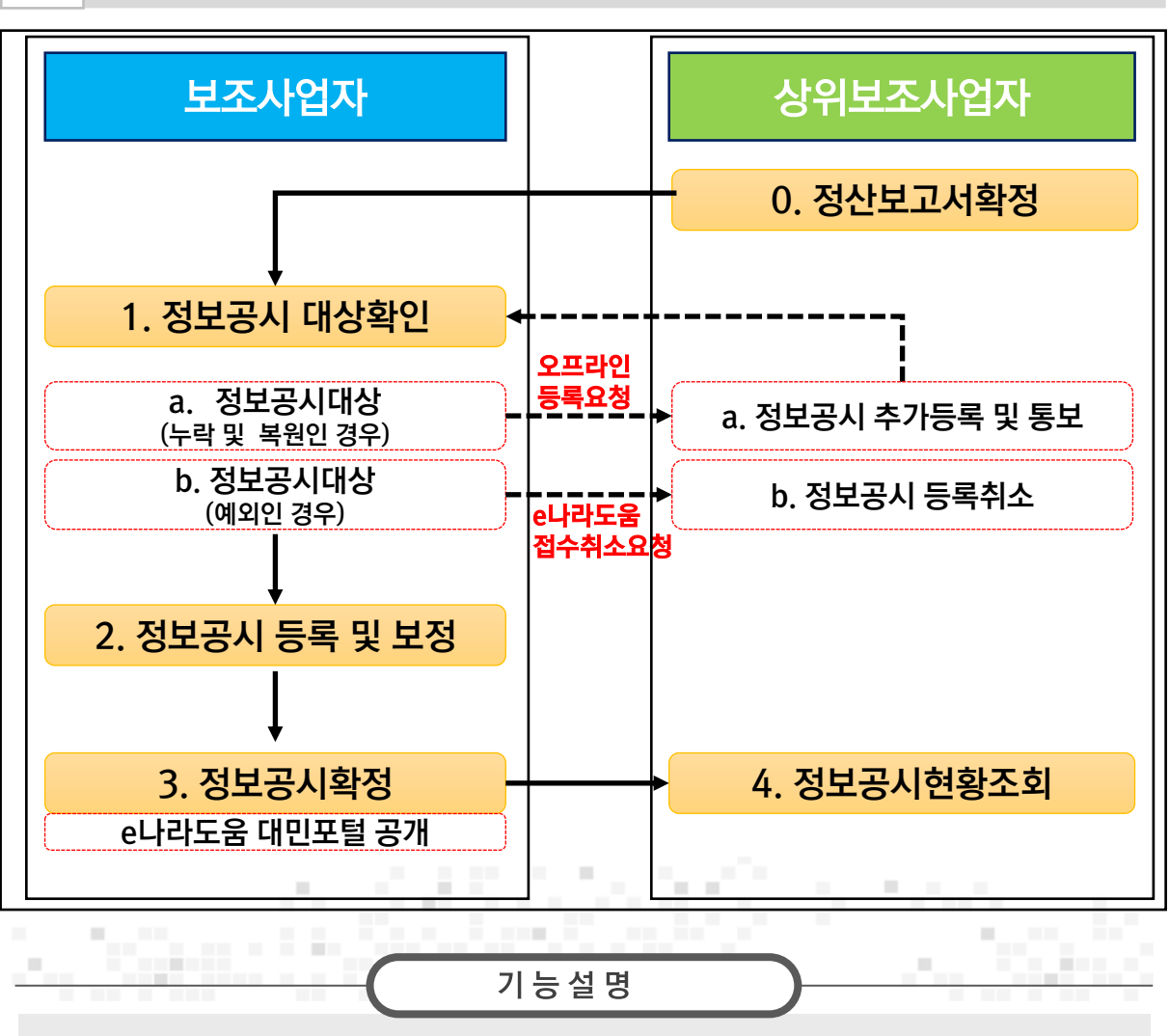

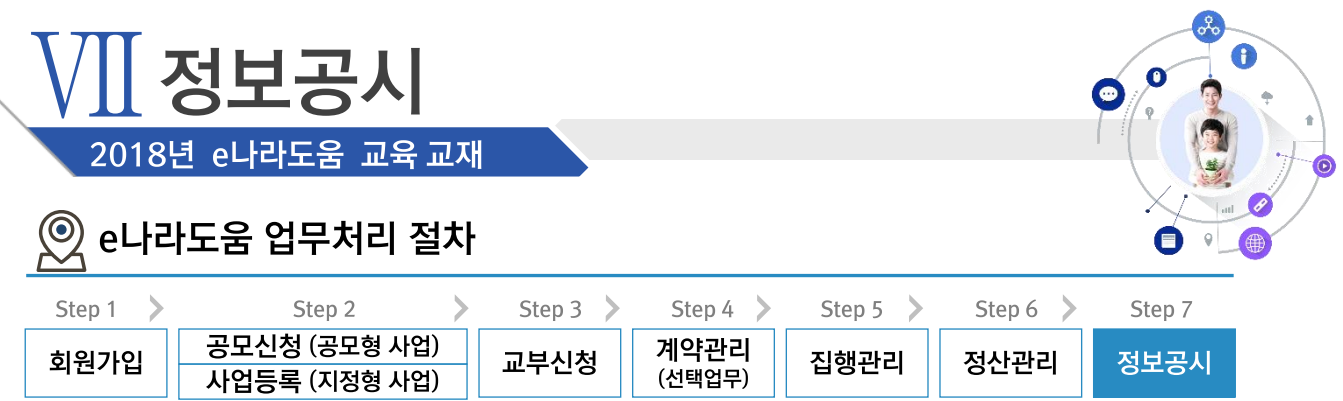

# 1. 정보공시 대상 확인

경로 정보공개》보조사업자 정보공시》정보공시 대상 확인》정보공시 대상 확인

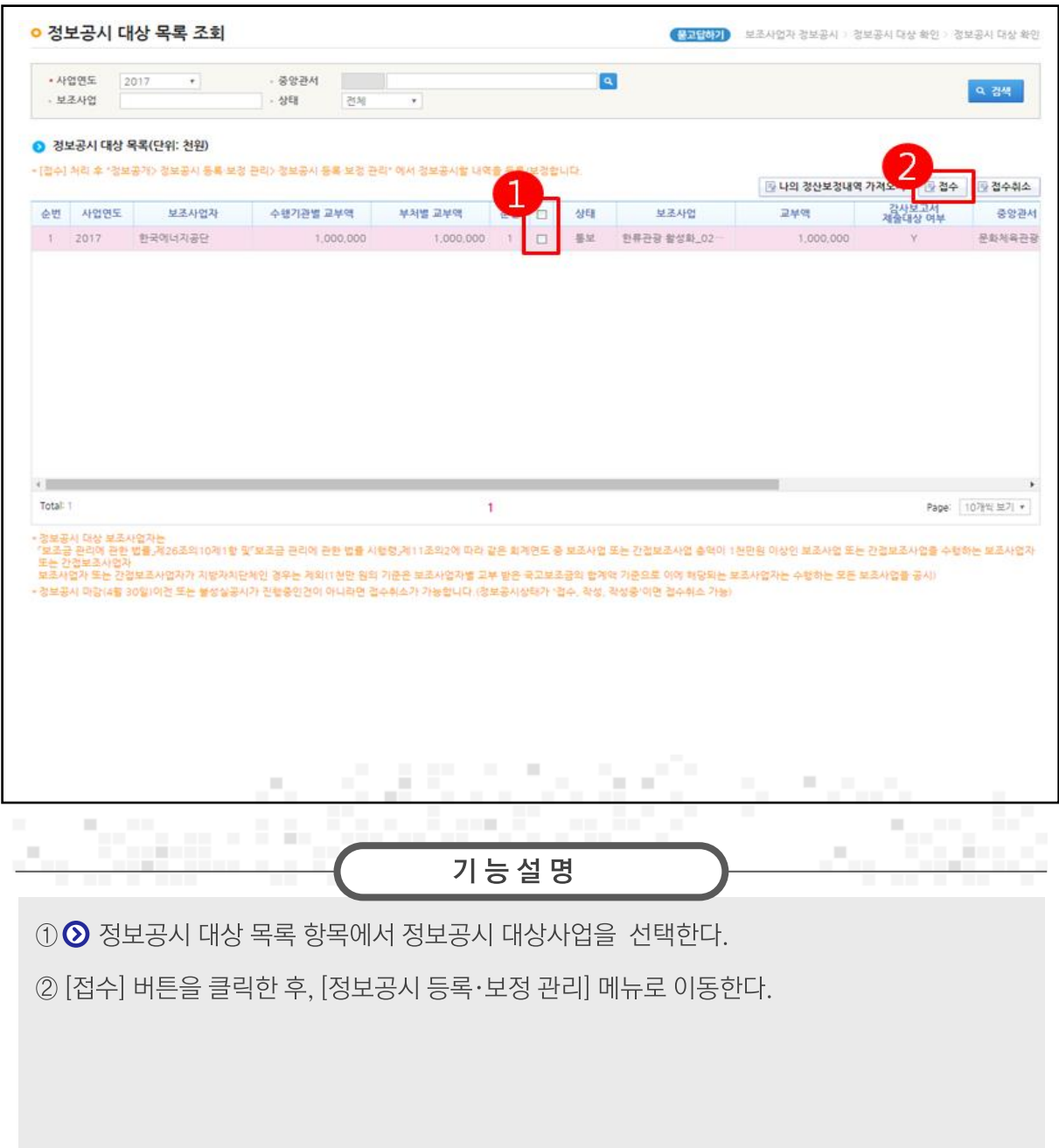

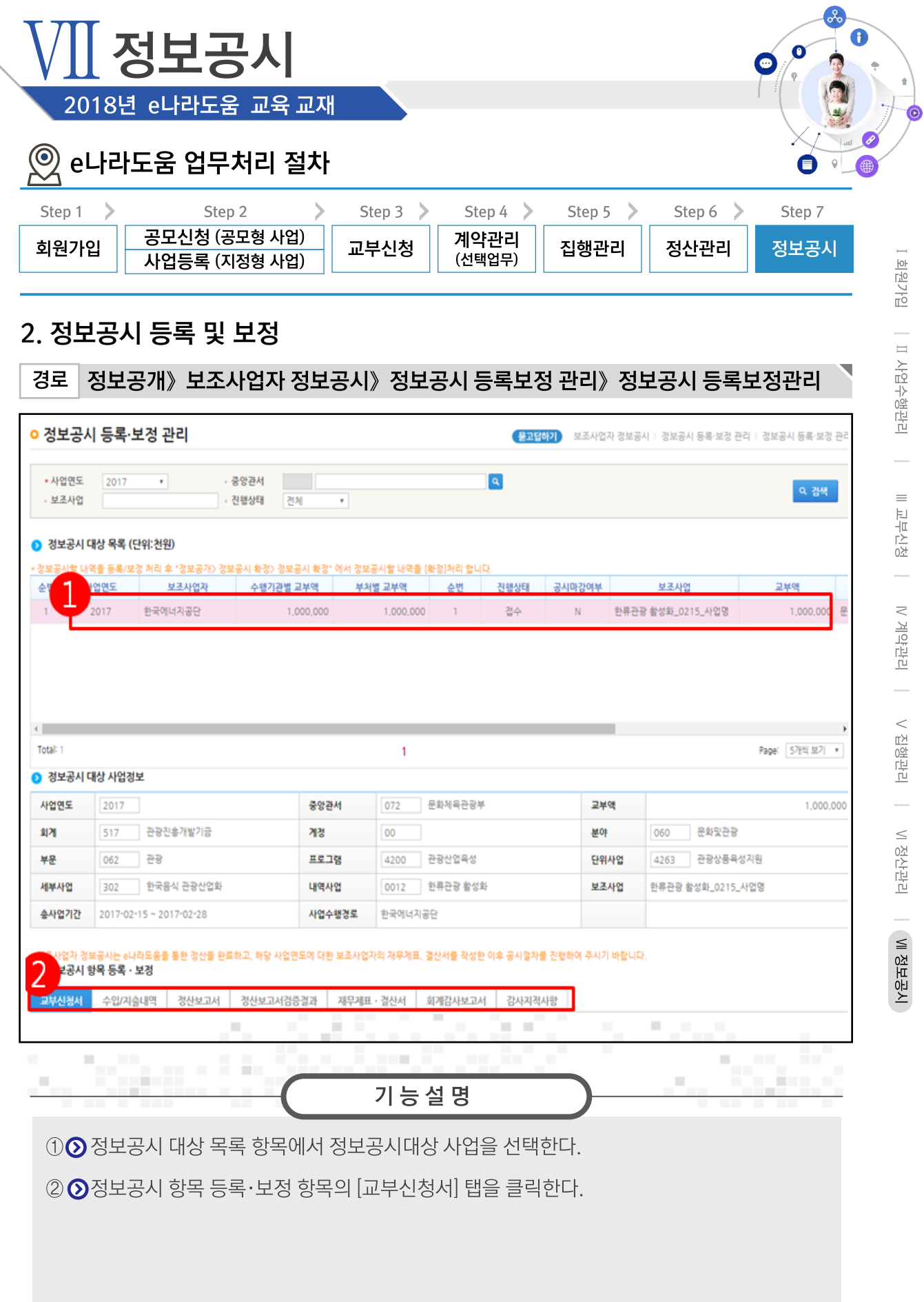

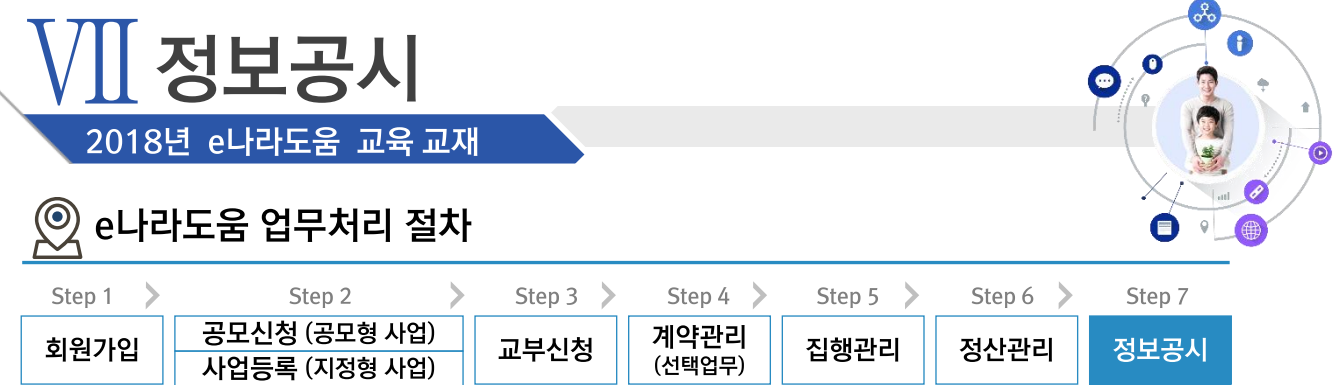

## 2. 정보공시 등록 및 보정

경로 정보공개》보조사업자 정보공시》정보공시 등록보정 관리》정보공시 등록보정관리

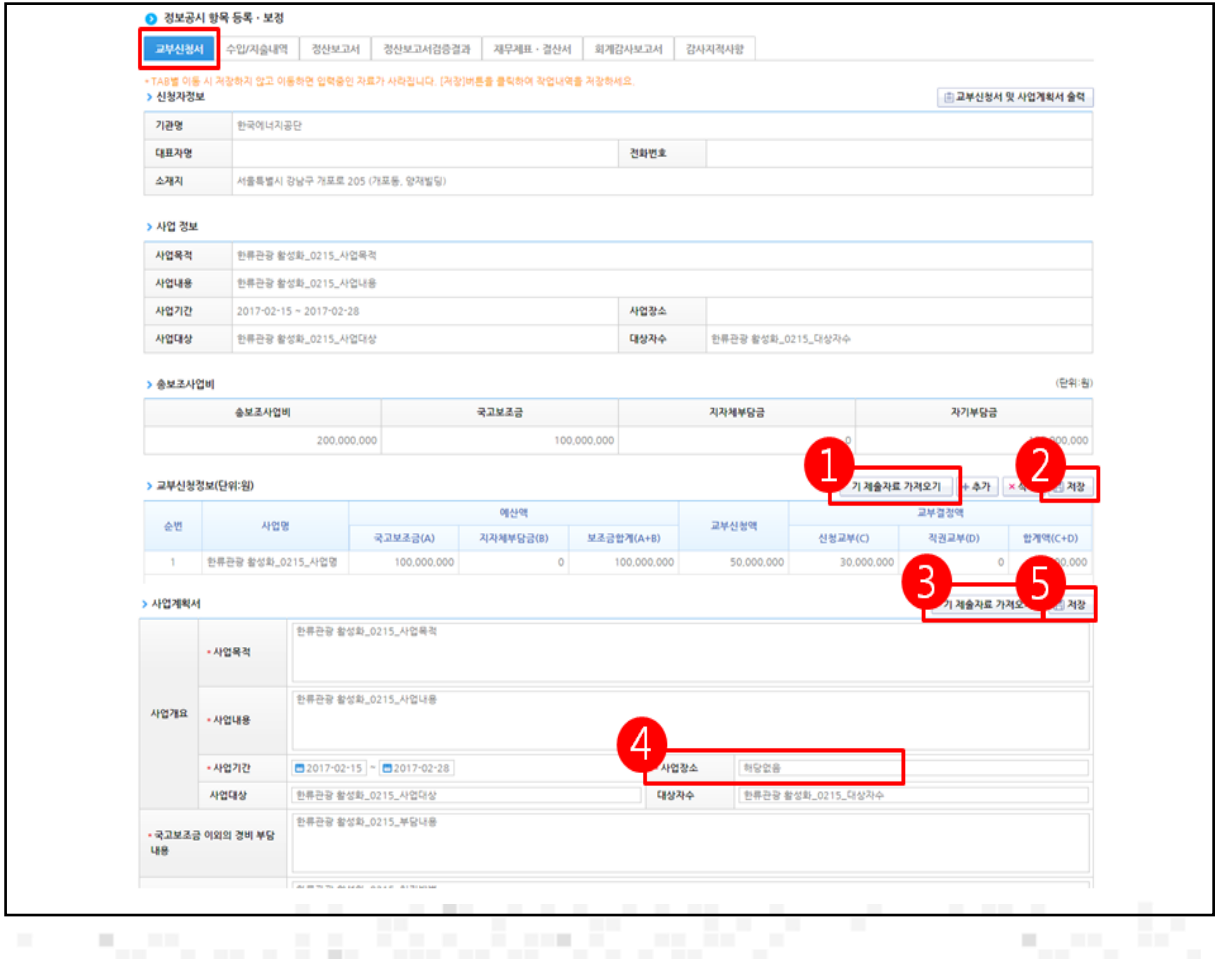

1 ⊙ 교부신청정보 항목의 [기 제출자료 가져오기] 버튼을 클릭한다.

2 [저장] 버튼을 클릭한다.

**The Company of the Company** 

л.

- 3 2사업계획서 항목의 [기 제출자료 가져오기] 버튼을 클릭한다.
- 4 '사업장소'를 입력한다.

5 [저장] 버튼을 클릭한 후, [수입/지출내역] 탭으로 이동한다.

기능설명

**ALL**
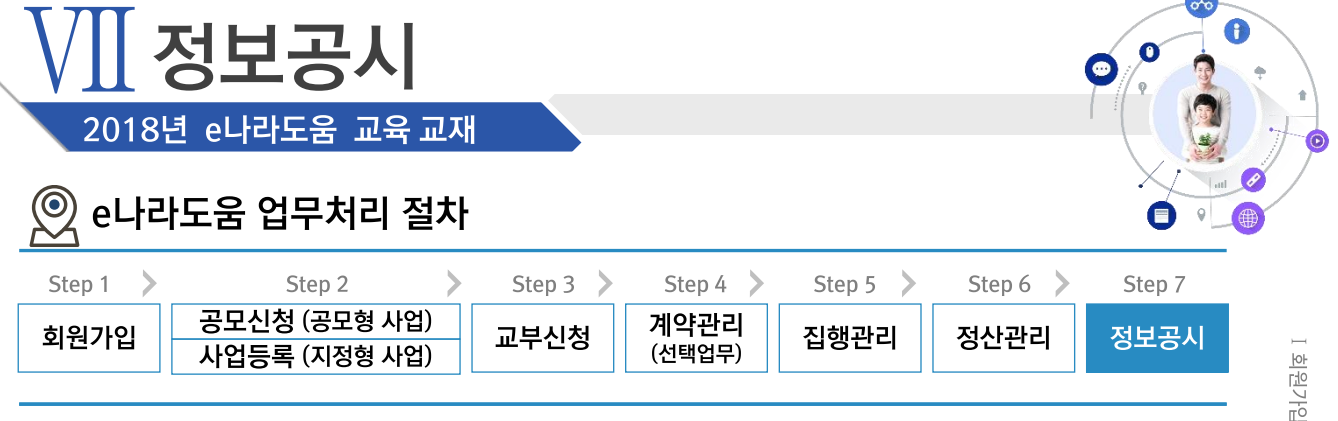

**COL** 

│ Ⅱ 사업수행관리 │

Ⅲ 교부신청 │ W 계약관리 │ V 집행관리 │ W 정산관리 │ **W 정보공시** 

### 2. 정보공시 등록 및 보정

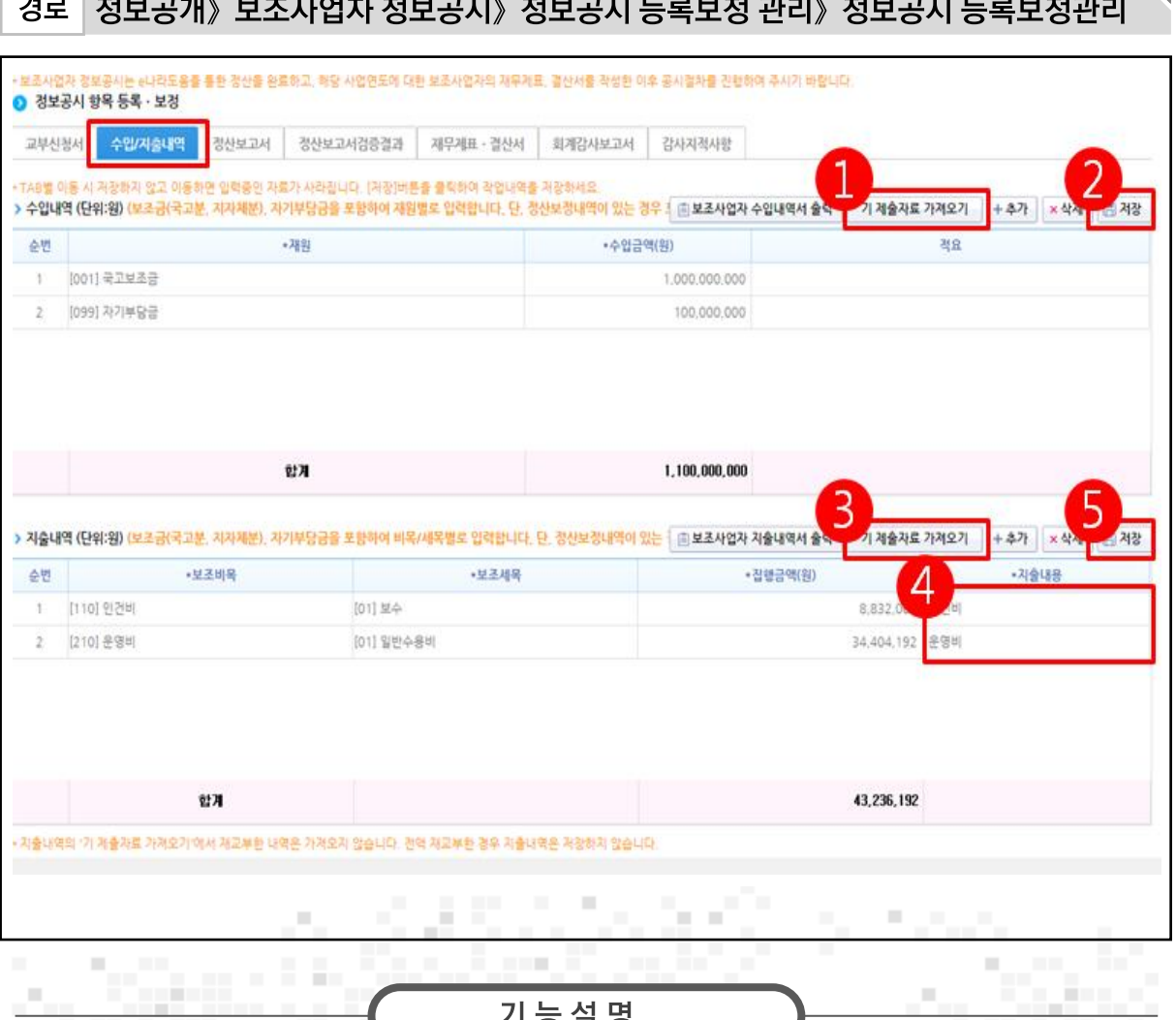

10 수입내역 항목의 [기 제출자료 가져오기] 버튼을 클릭한다.

- 2 [저장] 버튼을 클릭한다.
- 3 ⊙지출내역 항목의 [기 제출자료 가져오기] 버튼을 클릭한다.
- 4 '지출내용'을 입력한다.
- 5 [저장] 버튼을 클릭한 후, [정산보고서] 탭으로 이동한다.

179

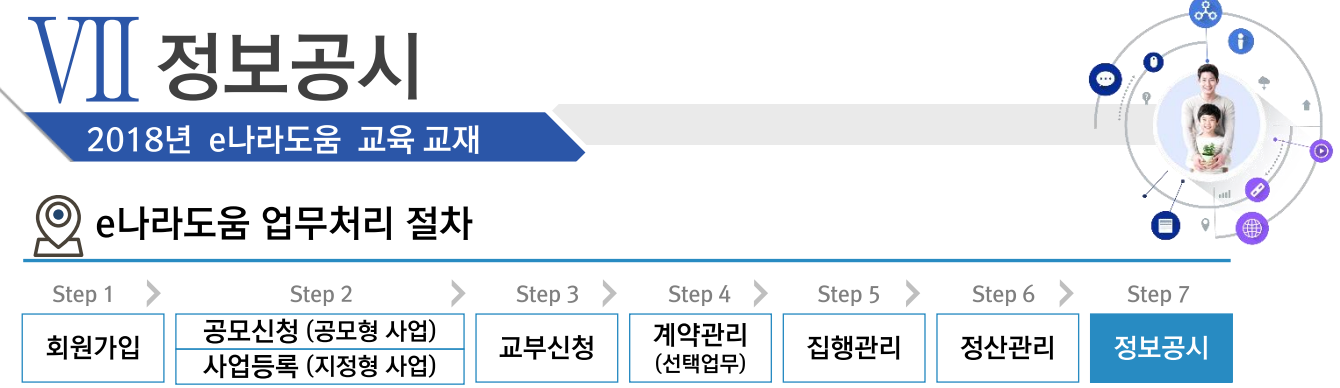

### 경로 정보공개》보조사업자 정보공시》정보공시 등록보정 관리》정보공시 등록보정관리

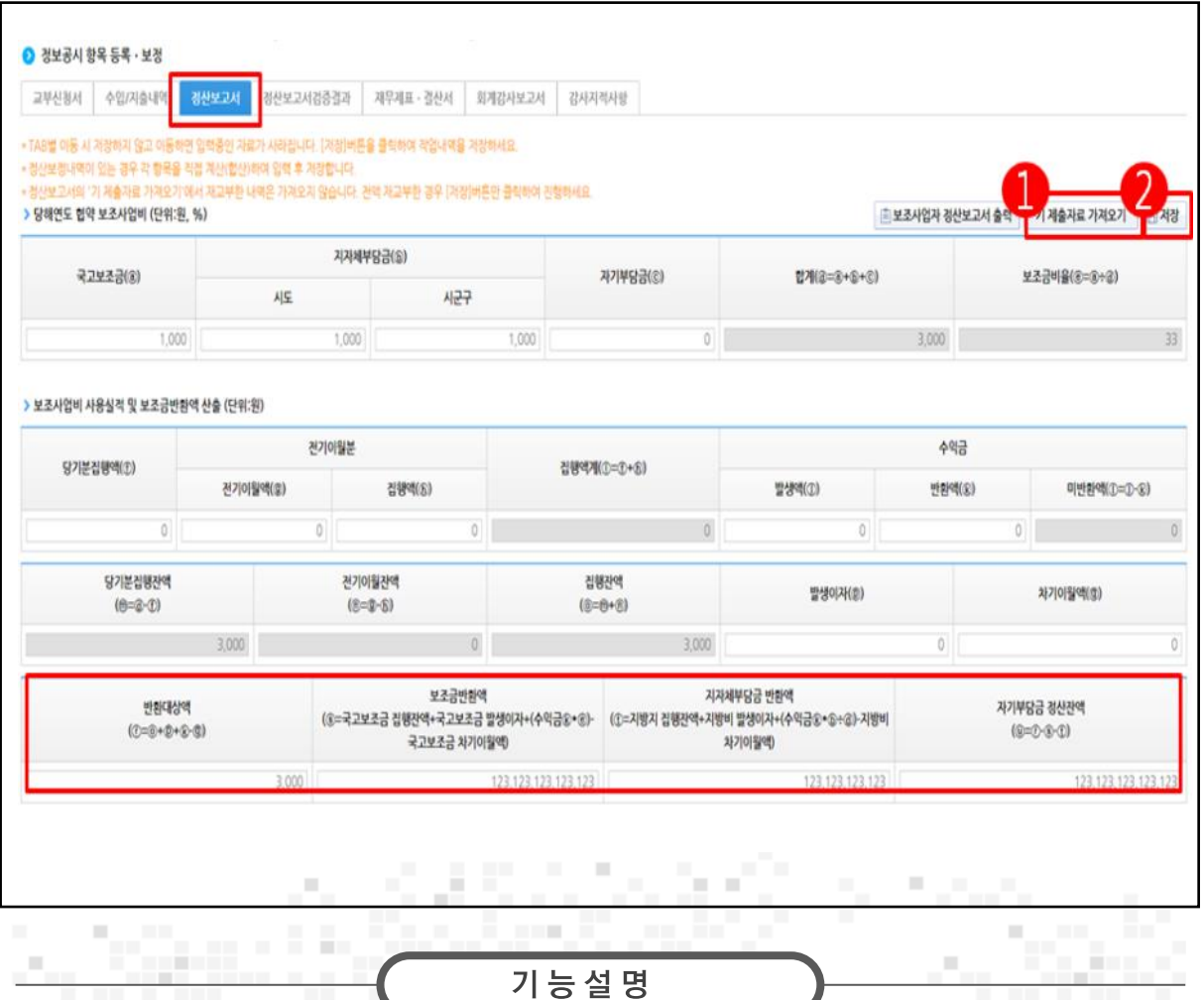

10 ⊙ 당해연도 협약보조사업비 항목의 [기 제출자료 가져오기] 버튼을 클릭한다.

② [저장] 버튼을 클릭한 후, [정산보고서검증결과] 탭으로 이동한다.

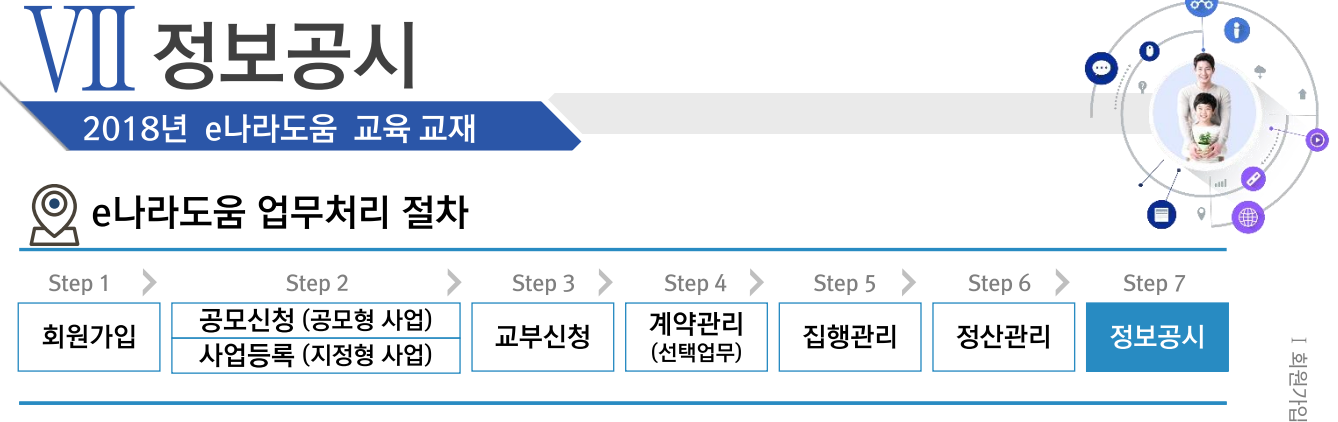

 $\sim$ 

Ⅱ 사업수행관리

Ⅲ 교부신청

│ Ⅳ계약관리 │ Ⅴ집행관리 │ Ⅵ정산관리 │ <mark>Ⅶ정보공시</mark>

### 2. 정보공시 등록 및 보정

#### 정보공개》보조사업자 정보공시》정보공시 등록보정 관리》정보공시 등록보정관리 경로

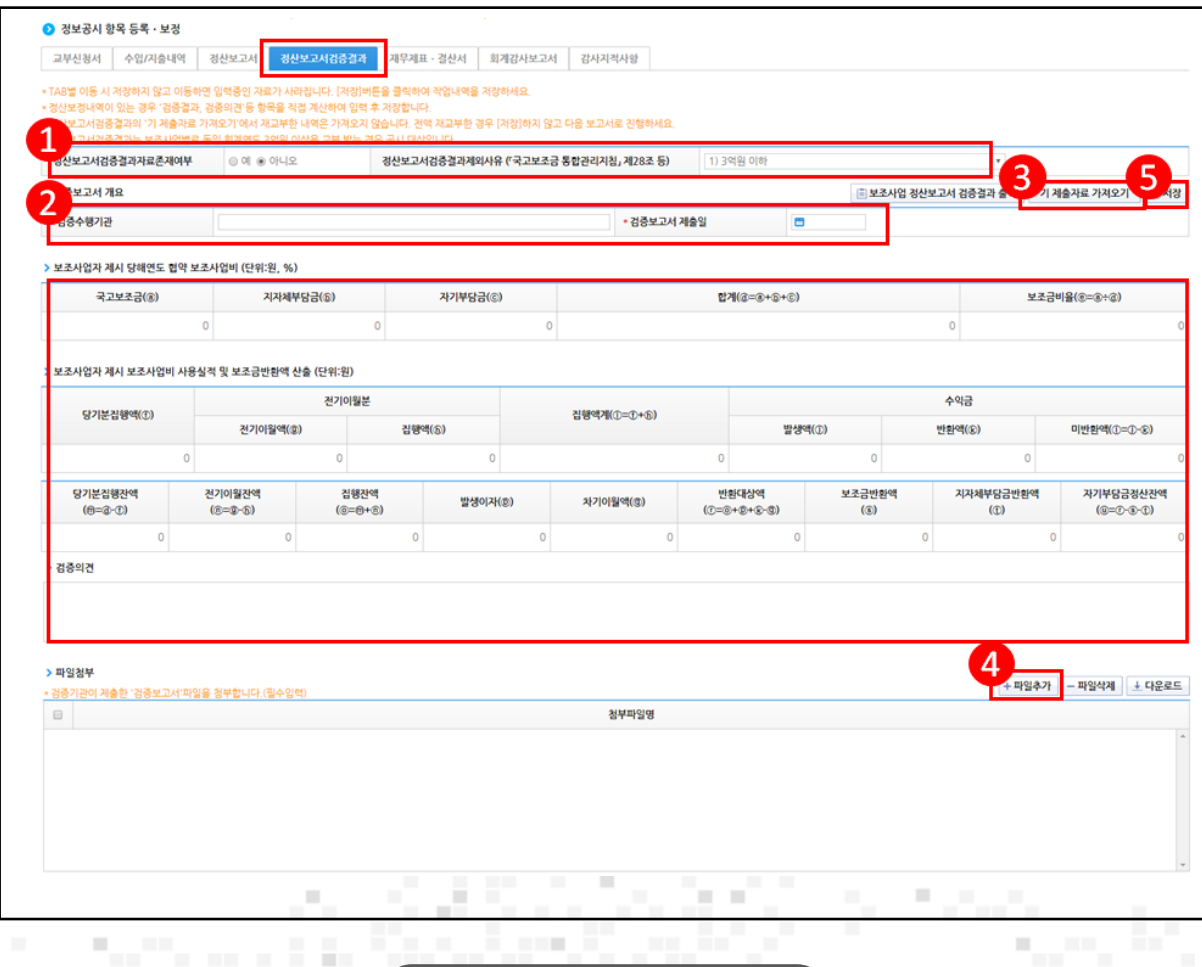

① '정산보고서검증결과자료존재여부'를 '예' 또는 '아니오'로 선택한다.

- '아니오'로 선택한 경우 제외사유를 선택한 후, [저장] 버튼을 클릭한다.

② '예'로 선택한 경우 ◎ 검증보고서개요 항목의 '검증수행기관', '검증보고서 제출일'을 작성한다.

기능설명

- 3 검증기관이 e나라도움에서 검증한 경우, [기 제출자료 가져오기] 버튼을 클릭한다.
- 4 ⊙ 파일첨부 (필수) 항목의 [파일추가] 버튼을 클릭한다.
- 5 [저장] 버튼을 클릭한 후, [재무제표·결산서] 탭으로 이동한다.

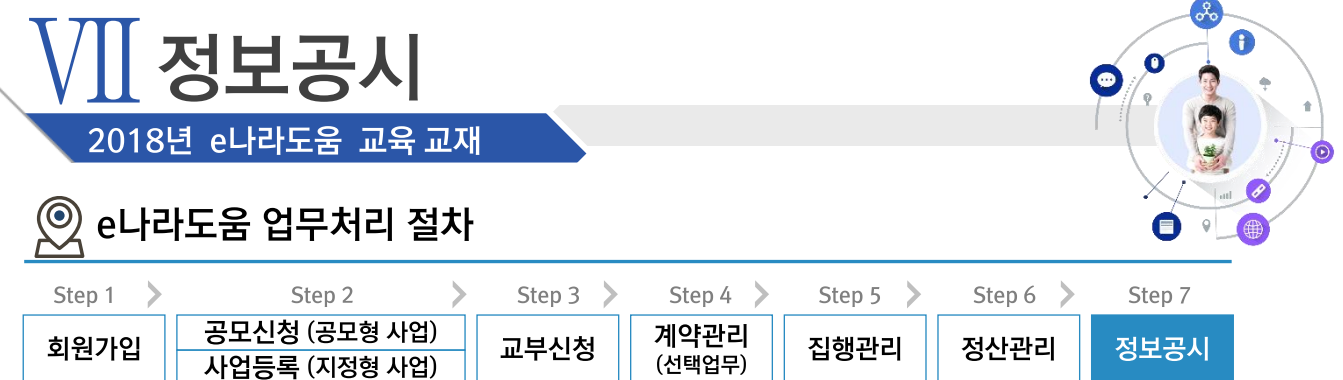

경로 정보공개》보조사업자 정보공시》정보공시 등록보정 관리》정보공시 등록보정관리

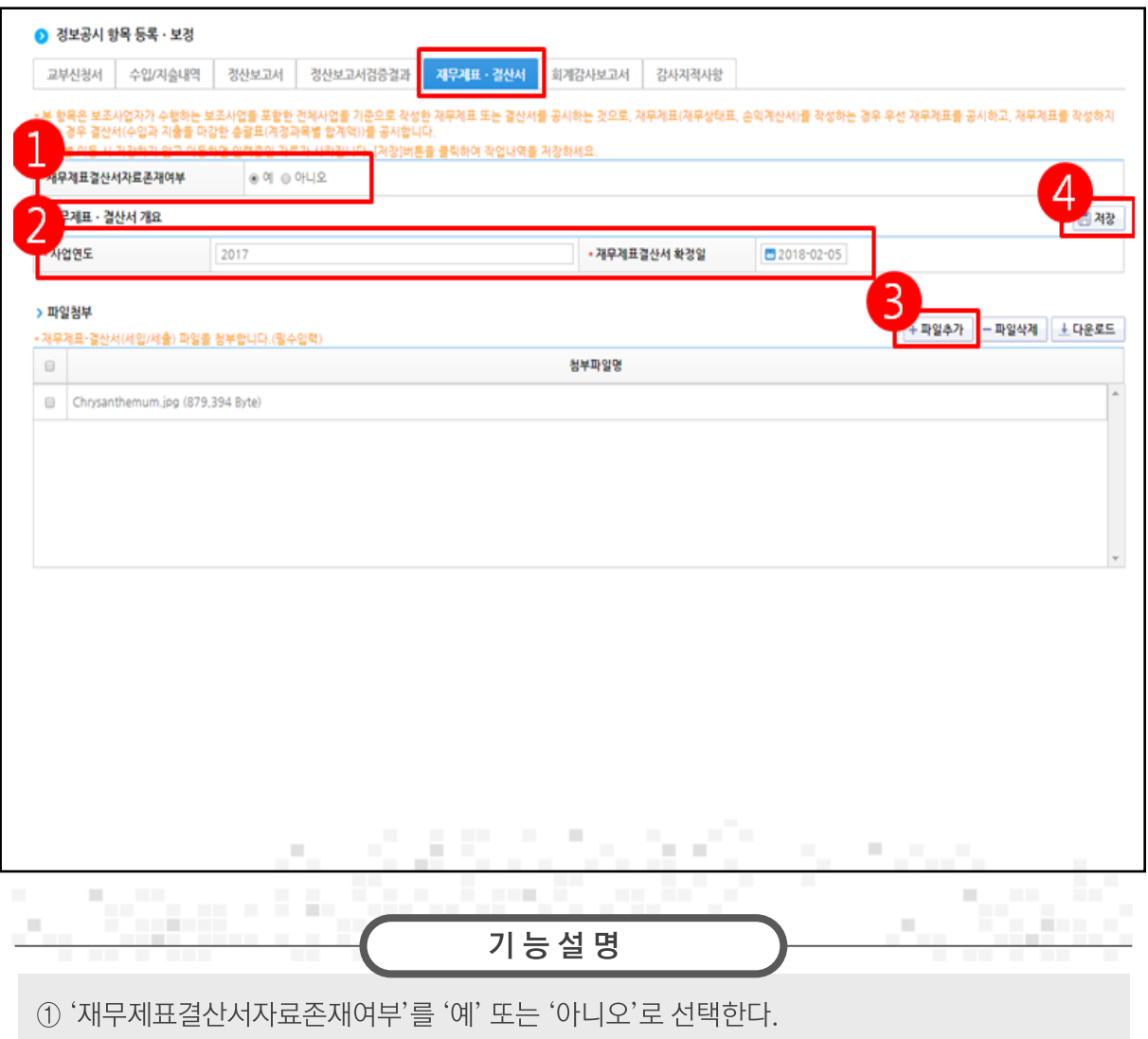

'아니오'로 선택한 경우, [저장] 버튼을 클릭한다.

- 2 '예'로 선택한 경우 2재무제표·결산서 개요 항목의 내용을 입력한다.
- 3 ⊙파일첨부(필수) 항목의 [파일추가] 버튼을 클릭한다.
- 4 [저장] 버튼을 클릭한 후, [회계감사보고서] 탭으로 이동한다.

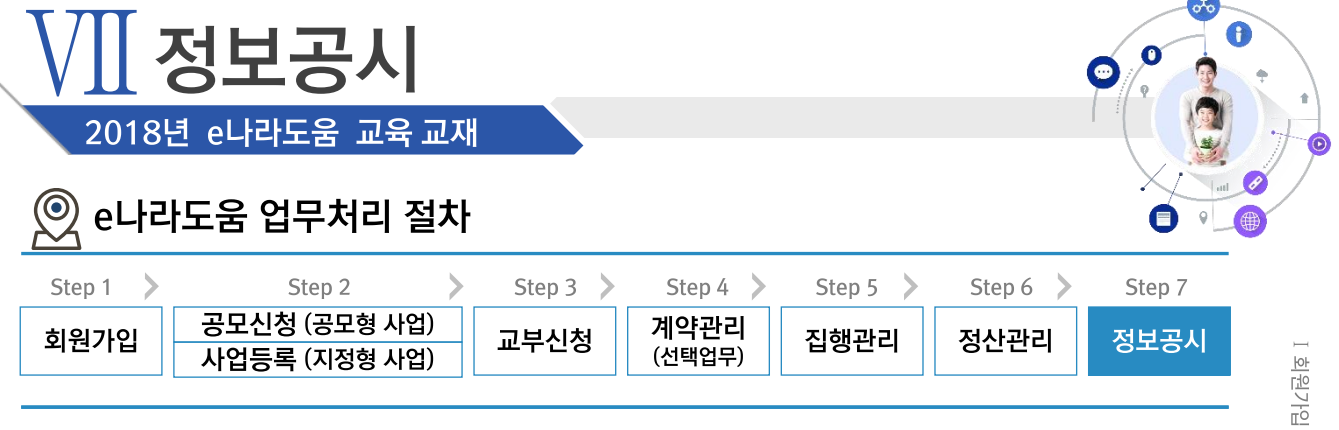

#### 정보공개》보조사업자 정보공시》정보공시 등록보정 관리》정보공시 등록보정관리 경로

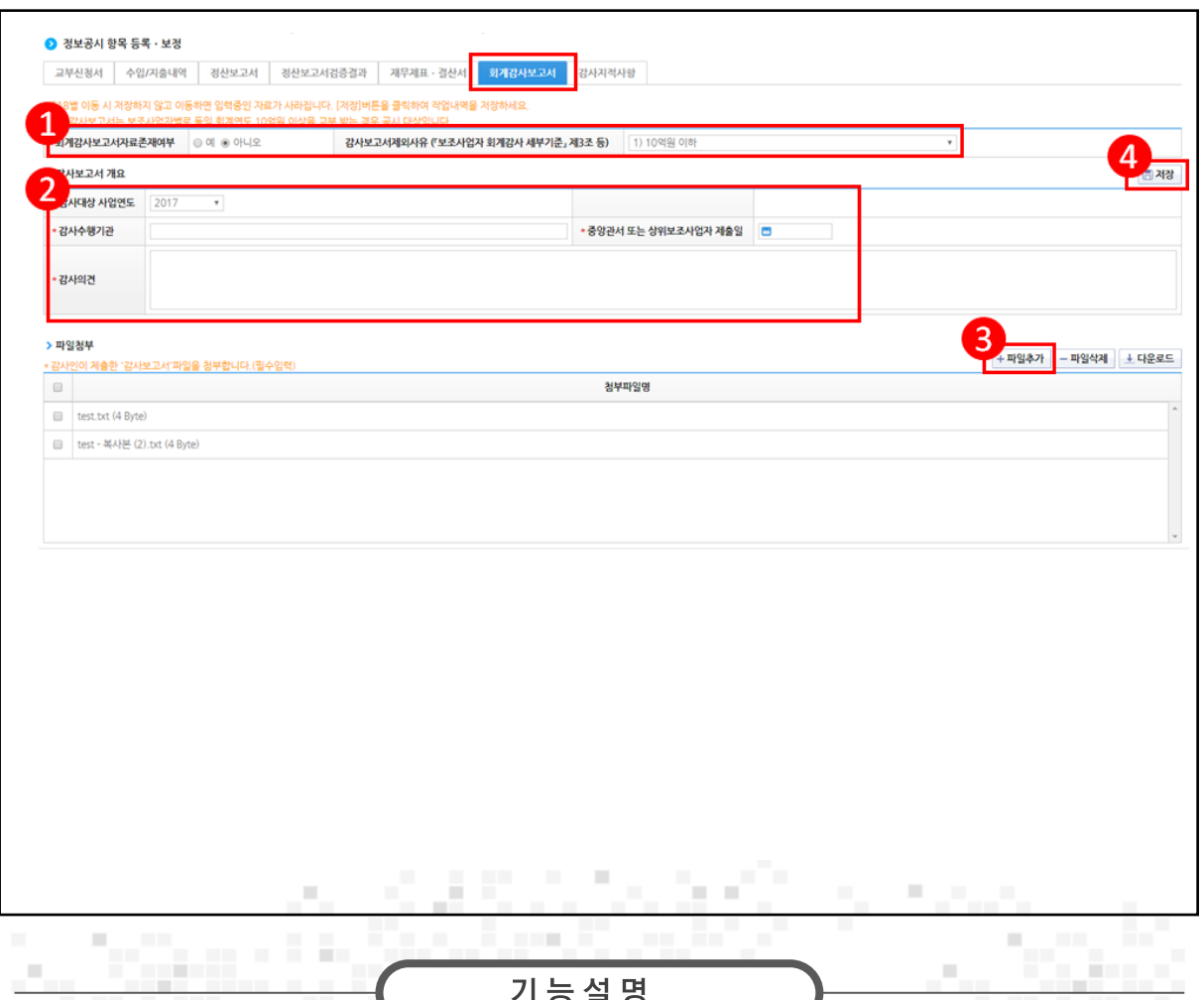

- ① '회계감사보고서자료존재여부'를 '예' 또는 '아니오'로 선택한다.
	- '아니오'로 선택한 경우 제외사유를 선택한 후 [저장] 버튼을 클릭한다.
- ② '예'로 선택한 경우 2감사보고서개요 항목을 작성한다.
- 3 ⊙ 파일첨부 (필수) 항목의 [파일추가] 버튼을 클릭한다.
- 4 [저장] 버튼을 클릭한 후, [감사지적사항] 탭으로 이동한다.

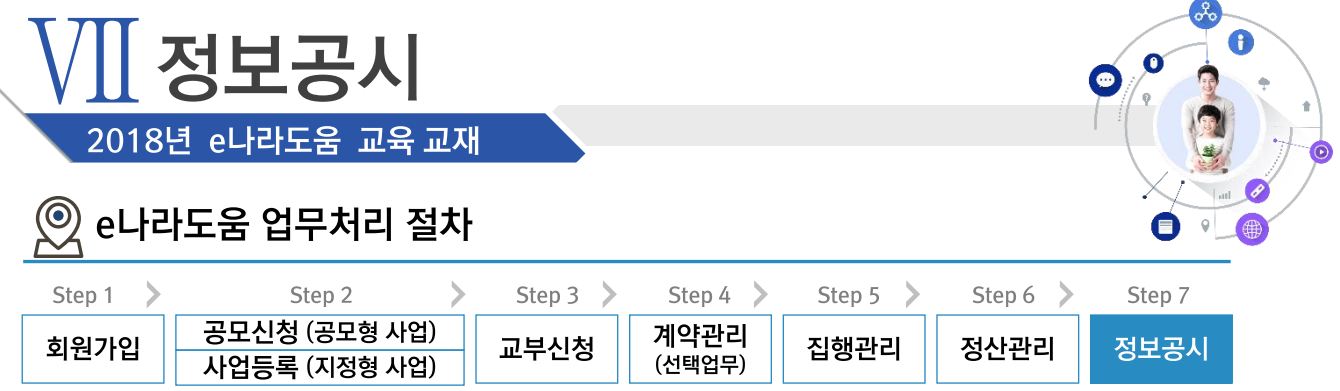

#### 정보공개》보조사업자 정보공시》정보공시 등록보정 관리》정보공시 등록보정관리 경로

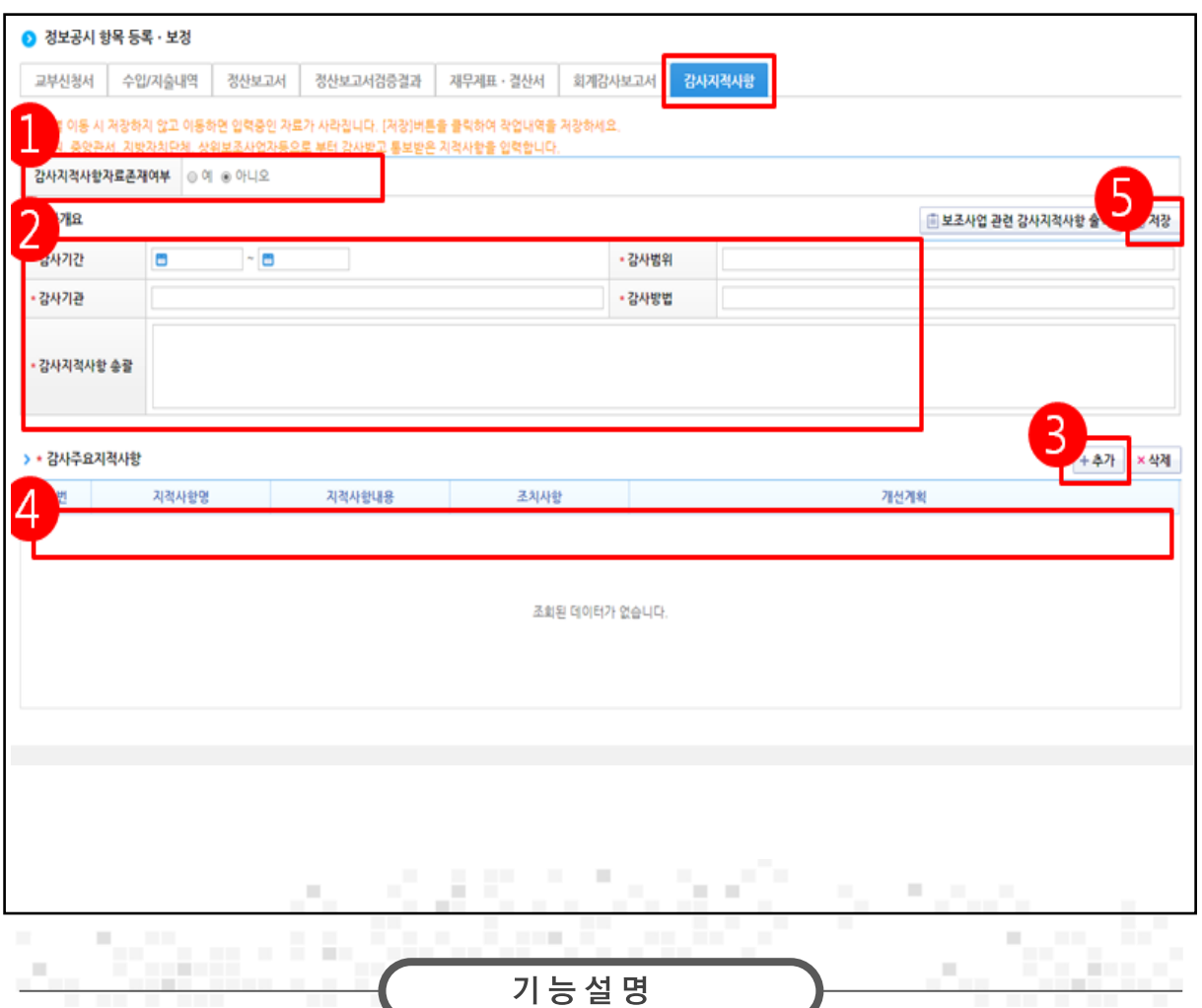

① '감사지적사항자료존재여부'를 '예' 또는 '아니오'로 선택한다.

- '아니오'로 선택한 경우 [저장] 버튼을 클릭한다.

- 2 '예'로 선택한 경우 2 감사개요 항목을 작성한다.
- 3⊙ 감사주요지적사항 항목의 [추가] 버튼을 클릭한다.
- 48 감사주요지적사항 항목을 작성한다.
- 5 [저장] 버튼을 클릭한 후, [정보공시 확정] 메뉴로 이동한다.

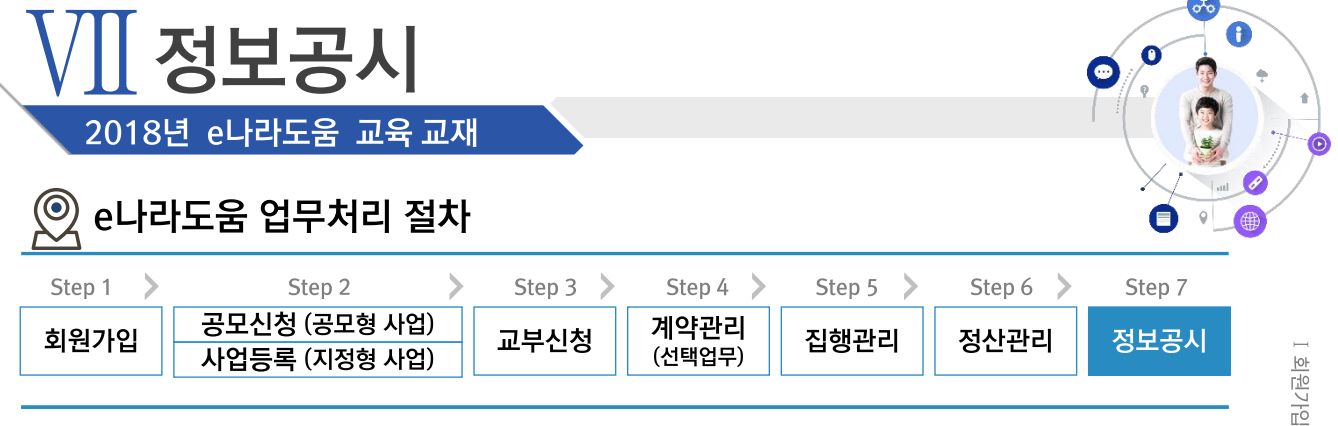

### 3. 정보공시 확정

### 경로 정보공개》 보조사업자 정보공시》 정보공시 확정》 정보공시 확정

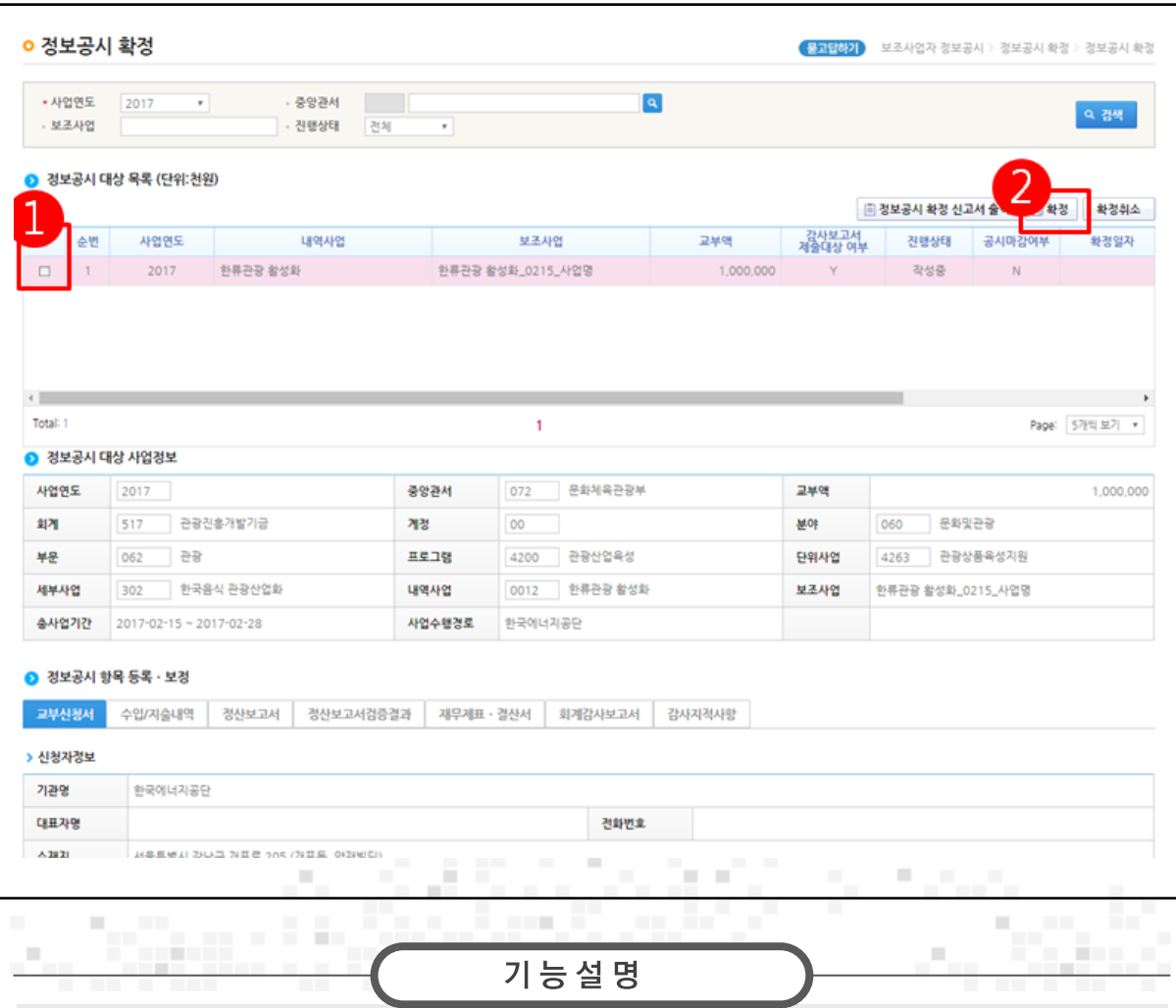

│ 피 사업수행관리 │ │ Ⅲ 교부신청 │ │ Ⅳ 계약관리 │ │ Ⅴ 정산관리 │ │ <mark>Ⅵ 정보공시</mark>

1 ⊙ 정보공시 대상 목록 항목에서 대상사업을 선택한다.

2 [확정] 버튼을 클릭한다.

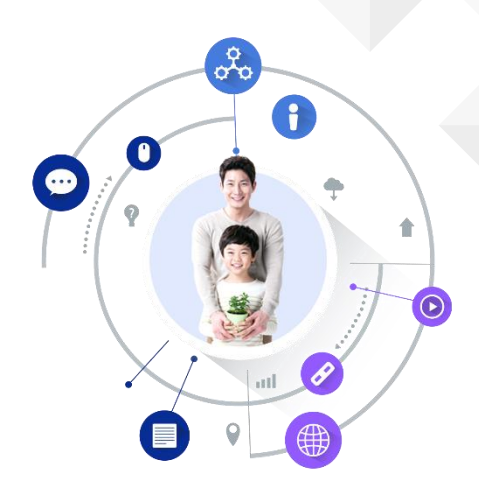

### e나라도움 발행인 정보

- 발행처 : 한국재정정보원
- 발행일 : 2018년 5월
- 주 소: (04637) 서울특별시 중구 퇴계로 10, 메트로타워
- e나라도움 홈페이지 : http://www.gosims.go.kr

○ 본 교재는 e나라도움 사용자교육을 위한 교재 입니다.

- 교재의 내용 및 화면은 기능개선에 의해 실제 화면과 다를 수 있습니다.
- 최신 교재 및 상세 매뉴얼은 e나라도움 홈페이지 내 [사용자매뉴얼]을 참고하시기 바랍니다.